# Руководство для администрирования

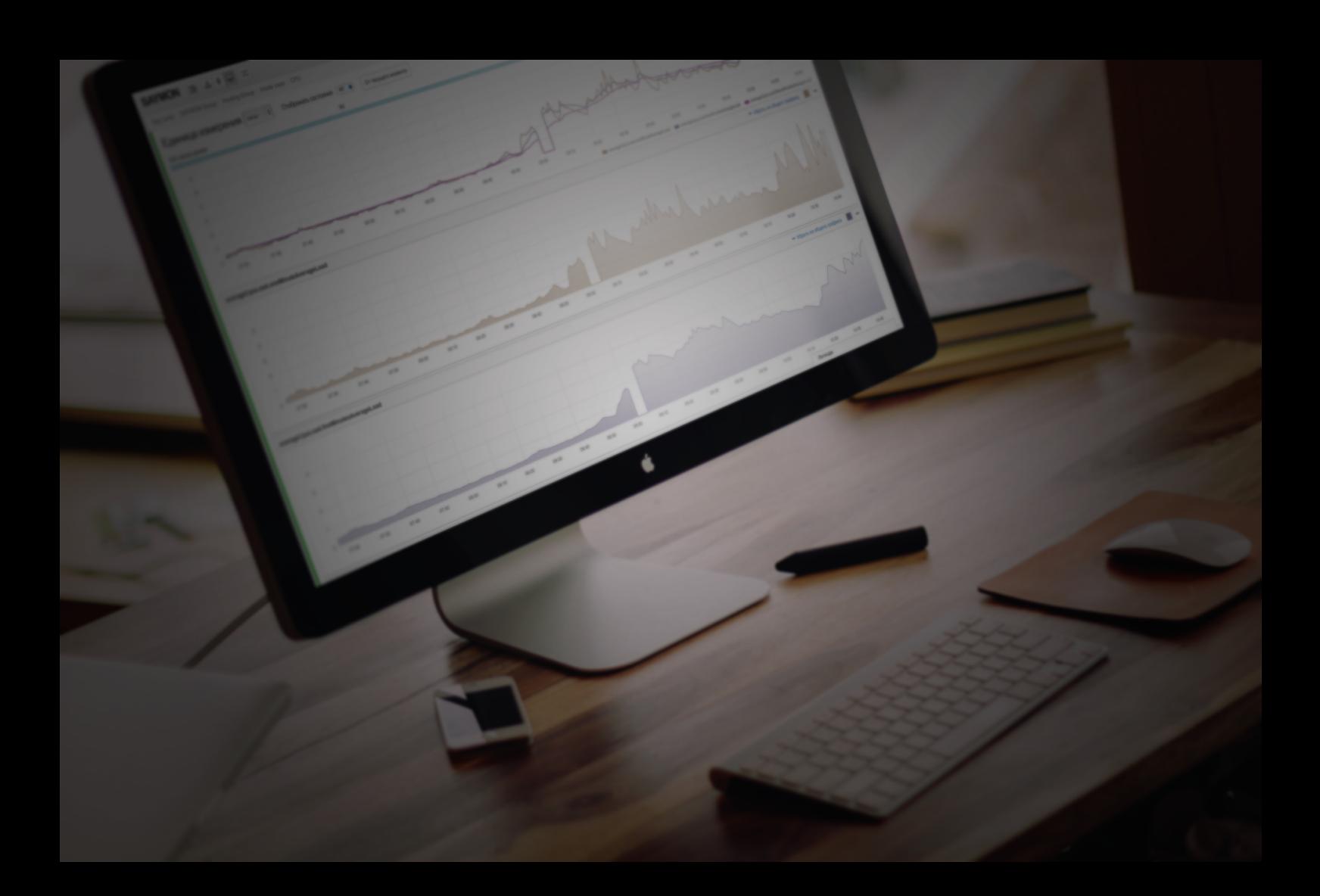

# — ЦЕНТРАЛЬНЫЙ<br>— ПУЛЬТ

# Содержание

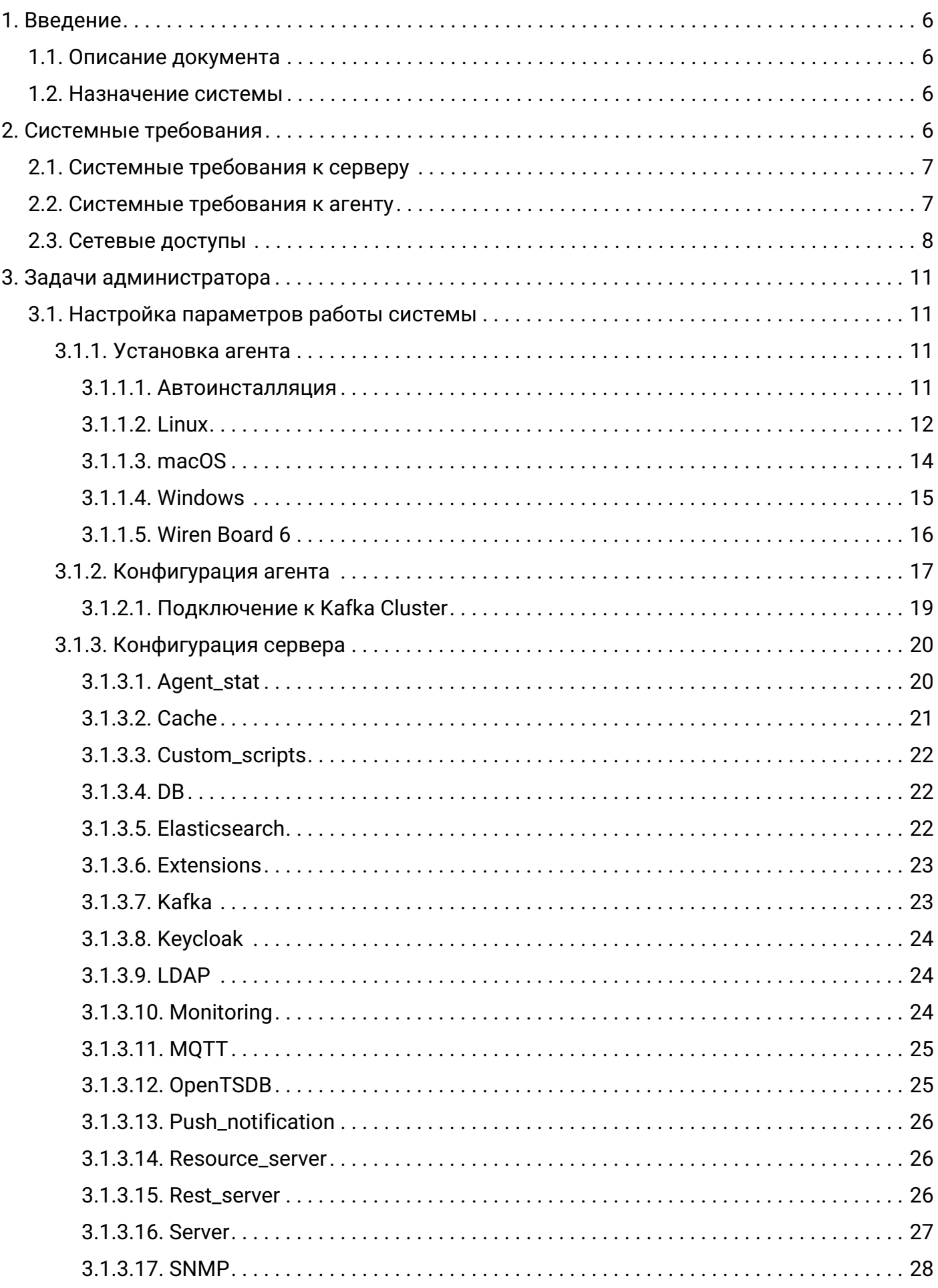

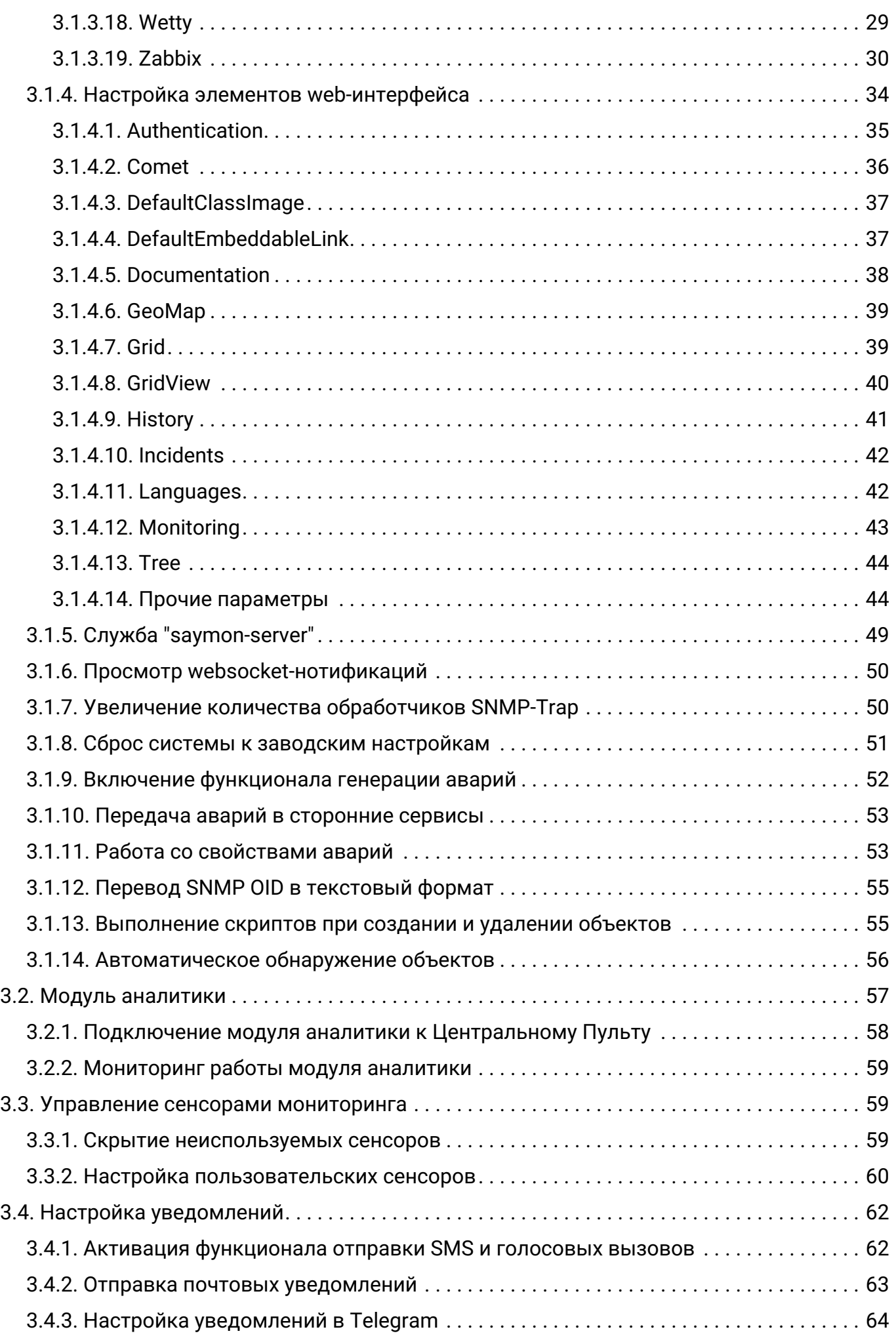

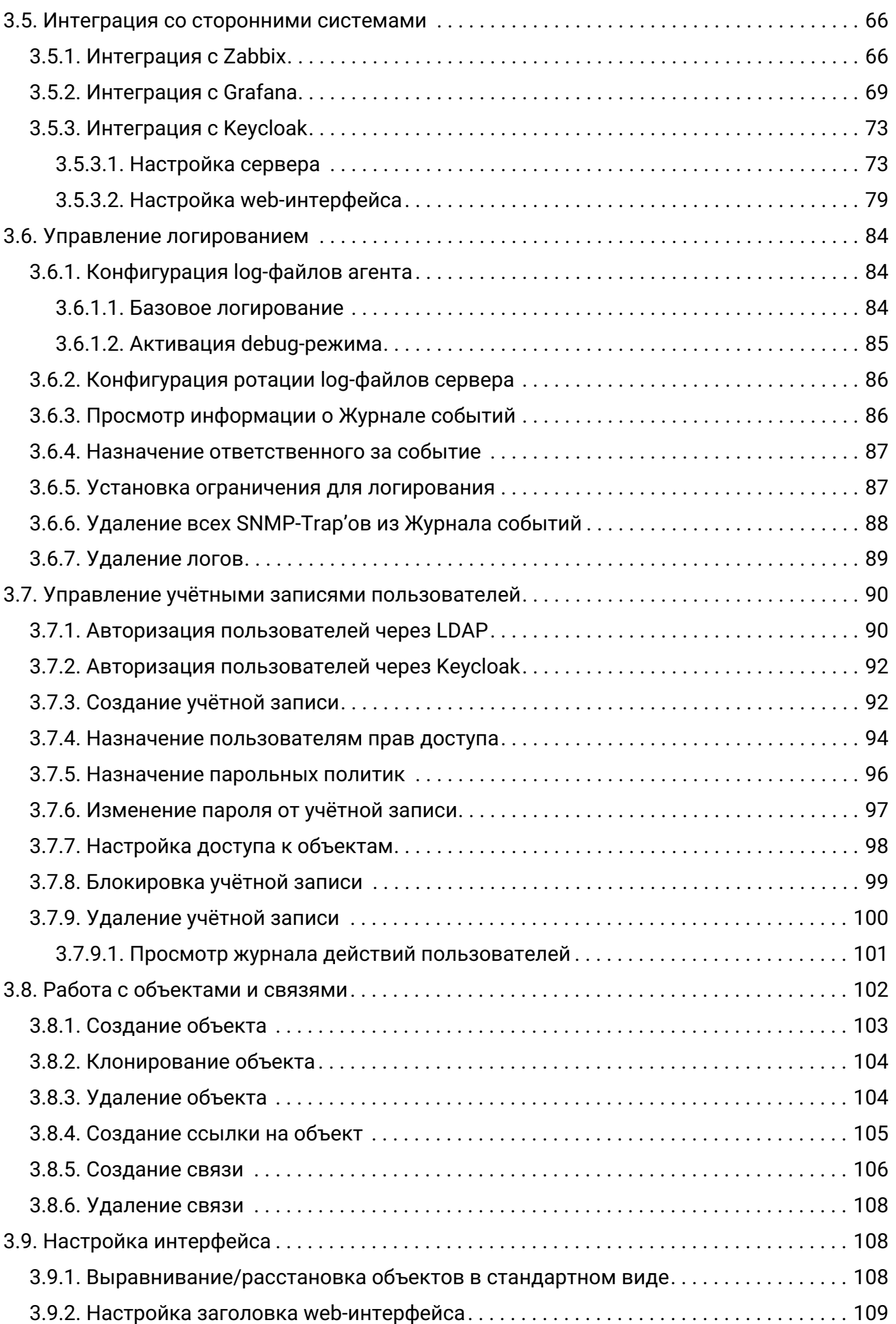

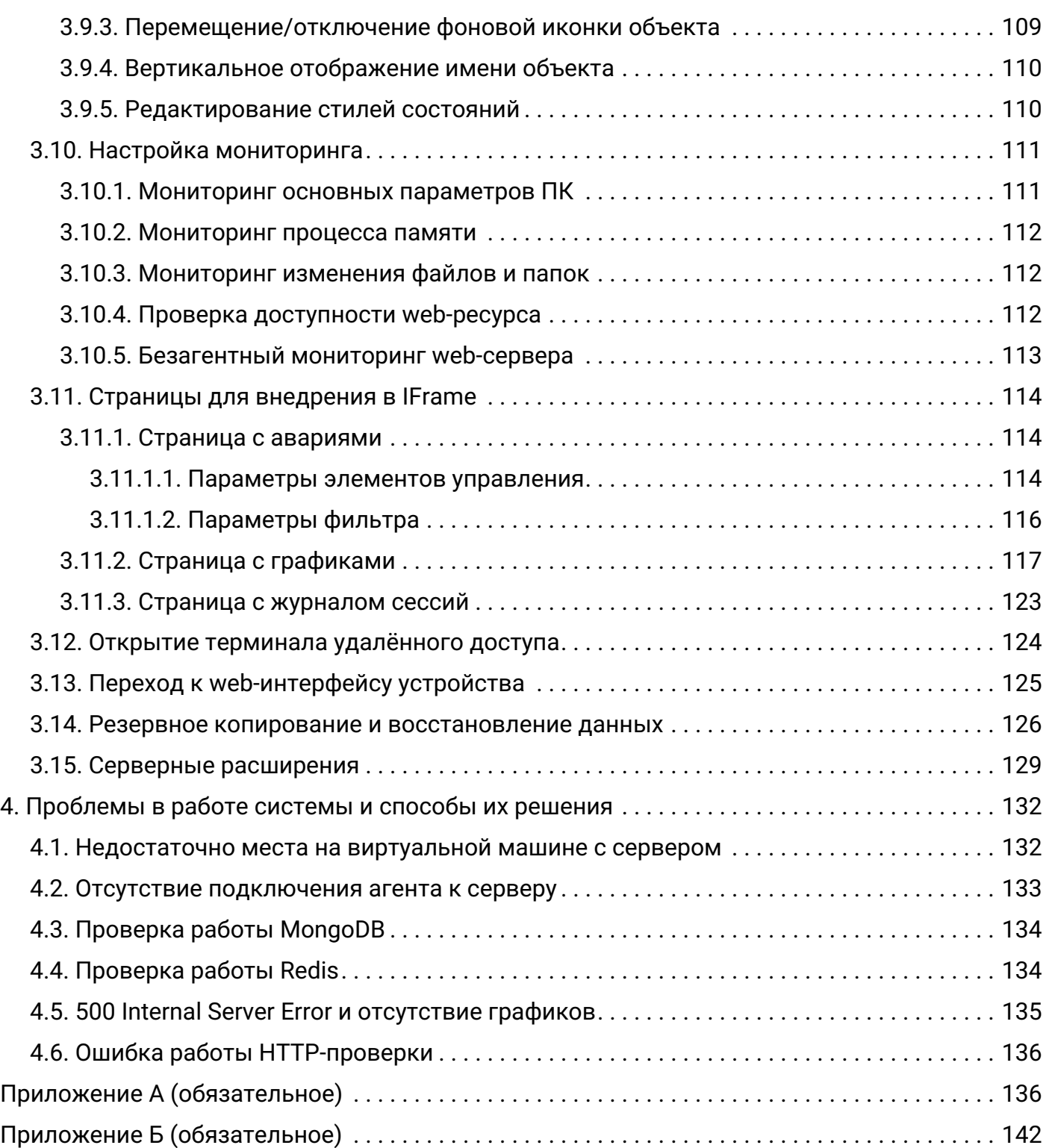

# <span id="page-5-0"></span>1. Введение

Центральный Пульт - это платформа для визуализации и мониторинга работы сети. оборудования, приложений и служб.

# <span id="page-5-1"></span>1.1. Описание документа

Настоящий документ является руководством для администрирования автоматизированной системы "Центральный Пульт" и предназначен для конкретизации задач и функций должностных лиц организации (предприятия, фирмы), планирующих и осуществляющих сбор, хранение, передачу и анализ данных по объектам мониторинга с применением системы.

В документе приведены основные функции администратора, архитектура системы и её модулей, алгоритм создания учётных записей, порядок установки прав доступа пользователей и другие сведения, необходимые для управления АС "Центральный Пульт".

# <span id="page-5-2"></span>1.2. Назначение системы

Система предназначена для визуализации и мониторинга различных объектов. Центральный Пульт нацелен на упрощение сбора данных, ускорение их анализа, визуализации результатов и беспрерывного хранения.

Автоматизации подвергаются следующие функциональные возможности процесса мониторинга:

- процесс обработки данных;
- хранение оригинальных значений:
- обеспечение анализа информации;
- управление объектами мониторинга;
- уведомление пользователей о состояниях объектов;
- исправление аварийных ситуаций;
- преобразование данных в компактный вид;
- экспорт данных;
- удаление устаревших данных.

# <span id="page-5-3"></span>2. Системные требования

Система может быть установлена на выделенных аппаратных или виртуальных мощностях.

Для стабильной работы клиента системы необходим web-браузер Google Chrome версии не

ниже 58.0.

### <span id="page-6-0"></span>**2.1. Системные требования к серверу**

Для работы сервера системы требуется следующая конфигурация:

- 64-bit OS;
- CPU 4 cores;
- RAM 8 GB;
- HDD 72 GB.

Гарантируется корректная работа инсталляционного скрипта сервера на следующих ОС:

- Ubuntu Linux 20.04;
- Ubuntu Linux 18.04.

Установка системы также возможна на операционные системы:

- РЕД ОС,
- Red Hat Enterprise Linux,
- Astra Linux,
- Debian.

"Центральный Пульт" может быть запущен и на других дистрибутивах Linux. Свяжитесь с нами [welcome@saymon.info](mailto:welcome@saymon.info), если вы не нашли нужную вам операционную систему среди перечисленных.

Серверная часть системы может быть поставлена в виде готового образа виртуальной машины или Docker-контейнера. Ссылки можно получить в службе технической поддержки по адресу [welcome@saymon.info.](mailto:welcome@saymon.info)

## <span id="page-6-1"></span>**2.2. Системные требования к агенту**

Агенты обладают кросс-платформенной совместимостью и могут быть установлены на различные операционные системы, например:

- Ubuntu Linux;
- Red Hat Enterprise Linux / CentOS Linux;
- Raspberry Pi;
- macOS;
- Windows.

Требованием к операционным системам является поддержка Java SE 6, 7 и 8.

Рекомендуемая конфигурация для работы агентов системы:

- OS with Java 6/7/8 support;
- CPU 2 GHz single core;
- $\cdot$  RAM  $-$  1 GB;
- $\cdot$  HDD  $-$  OS + 2 GB

# <span id="page-7-0"></span>**2.3. Сетевые доступы**

В таблице ниже перечислены порты по умолчанию, необходимые для корректной работы Центрального Пульта:

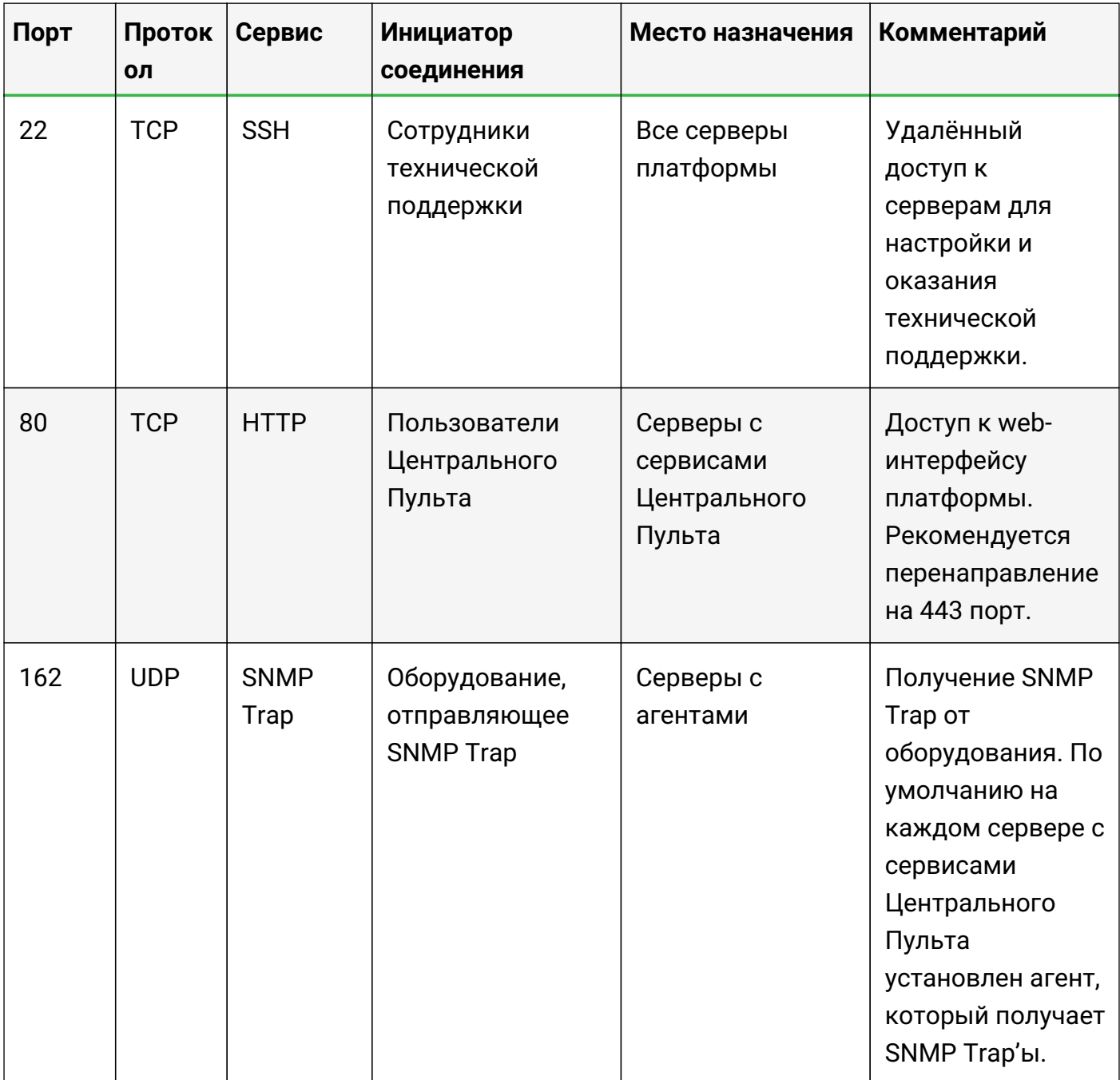

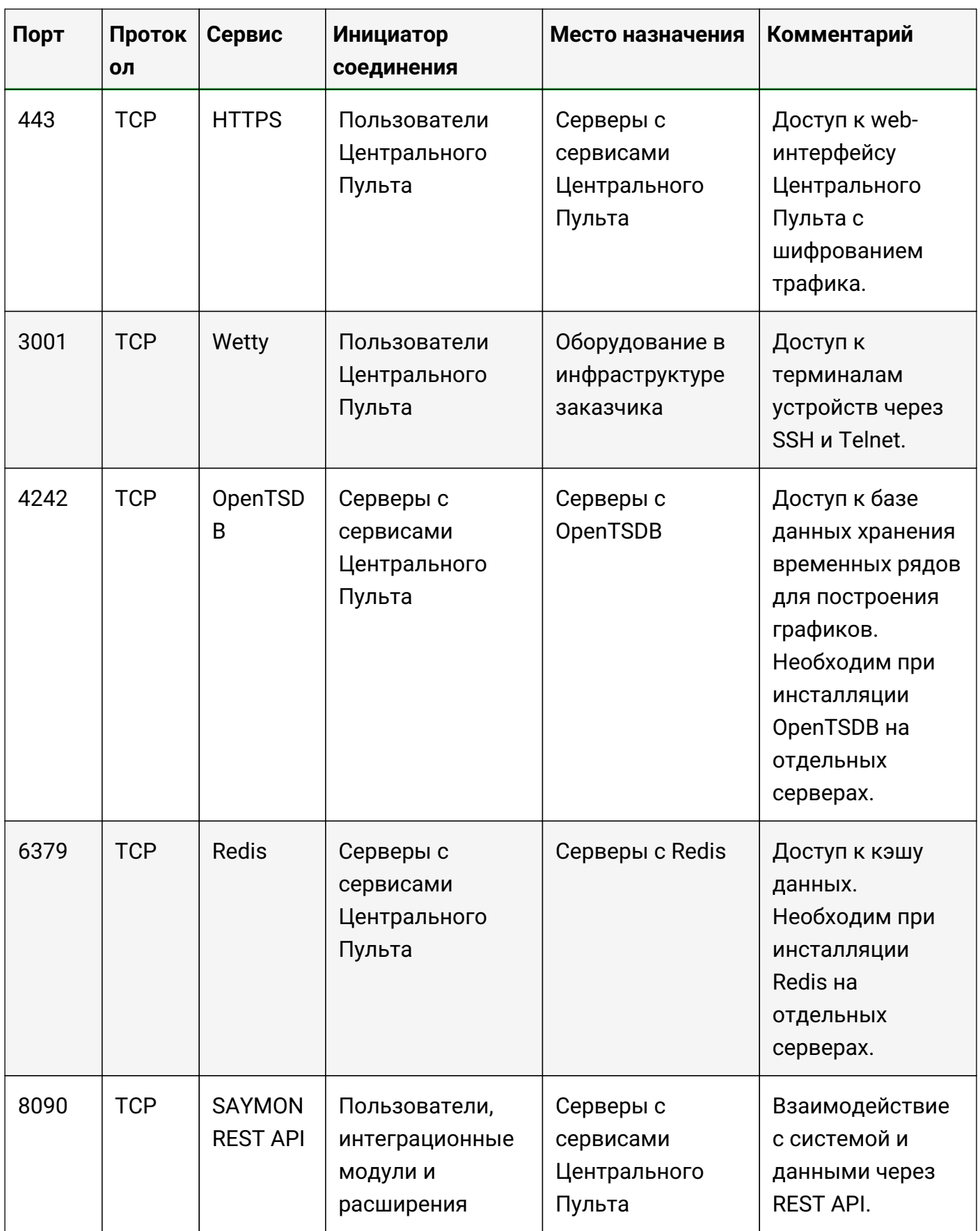

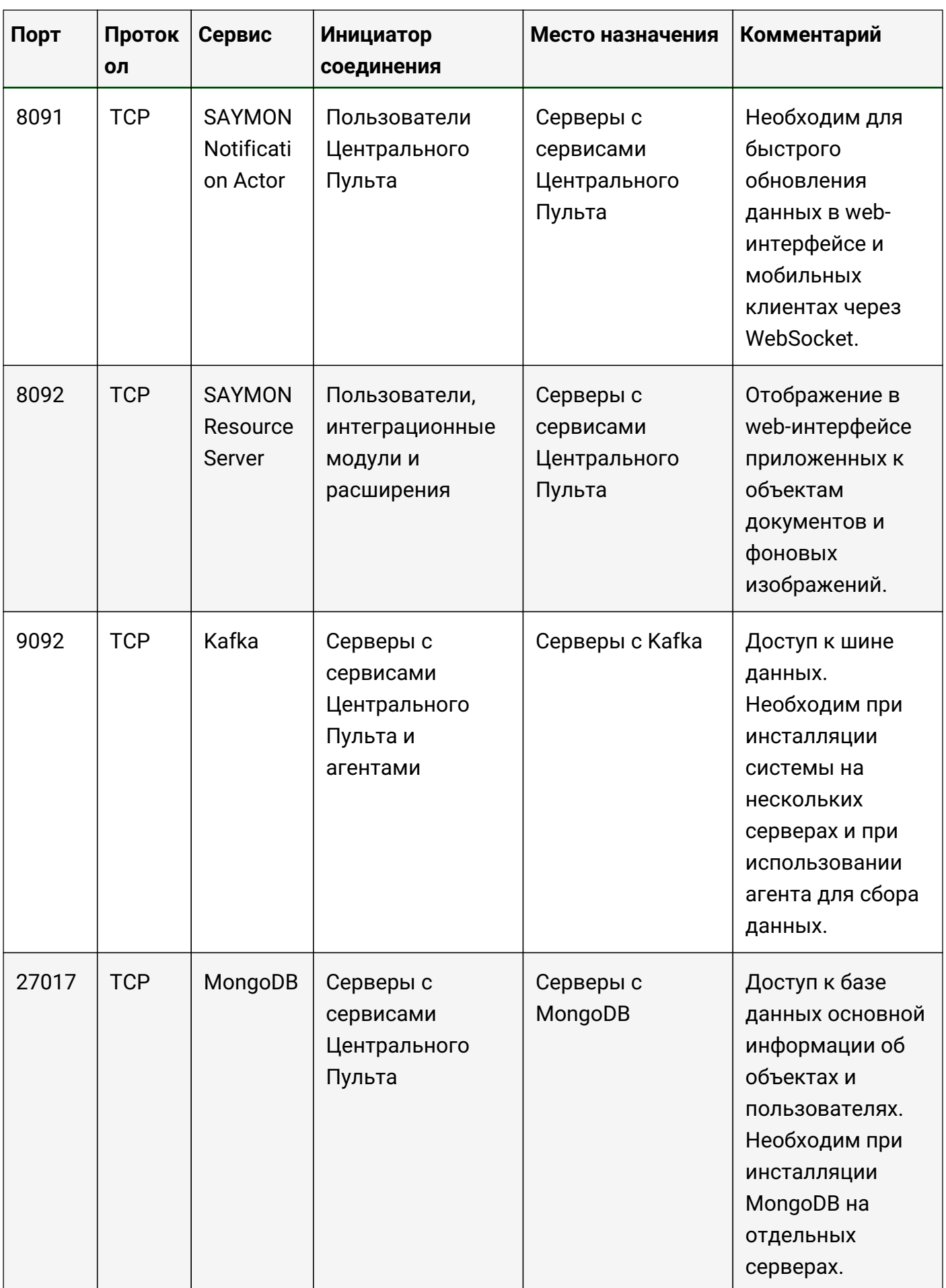

# <span id="page-10-0"></span>**3. Задачи администратора**

Глава содержит информацию об основных задачах, возникающих в процессе администрирования платформы.

# <span id="page-10-1"></span>**3.1. Настройка параметров работы системы**

Раздел настройки – один из самых важных разделов, предназначенный для администратора системы. Этот раздел наполнен советами о том, как настроить Центральный Пульт для мониторинга вашей среды, начиная настройкой сервера для получения необходимой информации и заканчивая просмотром данных, настройкой оповещений и удалённых команд, выполняемых в случае возникновения проблем.

#### <span id="page-10-2"></span>**3.1.1. Установка агента**

Перед началом работы с платформой "Центральный Пульт" необходимо выполнить следующие действия:

- 1. Получить актуальную версию агента одним из способов:
	- зайти на сайт платформы на страницу "Загрузки" [saymon.info/support\\_ru/downloads\\_en/](https://saymon.info/support_ru/downloads_en/) и скачать подходящую под ОС сборку агента;
	- перенести с CD-ROM, USB-накопителя или другого носителя, на котором поставляется платформа "Центральный Пульт", подходящую под пользовательскую ОС сборку агента на компьютер, сервер или устройство, на котором планируется осуществлять сбор данных.
- 2. Установить и настроить агента согласно дальнейшим инструкциям.

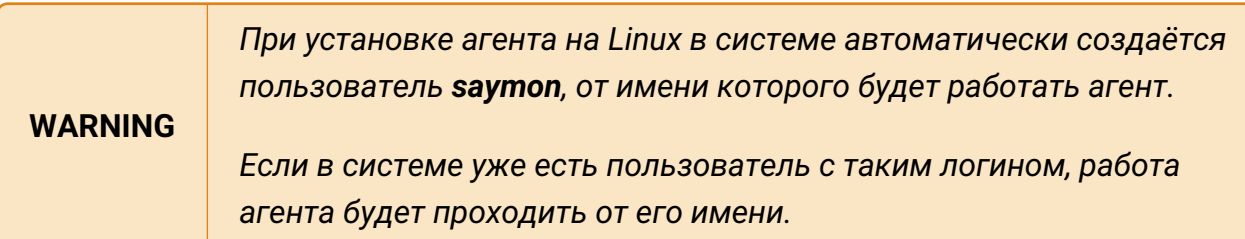

#### <span id="page-10-3"></span>**3.1.1.1. Автоинсталляция**

Чтобы приступить к началу работы и настройке мониторинга, необходимо выполнить следующие действия:

- 1. Открыть web-интерфейс платформы "Центральный Пульт".
- 2. Ввести логин и пароль учётной записи с правами на управление объектами, свойствами и документами.

Руководство для администрирования

**NOTE** *Назначение прав пользователей описано в подразделе [3.7.4, "Назначение](#page-93-0) [пользователям прав доступа"](#page-93-0).*

- 3. Создать объект-агент, для этого нажать кнопку  $\|\mathbf{t}\|$  Создать объект  $\|\mathbf{v}\|$  на панели инструментов, ввести имя объекта и выбрать класс **Saymon Agent**.
- 4. Навести курсор на созданный объект и нажать на появившуюся иконку Настройки агента (Рис. 1):

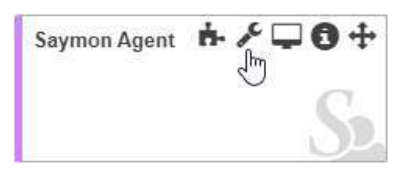

*Рис. 1. Мониторинговый агент*

5. В появившемся окне скопировать ссылку из строки "Команда для установки агента" (Рис. 2):

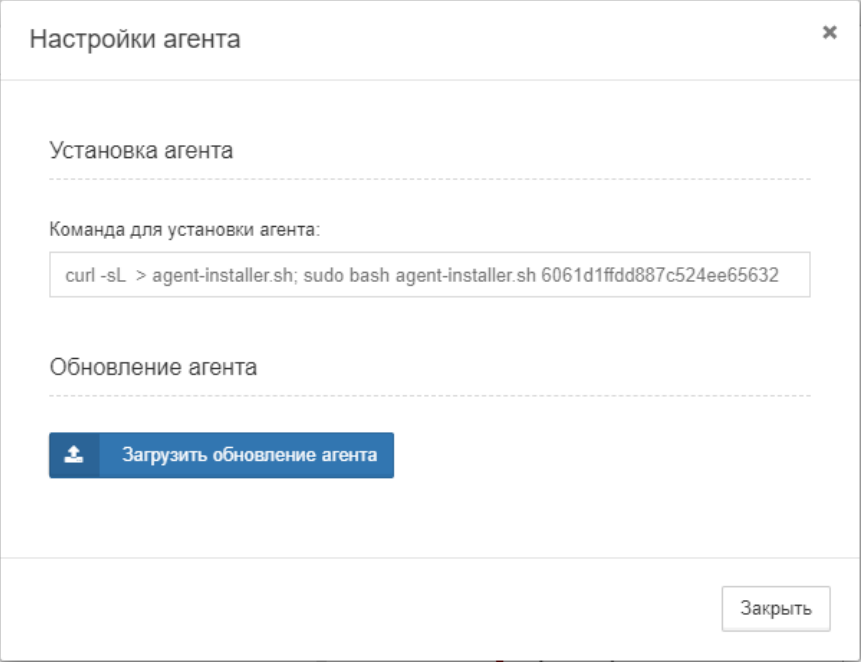

*Рис. 2. Команда для установки агента*

6. Выполнить эту команду в терминале на необходимом сервере.

```
NOTE
         Номер, который дал сервер (последние 24 символа команды) совпадает с
         ID агента.
```
В течение 30 секунд агент скачивается и устанавливается. Если установка корректна, состояние агента в web-интерфейсе будет отражено зелёным цветом: Saymon Agent

#### <span id="page-11-0"></span>**3.1.1.2. Linux**

Инструкция применима к операционным системам с менеджерами служб "systemd",

"upstart" и "init.d", например:

- Ubuntu Linux;
- Red Hat Enterprise Linux;
- CentOS Linux;
- Debian 8 "Jessie" (для пользователей Raspberry Pi).

Если вы используете другого менеджера, пишите нам на [care@saymon.info](mailto:care@saymon.info).

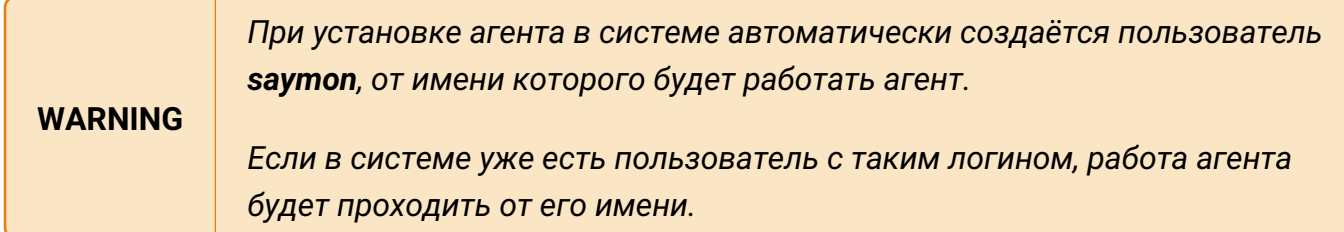

Для установки агента на Linux необходимо:

#### **На хосте без доступа в Интернет**

- 1. [Скачать sh-скрипт установщика агента](https://saymon.info/support_ru/downloads/) для Linux 64 bit или Linux 32 bit.
- 2. Перенести скрипт на нужный хост в домашнюю директорию пользователя.
- 3. Сделать скрипт исполняемым:

#### *64 bit*

sudo chmod +x saymon-agent-rl-linux-x64-jre-installer.sh

*32 bit*

sudo chmod +x saymon-agent-rl-linux-i586-jre-installer.sh

#### 4. Запустить скрипт:

*64 bit*

sudo ./saymon-agent-rl-linux-x64-jre-installer.sh

*32 bit*

sudo ./saymon-agent-rl-linux-i586-jre-installer.sh

5. Выполнить дальнейшие инструкции в терминале.

#### **На хосте с доступом в Интернет**

1. Выполнить однострочник:

*64 bit*

```
curl https://saymon.info/downloads/saymon-agent-rl-linux-x64-jre-
installer.sh -o saymon-agent-instal.sh ; chmod +x saymon-agent-instal.sh ;
sudo ./saymon-agent-instal.sh
```
*32 bit*

```
curl https://saymon.info/downloads/saymon-agent-rl-linux-i586-jre-
installer.sh -o saymon-agent-instal.sh ; chmod +x saymon-agent-instal.sh ;
sudo ./saymon-agent-instal.sh
```
2. Выполнить дальнейшие инструкции в терминале.

#### **Конфигурация агента**

При необходимости можно отредактировать конфигурационный файл агента /opt/saymon-agent/conf/agent.properties.

#### <span id="page-13-0"></span>**3.1.1.3. macOS**

Для установки агента на macOS необходимо:

- 1. Создать системного пользователя **Saymon agent**, из-под которого будет запускаться агент.
- 2. [Скачать архив](https://saymon.info/support_ru/downloads_en/) Mac OS X 64 bit и распаковать его в папку /opt.
- 3. Отредактировать конфигурационный файл агента saymonagent/conf/agent.properties.
- 4. Создать папку для хранения log-файлов:

\$sudo mkdir saymon-agent/log && sudo chown  $-R$  saymon:staff saymon-agent

5. Сделать файл агента исполняемым:

\$sudo chmod +x saymon-agent/saymon-agent.sh

6. Запустить агента:

\$cd saymon-agent && sudo -u saymon ./saymon-agent.sh

#### <span id="page-14-0"></span>**3.1.1.4. Windows**

Для установки агента на Windows необходимо:

- 1. [Скачать инсталлятор](https://saymon.info/support_ru/downloads_en/) для Windows 64bit или Windows 32bit.
- 2. Запустить скачанный файл от имени администратора.
- 3. При необходимости изменить каталог установки по умолчанию (для Windows 64-bit **C:\Program Files (x86)\SAYMON Agent**, для Windows 32-bit – **C:\Program Files\SAYMON Agent**) и нажать кнопку **Install** (Рис. 3):

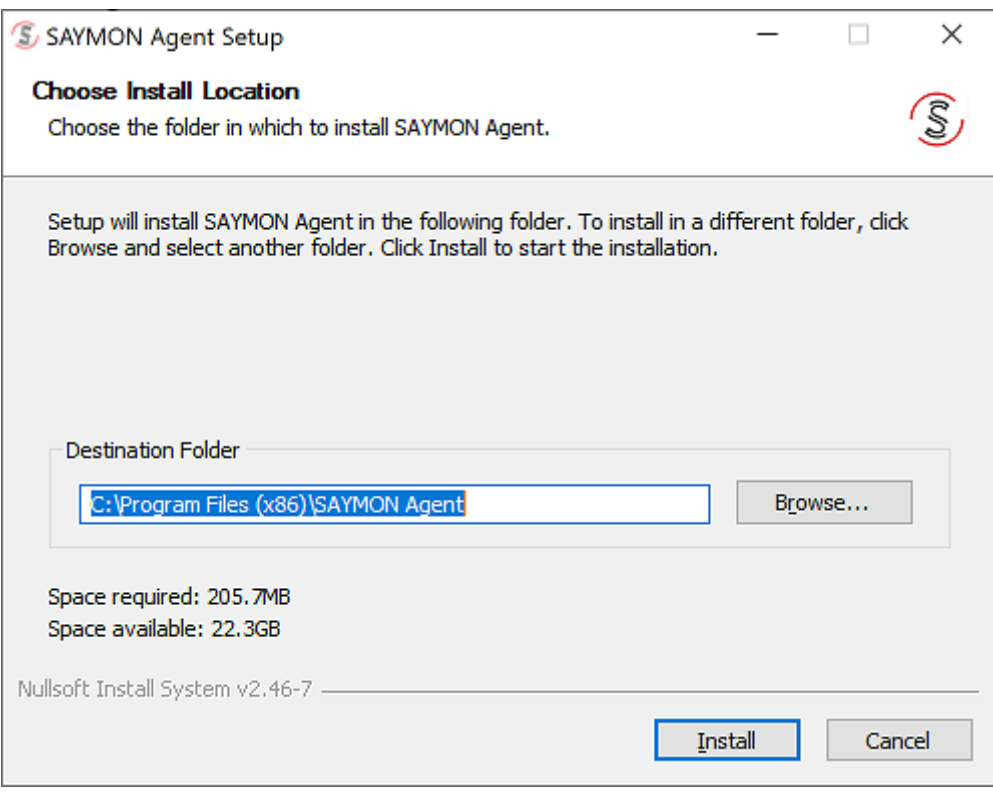

*Рис. 3. Выбор каталога установки*

- 1. После завершения установки нажать кнопку **Close**.
- 2. В открывшемся окне ознакомиться с дальнейшими инструкциями по установке агента и нажать кнопку **ОК** (Рис. 4):

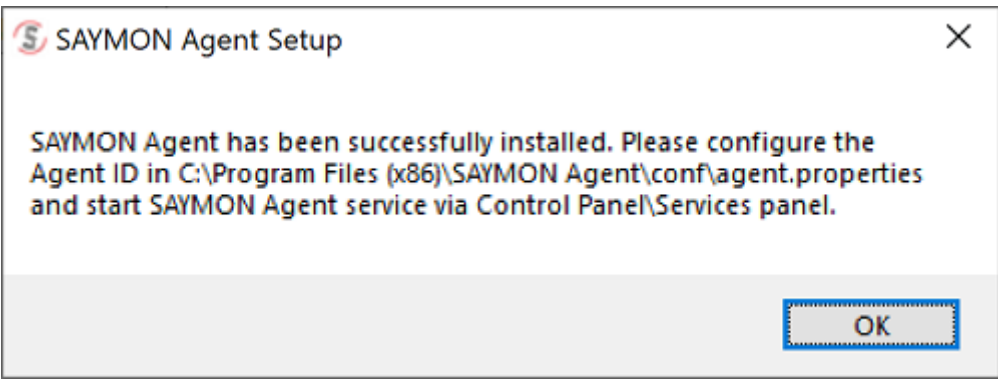

*Рис. 4. Первичная настройка агента*

1. Перейти в папку **conf** каталога установки агента и открыть конфигурационный файл

#### areнтa agent.properties.

- 2. В качестве значения параметра server.host указать IP-адрес сервера Центрального Пульта, к которому должен подключиться агент. Закрыть файл, сохранив изменения.
- 3. Открыть оснастку "Службы" и запустить службу с именем saymon-agent.

Агент работает со следующими версиями ОС Windows:

- · Windows 7 SP1, 64 bit;
- · Windows 7 SP1, 32 bit;
- Windows 10 22H2, 64 bit:
- Windows 10 22H2, 32 bit;
- · Windows 10 Enterprise, 64 bit;
- · Windows 10 Enterprise, 32 bit;
- · Windows 11 Enterprise 22H2, 64 bit;
- · Windows Server 2012 (R2 Datacenter), 64 bit;
- · Windows Server 2016 (R2 Datacenter), 64 bit;
- · Windows Server 2019, 64 bit;
- Windows Server 2022 (Standard Evaluation 21H2), 64 bit.

#### <span id="page-15-0"></span>3.1.1.5. Wiren Board 6

Wiren Board 6 - это универсальный контроллер для автоматизации с открытым ПО на базе Linux. Предназначен для домашней и промышленной автоматизации и мониторинга: опроса датчиков и счетчиков, использования в качестве УСПД, в системах АСКУЭ, для замены ПЛК, а также в системах "умного дома".

Для установки агента на контроллер автоматизации Wiren Board 6 необходимо:

- 1. Скачать архив с агентом.
- 2. Распаковать архив в папку /opt/saymon-agent/.
- 3. Скачать архив с JDK (потребуется регистрация на сайте).
- 4. Распаковать архив в папку temp, оттуда полностью скопировать директорию ire в папку/opt/saymon-agent/.
- 5. Выполнить следующие команды:

```
$useradd -M - r - s /bin/false -K MAIL_DIR=/dev/null saymon
$chown -R saymon: saymon /opt/saymon-agent
$cp /opt/saymon-agent/systemd/* /etc/systemd/system
$systemctl enable saymon-agent
$service saymon-agent start
```
6. При необходимости отредактировать файл конфигурации агента **/opt/saymonagent/conf/agent.properties**.

Благодарим за оказанную помощь пользователя [svdu](https://support.wirenboard.com/u/svdu) с [форума компании Wiren Board.](https://support.wirenboard.com/t/wiren-board-saymon-agent/4036)

#### <span id="page-16-0"></span>**3.1.2. Конфигурация агента**

Конфигурация агента выполняется в файле **…/saymon-agent/conf/agent.properties**.

Для применения изменений необходимо перезапустить службу **saymon-agent**.

Общие параметры конфигурационного файла агента:

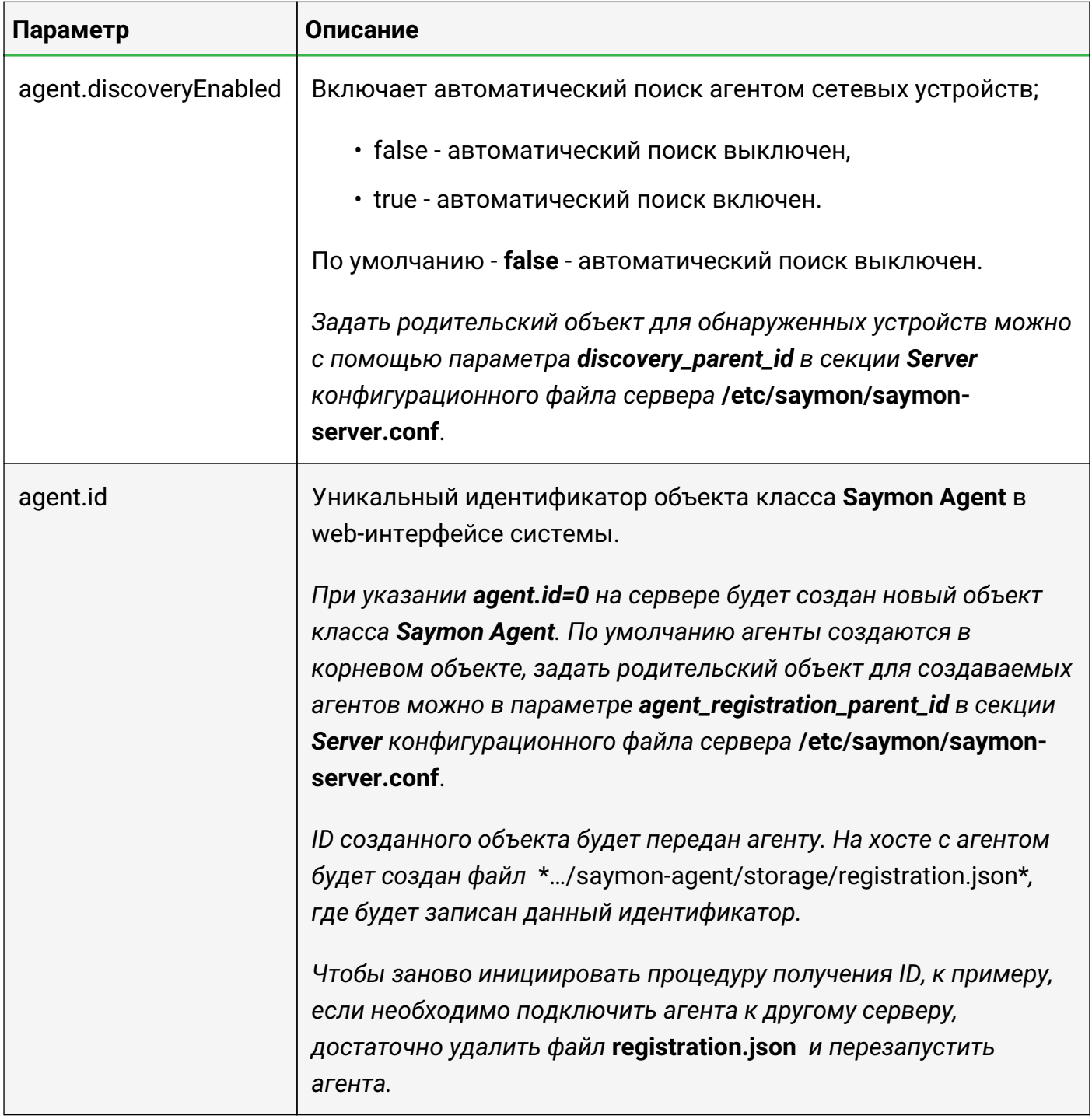

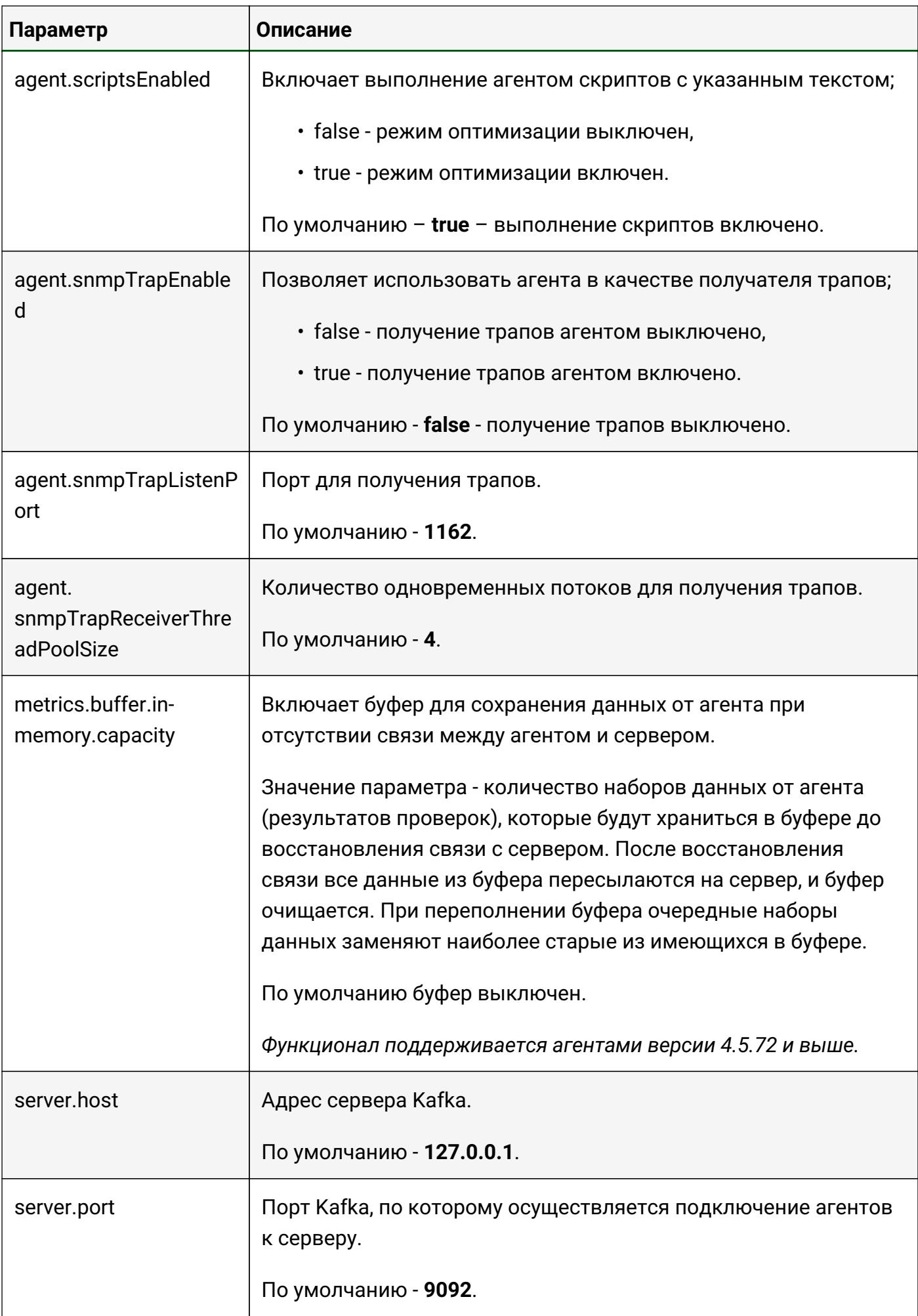

#### <span id="page-18-0"></span>**3.1.2.1. Подключение к Kafka Cluster**

При использовании Kafka Cluster необходимо также использовать дополнительные параметры подключения, начинающиеся на **kafka.**

Все возможные параметры представлены в [документации по Kafka](https://kafka.apache.org/documentation/).

Пример:

```
...
kafka.bootstrap.servers=localhost:9092
kafka.security.protocol=SASL_SSL
kafka.ssl.truststore.location=/opt/kafka/kafka.client.truststore.jks
kafka.ssl.truststore.password=saymon
kafka.sasl.mechanism=PLAIN
kafka.sasl.jaas.config=org.apache.kafka.common.security.plain.PlainLoginModule
required \
username="user" \
password="password"
...
```
**kafka.bootstrap.servers** - список пар хост:порт, использующихся для установки первоначального соединения с кластером Kafka.

**WARNING** *При использовании Кafka Cluster поле server.host не должно быть пустым, там необходимо указать адрес одного из kafka.bootstrap.servers.*

Параметры конфигурационного файла агента для авторизации и шифрования:

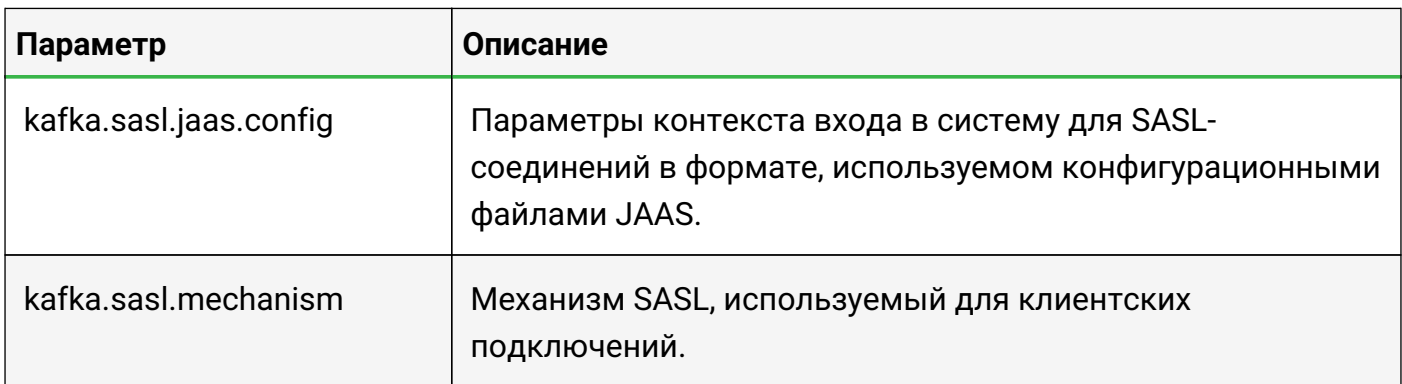

Руководство для администрирования

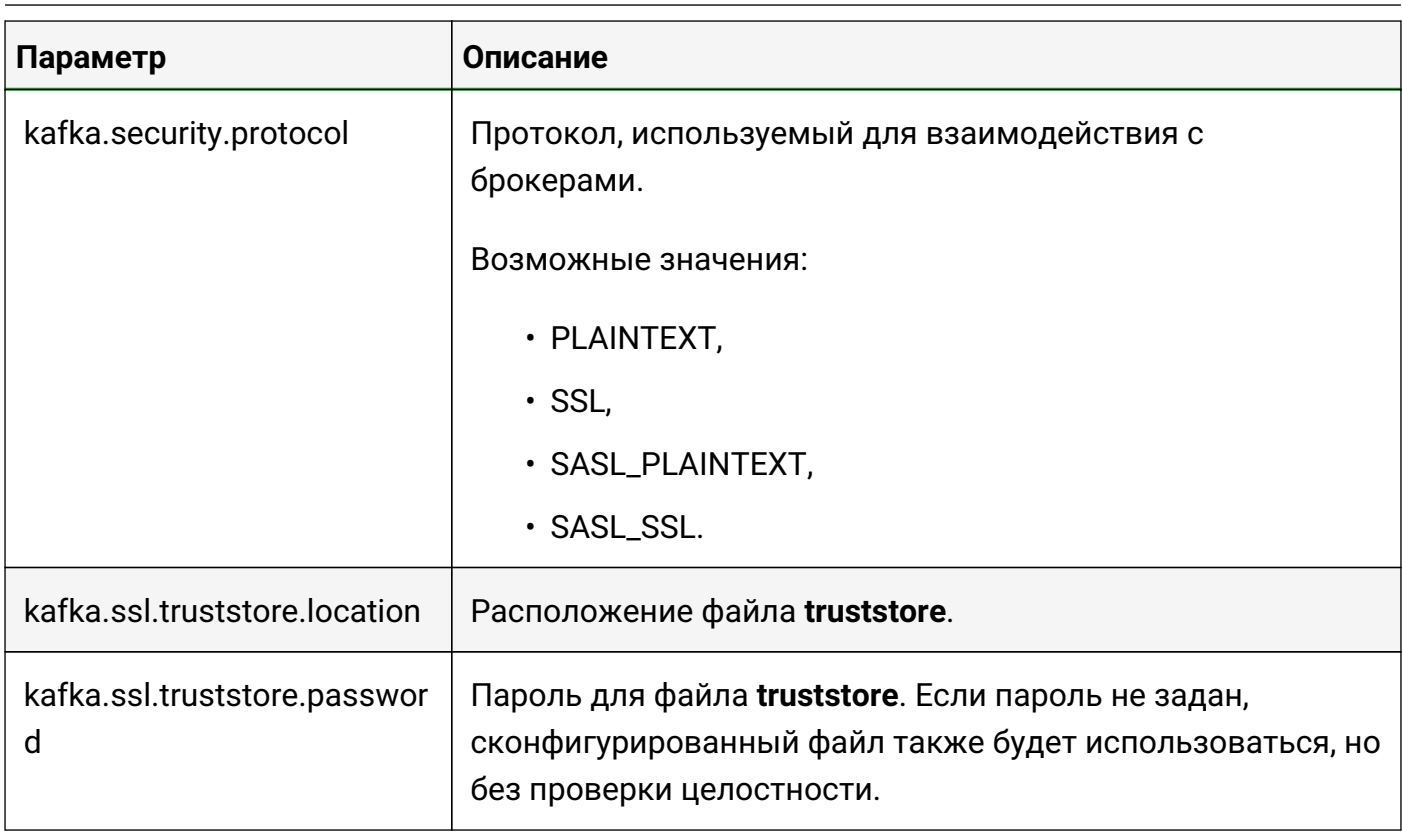

#### <span id="page-19-0"></span>3.1.3. Конфигурация сервера

Конфигурация сервера системы выполняется в файле /etc/saymon/saymonserver.conf.

Для применения изменений необходимо перезапустить службу saymon-server:

#### \$sudo service saymon-server restart

Далее приведены описания разделов и настроек.

#### <span id="page-19-1"></span>3.1.3.1. Agent\_stat

В этом разделе задаются настройки хранения истории данных от агента.

```
"agent_stat": {
   "write_to": "mongo",
   "default_ttl": 20,
   "ttl": \Gamma"key": "payload.cpuInformation.vendor",
          "value": "Intel",
          "expire": 10\overline{\phantom{a}}\overline{\zeta}
```
#### **Agent\_stat.ttl**

Сроки жизни наборов данных, для которых нужен срок жизни, отличающийся от принятого по умолчанию.

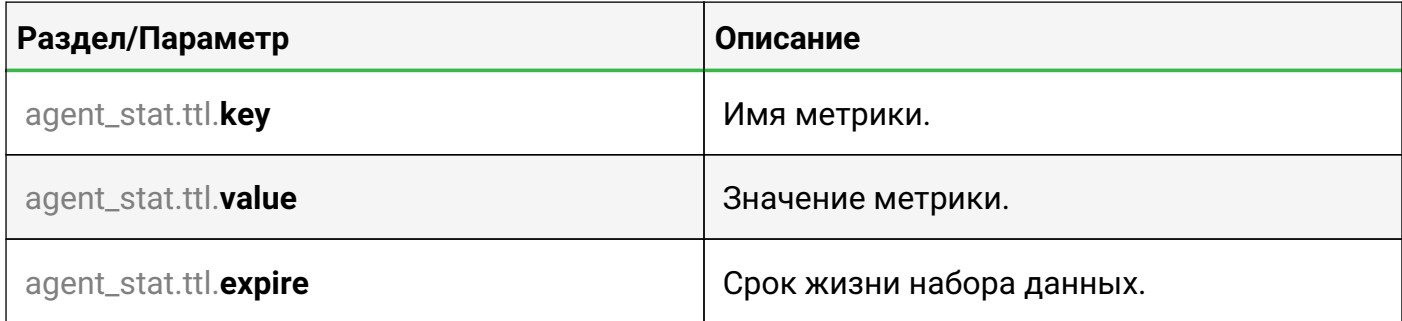

#### <span id="page-20-0"></span>**3.1.3.2. Cache**

В этом разделе задаются настройки сервера Redis.

```
"cache": {
      "host": "127.0.0.1",
      "port": 6379
}
```
#### **Cache.cluster**

В этом подразделе задаются настройки при использовании Redis Cluster.

```
"cache": {
     "cluster": {
         "nodes": [
{f}  "port": 7000,
                 "host": "127.0.0.1"
             },
\{  "port": 7001,
                 "host": "127.0.0.1"
} }
          ],
         "options": {}
      }
}
```
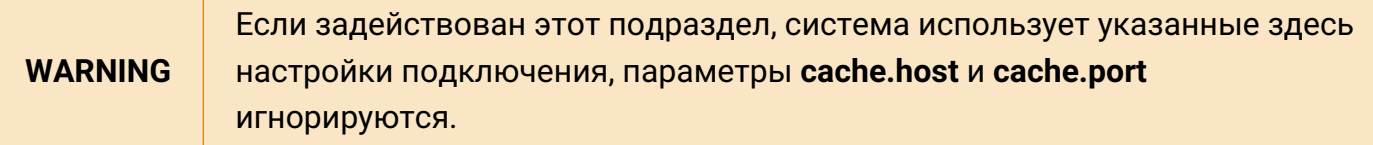

#### <span id="page-21-0"></span>**3.1.3.3. Custom\_scripts**

В этом разделе задаются настройки пользовательских скриптов, выполняющихся при создании и удалении объектов.

```
"custom_scripts": {
      "entity_triggers_path": "/opt/saymon-extensions/entity-triggers-path"
}
```
#### <span id="page-21-1"></span>**3.1.3.4. DB**

В этом разделе задаются настройки подключения к базе данных для хранения объектной модели. В качестве базы данных используется MongoDB.

```
"db" : \{  "mongodb": {
          "url": "mongodb://localhost:27017/saymon?w=1"
  }
}
```
#### **Db.mongodb**

Данные для подключения к MongoDB.

#### <span id="page-21-2"></span>**3.1.3.5. Elasticsearch**

В этом разделе задаются настройки для работы с Elasticsearch.

```
"elasticsearch": {
      "node": "http://127.0.0.1:9200",
      "auth": {
           "username": "elastic",
           "password": "ypezA1ZoVv46fJh8Abj4"
\frac{3}{5},
     "index_pattern": "myindex*",
     "request_timeout": 30000,
     "hits_per_request": 1000
}
```
#### **Elasticsearch.auth**

Авторизационные данные пользователя elasticsearch.

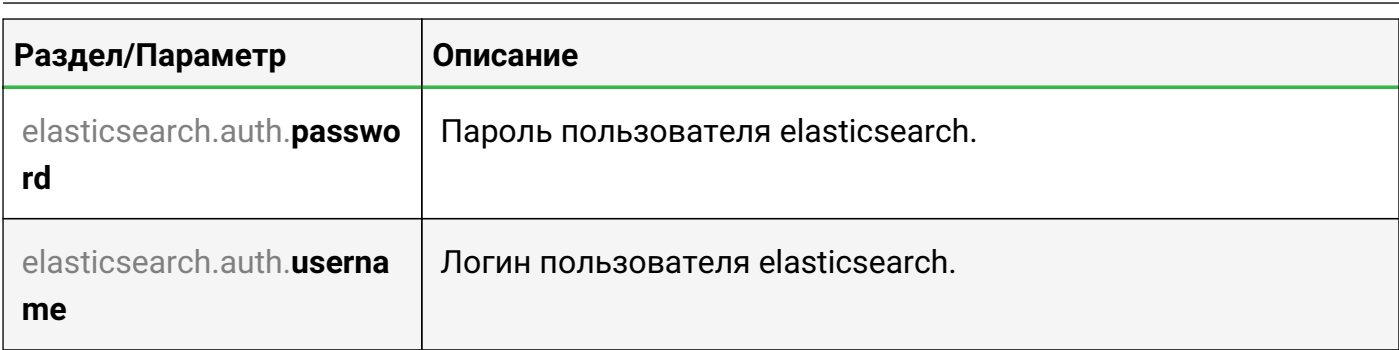

#### <span id="page-22-0"></span>**3.1.3.6. Extensions**

В этом разделе задаются параметры пользовательских расширений Центрального Пульта.

```
"extensions": {
      "path": "/opt/saymon-extensions"
}
```
#### <span id="page-22-1"></span>**3.1.3.7. Kafka**

В этом разделе задаются настройки подключения к брокеру Kafka.

```
"kafka" : {
      "host" : "localhost",
      "port" : 9092,
      "requestTimeout" : 30000,
      "fetch_latest" : false,
      "logLevel" : 2
}
```
Помимо перечисленных здесь параметров, возможно также использовать [дополнительные параметры подключения.](https://kafka.js.org/docs/configuration)

#### **Kafka.sasl**

[Настройки аутентификации](https://kafka.js.org/docs/configuration#a-name-sasl-a-sasl). Параметры зависят от механизма аутентификации, используемом в Kafka.

Пример настроек для механизма PLAIN/SCRAM:

```
"kafka" : {
...
      "sasl": {
           "mechanism": "plain",
           "username": "user",
           "password": "password"
      },
...
```
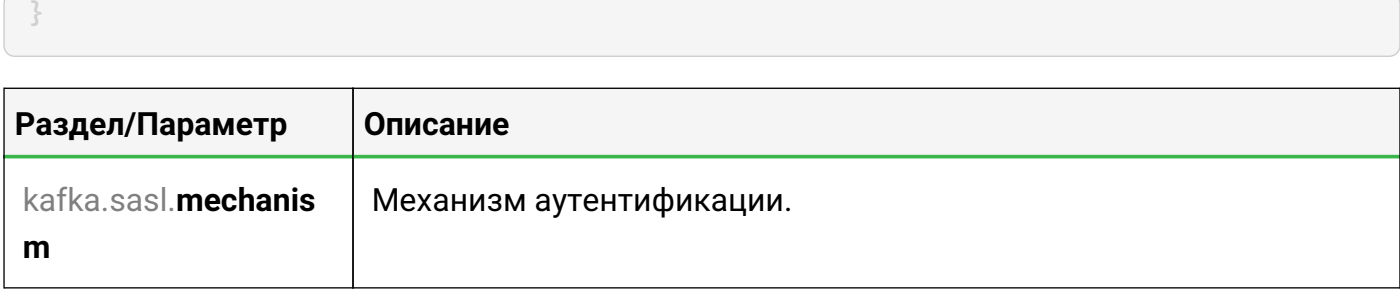

#### <span id="page-23-0"></span>**3.1.3.8. Keycloak**

В этом разделе задаются параметры для взаимодействия с сервером Keycloak для авторизации пользователей.

```
"keycloak": {
      "realm_certificate": "<data of keycloak_realm_certificate>",
      "realm_certificate_file": "/etc/saymon/keycloak_realm_certificate",
      "config_file": "/etc/saymon/keycloak_backend.json"
}
```
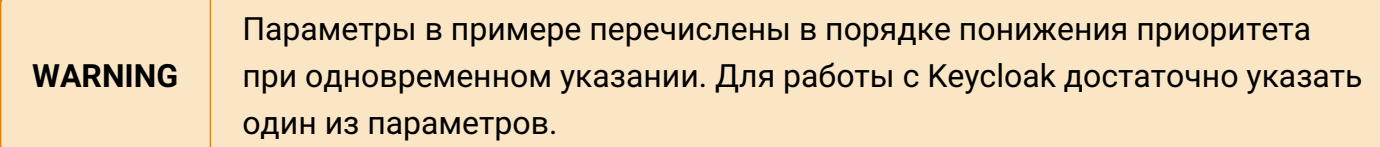

#### <span id="page-23-1"></span>**3.1.3.9. LDAP**

В этом разделе задаются параметры внешнего LDAP-сервера для авторизации пользователей.

```
"ldap" : {
      "url" : "ldaps://192.168.1.1:636",
      "suffix" : "dc=example,dc=com",
      "login" : "cn=admin,dc=example,dc=com",
      "pass" : "root",
      "allow_self_signed" : true,
      "create_user_for_existing_group_only": true,
      "import_non_existing_groups": false,
      "update_existing_groups": false
}
```
#### <span id="page-23-2"></span>**3.1.3.10. Monitoring**

В этом разделе задаются настройки пользовательских сенсоров мониторинга.

```
"monitoring": {
      "custom_tasks_path": "/opt/saymon-agent/custom_tasks"
}
```
#### <span id="page-24-0"></span>**3.1.3.11. MQTT**

В этом разделе задаются настройки подключения к MQTT-брокеру.

```
"mqtt" : {
      "broker" : "mqtt://username:password@localhost:1883"
}
```
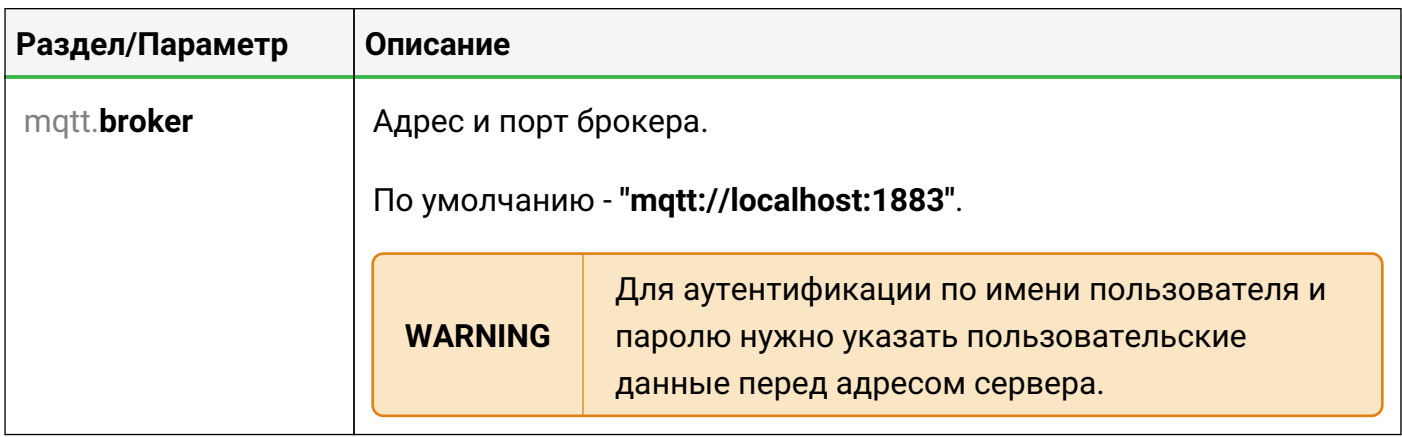

#### <span id="page-24-1"></span>**3.1.3.12. OpenTSDB**

В этом разделе задаются параметры доступа к OpenTSDB.

```
"OpenTSDB" : {
      "enabled" : true,
      "host" : "localhost",
      "port" : 4242,
      "timeout" : 15000
}
```
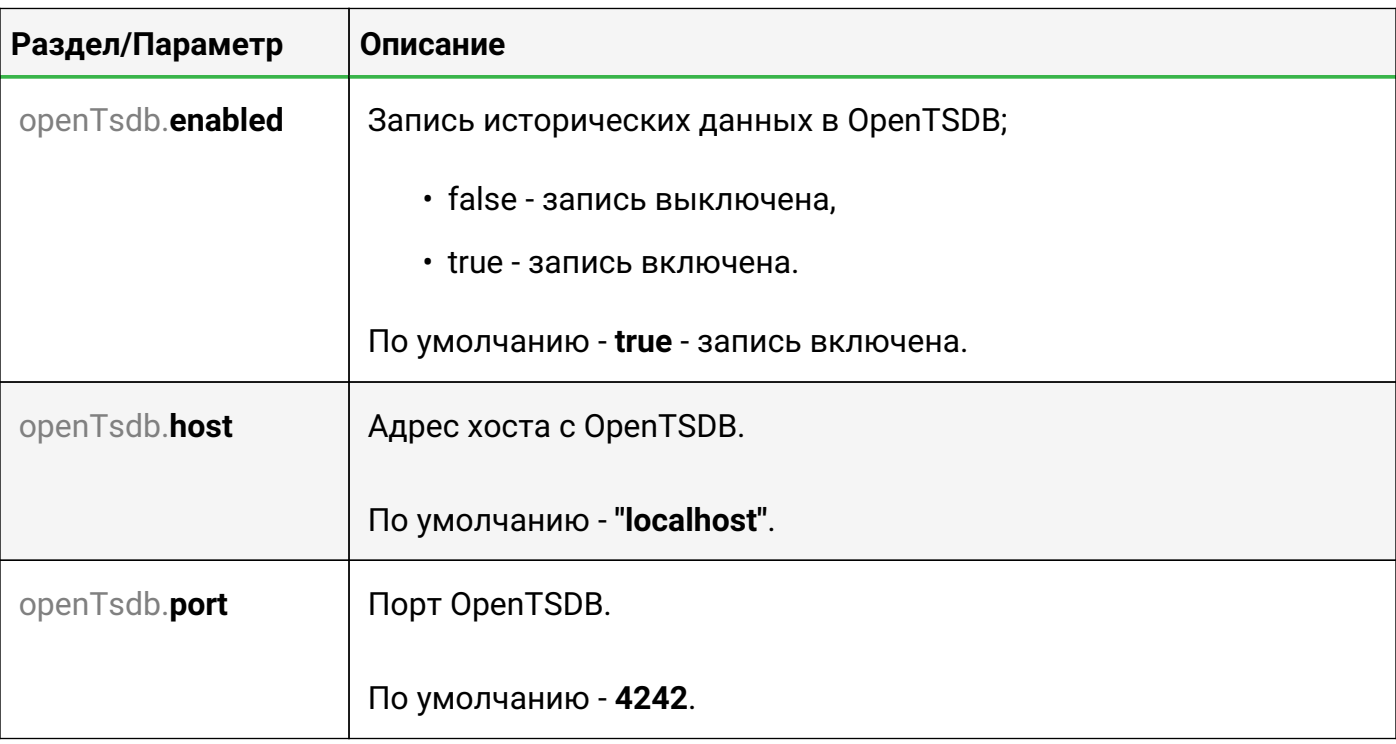

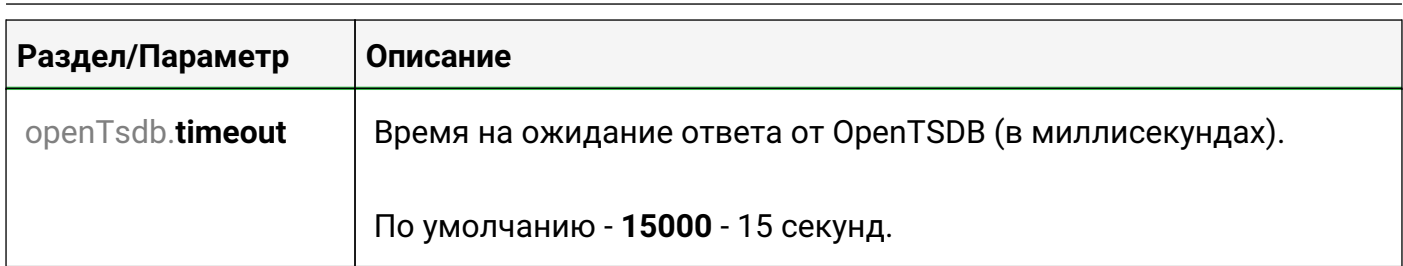

#### <span id="page-25-0"></span>**3.1.3.13. Push\_notification**

В этом разделе задаются параметры push-уведомлений в мобильном приложении. Для работы с ними используется Firebase Cloud Messaging (FCM).

```
"Push_notification" : {
      "disabled" : true,
      "key_path" : "/etc/saymon/saymon-mobile-firebase-adminsdk.json",
      "on_state_change" : true,
      "timeout" : 0,
     "url" : "https://saymon-mobile.firebaseio.com"
}
```
#### <span id="page-25-1"></span>**3.1.3.14. Resource\_server**

В этом разделе задаются параметры, связанные с хранением файлов, загруженных в Центральный Пульт.

```
"Resource_server" : {
      "debug" : false,
      "file_storage_dir" : "/var/saymon/resources",
      "ip_address" : "127.0.0.1",
      "port" : 8092
}
```
#### <span id="page-25-2"></span>**3.1.3.15. Rest\_server**

В этом разделе задаются параметры REST-сервера.

```
"Rest_server" : {
      "base_url" : "/api",
      "colorize_log" : false,
      "debug" : false,
      "document_download_url" : "http://localhost/node/api/docs",
      "ip_address" : "127.0.0.1",
      "keepAliveTimeout" : 5000,
      "num_workers" : 1,
      "port" : 8090,
      "public_url" : "http://mycompany.com/index.html",
      "session_ttl" : 3600000,
      "snmp_mib_url" : "http://192.168.1.189:5550",
```
Руководство для администрирования

```
  "update_download_url" : "http://localhost/node/api/agents/update"
```
#### **Rest\_server.limits**

}

В этом подразделе задаются ограничения на число запросов к [API.](https://api.saymon.tech/)

```
"limits" : [
\{  "__comment": "администратора не ограничиваем",
          "user": "5048c849d7b6e40593dfee71"
      },
      {
          "__comment": "группу дежурной смены не ограничиваем",
          "group": "60e591928196105ec9c74636"
      },
    \sqrt{2}  "__comment": "запросы на states и classes не ограничиваем",
          "uri": ["/states", "/classes"]
      },
\{  "__comment": "ограничиваем запросы на объекты",
          "uri": ["/objects"],
          "rate": "100/minute"
      },
\{  "__comment": "ограничиваем авторизовавшихся пользователей с 127.0.0.1",
          "user": true,
        "ip": '127.0.0.1'
          "rate": "120/minute"
      },
\{  "__comment": "ограничения для неавторизованных пользователей",
          "user": false,
          "rate": "10/minute"
      }
]
```
По умолчанию ограничения не накладываются.

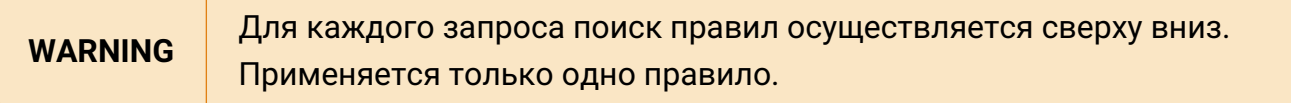

#### <span id="page-26-0"></span>**3.1.3.16. Server**

В этом разделе задаются общие параметры сервера.

#### **Server.email**

В этом подразделе задаются параметры доступа к почтовому серверу:

```
"email" :{
      "disabled" : false,
      "fields" : {
           "from" : "saymon@saas.saymon.info"
      },
      "max_json_length": 1000,
      "transport" : {
           "auth" {
               "user" : "saymon@saas.saymon.info",
               "pass" : "P@ssw0rd"
           },
           "host" : "smtp.gmail.com",
           "port" : 465,
           "secure" : true
      },
}
```
#### **Server.user**

В этом подразделе задаются параметры пользователей:

```
"user" : {
      "auth_enabled": "true",
      "new_user_access": "all",
      "template": {
          "permissions": ["manage-objects", "view-section-stat"],
          "objectPermissions": {
              "include": [],
              "exclude": ["5fb643ddf277b96c8401119b", "5f8dc28407e86603bfe281f8"]
  }
      },
      "usersRoot": "5800d9aaac7bf0f90d3d520e"
}
```
#### <span id="page-27-0"></span>**3.1.3.17. SNMP**

В этом разделе задаются параметры обработки SNMP-трапов.

```
"snmp": {
   "filter": "/users/admin/tmp/snmp-filter.js"
}
```
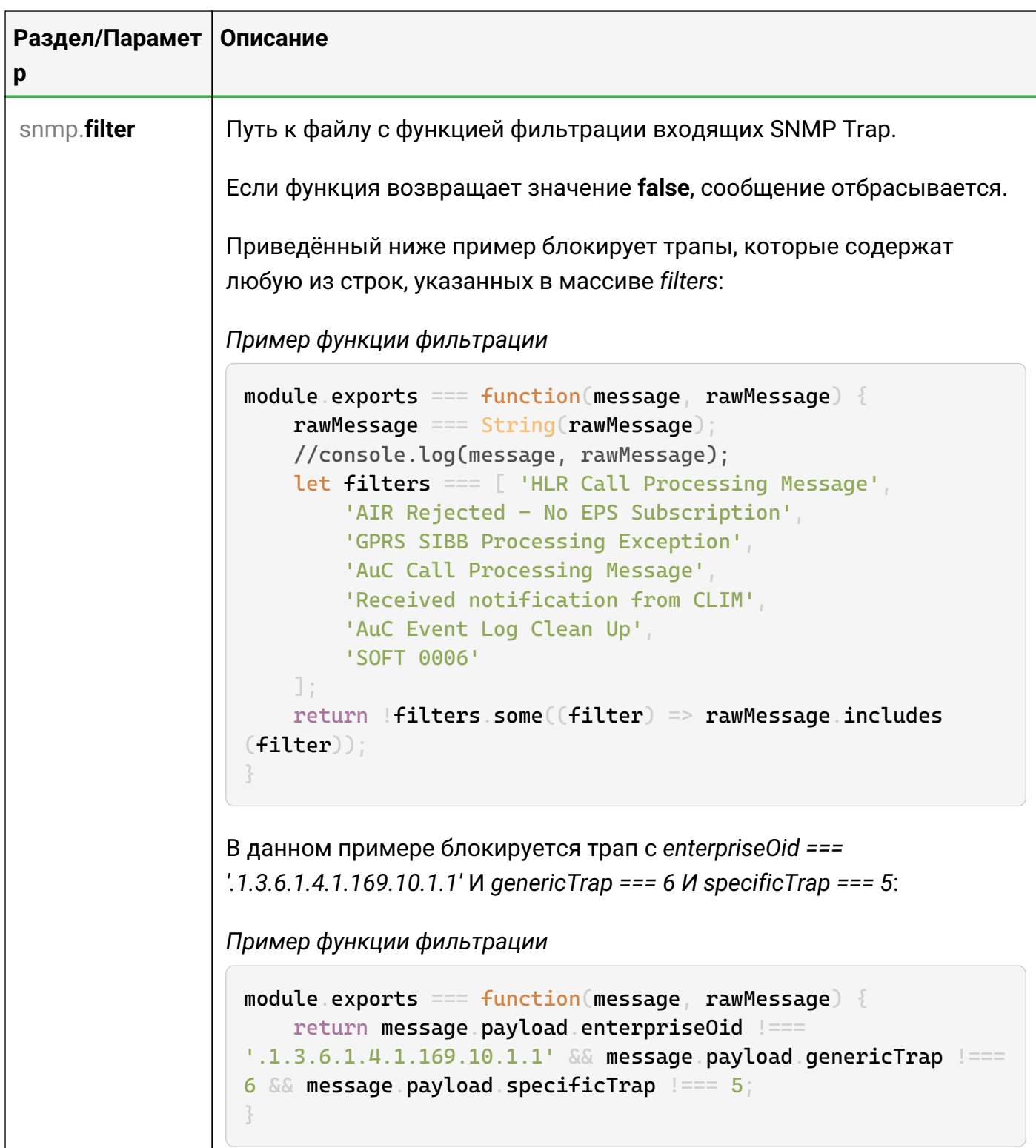

#### <span id="page-28-0"></span>3.1.3.18. Wetty

В этом разделе задаются параметры логирования истории взаимодействия пользователей с системой через терминал Wetty.

История каждой пользовательской сессии сохраняется в отдельный файл. Формат имени файла: YYYY-MM-**NOTE** DD\_HH\_MM\_SS\_PROTOCOL\_IP\_USERNAME.log, например 2023-01-12\_11-56-17\_ssh\_127.0.0.1\_admin.log.

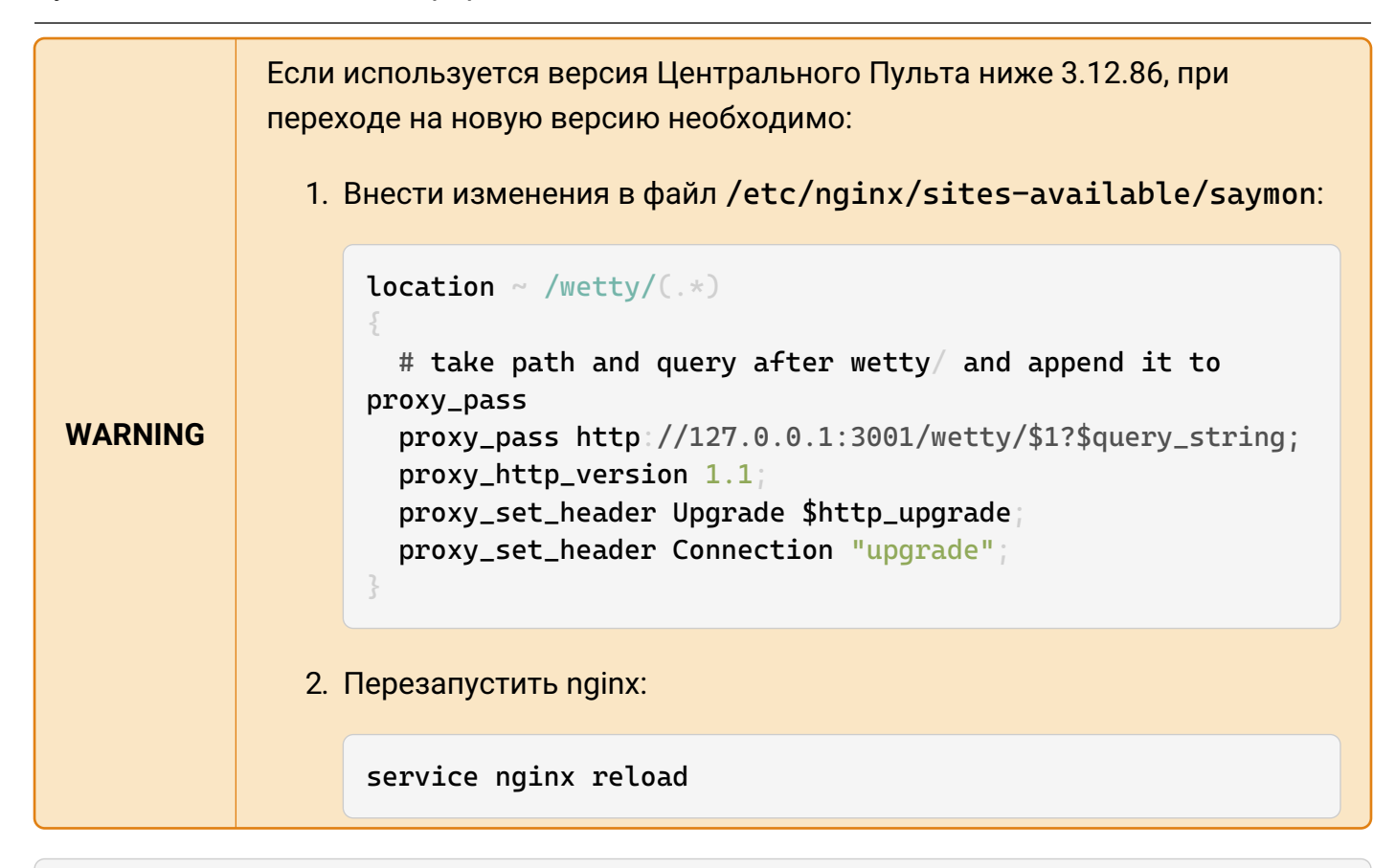

```
"wetty" : {
    "log_dir" : "/tmp",
    "raw_mode": true
```
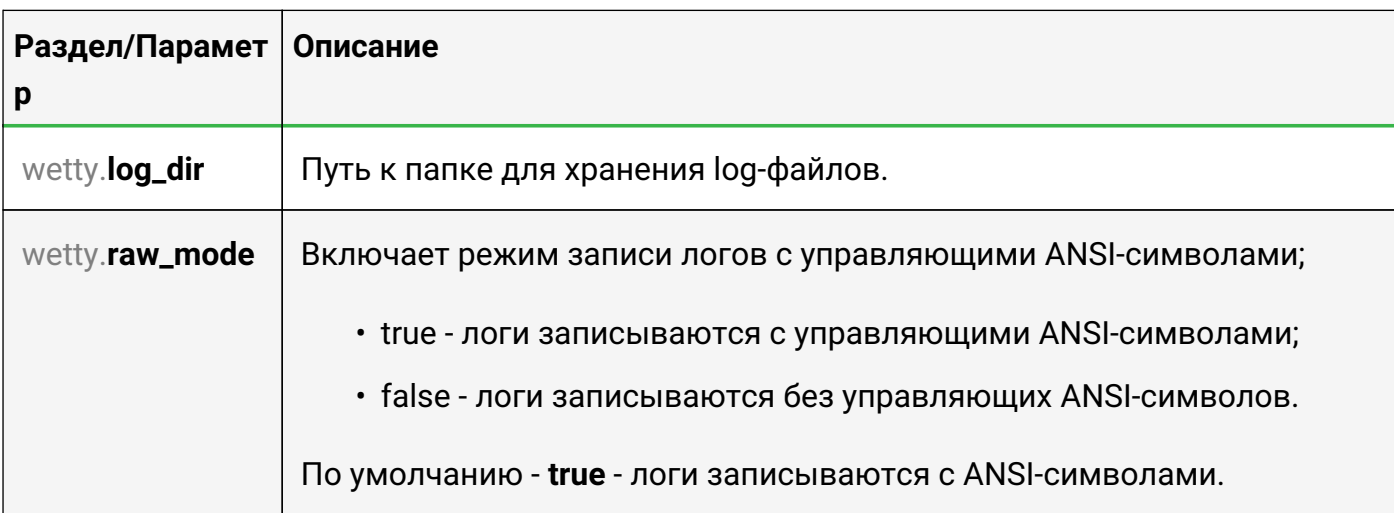

#### <span id="page-29-0"></span>3.1.3.19. Zabbix

В этом разделе задаются параметры для импорта данных из системы Zabbix.

```
"zabbix" : \lbrack"url" "http://192.168.1.215/zabbix/api_jsonrpc.php",
        "user": "saymon",
        "password" : "saymon_user_password",
```
Руководство для администрирования

```
  "parent_id" : "58b586d5c3a2f96642e25537",
           "debug": true,
          "polling_period": 30000,
           "classes" : {
               "4" : "CPU",
               "619503be0ffb595aebe22222" : "Memory|General"
          }
      }
]
```
#### **Zabbix.request\_options**

В этом подразделе можно задать изменения опций для запроса хостов, триггеров и данных.

```
"request_options": {
       "hosts": {
            "filter": {
                 ...
            }
       },
       "triggers": {
            "filter": {
                 ...
            }
       },
       "data": {
            "filter": {
                  ...
            }
       }
}
```
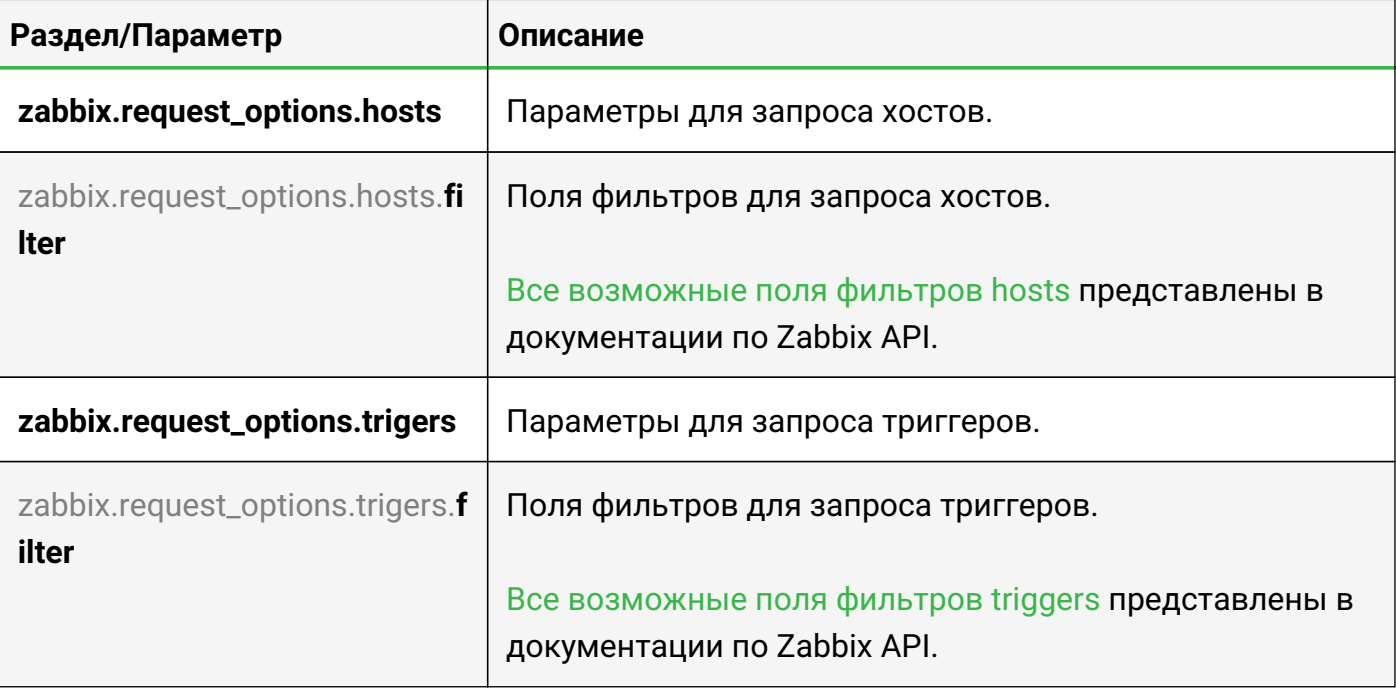

Руководство для администрирования

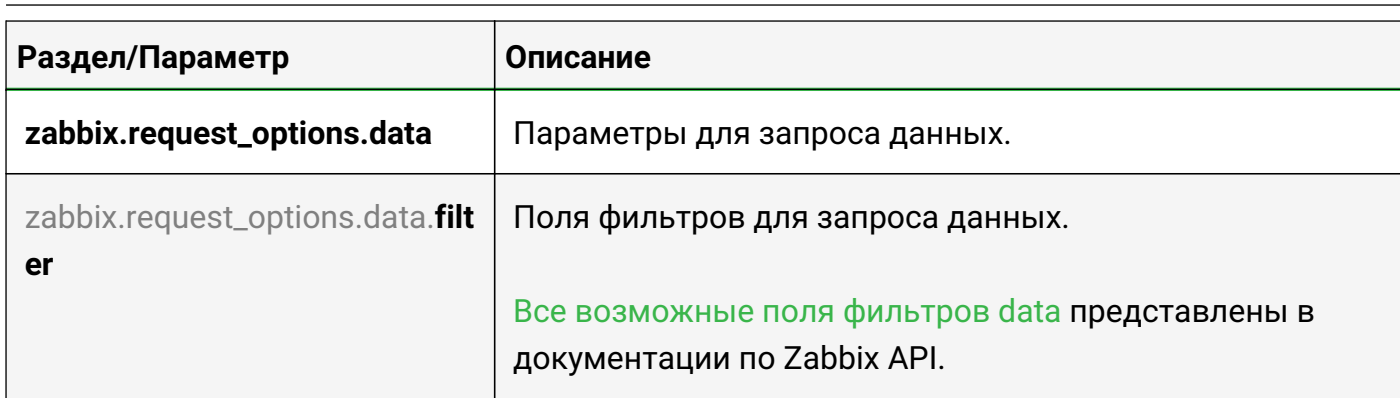

Управление некоторыми настройками доступно в web-интерфейсе системы:

- 1. В панели инструментов нажать на имя пользователя и выбрать в меню пункт "Конфигурация".
- 2. Перейти в раздел "Опции конфигурации".

Изменённые параметры в интерфейсе приоритетнее настроек в конфигурационном файле.

Установленные значения параметров автоматически сохраняются в MongoDB, конфигурационный файл не перезаписывается.

Раздел "Опции конфигурации" окна конфигурации системы состоит из подразделов:

1. "Общие настройки" соответствуют параметрам секции Server (Рис. 5):

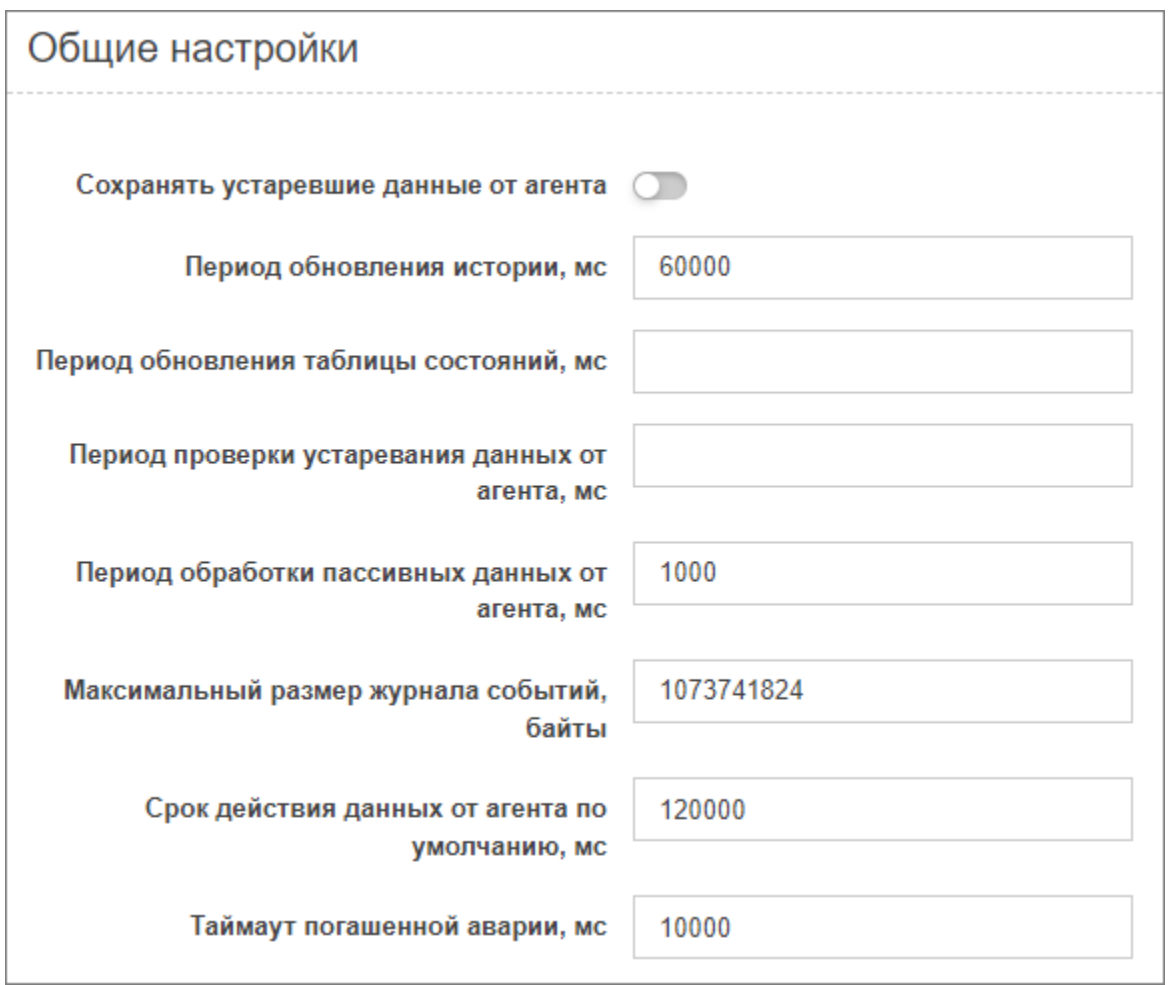

*Рис. 5. Общие настройки*

1. "Настройки электронной почты" соответствуют параметрам подсекции **Server.Email** (Рис. 6):

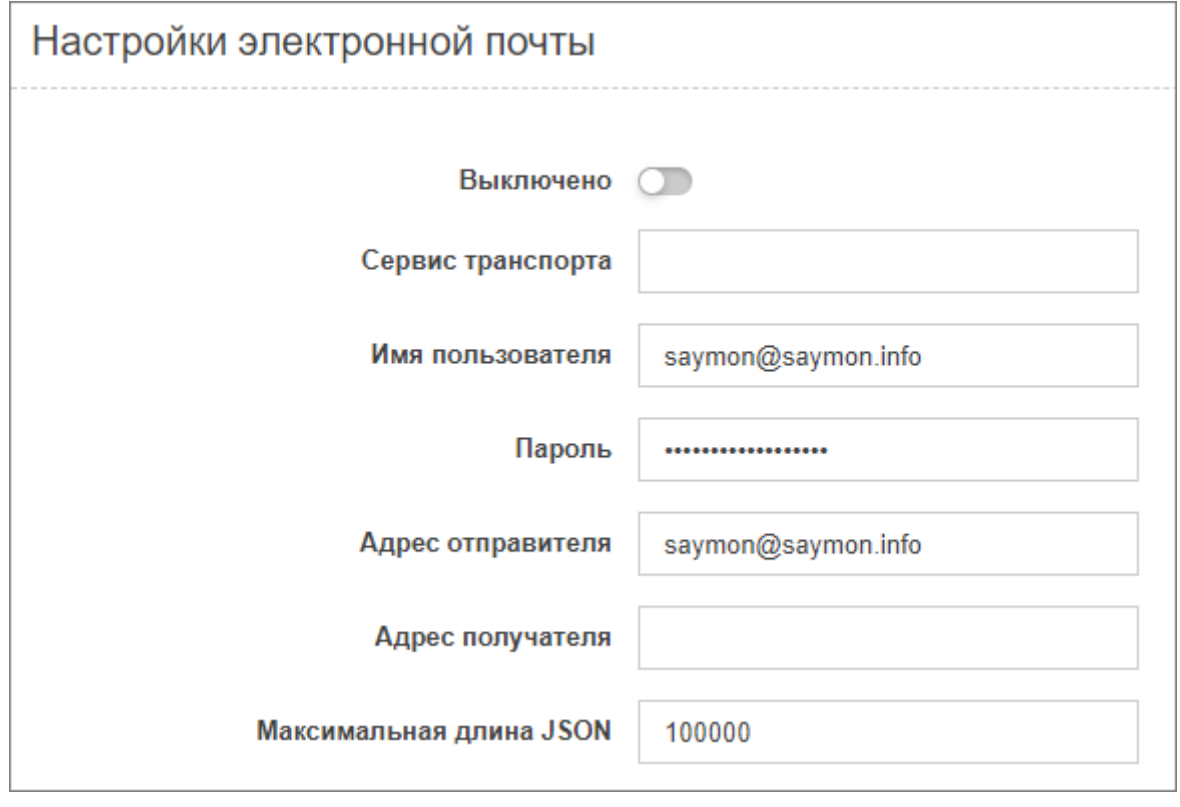

*Рис. 6. Настройки электронной почты*

1. "Настройки пользователей" соответствуют параметрам подсекции **Server.User** (Рис. 7):

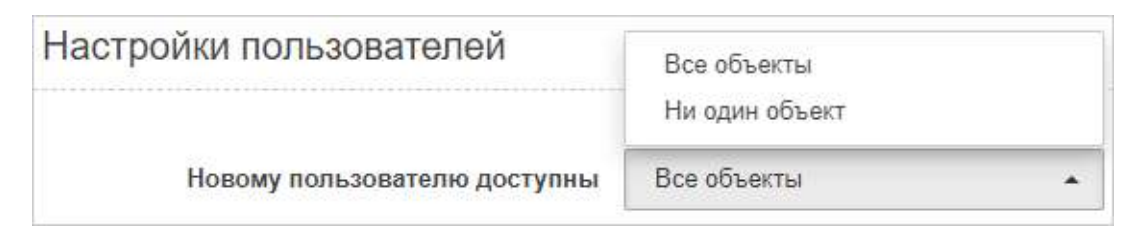

*Рис. 7. Настройки пользователей*

Просмотреть актуальные настройки сервера возможно при помощи REST API метода:

GET /node/api/configuration

Пример (bash):

login=<…> password=<…> saymon\_hostname=<…>

url=https://\$saymon\_hostname/node/api/configuration

curl -X GET \$url -u \$login:\$password

#### <span id="page-33-0"></span>**3.1.4. Настройка элементов web-интерфейса**

Некоторые элементы web-интерфейса можно настроить в конфигурационном файле клиента /etc/saymon/saymon-client.yaml.

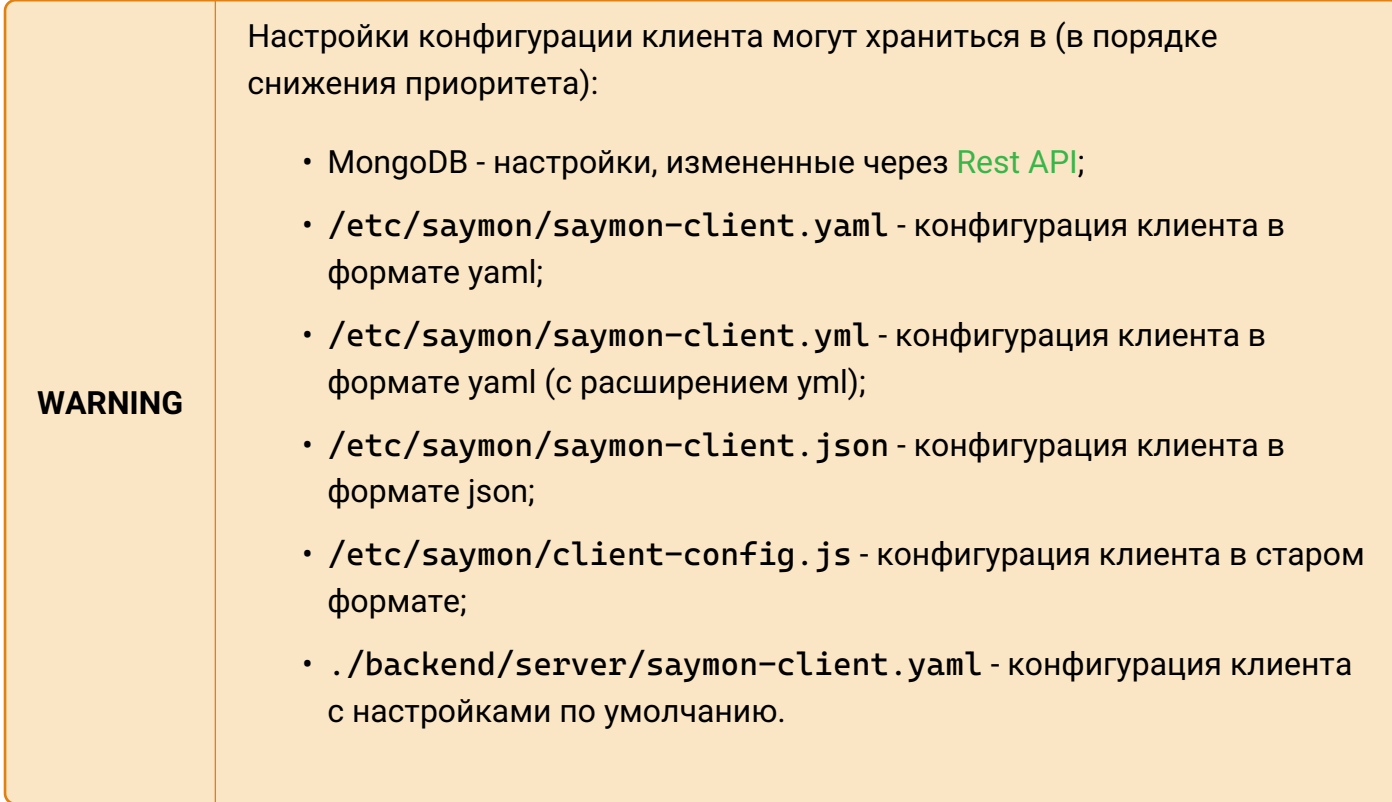

Примеры настроек приведены для файла saymon-client.yaml.

#### <span id="page-34-0"></span>**3.1.4.1. Authentication**

В этом разделе можно настроить методы аутентификации пользователей.

```
authentication:
    availableMethods:
      - native
      - keycloak
    methodByDefault: keycloak
      services:
        keycloak:
           configUri: keycloak_frontend.json
           legacySupport: false
```
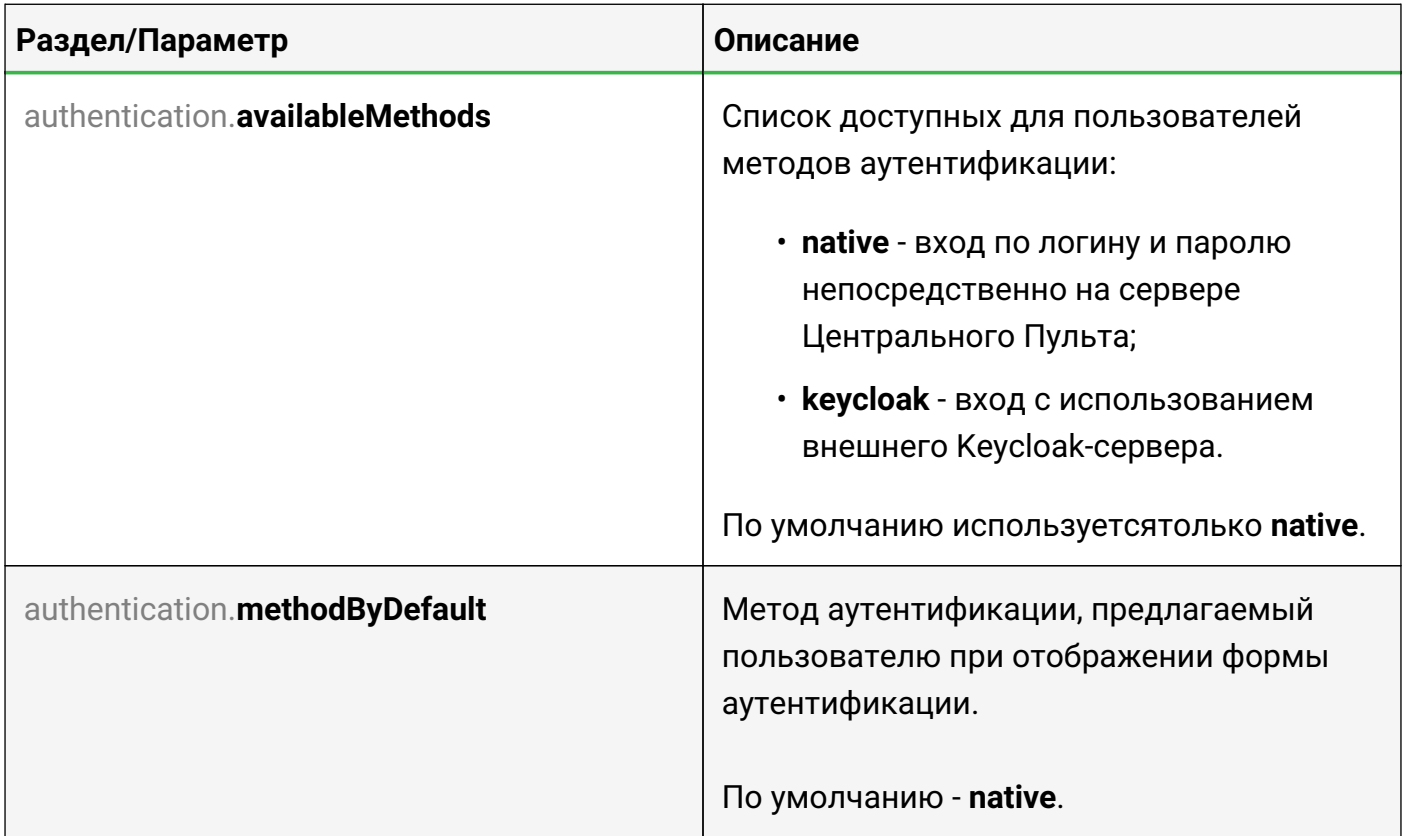

#### **Authentication.services**

Секция с настройками сервисов аутентификации.

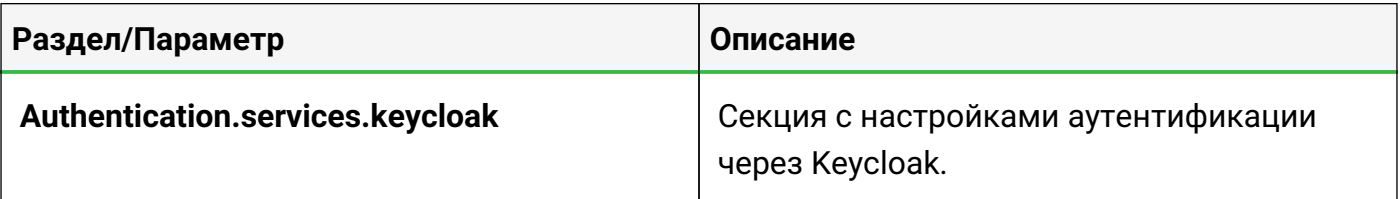

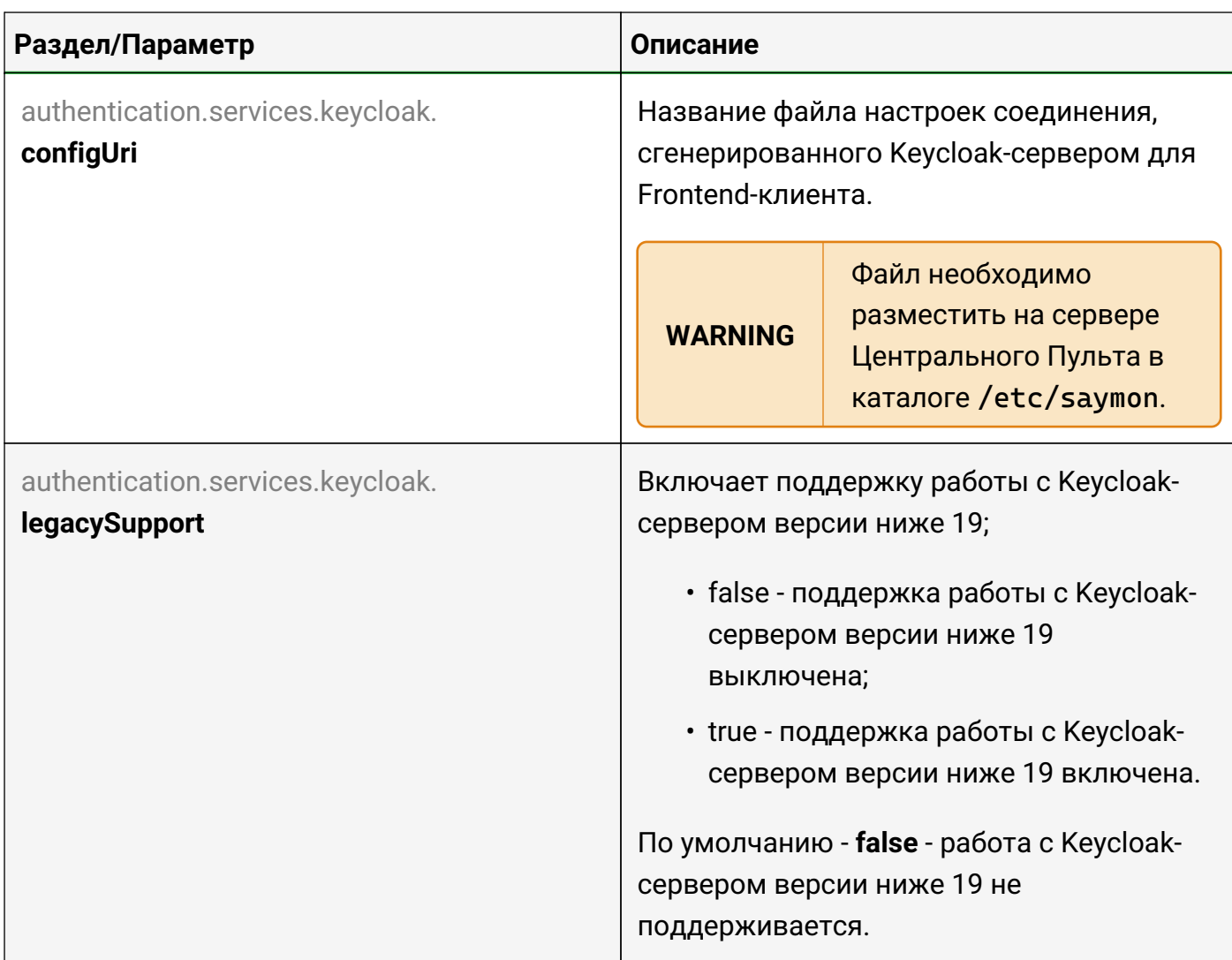

#### <span id="page-35-0"></span>**3.1.4.2. Comet**

Наряду с REST API, Центральный Пульт использует модель Comet для обмена данными между клиентом и сервером.

```
comet:
   port: 8091
    url:
      - "https://cpult.ru/ws"
      - "http://10.78.5.11:8092"
```
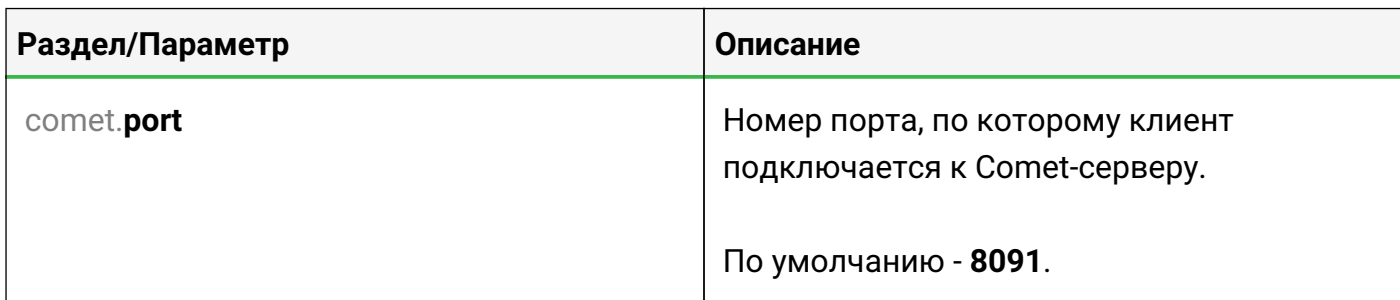
Руководство для администрирования

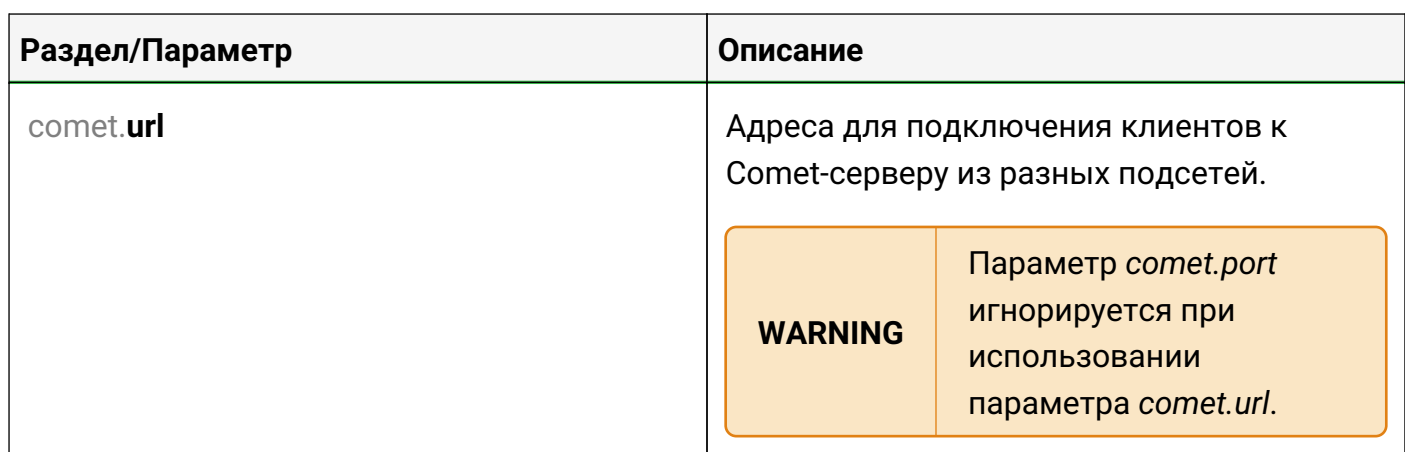

### **3.1.4.3. DefaultClassImage**

Позволяет задать стандартное изображение и его размер для объектов определенного класса.

```
defaultClassimage:admin-guide/
    "29":
      img: /images/cloud.svg
      dim:
      - 100  - 75
```
**DefaultClassImage.<number>**

Идентификатор класса, например, **"29"**.

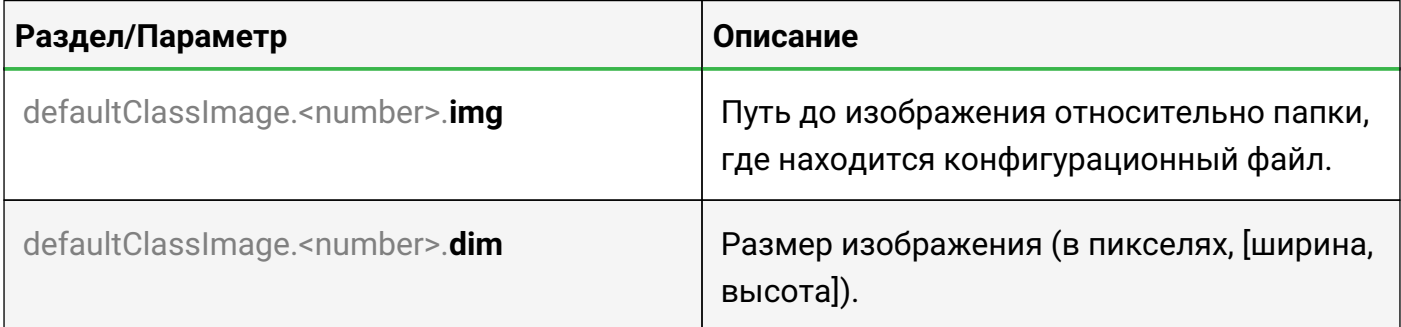

### **3.1.4.4. DefaultEmbeddableLink**

Позволяет встраивать виджеты с информацией об объектах на сторонние ресурсы.

```
defaultEmbeddableLink:
    url: http://saymon.info/
    name: SAYMON
```
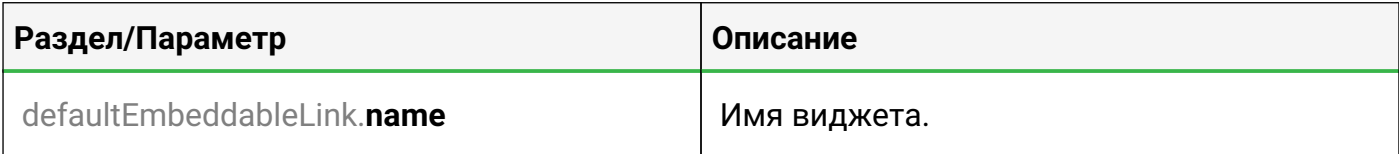

Руководство для администрирования

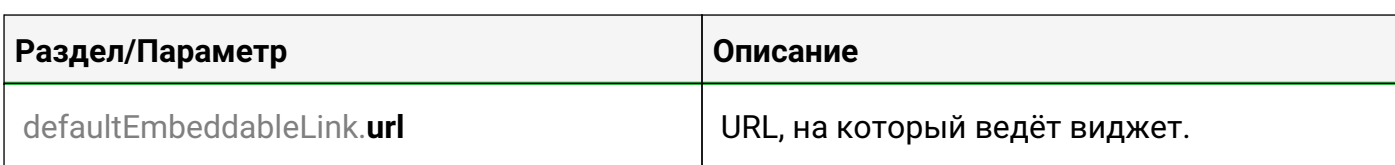

### **3.1.4.5. Documentation**

В этом разделе можно настроить ссылки на различную документацию для Центрального Пульта.

```
documentation: {
    main: {
      root: 'https://docs.saymon.tech',
     ru: 'https://docs.cpult.ru
    },
    notificationTemplates: {
      root: 'https://docs.saymon.tech/web-interface/system-configuration-
window/notification-templates.html'
      ru: 'https://docs.cpult.ru/web-interface/system-configuration-
window/notification-templates.html'
    }
},
...
```
#### **Documentation.main**

Ссылки на пользовательскую документацию.

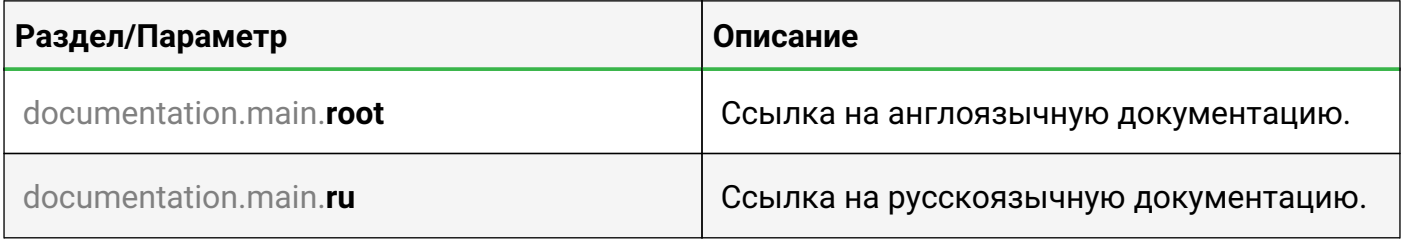

#### **Documentation.notificationTemplates**

Ссылки на шаблоны оповещений.

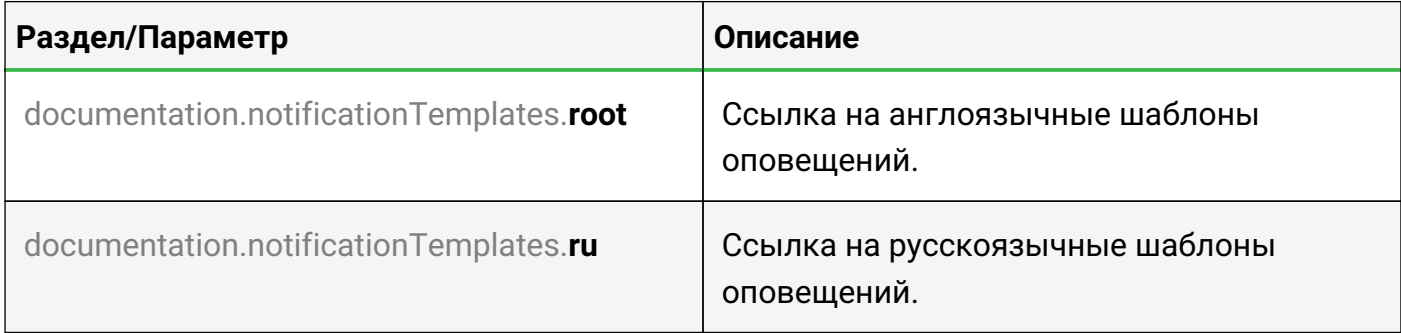

#### **Documentation.restApi**

Ссылки на документацию по REST API.

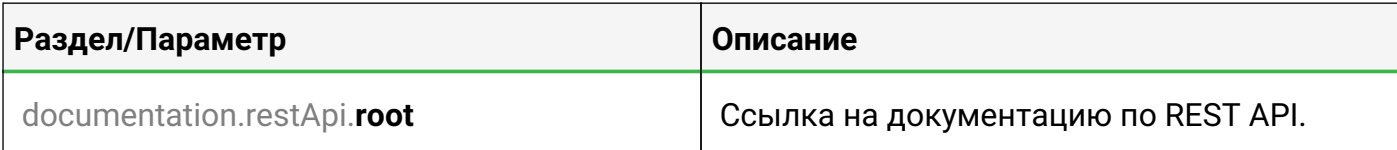

### **3.1.4.6. GeoMap**

Центральный Пульт позволяет привязывать объекты к их геоположению и просматривать их на карте.

```
geoMap:
    serverName: openstreetmap.org
    initialPosition:
    -30.341306-59.930089  initialZoom: 8
```
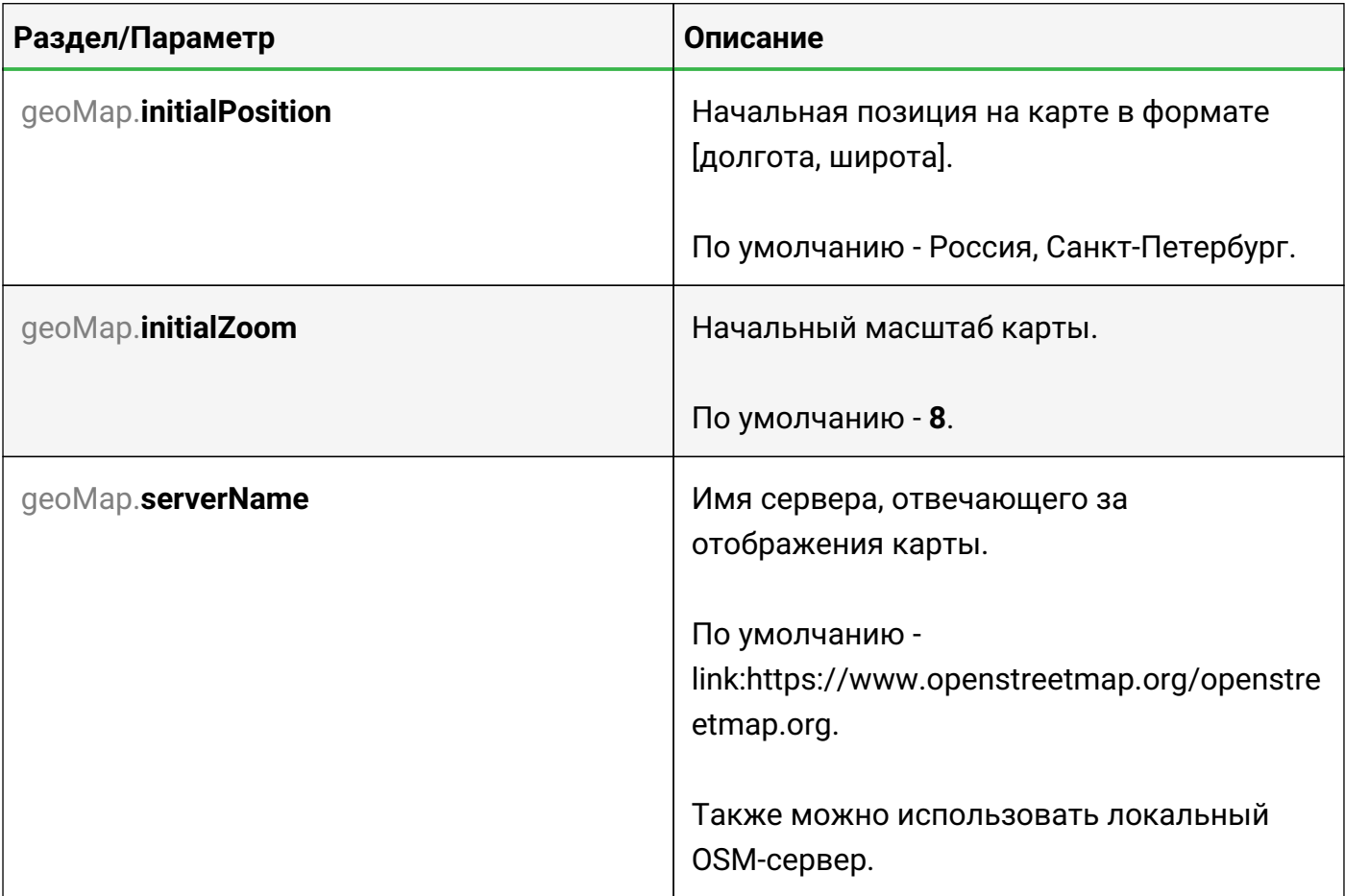

### **3.1.4.7. Grid**

В разделе задаются настройки сетки для выравнивания объектов в стандартном виде.

```
grid:
    dim: 20
    color: rgba(128, 128, 128, 0.3)
    border: 4
```
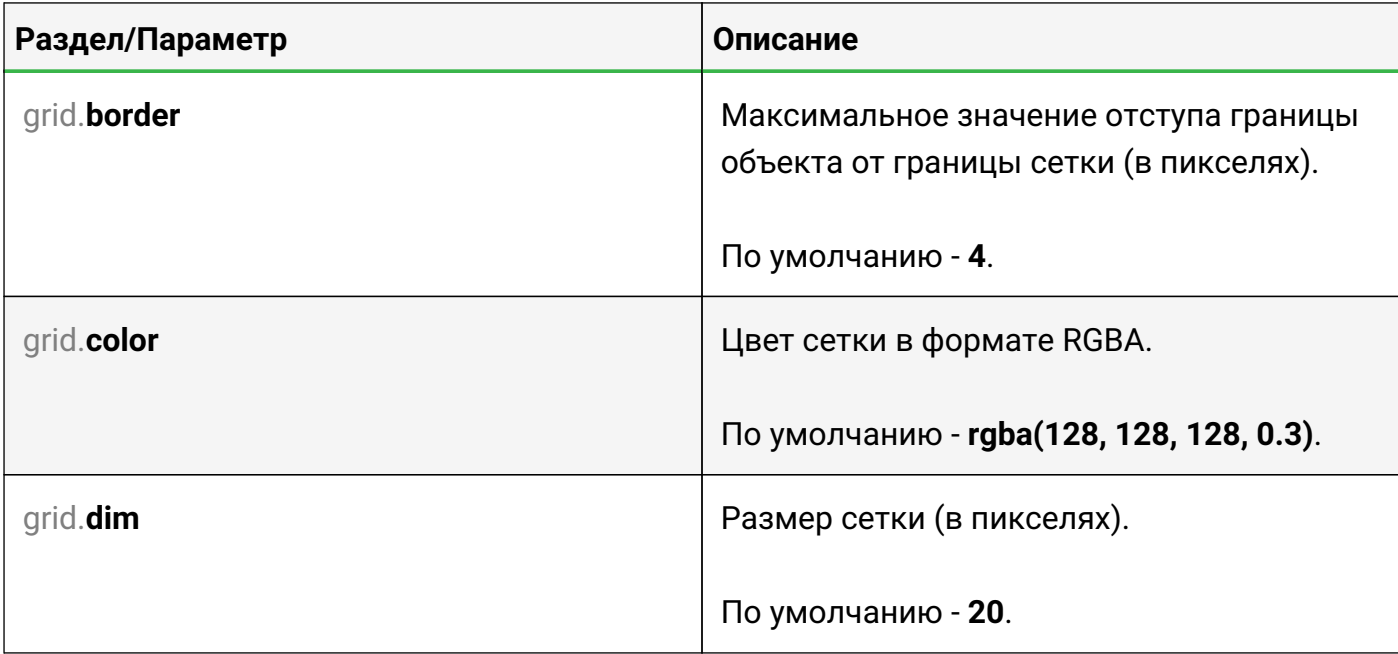

### **3.1.4.8. GridView**

В разделе задаются параметры отображения объектов в виде сетки.

```
gridView:
    cols: 6
    colWidth: 240
    rowHeight: 90
    gutterSize: 5
```
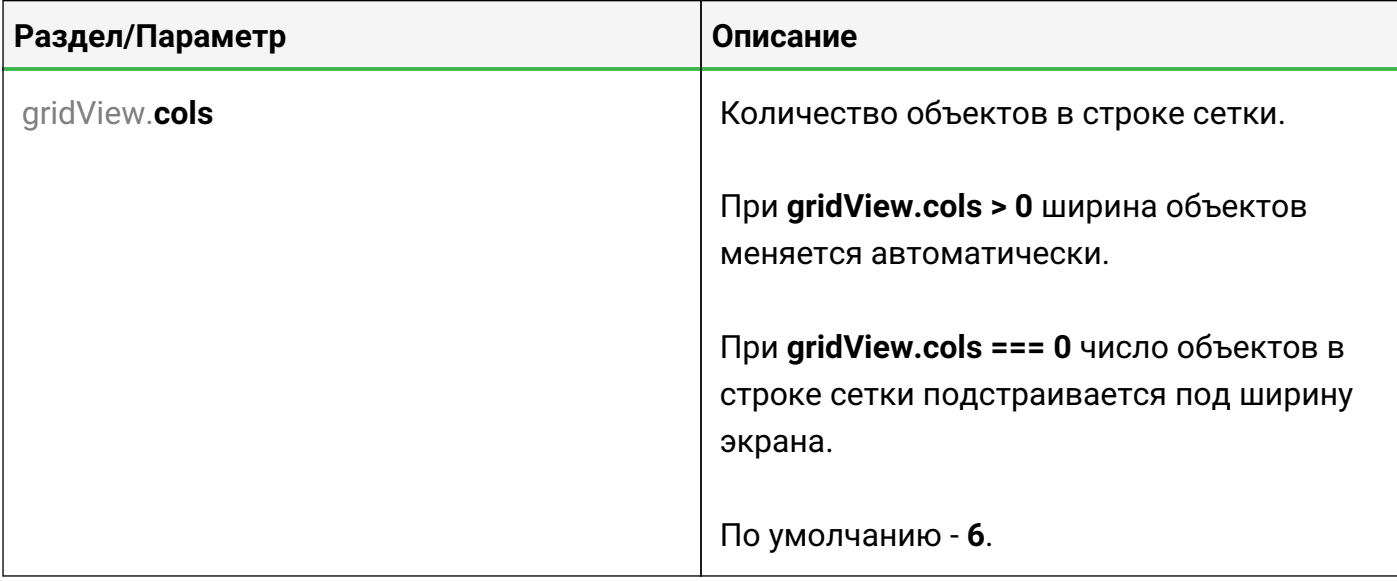

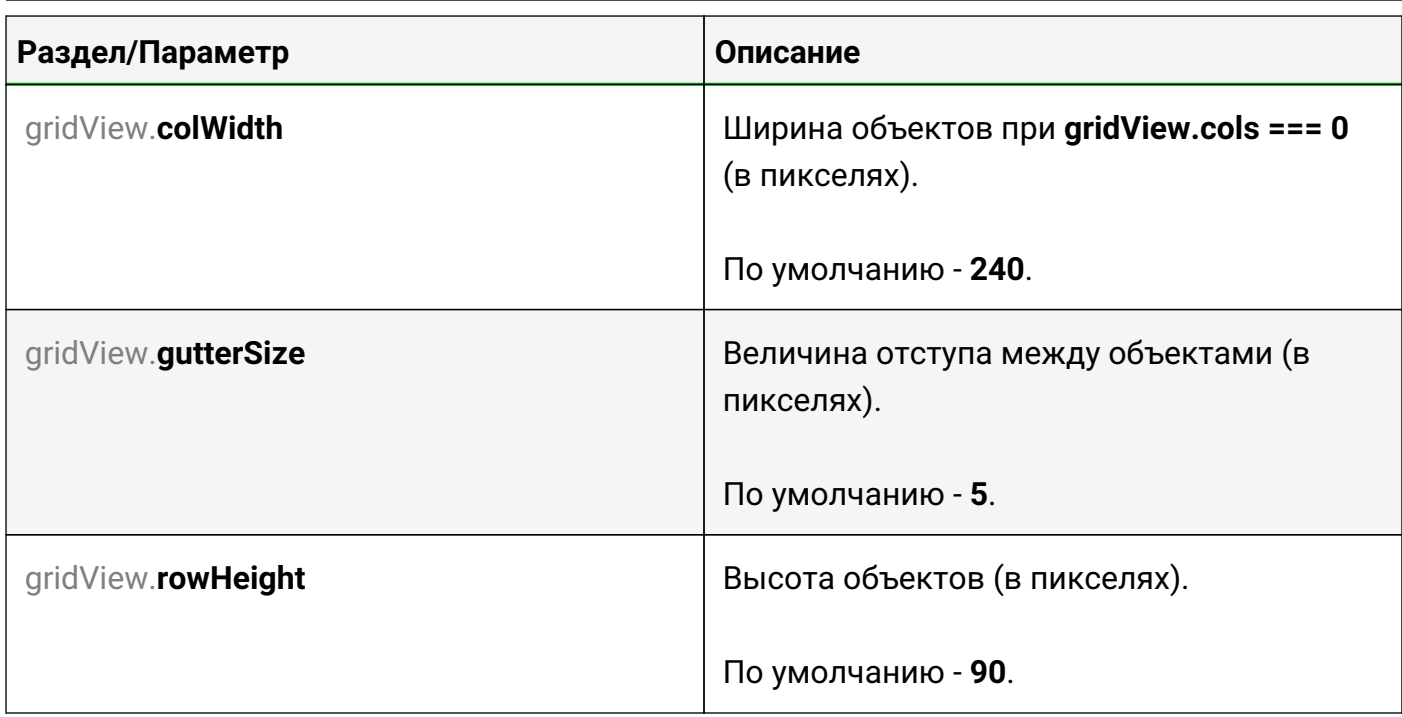

### **3.1.4.9. History**

В этом разделе задаются параметры, отвечающие за отображение данных на графиках, а также активируются некоторые дополнительные элементы интерфейса.

```
history:
    slider: false,
    downsampling:
      - period: 1-hours
        dsp: 15s-avg
      - period: 1-days
        dsp: 5m-avg
      - period: 1-weeks
        dsp: 1h-avg
      - dsp: 1d-avg
    modelChangeAnnotations: false
```
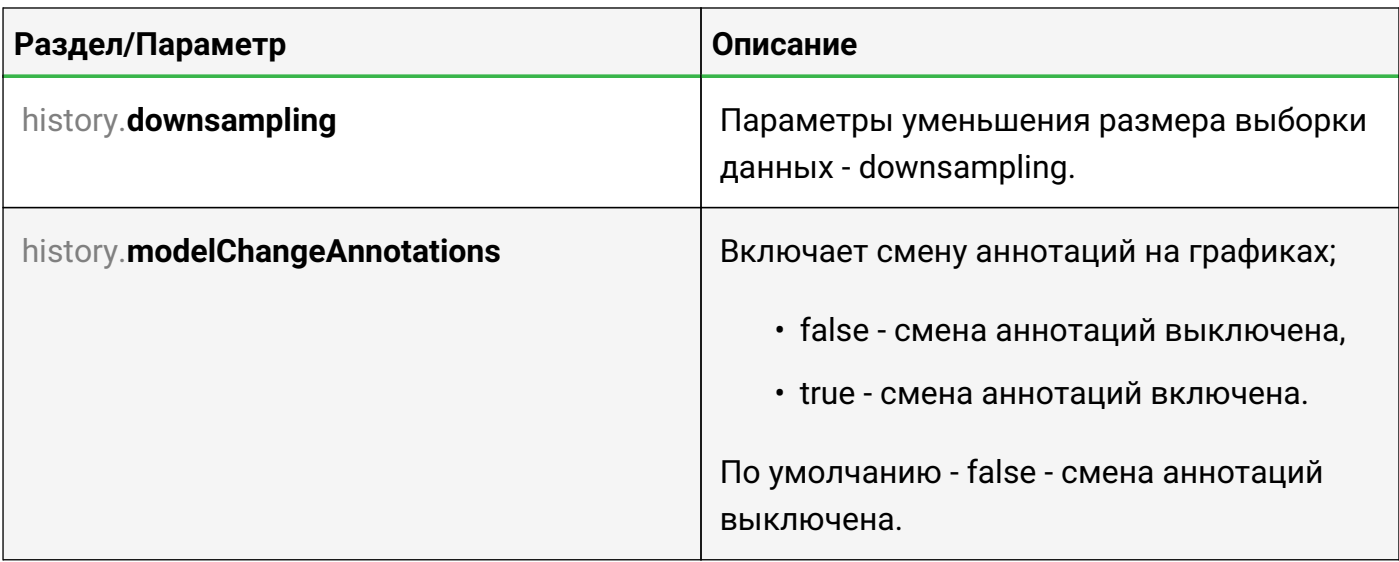

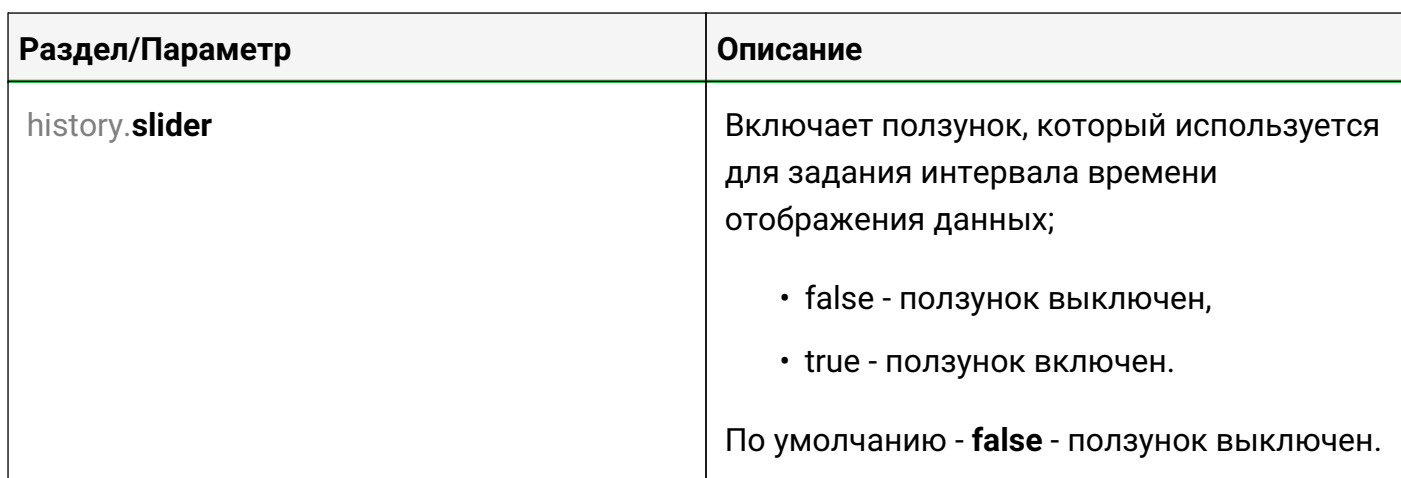

## **3.1.4.10. Incidents**

В этом разделе настраиваются дополнительные поля для списков исторических аварий.

```
incidents:
   additionalFields:
    - properties.address,
   additionalFieldNames:
      - IP-address
```
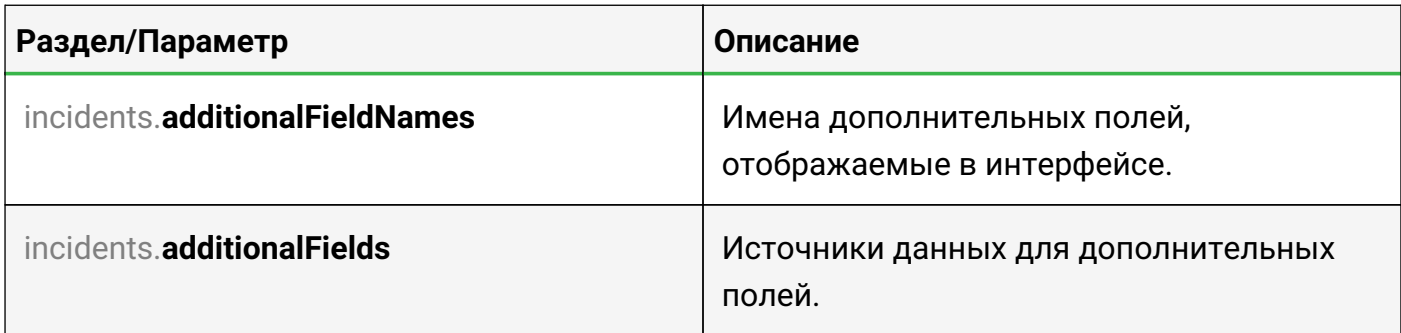

### **3.1.4.11. Languages**

Раздел позволяет управлять предустановленными языками web-интерфейса.

```
languages:
    en:
      short: us
      long: English
    ru:
      short: ru
      long: Русский
    it:
      short: it
      long: Italiano
```
#### **Languages.<id>**

Идентификатор языка.

Доступны три языка:

- en английский,
- it итальянский,
- ru русский.

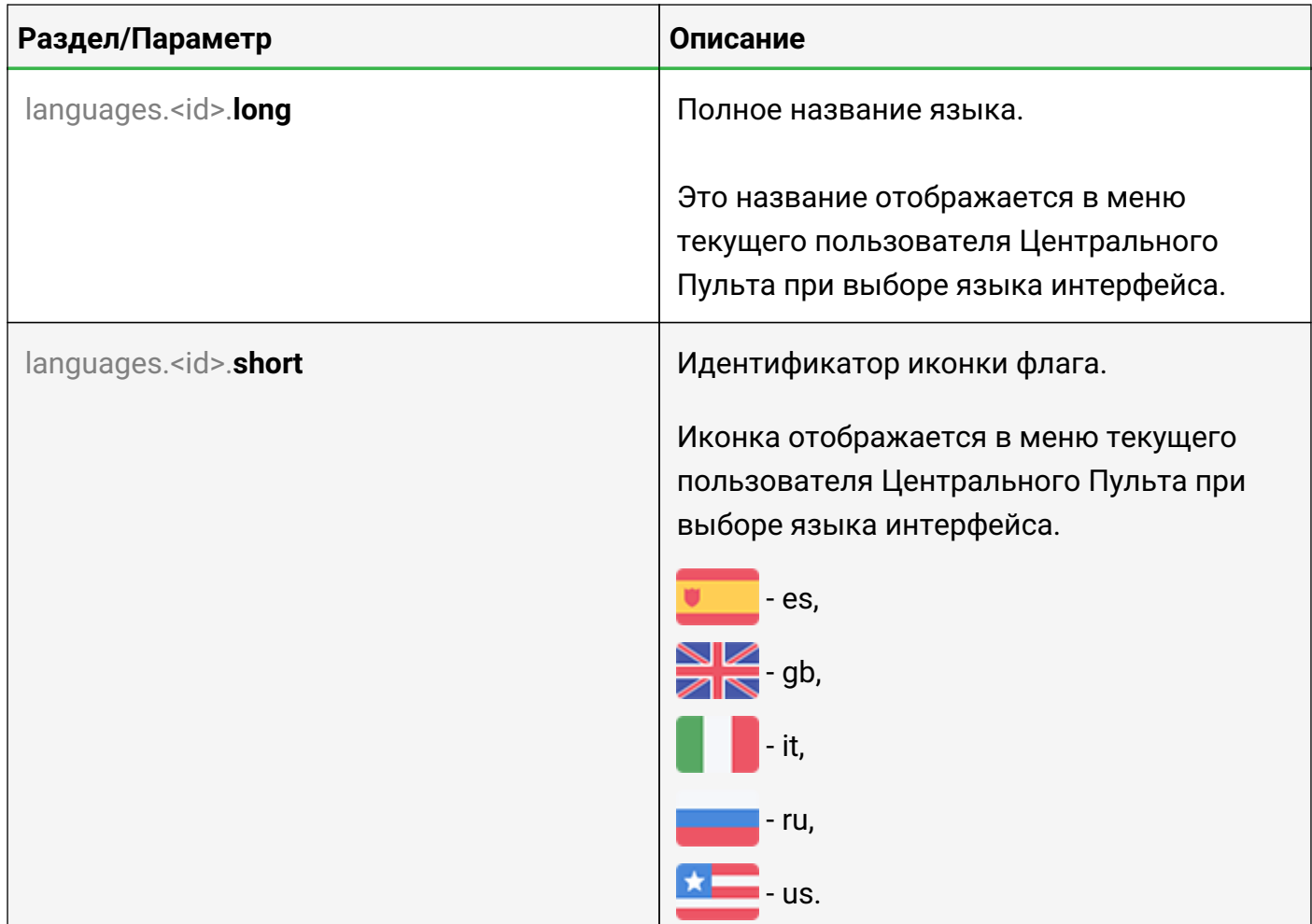

### **3.1.4.12. Monitoring**

В этом разделе настраивается скрытие стандартных мониторинговых сенсоров из интерфейса.

```
monitoring:
    standardTasks:
      - ping
      - snmpGet
```
Руководство для администрирования

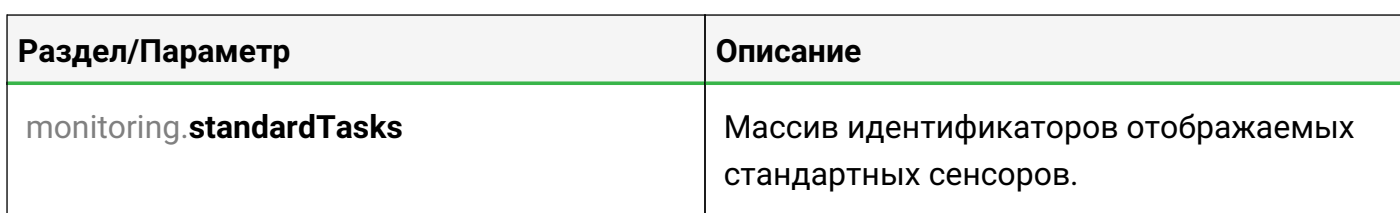

## **3.1.4.13. Tree**

В этом разделе задаются настройки для дерева объектов.

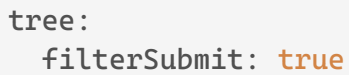

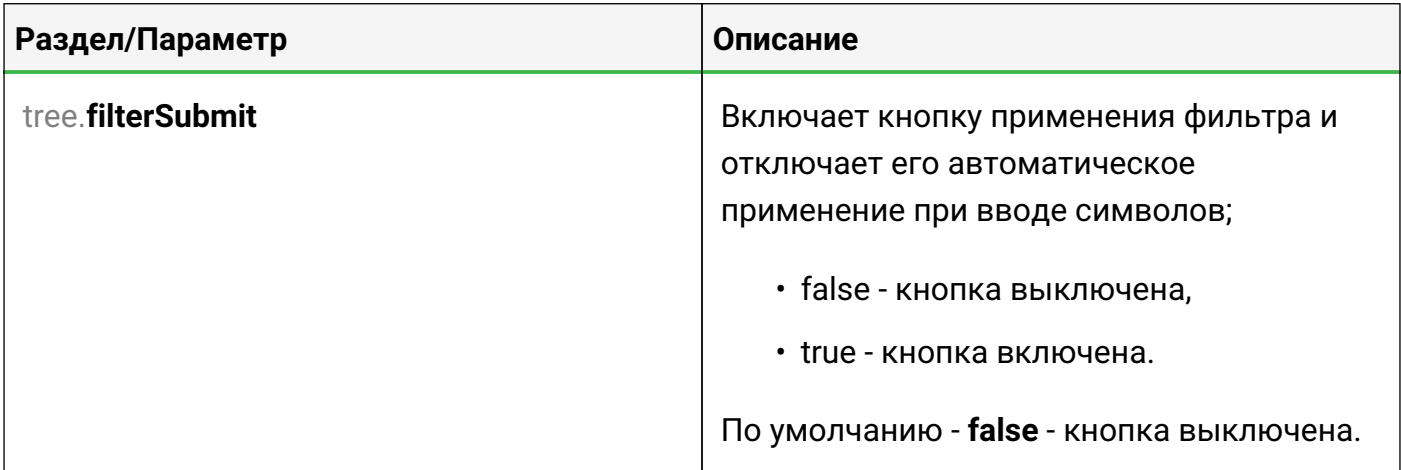

## **3.1.4.14. Прочие параметры**

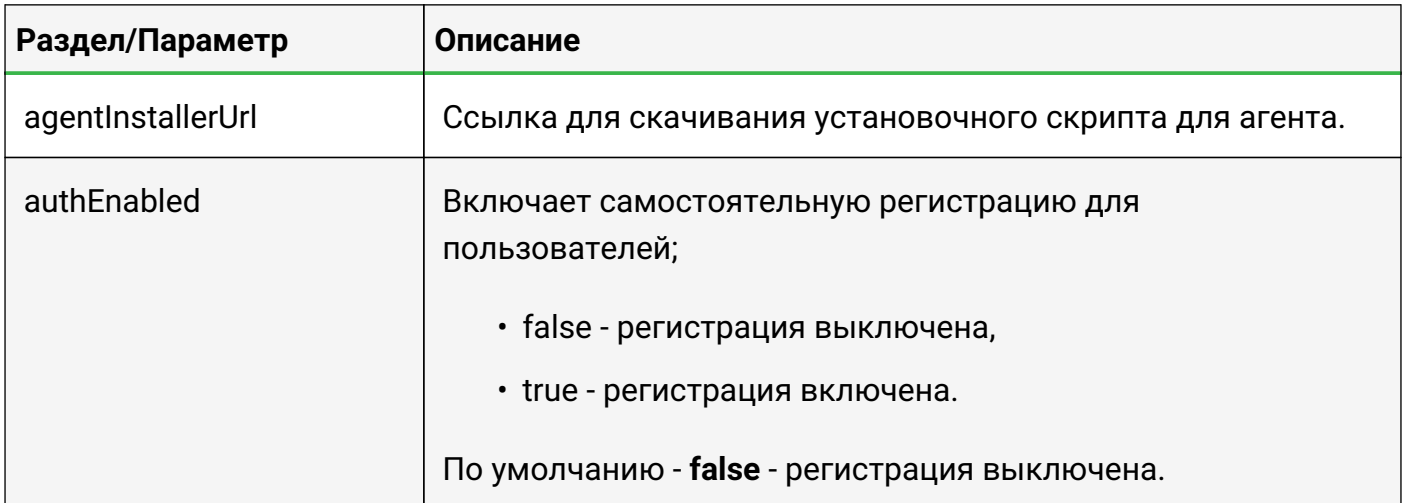

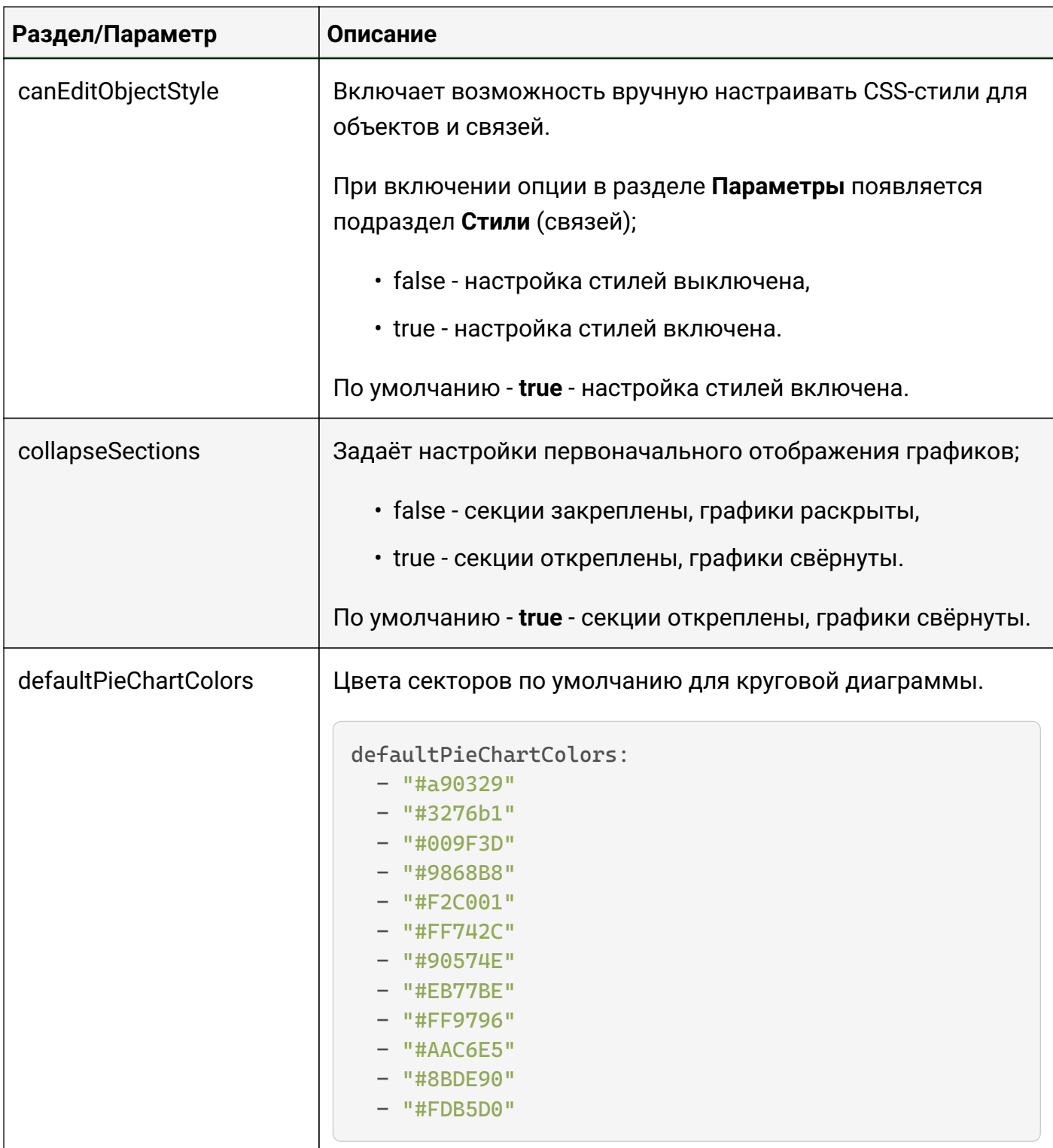

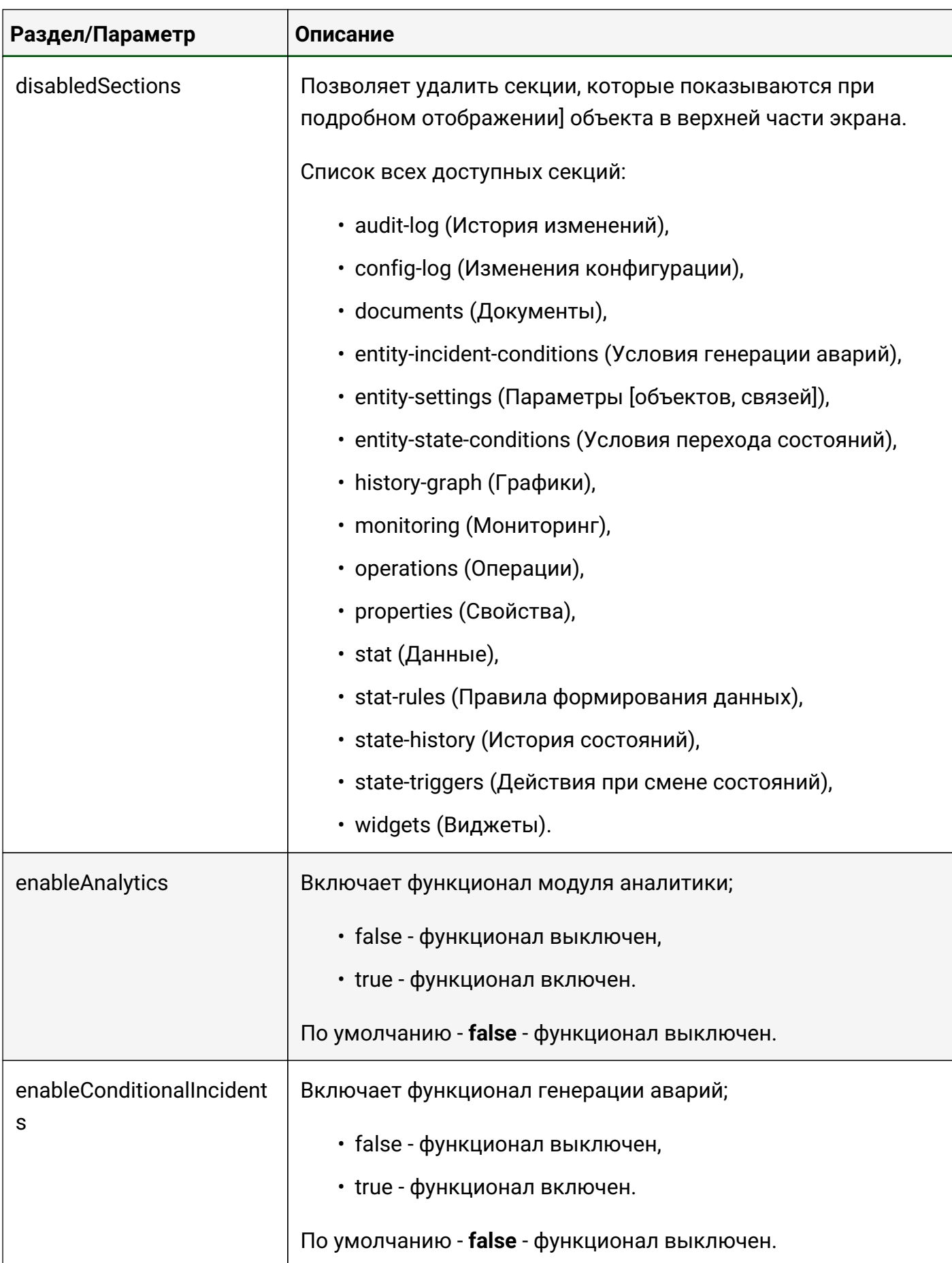

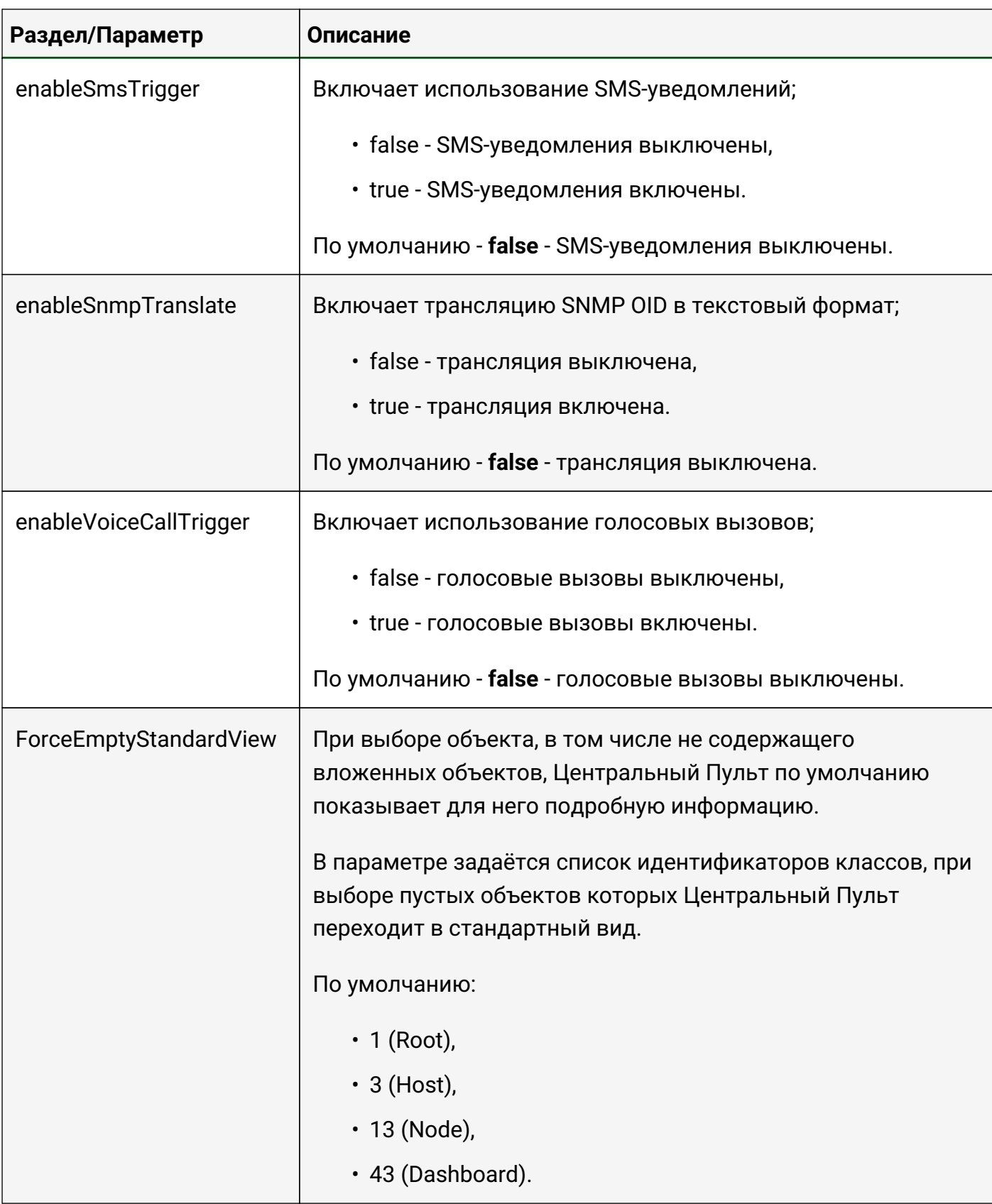

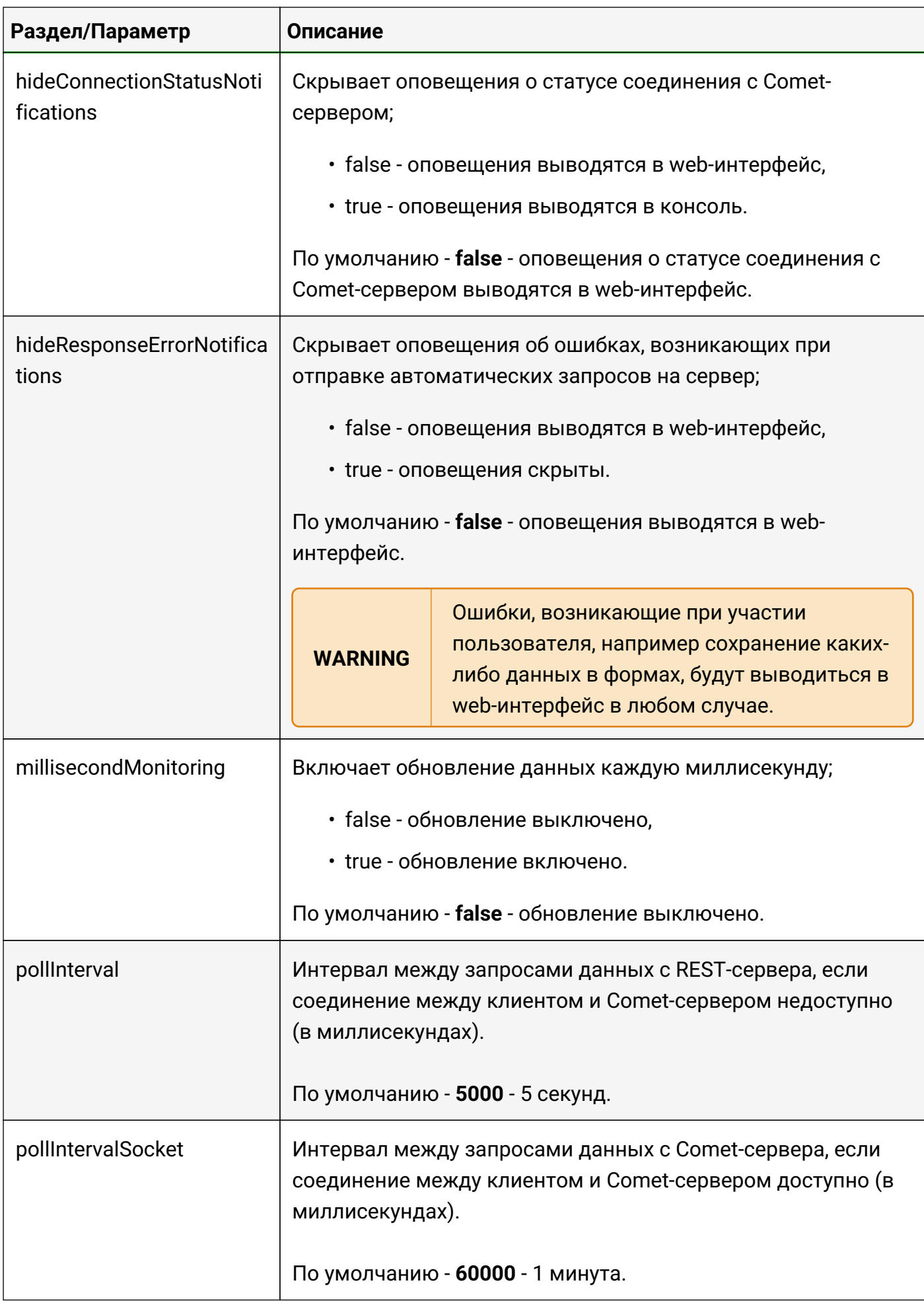

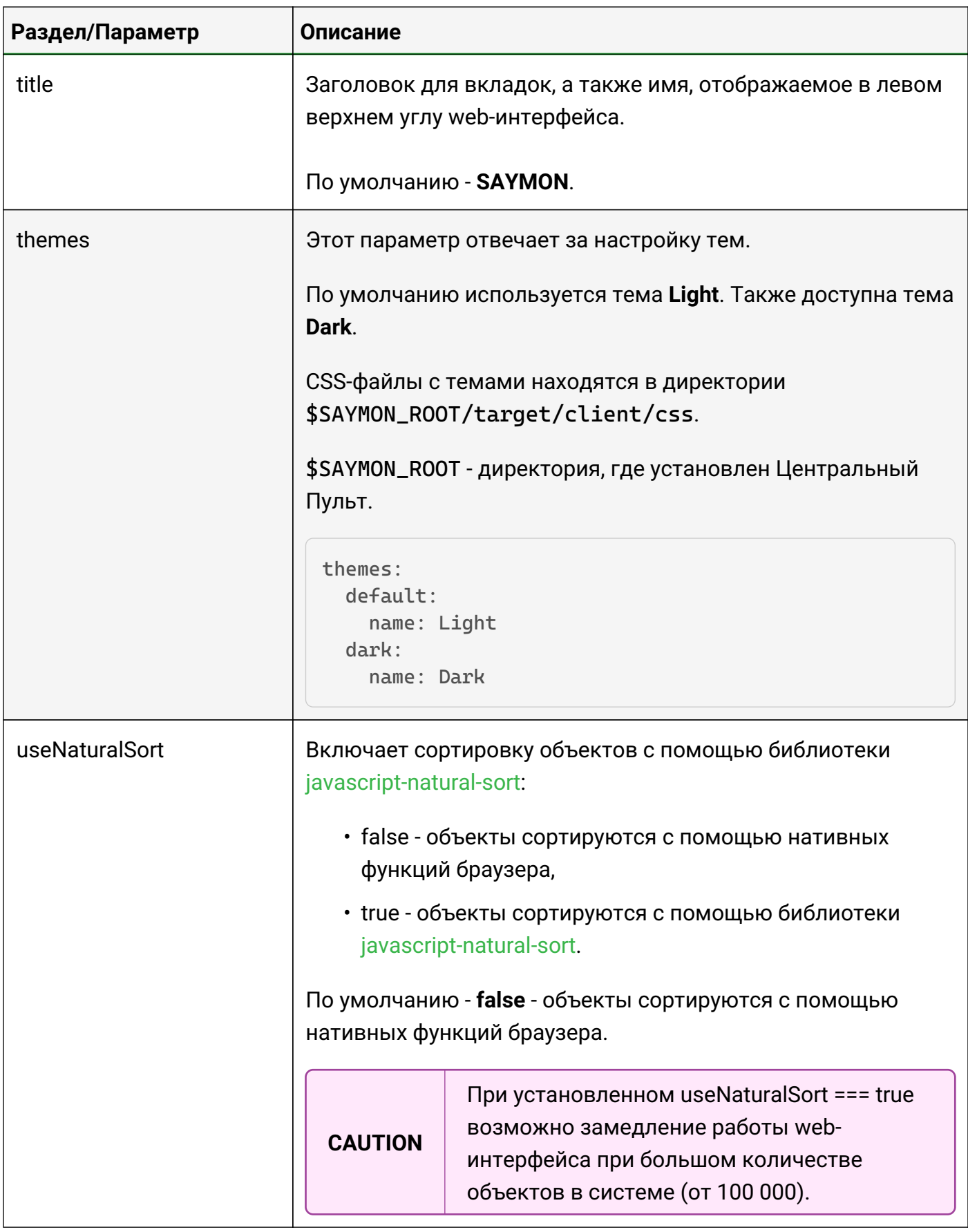

# **3.1.5. Служба "saymon-server"**

Узнать состояние, запустить, перезапустить и остановить службу сервера можно следующими командами соответственно:

Руководство для администрирования

```
sudo service saymon-server status
sudo service saymon-server start
sudo service saymon-server restart
sudo service saymon-server stop
```
### **3.1.6. Просмотр websocket-нотификаций**

Центральный пульт использует гибкий механизм оповещений, который позволяет пользователю оперативно реагировать на возникающие ситуации.

Чтобы просмотреть пришедшие websocket-уведомления, необходимо:

- 1. Запустить Chrome.
- 2. Авторизоваться на сервере Центрального Пульта.
- 3. Перейти по ссылке [https://<your\\_server>/incidents.html?debug=comet](https://<your_server>/incidents.html?debug=comet)
- 4. Открыть в Chrome Инструменты разработчика.
- 5. Открыть вкладку Консоль (Console) в Инструментах разработчика.
- 6. В качестве примера нажать правой кнопкой мыши на строке с аварией и выбрать пункт "Подтвердить".

В консоли отобразится websocket-нотификация.

### **3.1.7. Увеличение количества обработчиков SNMP-Trap**

Для поддержания бесперебойного наблюдения за объектами и оповещения администратора Центральный Пульт использует SNMP-Trap.

Если на сервер поступает большое количество SNMP-Trap, то возможно увеличить количество их обработчиков. Для этого необходимо:

1. Открыть в текстовом редакторе файл настроек акторов:

sudo nano /usr/local/saymon/backend/server/actors.json

2. Добавить следующую секцию:

```
"snmpTrapMessageHandlerActor": {
      "mode": "forked",
      "clusterSize": 3,
      "onCrash": "respawn"
  }
```
3. Перезапустить сервер:

sudo service saymon-server restart

Для проверки корректности выполненной операции необходимо выполнить команду:

ps ax | grep node

В выводе должно отображаться число процессов **SnmpTrapMessageHandlerActor**, которое было указано в параметре **clusterSize** выше (в этом примере - 3):

```
5793 ? Rsl 10:23 /usr/bin/nodejs
harmony /usr/local/saymon/backend/server/saymon-server.js
5857 ? Sl 3:18 /opt/nodejs/bin/node
harmony /usr/local/saymon/backend/server/actors/forked-actor-worker.js
RestServerActor
5862 ? Sl 0:37 /opt/nodejs/bin/node
harmony /usr/local/saymon/backend/server/actors/forked-actor-worker.js
ResourceServerActor
5867 ? Sl 1:43 /opt/nodejs/bin/node
harmony /usr/local/saymon/backend/server/actors/forked-actor-worker.js
HistoryWriterActor
5872 ? Sl 0:45 /opt/nodejs/bin/node –
harmony /usr/local/saymon/backend/server/actors/forked-actor-worker.js
SnmpTrapMessageHandlerActor
5877 ? Sl 0:42 /opt/nodejs/bin/node
harmony /usr/local/saymon/backend/server/actors/forked-actor-worker.js
SnmpTrapMessageHandlerActor
5882 ? Sl 0:42 /opt/nodejs/bin/node
harmony /usr/local/saymon/backend/server/actors/forked-actor-worker.js
SnmpTrapMessageHandlerActor
```
### **3.1.8. Сброс системы к заводским настройкам**

Администратор может в любой момент сбросить настройки Центрального Пульта, чтобы восстановить настройки по умолчанию.

Для этого необходимо выполнить следующий скрипт:

```
#!/bin/bash
#
#Script deletes instance-specific data from MongoDB, Redis and OpenTSDB.
```
Руководство для администрирования

```
# Let's stop SAYMON Server and begin.
service saymon-server stop
mongo saymon --eval 'db.dropDatabase()'
echo flushall | redis-cli
docker stop opentsdb
docker rm opentsdb
docker run -d -p 127.0.0.1:4242:4242 --restart=always --name=opentsdb
rossinno/opentsdb
# Purges logs also.
rm /var/log/saymon/* /var/log/nginx/saymon*
# Forward to new monitoring adventures!
service saymon-server start*
```
## 3.1.9. Включение функционала генерации аварий

Функционал генерации аварий опционален и выключен по умолчанию. Для его активации необходимо:

1. В секции Server конфигурационного файла сервера /etc/saymon/saymon-server.conf установить параметру conditional\_incidents\_enabled значение true:

```
"server" : {
     \ddot{\phantom{0}}"conditional_incidents_enabled ": true,
\},
```
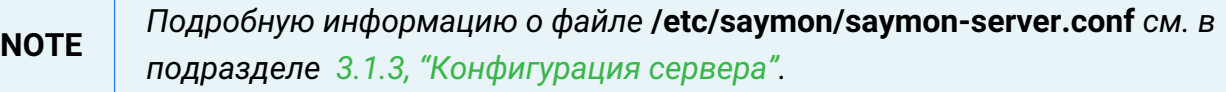

2. В конфигурационном файле клиента /etc/saymon/saymon-client.yaml установить параметру enableConditionalIncidents значение true:

enableConditionallncidents: true

Подробную информацию о файле /etc/saymon/saymon-client.yaml см. в **NOTE** подразделе 3.1.4, "Настройка элементов web-интерфейса".

## 3.1.10. Передача аварий в сторонние сервисы

Для передачи аварийных сообщений в системы верхнего уровня необходимо выполнить следующие действия:

1. Включить функционал генерации аварий в секции Server конфигурационного файла сервера /etc/saymon/saymon-server.conf и там же указать путь к скрипту, который будет отправлять данные:

```
"server": {
    "conditional_incidents_enabled" true,
    "conditional_incidents_script":
"/home/saymon/scripts/send_incident.sh"
```
2. Добавить в MongoDB триггеры по авариям для классов или отдельных объектов:

```
mongo saymon
db.incidentTriggers.inset({} "ownerId" : 1042, "ownerType" : 4, "body" : [{ "type" : "conditional_incidents_script", "payload" : { }, "states" : [
1, 2, 4] } ] })
```
где

- ownerld идентификатор сущности, к которой добавляется триггер;
- ownerТуре тип сущности, для которой добавляется триггер (4 класс, 1 объект):
- states уровень критичности аварий, при которых запускается триггер.

В указанном выше примере скрипт триггера будет вызываться при возникновении аварии любой критичности у объектов класса 1042.

В скрипт передается два аргумента:

- $$1$  тело аварии;
- \$2 свойства объекта, к которому относится авария.

## 3.1.11. Работа со свойствами аварий

Добавить/изменить или удалить свойства аварий можно с помощью REST API.

При желании можно добавлять в списки активных и исторических аварий дополнительные поля из свойств аварий, значения которых будут отражены в списках. Для этого необходимо указать нужные свойства аварий в разделе Incidents

Центральный Пульт (версия 3.13.88)

#### конфигурационного файла клиента **/etc/saymon/saymon-client.yaml**.

```
incidents:
    additionalFields:
      - properties.address,
    additionalFieldNames:
      - IP-address
```
**NOTE**

*Подробную информацию о файле* **/etc/saymon/saymon-client.yaml** *см. в подразделе [3.1.4, "Настройка элементов web-интерфейса".](#page-33-0)*

REST API метод для добавления или изменения свойств аварии:

```
POST /node/api/incidents/:id/props
```
Пример (bash) добавления аварии свойств **foo** со значением **1** и **bar** со значением **second**:

```
login=<...>
password=<...>
saymon_hostname=<...>
incident_id=<...>
url=https://$saymon_hostname/node/api/incidents/$incident_id/props
curl -X POST \text{curl } -u \text{ } \text{log}in: \text{spassword } \setminus-H "Content-Type: application/json" \
-d @- <<EOF{
"foo": 1,
"bar": "second"
}
EOF
```
REST API метод для удаления свойств аварии:

DELETE /node/api/incidents/:id/props

Пример (bash) удаления свойства **foo** аварии:

```
login=<...>
password=<...>
saymon_hostname=<...>
incident_id=<...>
url=https://$saymon_hostname/node/api/incidents/$incident_id/props
curl -X DELETE \sum_{u} -u \sum_{u} \sum_{v} \sum_{v} \sum_{v}-H "Content-Type: application/json" \
-d \mathbf{a} - << EOF
{
"foo"
```
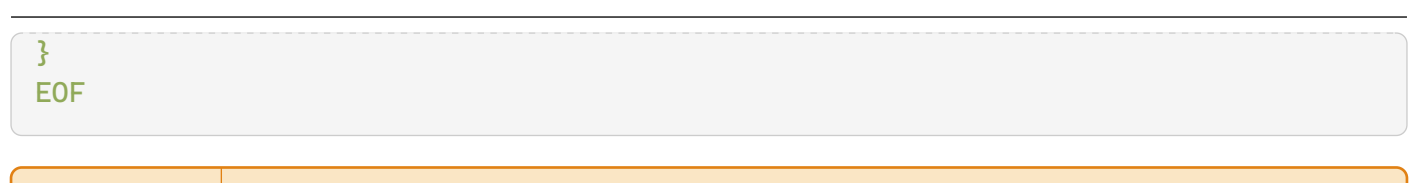

**WARNING** *Пустой запрос удаляет все свойства аварии.*

# **3.1.12. Перевод SNMP OID в текстовый формат**

По умолчанию в результатах проверки SNMP Trap OID отображается в числовом формате.

Для перевода OID в "человекочитаемый" текстовый формат необходимо:

1. В секции **rest\_server** конфигурационного файла сервера **/etc/saymon/saymonserver.conf** задать адрес сервера для трансляции OID в текстовый формат в параметре **snmp\_mib\_url**:

```
{
  ...
      "rest_server" : {
           ...
           "snmp_mib_url": "http://192.168.1.189:5550",
      },
      ...
}
```
**NOTE** *Подробную информацию о файле* **/etc/saymon/saymon-server.conf** *см. в подразделе [3.1.3, "Конфигурация сервера".](#page-19-0)*

2. В конфигурационном файле клиента **/etc/saymon/saymon-client.yaml** установить параметру **enableSnmpTranslate** значение **true**:

\*enableSnmpTranslate: true\*

**NOTE** *Подробную информацию о файле* **/etc/saymon/saymon-client.yaml** *см. в подразделе [\_настройка\_элементов\_web-интерфейса].*

## **3.1.13. Выполнение скриптов при создании и удалении объектов**

При создании или удалении объектов того или иного класса система способна выполнять скрипты и передавать им аргументы, настраиваемые через web-интерфейс.

Для применения изменений достаточно обновить страницу в браузере.

Чтобы настроить скрипты, необходимо:

1. Задать каталог для хранения скриптов:

а. Открыть конфигурационный файл сервера /etc/saymon/saymon-server.conf и добавить в него секцию custom scripts:

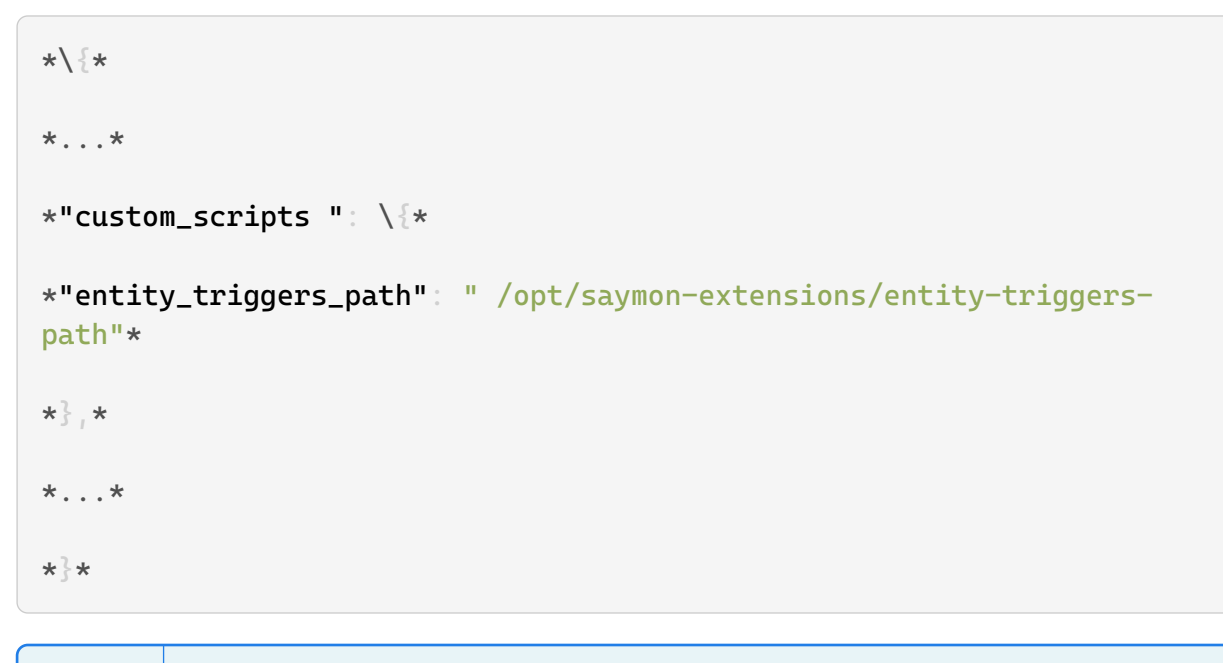

Подробную информацию о файле /etc/saymon/saymon-server.conf **NOTE** см. в подразделе 3.1.3, "Конфигурация сервера".

2. В параметре entity\_triggers\_path указать полный путь до каталога.

```
WARNING
            Поместить исполняемый файл в указанный каталог.
```
\_Исполняемые файлы скриптов могут располагаться в любом количестве подпапок. Поиск производится рекурсивно.

3. Задать настройки скрипта в конфигурационном файле.

Параметры скрипта определяются в JSON-файле, именуемом как имя\_исполняемого\_файла + .conf. Располагаться этот файл должен в том же каталоге, что и исполняемый файл.

/opt/saymon-extensions/entity-triggers-path/myscript.sh /opt/saymon-extensions/entity-triggers-path/myscript.sh.conf

![](_page_55_Picture_71.jpeg)

## 3.1.14. Автоматическое обнаружение объектов

Агент сканирует локальную подсеть и отправляет на сервер информацию обо всех IPадресах, доступных для TCP-соединения либо доступных по PING. Для обнаруженных хостов объекты класса **Host** с соответствующими адресами создаются в Центральном Пульте и отображаются на карте инфраструктуры. Внутри каждого из этих объектов автоматически создаётся объект класса Ping, в котором включается мониторинг с помощью агента, выполнившего автообнаружение, и сенсора Ping.

IP-адрес обнаруженного объекта автоматически записывается в свойство IP, что можно использовать для перехода по этому адресу в браузере или доступа к объекту по SSH или Telnet через контекстное меню.

Чтобы настроить автообнаружение объектов, необходимо:

1. В конфигурационном файле агента .../saymon-agent/conf/agent.properties установить параметру agent.discoveryEnabled значение true:

\*agent.discoveryEnabled=true\*

**NOTE** 

Подробную информацию о файле .../saymon-agent/conf/agent.properties см. в подразделе 3.1.1.2.3, "Конфигурация агента".

2. WARNING: Указать ID родительского объект для обнаруживаемых объектов в параметре server.discovery\_parent\_id конфигурационного файла сервера /etc/saymon/saymon-server.conf:

По умолчанию обнаруженные объекты помещаются в корневой **WARNING** объект.

```
"server": {
     "discovery_parent_id": "632aae8b1a687b43378c0657",
     \ddotsc3<sub>1</sub>\ddotsc
```
Подробную информацию о файле /etc/saymon/saymon-server.conf см. в **NOTE** подразделе 3.1.3, "Конфигурация сервера".

3. Перезапустить службы saymon-agent и saymon-server:

```
sudo service saymon-agent restart
sudo service saymon-server restart
```
# 3.2. Модуль аналитики

По умолчанию модуль аналитики, используемый для прогнозирования и определения

всплесков, не включен в ISO-образ Центрального Пульта. Чтобы установить модуль аналитики. необходимо:

- 1. Скачать скрипт analytics-create-and-run.sh и разместить его в файловой системе на виртуальной машине, где установлен ISO-образ Центрального Пульта.
- 2. Запустить скрипт командой

### sudo ANALYTICS\_BRANCH=x.y.z ./analytics-create-and-run.sh

![](_page_57_Picture_79.jpeg)

Проверить, что контейнер saymon-analytics запустился и работает, можно с помощью команды

### docker  $ps - a$

## 3.2.1. Подключение модуля аналитики к Центральному Пульту

Чтобы подключить модуль аналитики, потребуется внести изменения в конфигурацию Центрального Пульта:

1. В секции Server конфигурационного файла сервера /etc/saymon/saymon-server.conf добавить или изменить следующие параметры:

```
"server" : {
    "analytics_enabled": true,
    "analytics_processes": 2 # количество логических ядер для аналитики
3<sub>1</sub>\sim \sim \sim
```
Подробную информацию о файле /etc/saymon/saymon-server.conf см. в **NOTE** подразделе 3.1.3, "Конфигурация сервера".

2. В конфигурационном файле клиента /etc/saymon/saymon-client.yaml установить параметру enableAnalytics значение true:

### enableConditionalIncidents: true.

![](_page_57_Picture_80.jpeg)

3. Перезапустить сервер Центрального Пульта:

### **sudo service saymon-server restart**

### **3.2.2. Мониторинг работы модуля аналитики**

Чтобы мониторить работу модуля аналитики можно использовать логи контейнера **saymon-analytics**. Для этого необходимо:

1. Подключиться к контейнеру командой

### **docker exec -ti saymon-analytics bash**

2. Открыть файл логов модуля командой

### **tail -f /opt/analytics/analytics.log**

В логах модуля содержится информация о:

- настройках, с которыми запущен модуль (слушающий сокет и количество задействованных в пуле обработчика процессов),
- обрабатываемых метриках,
- результатах обработки метрик,
- ошибках, возникающих в процессе работы модуля.

## **3.3. Управление сенсорами мониторинга**

Системой предусмотрена возможность скрывать в интерфейсе неиспользуемые мониторинговые сенсоры, а также настраивать пользовательские сенсоры и внедрять их в интерфейс.

### <span id="page-58-0"></span>**3.3.1. Скрытие неиспользуемых сенсоров**

Для того, чтобы неиспользуемые сенсоры не отображались в пользовательском интерфейсе, необходимо:

1. Открыть конфигурационный файл клиента **/etc/saymon/saymon-client.yaml** и добавить в него секцию **monitoring**:

![](_page_58_Figure_19.jpeg)

*подразделе [3.1.4, "Настройка элементов web-интерфейса".](#page-33-0)*

2. В переменной **monitoring.standardTasks** указать идентификаторы сенсоров, отображаемых в web-интерфейсе.

**WARNING** *Идентификаторы сенсоров чувствительны к регистру символов.*

Список идентификаторов стандартных сенсоров:

- binaryProtocol (бинарный протокол),
- configFile (конфигурационный файл / директория),
- databaseQuery (запрос в базу данных),
- exec (выполнение программы / скрипта),
- external (внешняя проверка записанные через API данные),
- ftp (FTP-сенсор),
- httpRequest (HTTP-запрос).
- jmx (jmx-сенсор),
- localNetworkPort (локальный порт),
- mqtt (mqtt-сенсор),
- ping (пинг-сенсор),
- processInfo (процесс по имени),
- remoteNetworkPort (удалённый порт),
- snmpGet (SNMP Get-сенсор),
- snmpTrap (SNMP Trap-сенсор),
- wmi (WMI-сенсор).

### **3.3.2. Настройка пользовательских сенсоров**

В качестве сенсора можно использовать собственноручно написанный скрипт и передавать ему в качестве аргументов значения параметров через удобный webинтерфейс.

Для применения изменений достаточно обновить страницу в браузере.

Чтобы сделать пользовательский скрипт мониторинговым сенсором, необходимо:

- 1. Задать каталог для хранения пользовательских сенсоров:
	- a. Открыть конфигурационный файл сервера **/etc/saymon/saymon-server.conf** и добавить в него секцию **monitoring**:

```
\sim \sim \sim"monitoring": {
    "custom_tasks_path" "/opt/saymon-agent/custom_tasks"
\ddotsc
```
**NOTE** 

Подробную информацию о файле /etc/saymon/saymon-server.conf см. в подразделе 3.1.3, "Конфигурация сервера".

- 2. В параметре monitoring.custom\_tasks\_path указать полный путь до каталога.
- 3. Поместить исполняемый файл в указанный каталог.

Исполняемые файлы пользовательских сенсоров могут **WARNING** располагаться в любом количестве подпапок. Поиск производится рекурсивно.

4. Проверить идентификатор пользовательского сенсора. Идентификатор сенсора создаётся автоматически и эквивалентен имени исполняемого файла с относительным путём (если есть). Например: utils/network/ping.

![](_page_60_Picture_77.jpeg)

![](_page_60_Picture_78.jpeg)

5. Задать настройки сенсора в конфигурационном файле.

Параметры сенсора определяются в JSON-файле, именуемом как имя\_исполняемого\_файла + .conf. Располагаться этот файл должен в том же каталоге, что и исполняемый файл.

Пример:

/opt/saymon-agent/custom\_tasks/mytask.sh

/opt/saymon-agent/custom\_tasks/mytask.sh.conf

![](_page_60_Picture_79.jpeg)

![](_page_61_Picture_116.jpeg)

# **3.4. Настройка уведомлений**

При переходе объектов в определенные состояния система может:

- отправлять email-уведомления,
- автоматически запускать программу или скрипт с параметрами,
- отправлять сообщения в Telegram,
- показывать визуальное уведомление в браузере, сопровождающееся звуком,
- создавать задачи в JIRA,
- запускать операции,
- отправлять SMS,
- совершать голосовые вызовы.

Уведомления настраиваются в виде подробной информации об объекте в секции "Действия при смене состояния" (Рис. 8):

| 4 Действия при смене состояния                      |                                                |                                              |                                                                      | ∦<br>$\times$   |
|-----------------------------------------------------|------------------------------------------------|----------------------------------------------|----------------------------------------------------------------------|-----------------|
| $\boxdot$ Email<br>$\overline{\phantom{a}}$         | duty_operator@saymon.info                      | admin@saymon.info                            | ø<br>Working Alarm Overloaded<br>$\circ$<br>$\overline{\phantom{a}}$ | ×               |
| • Программа / скрипт<br>$\overline{\mathbf{v}}$     | ./reboot.sh                                    | Аргументы<br>$\overline{\phantom{a}}$        | ø<br>Alarm<br>$\odot$<br>$\overline{\phantom{a}}$                    | ×               |
| √ Telegram<br>$\overline{\phantom{a}}$              | 123456:ABCD                                    | 42                                           | ø<br><b>Working</b><br>$\bullet$<br>$\overline{\phantom{a}}$         | $\pmb{\times}$  |
| ◀) Звуковое уведомление<br>$\overline{\phantom{a}}$ | $\triangle$ admin<br>$\boldsymbol{\mathrm{v}}$ | ු sound1<br>$\overline{\phantom{a}}$         | Alarm Overloaded<br>ø<br>▸<br>$\overline{\phantom{a}}$               | I×<br>$\bullet$ |
| ₩ Задача в Jira<br>$\overline{\phantom{a}}$         | Alarm<br>$\overline{\phantom{a}}$              | ×<br>o                                       |                                                                      |                 |
| • Операция<br>$\overline{\phantom{a}}$              | O MQTT Message<br>$\overline{\phantom{a}}$     | Alarm Overloaded<br>$\overline{\phantom{a}}$ | $\boldsymbol{\ast}$<br>ø<br>⊙                                        |                 |
| SMS уведомление<br>$\overline{\mathbf{v}}$          | +7 555 1234567                                 | <b>Alarm</b><br>$\overline{\phantom{a}}$     | $\pmb{\times}$<br>ø<br>$\odot$                                       |                 |
| • Голосовое уведомление •                           | +7 555 7654321                                 | Alarm<br>$\overline{\phantom{a}}$            | $\boldsymbol{\ast}$<br>ø<br>$\odot$                                  |                 |
| + Добавить триггер                                  |                                                |                                              |                                                                      |                 |

*Рис. 8. Действия при смене состояния*

## **3.4.1. Активация функционала отправки SMS и голосовых вызовов**

Для активации функционала необходимо выполнить описанные ниже действия:

1. В файле конфигурации клиента /etc/saymon/saymon-client.yaml установить

параметрам enableSmsTrigger и enableVoiceCallTrigger значение true:

```
enableVoiceCallTrigger: true
enableSmsTrigger: true
```
**NOTE**

*Подробную информацию о файле* **/etc/saymon/saymon-client.yaml** *см. в подразделе [3.1.4, "Настройка элементов web-интерфейса".](#page-33-0)*

2. В секции **Server** конфигурационного файла сервера /etc/saymon/saymonserver.conf задать путь до скриптов, осуществляющих отправку SMS-уведомлений и голосовые вызовы:

![](_page_62_Figure_6.jpeg)

**NOTE** *Подробную информацию о файле* **/etc/saymon/saymon-server.conf** *см. в подразделе [3.1.3, "Конфигурация сервера".](#page-19-0)*

3. Для применения изменений перезапустить службу "saymon-server":

sudo service saymon-server restart

## **3.4.2. Отправка почтовых уведомлений**

Для настройки отправки почтовых уведомлений требуется настроить необходимые параметры доступа к почтовому серверу в подсекции **Email** секции **Server** файла **/etc/saymon/saymon-server.conf**.

**NOTE** *Подробную информацию о файле* **/etc/saymon/saymon-server.conf** *см. в подразделе [3.1.3, "Конфигурация сервера".](#page-19-0)*

Пример настройки подсекции **Email**:

```
"email" : {
      "disabled" : false,
      "fields" : {
```
Руководство для администрирования

```
  "from" : "saymon@saas.saymon.info"
      },
      "max_json_length": 1000,
      "transport" : {
           "auth" {
               "user" : "saymon@saas.saymon.info",
               "pass" : "P@ssw0rd"
           },
           "host" : "smtp.gmail.com",
           "port" : 465,
           "secure" : true
      },
}
```
## **3.4.3. Настройка уведомлений в Telegram**

Для настройки отправки уведомлений с помощью Telegram необходимо:

- 1. Задать бота, от которого будут поступать уведомления:
	- a. Создать нового бота:
		- i. Найти в приложении Telegram контакт **BotFather**.
		- ii. Отправить ему сообщение **/newbot**.
		- iii. Задать боту отображаемое имя (**name**, позже возможно изменить).
		- iv. Задать боту уникальное имя (**username,** изменить будет невозможно).
		- v. Скопировать токен бота вида 210979209:AAFfT2mt3oW4EK1gYqE\_d3OjAJSIRLSrAL.
		- vi. Отправить контакту **BotFather** сообщение **/setprivacy**.
		- vii. Выбрать созданного бота по его **username**.
		- viii. Выбрать опцию **Disable**.
	- b. Использовать существующего бота:
		- i. Найти в приложении Telegram контакт **BotFather**.
		- ii. Отправить ему сообщение **/mybots**.
		- iii. Выбрать нужного бота.
		- iv. Выбрать опцию **API Token**.
		- v. Скопировать токен бота вида 210979209:AAFfT2mt3oW4EK1gYqE\_d3OjAJSIRLSrAL.
- 2. Настроить канал, чат или группу:
	- a. Создать приватный канал (рекомендуется):
		- i. В приложении Telegram создать новый канал.
- ii. Открыть настройки канала, добавить бота в список администраторов.
- iii. Отправить сообщение в канал.
- iv. Перейти по ссылке в любом web-браузере, вставив в неё токен своего бота (без пробелов и знаков <>):

https://api.telegram.org/bot<токен\_бота>/getUpdates

v. Найти текст со словами **chat** и **id**, например

```
..."channel_post":{"message_id":4,"chat":{"id":-1001156346945
"title":"SAYMON"... }}
```
Здесь **-1001156346945** - искомый ID канала.

- b. Создать чат:
	- i. Отправить боту любое сообщение.
	- ii. Перейти по ссылке в любом web-браузере, вставив в неё токен своего бота (без пробелов и знаков <>):

https://api.telegram.org/bot<токен\_бота>/getUpdates

iii. Найти текст со словами **chat** и **id**, например

 $\mathbb{P}: \mathbb{R}^n$ , "chat":\{"id":121399918, "first\_  $\ldots$ 

Здесь **121399918** - искомый ID чата.

#### c. Настроить группу:

- i. Добавить бота в группу.
- ii. Отправить боту в группу любое сообщение, начав его со знака @.
- iii. Перейти по ссылке в любом web-браузере, вставив в неё токен своего бота (без пробелов и знаков <>):

https://api.telegram.org/bot<токен\_бота>/getUpdates

iv. Найти текст со словами **chat** и **id**, например

... ":"K"},"chat":\{"id":-209194473,"first\_ ...

Здесь **-209194473** - искомый ID группы.

3. В настройках Telegram-уведомлений ввести токен (ID) бота и ID канала/чата/группы в соответствующие поля.

# 3.5. Интеграция со сторонними системами

Система предусматривает возможность импортировать данные с других мониторинговых платформ и экспортировать метрики в платформы для визуализации данных.

# 3.5.1. Интеграция с Zabbix

Для импорта данных из Zabbix необходимо:

1. Проверить доступ от сервера Центрального Пульта до сервера Zabbix, выполнив команду (в одну строку), заменив http://192.168.1.215 на адрес файла api\_isonrpc.php вашей инсталляции Zabbix:

```
curl -H "Content-Type: application/json" -X POST -d
'\{"jsonrpc":"2.0","method":"apiinfo.version","id":1,"auth":null,"params"
\{\} http://192.168.1.215/zabbix/api_jsonrpc.php
```
При наличии доступа сервер Zabbix ответит похожим сообщением:

 ${^{\mathsf{H}}}$ jsonrpc":"2.0","result":"3.2.1","id":1 ${^{\mathsf{H}}}$ 

- 2. Добавить в Zabbix пользователя с правами на чтение необходимых хостов или групп хостов.
- 3. На сервере системы создать объект, в который будут импортироваться данные о хостах из Zabbix, и запомнить его ID.
- 4. Открыть конфигурационный файл сервера /etc/saymon/saymon-server.conf и добавить в него секцию **zabbix**:

```
"zabbix": [
      "url" "http://192.168.1.215/zabbix/api_jsonrpc.php",
      "user": "saymon",
      "password" "saymon_user_password",
      \mathcal{L}_{1}
```
где:

• url - адрес файла api\_jsonrpc.php вашей инсталляции Zabbix, который был использован на шаге 1, например, http://192.168.1.215/zabbix/

[api\\_jsonrpc.php](http://192.168.1.215/zabbix/api_jsonrpc.php);

- **user** имя пользователя, добавленного в Zabbix на шаге 2;
- **password** пароль пользователя, добавленного в Zabbix на шаге 2;
- **parent\_id** ID объекта, созданного на шаге 3.

```
NOTE
```
*Подробную информацию о файле* **/etc/saymon/saymon-server.conf** *см. в подразделе [3.1.3, "Конфигурация сервера"](#page-19-0).*

5. Для каждого дополнительного сервера Zabbix добавить новый JSON-документ с его данными в массив:

```
"zabbix": [
\{  "url": "http://192.168.1.215/zabbix/api_jsonrpc.php",
          "user": "saymon",
          "password": "saymon_user_password",
          "parent_id": "58b586d5c3a2f96642e12345"
      },
\{  "url": "http://192.168.1.180:8020/zabbix/api_jsonrpc.php",
          "user": "saymon",
          "password": "saymon_user_password",
  }
]
```
Для применения изменений необходимо перезапустить службу **saymon-server**:

sudo service saymon-server restart

По умолчанию данные на сервере системы обновляются каждые 2 минуты. Для изменения периода обновления данных необходимо добавить в конфигурационный файл сервера **/etc/saymon/saymon-server.conf** параметр **polling\_period** со значением периода обновления данных в миллисекундах:

```
"zabbix": [
\{  "url": "http://192.168.1.215/zabbix/api_jsonrpc.php",
          "user": "saymon",
          "password": "saymon_user_password",
          "parent_id": "58b586d5c3a2f96642e12345""polling_period": 30000
      }
]
```
Возможно изменять опции для запросов

- хостов (hosts),
- триггеров (triggers),
- NOTE: данных (data).

**NOTE** *Все возможные поля фильтров представлены в документации по Zabbix API:* • [hosts,](https://www.zabbix.com/documentation/current/en/manual/api/reference/host/get)

• [triggers,](https://www.zabbix.com/documentation/current/en/manual/api/reference/trigger/get)

```
• data.
```

```
"zabbix" : [
          {
            ...
"request_options": {
                                "hosts": {
                                          "filter": {
                                                    ...
e de la construcción de la construcción de la construcción de la construcción de la construcción de la constru
                               },
                                "triggers": {
                                          "filter": {
                                                    ...
e de la construcción de la construcción de la construcción de la construcción de la construcción de la constru
                               },
                                "data": {
                                         "filter": {
                                                   ...
e de la construcción de la construcción de la construcción de la construcción de la construcción de la constru
  }
  }
            ...
            }
]
```
Чтобы убрать фильтр из опции запроса, необходимо указать параметру **filter** значение **null**.

Пример (убрать поле **filter** из опций запроса триггеров Zabbix):

```
"zabbix" : [
    \{  ...
      "triggers": {
               "filter": null
  }
      ...
      }
]
```
Обнаруженным объектам по умолчанию присваивается класс **Info**. Чтобы присвоить новым объектам другие классы, необходимо задать массив **zabbix.classes** и указать в нём соответствия идентификаторов классов и имён объектов:

```
"zabbix" : [{
...
                   "classes" : {
                            "4" : "CPU",
                             "619503be0ffb595aebe22222" : "Memory|General"
                      },
...
}]
```
![](_page_68_Picture_163.jpeg)

Для каждого Zabbix-подключения массив настраивается индивидуально. Регулярное выражение по имени объекта нечувствительно к регистру символов.

![](_page_68_Picture_164.jpeg)

Чтобы выводить параметры и результаты запросов в лог, необходимо задать параметр **zabbix.debug** со значением **true**:

![](_page_68_Figure_7.jpeg)

## **3.5.2. Интеграция с Grafana**

**WARNING** *Все действия, связанные с интеграцией, осуществляются в интерфейсе Grafana.*

Для экспорта метрик в Grafana необходимо:

- 1. Авторизоваться в Grafana.
- 2. С главной страницы рабочего пространства перейти в **Configurations Data Sources** через боковое меню и добавить data source (источник данных) нажатием на соответствующую кнопку.

![](_page_69_Picture_82.jpeg)

*Рис. 9. Добавление источника данных в Grafana*

3. В открывшемся окне типов источников данных выбрать SAYMON.

![](_page_69_Picture_7.jpeg)

*Рис. 10. Выбор источника данных в Grafana*

- 4. В окне настроек необходимо указать:
	- имя источника данных;
	- URL-адрес, откуда будут собираться данные;
	- режим доступа, как будут обрабатываться запросы к источнику данных: **server** или **browser**;
	- имена cookies-файлов, которые должны быть перенаправлены в источник данных;
	- тип аутентификации;
	- логин и пароль, используемые в Центральном Пульте.

![](_page_70_Picture_83.jpeg)

*Рис. 11. Настройка источника данных в Grafana*

5. Через боковое меню перейти в окно управления дашбордами (**dashboards - manage**) и приступить к созданию нового дашборда нажатием соответствующей кнопки.

![](_page_71_Picture_55.jpeg)

*Рис. 12. Создание нового дашборда в Grafana*

6. Выбрать тип отображения дашборда. Например, график.

| Ó                    | 82<br>New dashboard -                  | $\Box$<br>$\Phi$<br>$\mathbf{h}^{\mathbf{h}}$<br>目 | O Last 6 hours<br>$\circ$<br>$\alpha$ |                |
|----------------------|----------------------------------------|----------------------------------------------------|---------------------------------------|----------------|
| $\ddot{\phantom{1}}$ | <b>Il C+</b> New Panel<br>Add<br>Paste |                                                    |                                       | $\pmb{\times}$ |
|                      | Q Panel Search Filter                  |                                                    |                                       |                |
| ۸                    | Graph                                  | 12.4<br>Singlestat                                 | --<br>Table                           |                |
| ₩                    | Text                                   | E<br>Heatmap                                       | Alert List                            |                |
|                      | Dashboard list                         | Ξ<br>Row                                           | Plugin list                           |                |
|                      |                                        |                                                    |                                       |                |
|                      |                                        |                                                    |                                       |                |

*Рис. 13. Выбор типа отображения дашборда в Grafana*

- 7. Открыть контекстное меню нажатием на стрелку возле заголовка панели и перейти в режим редактирования.
- 8. В окне редактирования перейти во вкладку **Metrics** и добавить объекты, к которым у пользователя есть доступ в Центральном Пульте. Указать:
	- имя или ID объекта;
- метрику, которую необходимо отобразить на графике;
- отображать ли путь до объекта.

| 4Q                                      | $\begin{array}{c c c c c} \hline \mathbf{c} & \mathbf{c} & \mathbf{0} \end{array}$<br>< © = = 16,2019 07:05:11 to н= 16,2019 11:22:34 > Ф<br>Hosts dashboard                                                                                                    | $\overline{ }$<br>$\circ$       |
|-----------------------------------------|----------------------------------------------------------------------------------------------------|---------------------------------|
| ۰<br>器<br>$\pmb{\hat{\textbf{a}}}$<br>春 | <b>Host time</b><br>2.5K<br>2.0K<br>Whyhalhrollwhith<br>Window<br>A.<br><b>ALLEY AVE</b><br>1.0 K                                                                                                    |                                 |
|                                         | 500<br>47:20<br>97.90<br>11.00<br>.07:00<br>07:46<br>10750<br>03:00<br>08/10<br>09/20<br>08.50<br>09.03<br>09:25<br>\$9.30<br>09:50<br>10:00<br>OCST.<br>120<br>12:30<br>10:40<br>1856<br>18:30<br><b>LE:40</b><br>09.12<br>19.48<br>- /http://www.piace/setverk/Cloud/Hosti-countTripMeximum - /http://workplace/network/Cloud/Host2-countTripMex.mum<br>Graph<br>Alert<br>Time range<br>General<br>Metrics<br>Axes<br>Legend<br>Display | 1120<br>3330<br>×               |
|                                         | SAYMON +<br>Data Source                                                                                                    | * Query Inspector               |
|                                         | $\overline{\mathbf{y}}$<br>Path: /roof/workplace/network/Cloud/Host1<br>5bc872d9c2ba4d2ec7a17.<br>responseTimeMs<br>$-1$<br>Display path<br>Sbc4747e67fbc261e23ea9.<br>reundTripMaximum<br>Þ<br>Path. /roof/werkplace/network/Cloud/Host2<br>$-1$<br>Display path                                                                                                    | н<br>÷<br>$\sim$<br>Е<br>ъ<br>œ |
|                                         | Add Query                                                                                                    |                                 |

*Рис. 14. Отображение дашборда в Grafana*

9. Настроить временной период, за который данные отображаются на графике, и интервал их обновления.

### <span id="page-72-0"></span>**3.5.3. Интеграция с Keycloak**

Для пользователей Центрального Пульта предусмотрена возможность авторизации посредством сервера Keycloak.

Клиенты в Keycloak — это параметры соединения с Keycloak-сервером для внешних приложений, которые авторизуют пользователей.

Главной особенностью Backend-клиента является наличие собственной аутентификации: такой клиент получает конфиденциальный доступ по секретному ключу.

Главной особенностью Frontend-клиента является отсутствие собственной аутентификации: данный клиент получает публичный доступ.

#### **3.5.3.1. Настройка сервера**

Для настройки взаимодействия между сервером Центрального Пульта и внешним сервером Keycloak необходимо получить хотя бы один из параметров:

- Realm Certificate, которым сервер Keycloak подписывает пользовательские токены,
- файл настроек соединения для Backend-клиента.

**WARNING** Настройка клиента и получение параметров осуществляются в консоли администратора Keycloak.

#### **Realm Certificate**

Для получения Realm Certificate необходимо:

1. Выбрать требуемую область (Realm) из списка (здесь - **SAYMON**):

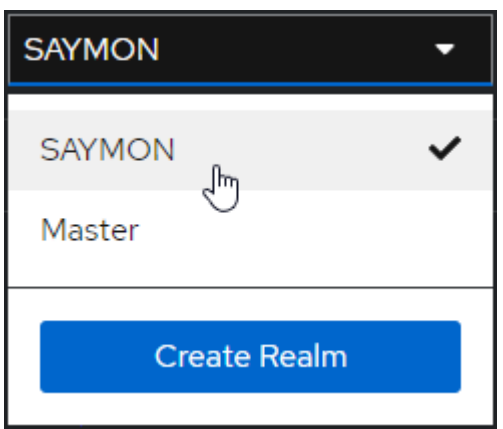

2. В секции **Realm settings** на вкладке **Tokens** уточнить алгоритм подписи токенов в поле **Default Signature Algorithm** (здесь - **RS256**):

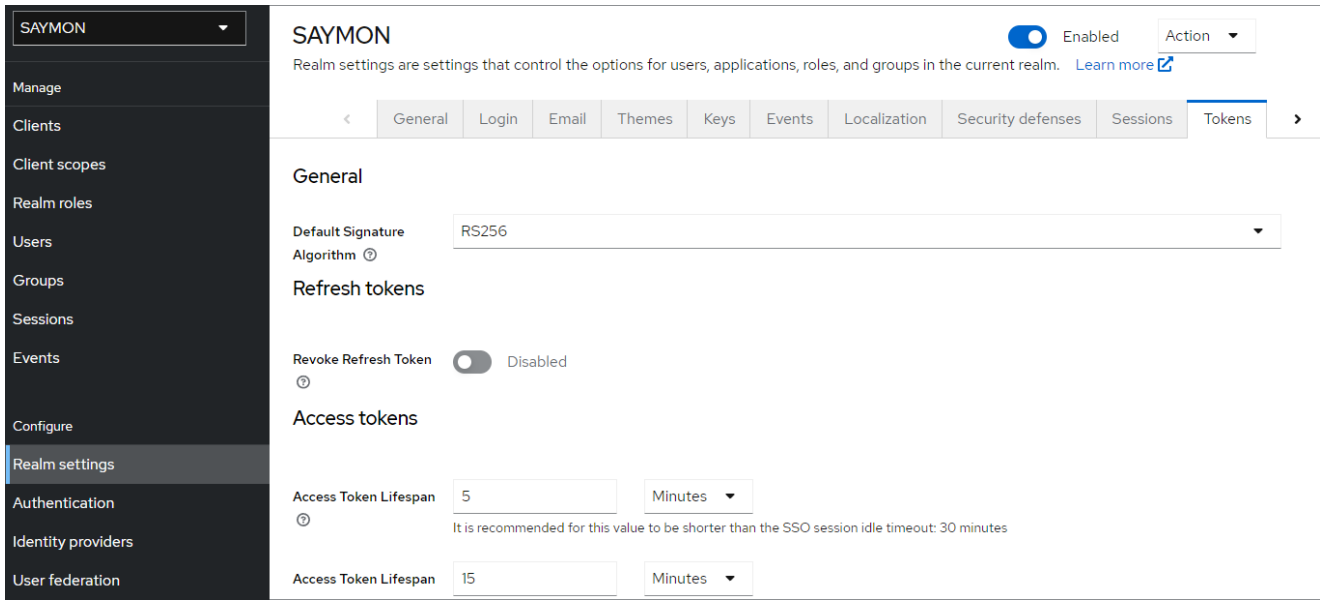

3. На вкладке **Keys** найти cертификат для данного алгоритма:

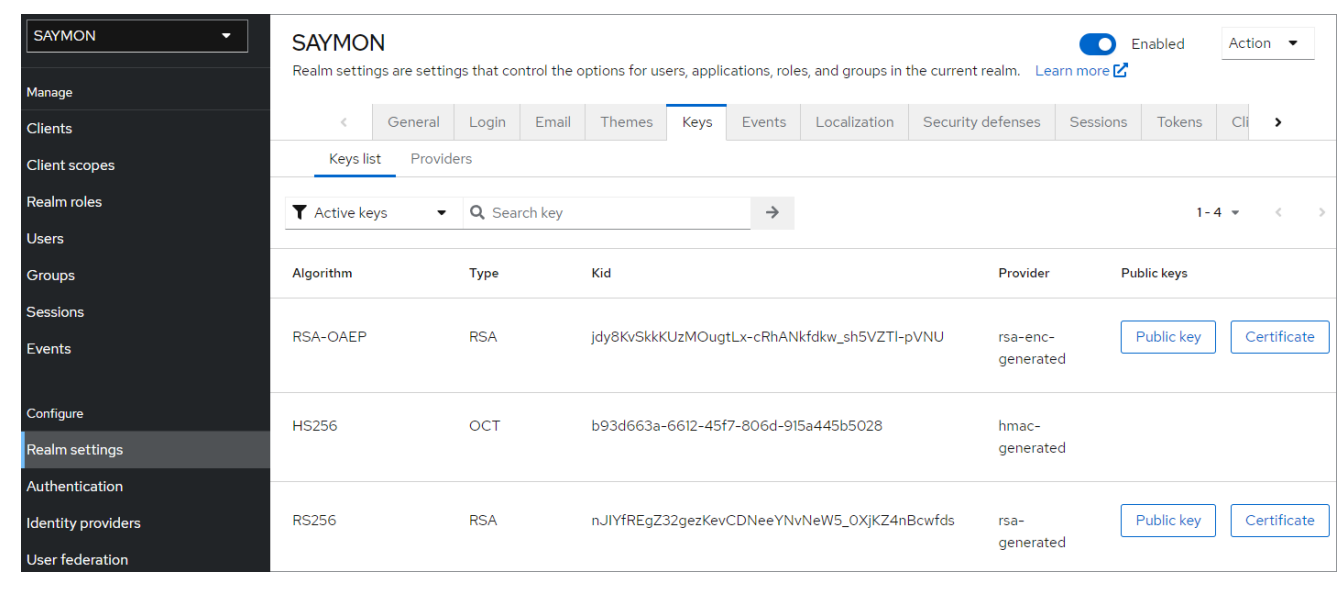

4.

Кнопка **Сегtificate** в соответствующей строке открывает искомый сертификат:

×

# Certificate

MIICmzCCAYMCBqGDnVPsIDANBqkqhkiG9w0BAQsFADARMQ8wDQ YDVQQDDAZzYXltb24wHhcNMjlxMDAzMTAwOTI2WhcNMzIxMDAzMT AxMTA2WjARMQ8wDQYDVQQDDAZzYXltb24wqqEiMA0GCSqGSlb3 DQEBAQUAA4IBDwAwggEKAoIBAQChBxZpaLlGVro2h5UDApZfi3Q7n GHOo4LSnloQC1Mi+Nb3P4vxY6X/9aluA1/p6eA5qaSBR1DVjH0iLJpEc xwc5kv/aH77lpV+nwHOYkPgjONpjhNMajYLsJ7mH9PBKbfKYe4hAaFO UTiK5kNX9aqJn0T1Jqk1/0DvO1QtoWnSu/3E3qelkNJp5D5W2IEU+eo J7M5qEsSykQJs48AcrHcFnYNf3ey3G1OatLufGIrlly6tPYAIOtWbXxYV OHepUqV2acMAK+L8EdAT9t/Ar4KQ2y9HU0rfHwqid5r5vjlACfAVaX/n zIgWS9ZYDF8lSgfvHYX8nMlpgiiV0w3MQHkJAgMBAAEwDQYJKfZIhv cNAQELBQADqqEBAISHUKRIGVKkd6vEozmoy5TdeC2FXkrAqRhxx64 6Yv4ewXc7a3Er7qjBSR18Vbq1D8NzkOurkGE8rqGVbfkw80CMkjqaFj3v 4NVD22eCrCSV5obh3JFbqmARmLj9/nzHiEJ/N4w5WTTenUxb9/3Zy YLXpparrF2ZAbnNijr3ytDdx/LVjc7Gmp0MO7hh1mocH8H9tl1mnRLTqs 9IWNSMrOagibaD+Em1cbCmM0LlNzB2s4PQfixIDX2s6ZLyeJ+229As9 ReBXA7qQUp8M9czV+aRQdqemmhYoygVbi2/6FdxZ576Ez47GkPTm N5et2abihbSreY6SBOpSfx2etqku5E=

Close Cancel

Данные рекомендуется сохранить в файл **keycloak\_realm\_certificate**.

#### **Backend-клиент**

Клиенты - это параметры соединения с Keycloak-сервером для внешних приложений,

которые авторизуют пользователей.

Главной особенностью Backend-клиента является наличие собственной аутентификации: такой клиент получает конфиденциальный доступ по секретному ключу.

Для настройки Backend-клиента необходимо:

1. Выбрать требуемую область (Realm) из списка (здесь - **SAYMON**):

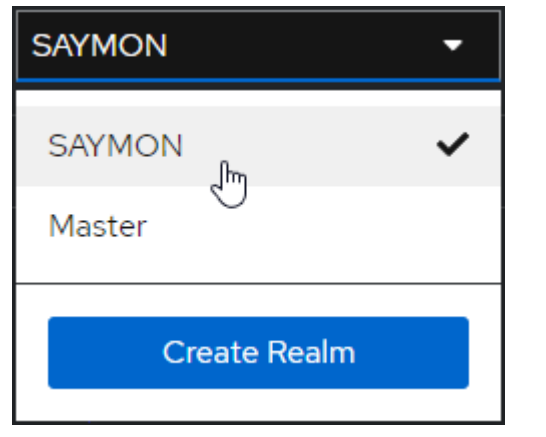

2. В секции **Clients** нажать кнопку :

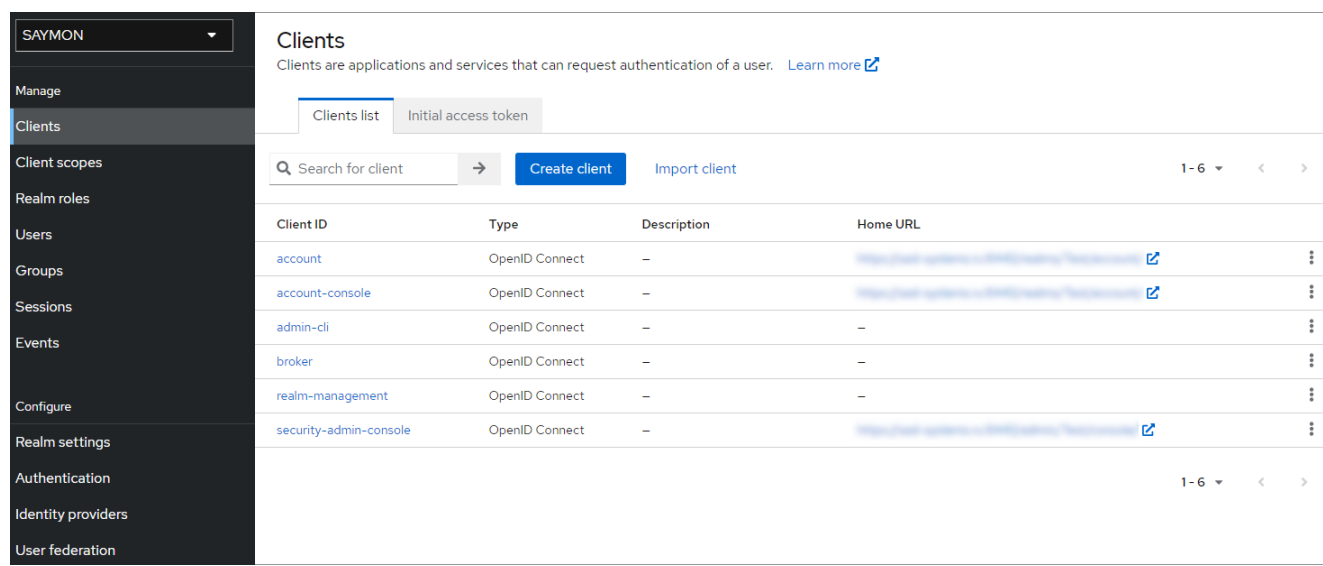

3. Ввести имя Backend-клиента в поле **Client ID**:

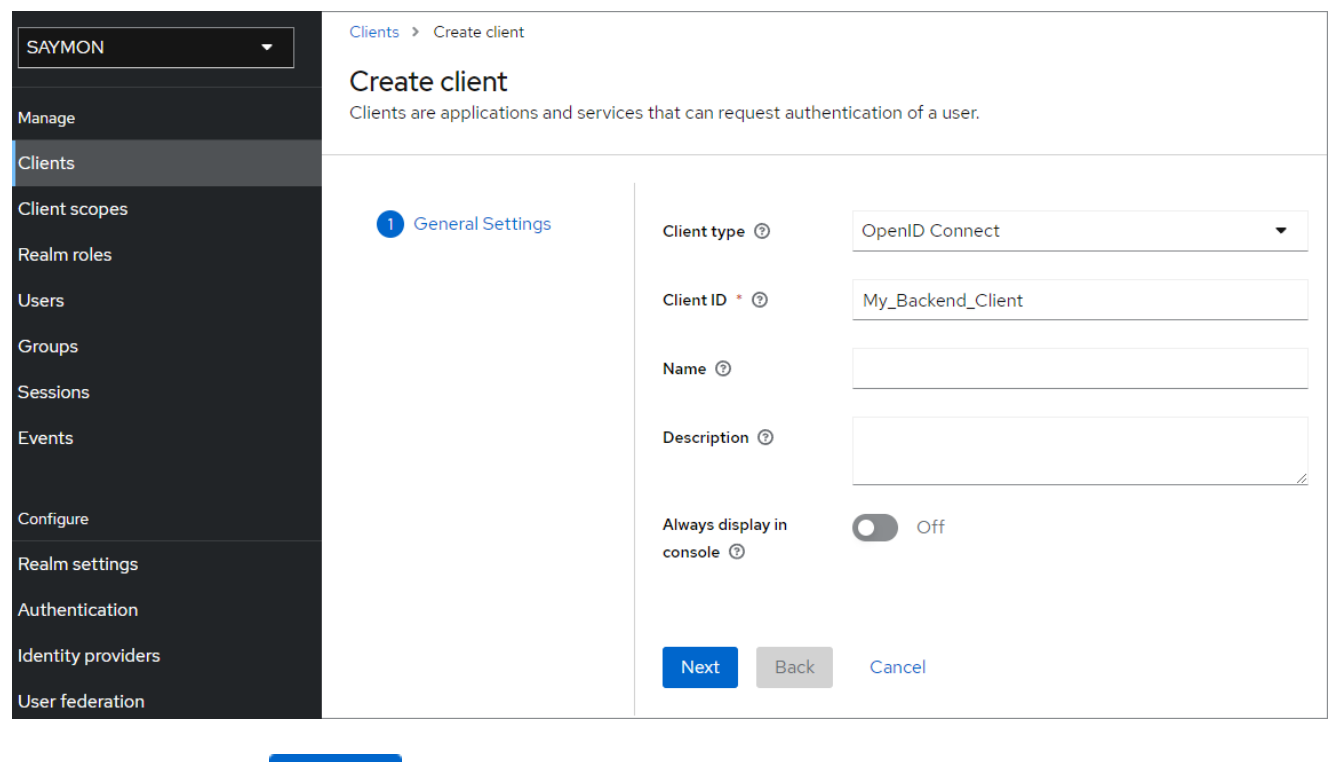

и нажать кнопку . Next

4. Слайдер **Client authentication** установить в положение **On**:

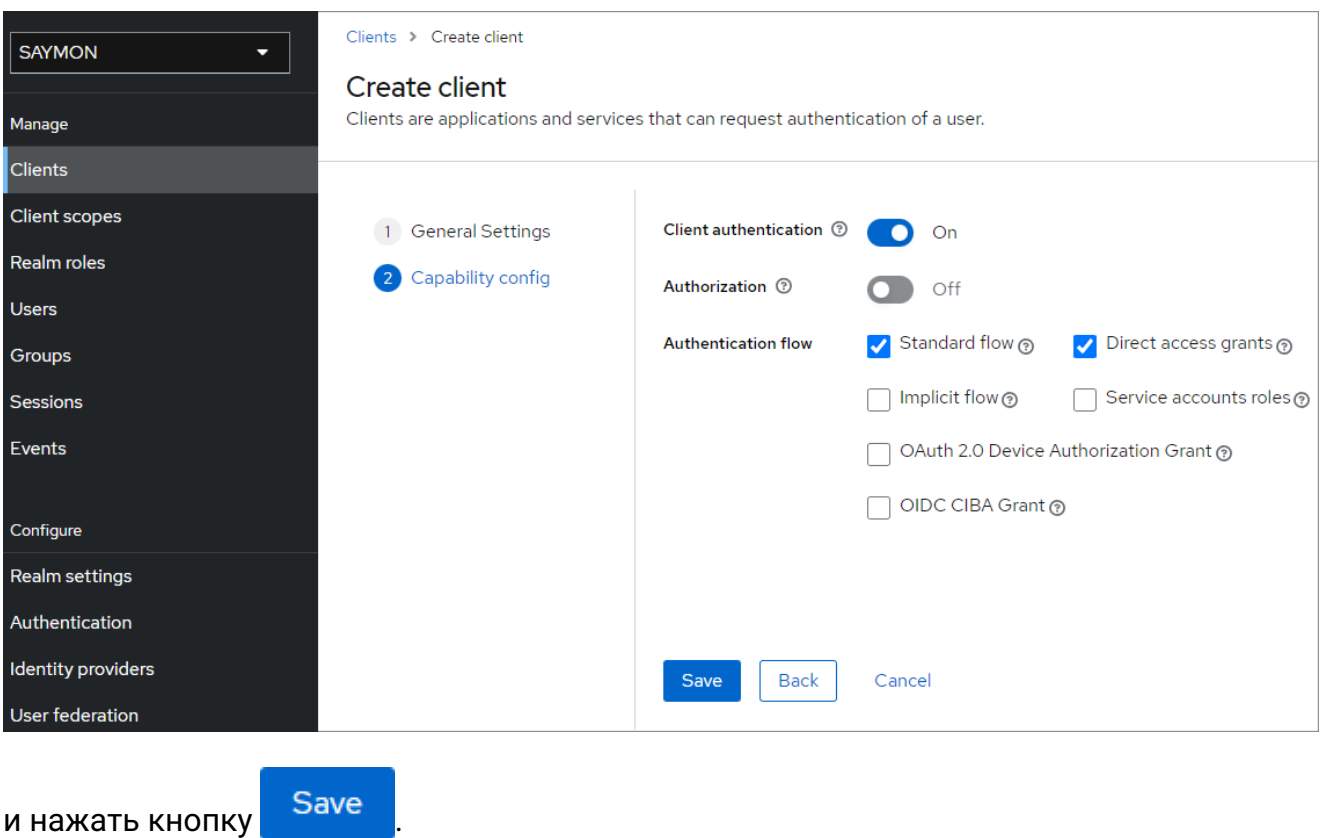

5. B списке **Action** выбрать **Download adapter config**:

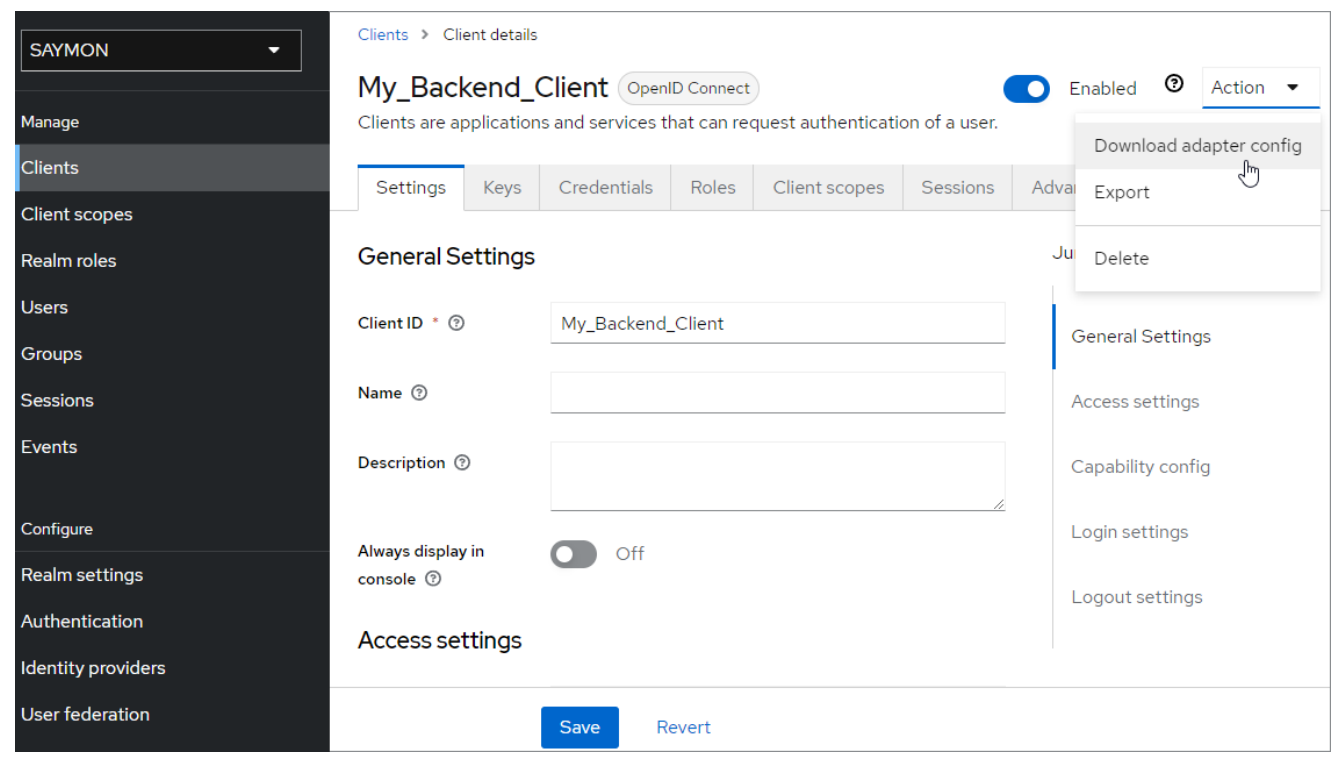

6.

Нажать кнопку Download , чтобы получить файл настроек соединения для

Backend-клиента в формате JSON:

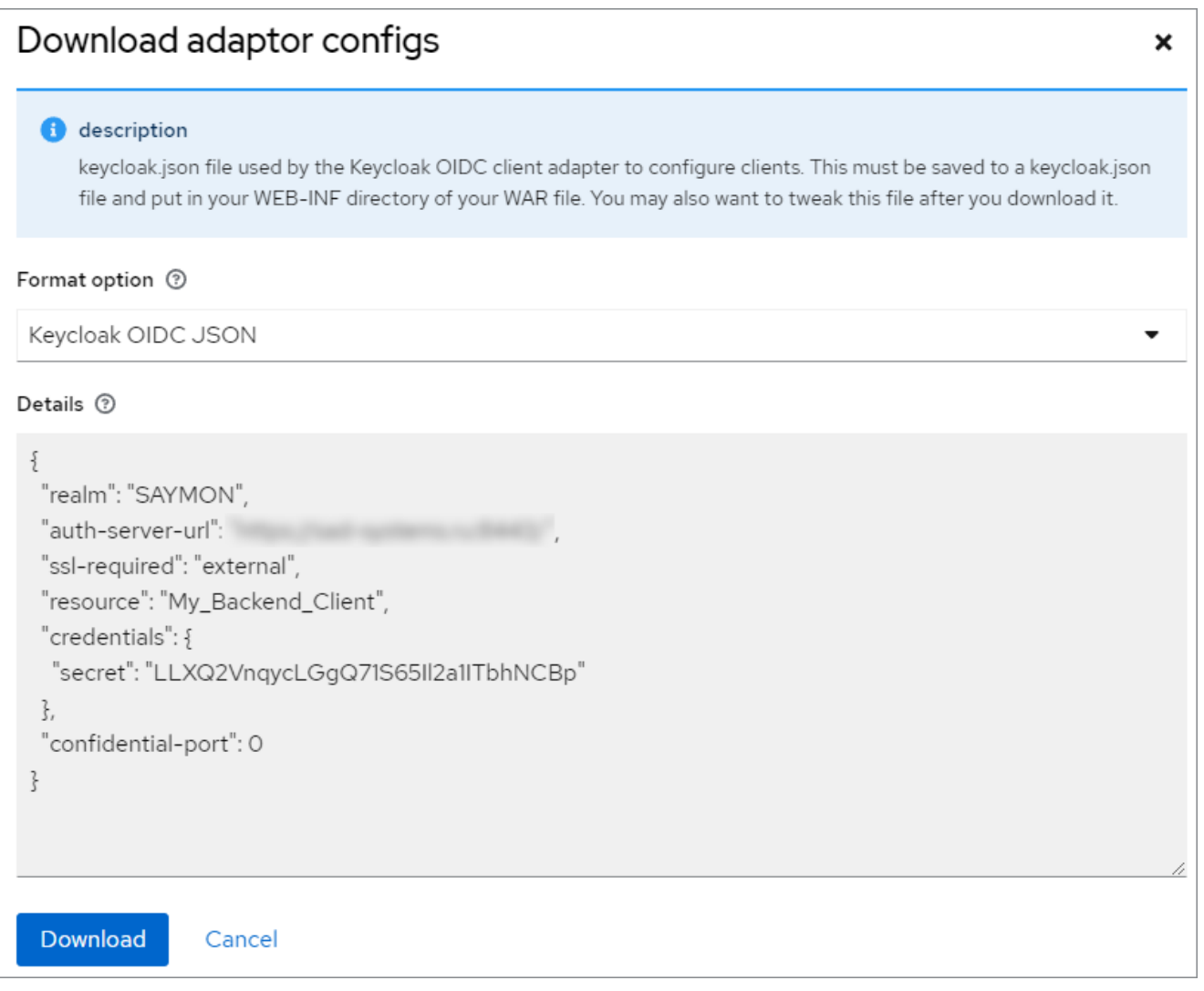

#### **Конфигурация сервера Центрального Пульта**

Для взаимодействия с сервером Keycloak на сервере Центрального Пульта необходимо:

1. Добавить раздел **Keycloak** в конфигурационный файл сервера /etc/saymon/saymonserver.conf:

```
"keycloak": {
   "realm_certificate": "<данные keycloak_realm_certificate>",
"realm_certificate_file": "/etc/saymon/keycloak_realm_certificate",
      "config_file": "/etc/saymon/keycloak_backend.json"
}
```
где:

- **realm\_certificate** данные Keycloak Realm Certificate;
- **realm\_certificate\_file** путь к файлу с Keycloak Realm Certificate;
- **config\_file** путь к файлу настроек соединения, сгенерированному сервером Keycloak для Backend-клиента.

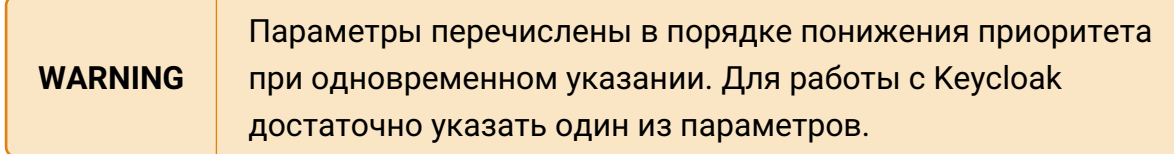

2. Перезапустить службу saymon-server:

\$sudo service saymon-server restart

#### **3.5.3.2. Настройка web-интерфейса**

Для возможности авторизации пользователей посредством Keycloak через web-интерфейс Центрального Пульта необходимо получить файл настроек соединения Frontend-клиента.

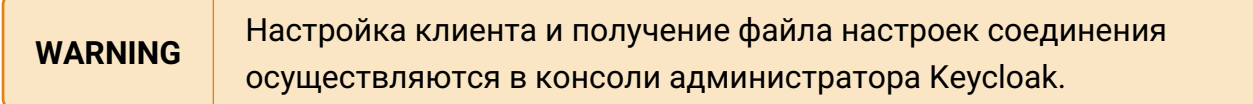

#### **Frontend-клиент**

Главной особенностью Frontend-клиента является отсутствие собственной аутентификации: данный клиент получает публичный доступ.

Для настройки Frontend-клиента необходимо:

1. Выбрать требуемую область (Realm) из списка (здесь - **SAYMON**):

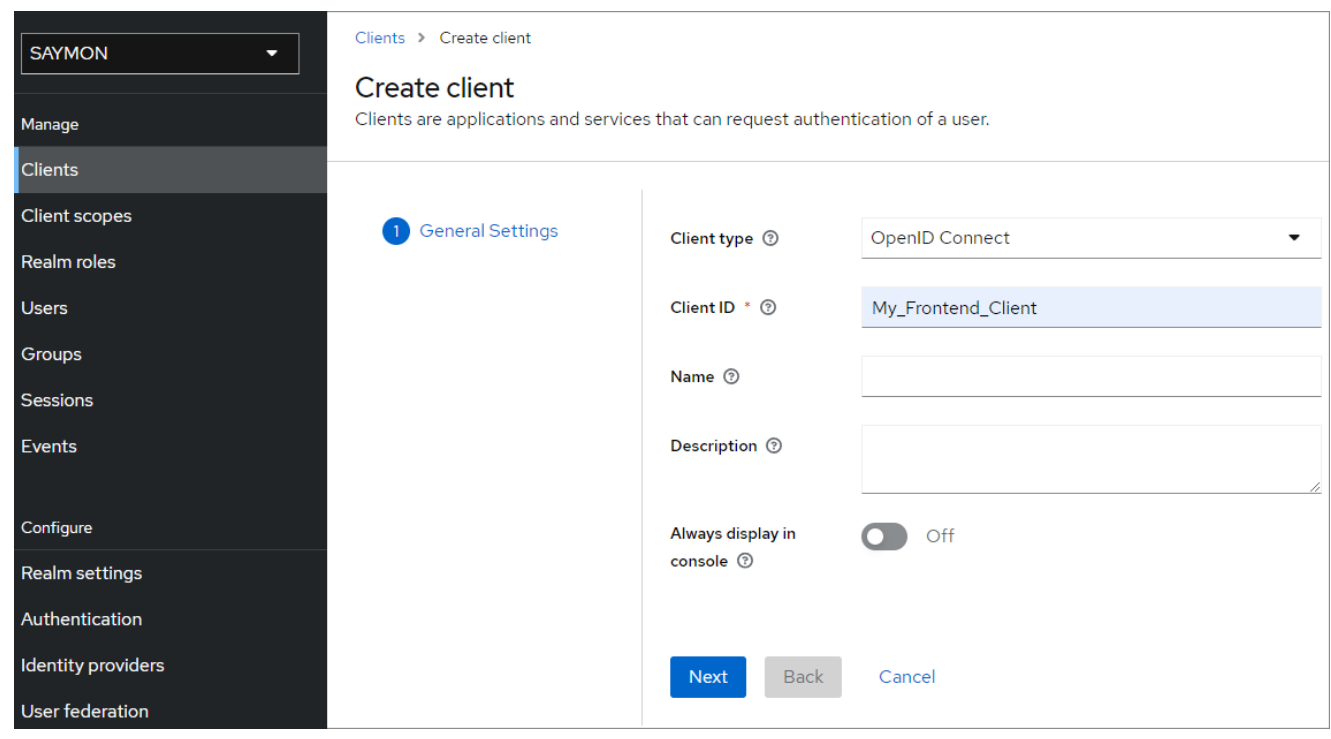

2. В секции **Clients** нажать кнопку Next

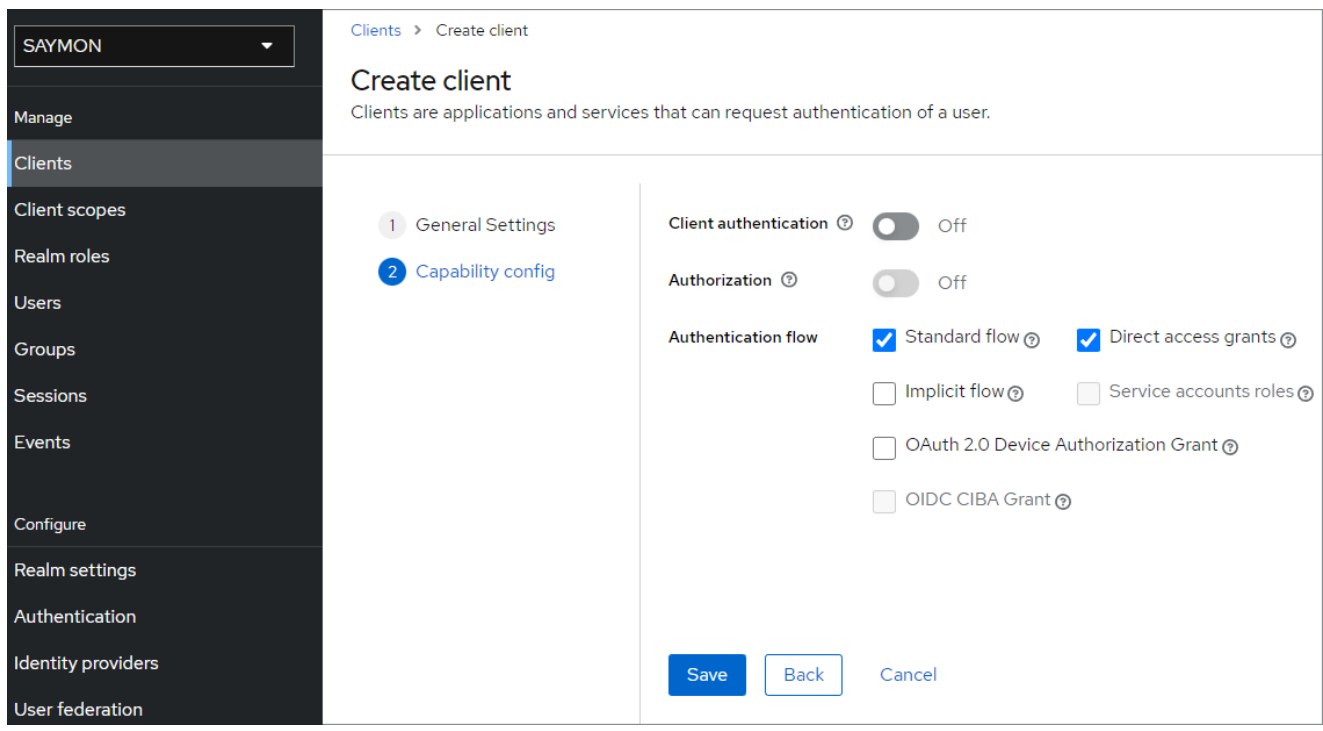

3. Ввести имя Frontend-клиента в поле **Client ID**:

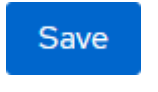

#### и нажать кнопку

.

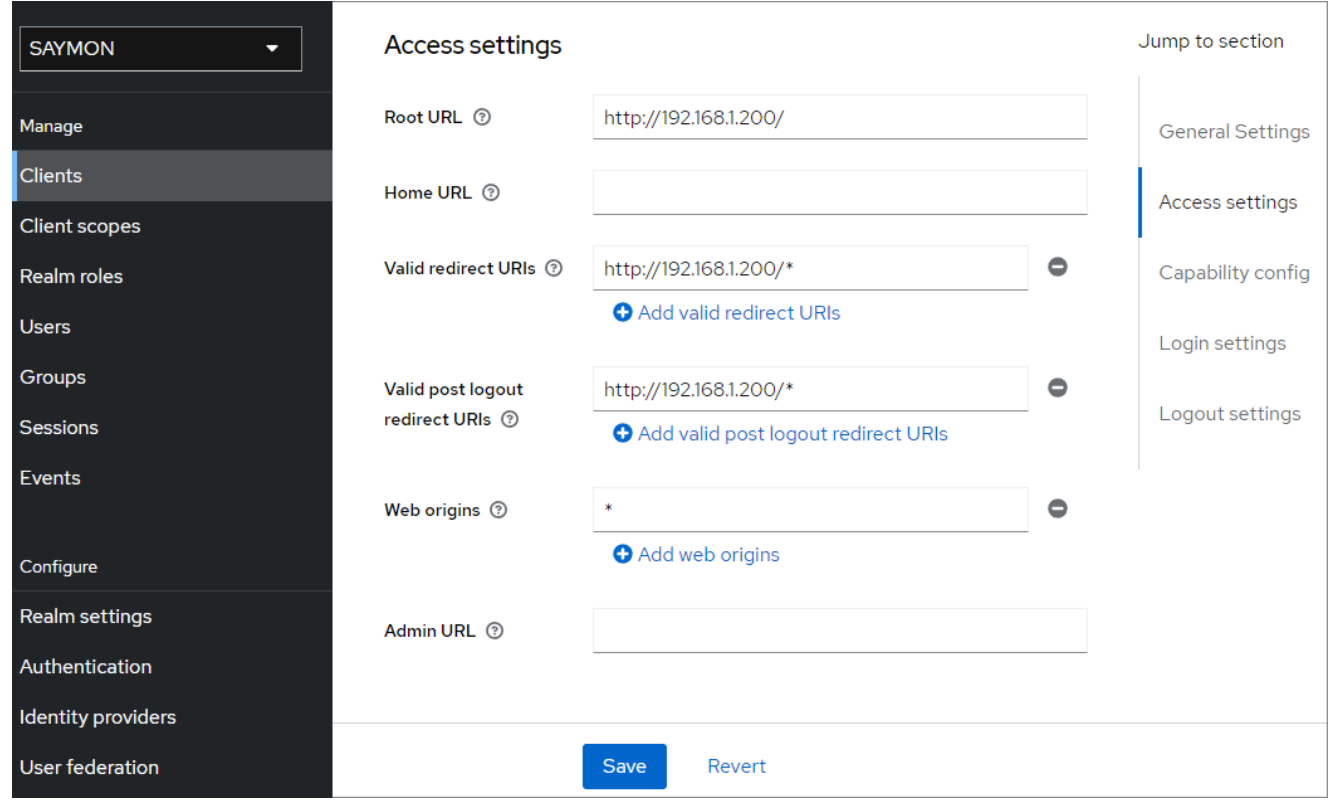

4. Слайдер **Client authentication** установить в положение **Off**:

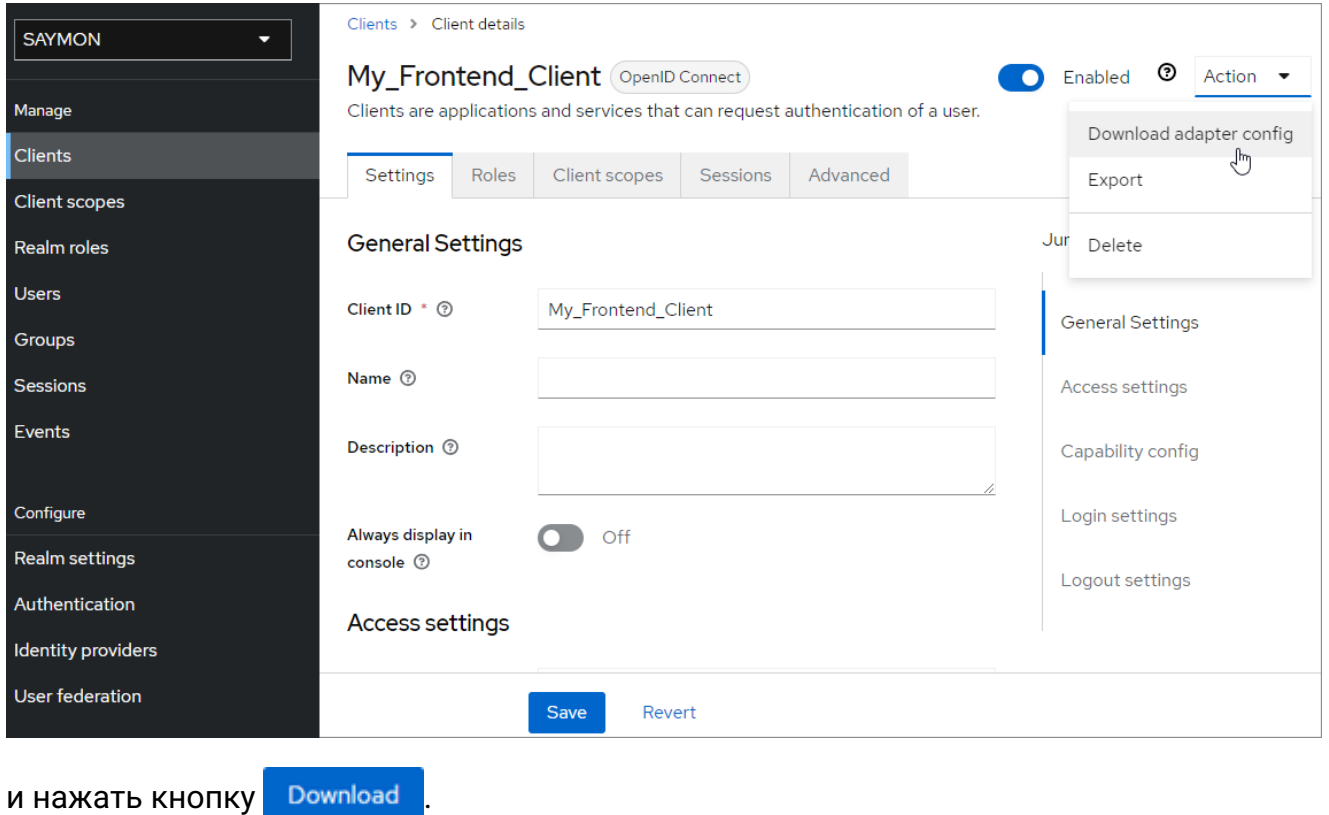

5. На вкладке **Settings** в разделе **Access settings** указать корректные URI-адреса, с которых будет осуществляться доступ к Keycloak-серверу, и на которые будут перенаправляться пользователи после успешной аутентификации и выхода:

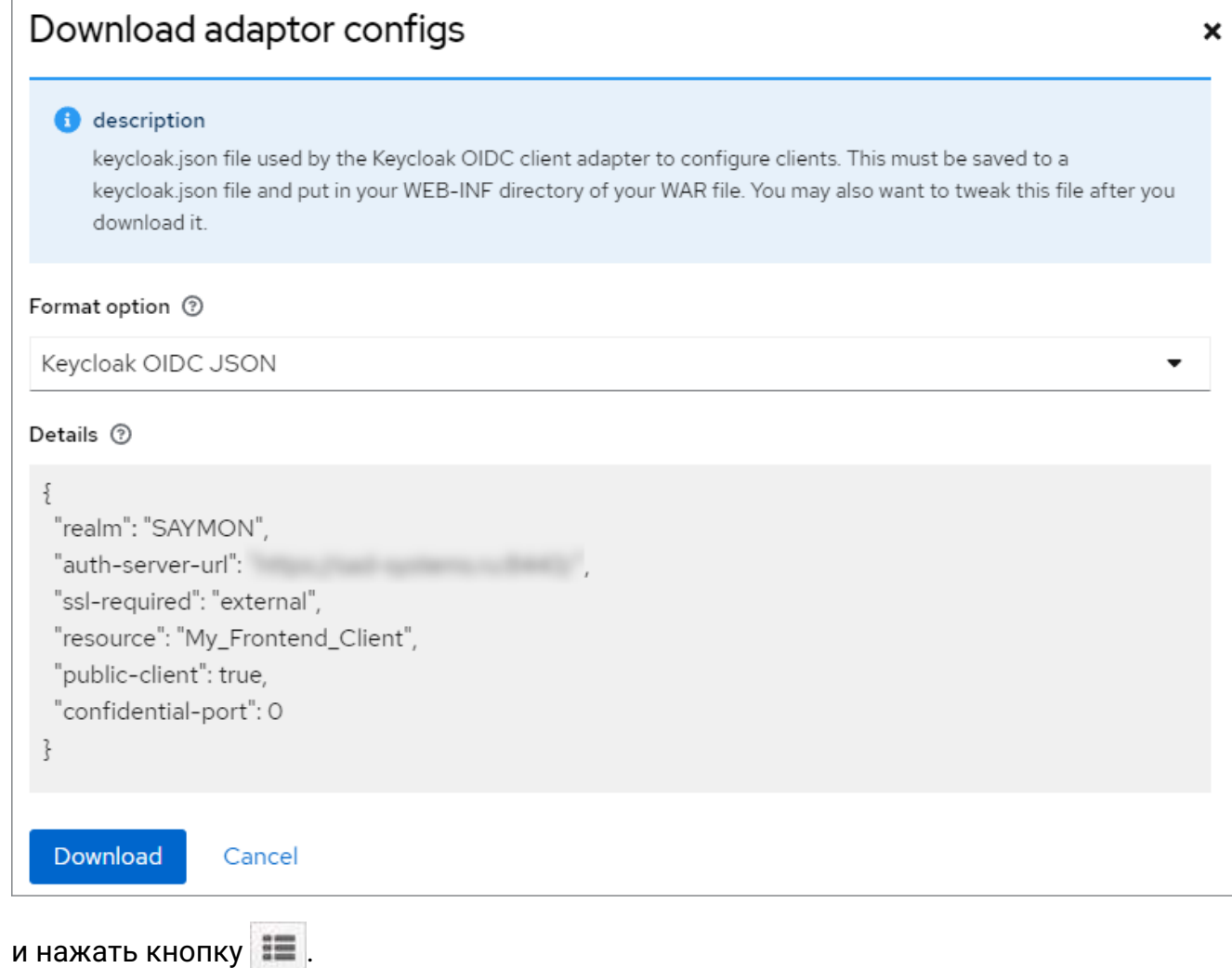

6. B списке **Action** выбрать **Download adapter config**:

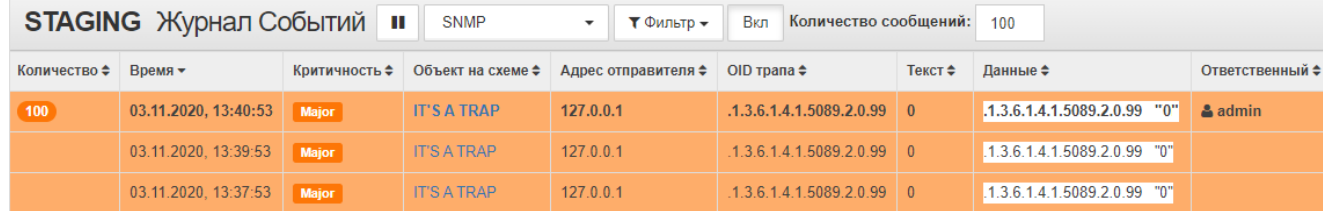

7. Нажать кнопку

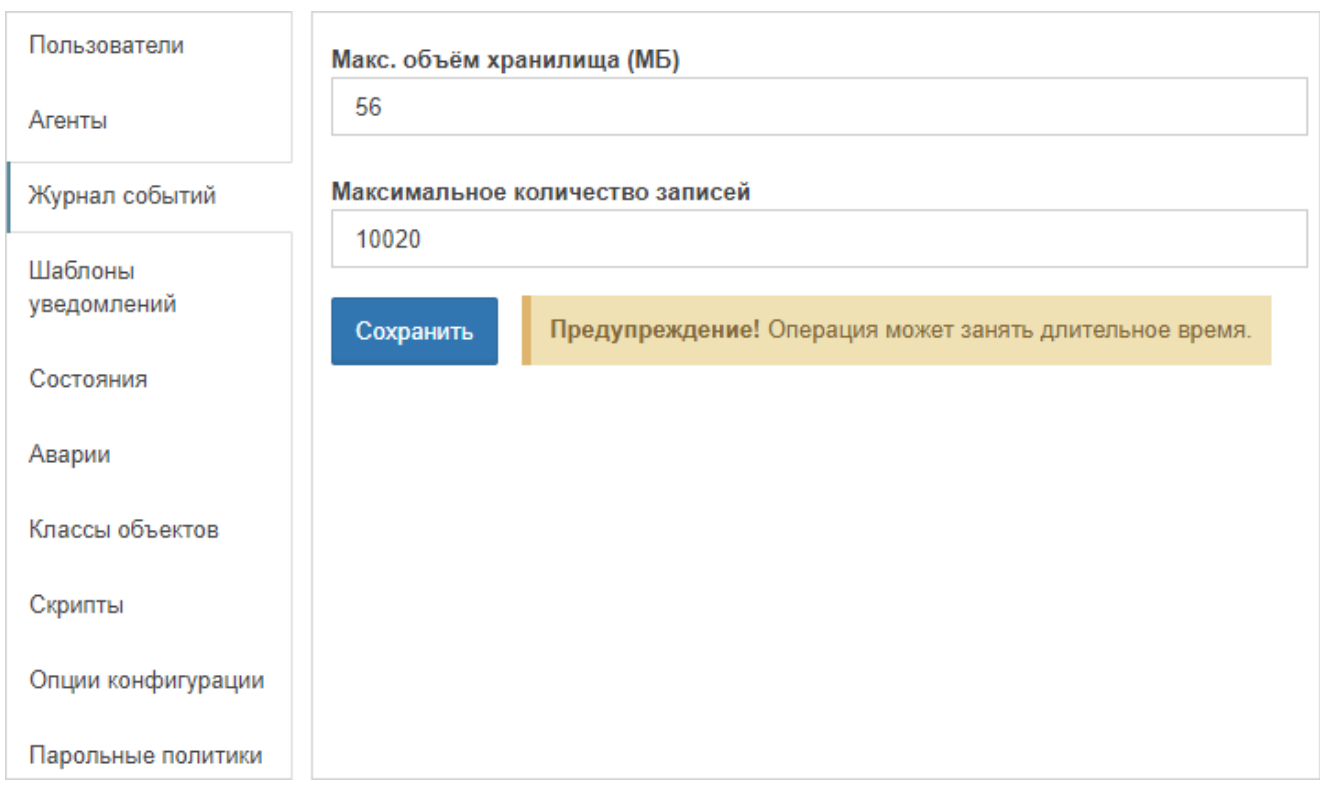

, чтобы получить файл настроек соединения для Frontend-клиента в формате JSON:

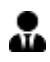

#### **Конфигурация web-интерфейса Центрального Пульта**

Для активации формы авторизации через Keycloak в web-интерфейсе системы необходимо:

1. Добавить на сервере Центрального Пульта раздел **Authentication** в конфигурационный файл клиента /etc/saymon/saymon-client.yaml:

```
authentication:
    availableMethods:
      - "native"
      - "keycloak"
    methodByDefault: "keycloak"
      services:
        keycloak:
           configUri: keycloak_frontend.json
```
где:

- **availableMethods** список доступных для пользователей методов аутентификации;
- **methodByDefault** метод аутентификации, который будет предложен пользователю сразу при отображении аутентификационной формы;
- **configUri** файл настроек соединения, сгенерированный сервером Keycloak для Frontend-клиента.

**WARNING** Файл настроек соединения для Frontend-клиента необходимо поместить в каталог /etc/saymon.

2. Обновить страницу Центрального Пульта в web-браузере.

# **3.6. Управление логированием**

Для хранения и дальнейшего анализа изменений в системной работе агентаЦентральный Пульт использует логирование.

Логи агента хранятся в папках: \* Linux, Wiren Board 6 - /var/log/saymon; \* macOS - /opt/saymon-agent/log; \* Windows - папка\_установки\_агента\log.

Также в журналы записывается информация о следующих событиях: \* дата и время удачных и неудачных попыток входа пользователей в систему; \* причина и время выхода пользователей из системы; \* дата, время и инициатор выполнения операций; \* факт использования прав администратора; \* факт доступа пользователей к основным конфигурационным данным платформы; \* запуск и остановка сервисов аудита действий пользователя.

Все записи имеют временной штамп, признак инициатора (ID пользователя илипроцесса) и признак сессии, если событие было инициировано пользователем.

# **3.6.1. Конфигурация log-файлов агента**

Конфигурация log-файлов агента выполняется в файле:

- <PROGRAMFILES>/SAYMON Agent/conf/logback-winservice.xml (Windows).
- /opt/saymon-agent/conf/logback-daemon.xml (Linux/Mac OS).

Логирование выполняется на уровне INFO. При необходимости возможно дополнительно настроить debug-режим.

Агент выполняет ротацию логов раз в день, старые логи архивируются.

**NOTE** Архивация происходит в момент поступления в лог новой информации от агента. Если новых записей нет, архивация не выполняется.

#### **3.6.1.1. Базовое логирование**

Пример секции настроек базового логирования:

```
<appender name="FILE-INFO" class="RollingFileAppender">
      <file>log/saymon-agent.info.log</file>
      <rollingPolicy class="TimeBasedRollingPolicy">
          <!-- Daily rollover -->
```
Руководство для администрирования

```
  <fileNamePattern>log/saymon-agent.info.%d{yyyy-MM-
dd}.log.zip</fileNamePattern>
          <!-- Keep 10 days' worth of history -->
          <maxHistory>10</maxHistory>
          <!-- Limit total size of all archive logs to 50 MB. -->
          <totalSizeCap>50MB</totalSizeCap>
      </rollingPolicy>
      <encoder class="PatternLayoutEncoder">
          <pattern>%d{dd.MM.yyyy HH:mm:ss.SSS} [%-15thread] %-5level %logger{36}
- %msg %kvp%n%rootException</pattern>
      </encoder>
</appender>
```
где

- **<file>log/saymon-agent.info.log</file>** размещение log-файла;
- **<fileNamePattern>… .zip</fileNamePattern>** указание на архивацию файлов в формат **.zip**;
- **<maxHistory>10</maxHistory>** длительность хранения файлов в днях;
- **<totalSizeCap>50MB</totalSizeCap>** ограничение дискового пространства для хранения логов.

**NOTE** Полная информация о настройках доступна в [документации по Logback.](https://logback.qos.ch/manual/configuration.html#syntax)

#### **3.6.1.2. Активация debug-режима**

Для активации debug-режима необходимо:

- 1. Заменить содержимое файла конфигурации log-файлов агента содержимым файла
	- logback-winservice-debug.xml (Windows);
	- logback-daemon-debug.xml (Linux/Mac OS).

В этом файле находится секция настроек debug-режима:

```
<appender name="FILE-DEBUG" class="RollingFileAppender">
```
... </appender>

**NOTE**

Файл с секцией настроек debug-режима находится в той же папке, что и файл конфигурации log-файлов агента.

- 2. Перезапустить агента:
	- служба SaymonAgent (Windows);
	- служба saymon-agent (Linux/Mac OS).

Параметры и структура секции debug-режима аналогичны секции базового логирования.

# **3.6.2. Конфигурация ротации log-файлов сервера**

Конфигурация ротации log-файлов сервера выполняется в файле **/etc/logrotate.d/saymon**.

Параметры файла конфигурации ротации log-файлов:

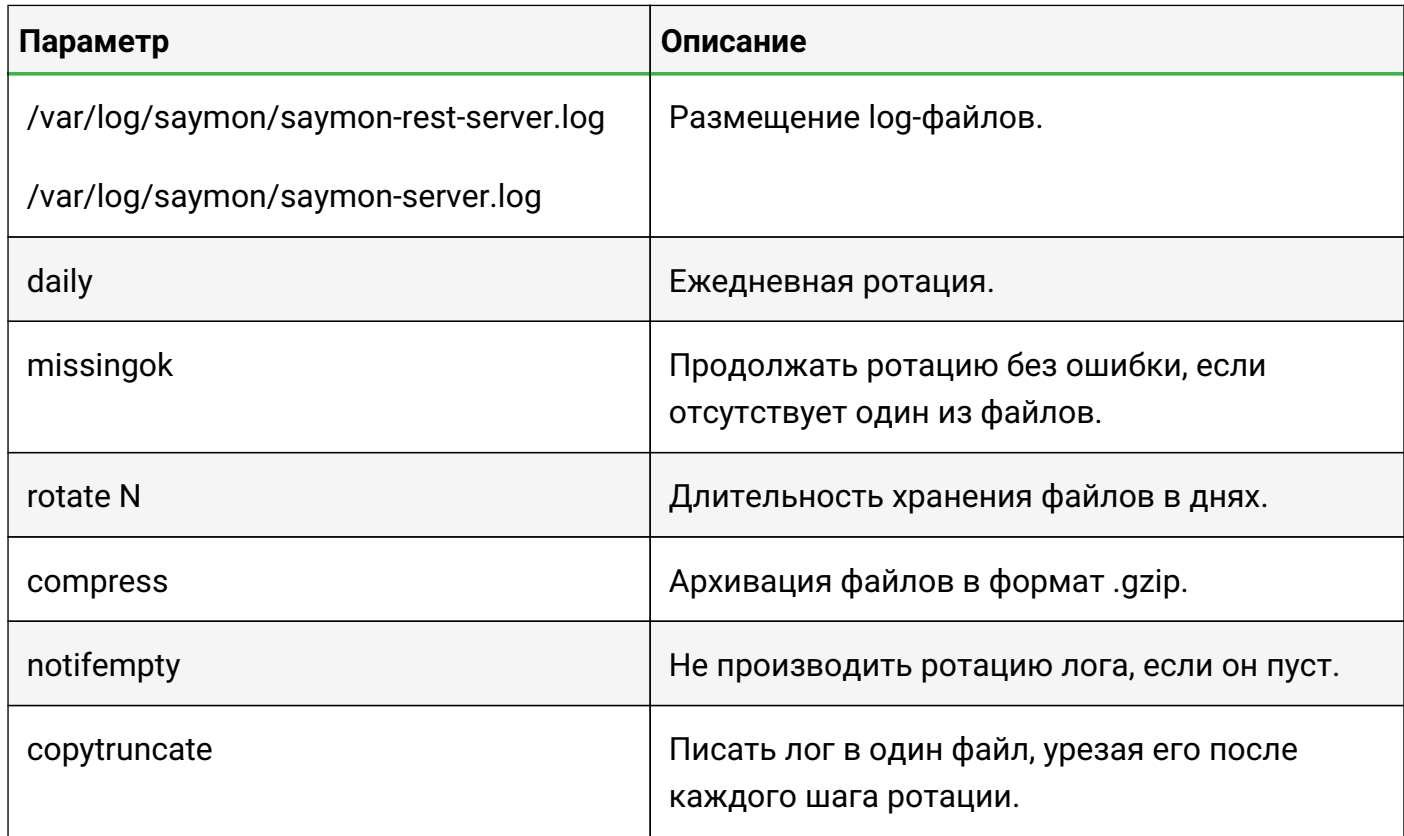

### **3.6.3. Просмотр информации о Журнале событий**

Информацию о содержании журнала событий возможно просмотреть с помощью REST API метода:

#### GET /node/api/event-log/info

Пример (bash):

```
login=<...>
password=<...>
saymon_hostname=<...>
url=https://$saymon_hostname/node/api/event-log/info
curl -X GET $url -u $login: $password
```
### **3.6.4. Назначение ответственного за событие**

При возникновении критической ситуации возможно установить ответственного за неё пользователя двумя способами:

- 1. Через Web UI:
	- a. В панели режимов отображения открыть Журнал событий кнопкой .
	- b. Нажать правой кнопкой мыши на требуемое событие, затем выбрать пункт "Назначить ответственного".
	- c. Выбрать ответственного за событие из выпадающего списка.

Имя ответственного пользователя отобразится в соответствующем столбце (Рис. 15):

| <b>STAGING</b> Журнал Событий <b>III</b><br>Количество сообщений: 100<br><b>SNMP</b><br>Вкл<br>$\tau$ Фильтр $\sim$ |                      |               |                    |                                       |                              |          |                                |                 |  |  |  |
|----------------------------------------------------------------------------------------------------|----------------------|---------------|--------------------|---------------------------------------|------------------------------|----------|--------------------------------|-----------------|--|--|--|
| Количество ≑                                                                                                    | Время -              | Критичность ≑ |                    | Объект на схеме ≑ Адрес отправителя ≑ | OID трапа $\Leftrightarrow$  | Текст ≑  | Данные ≑                       | Ответственный ≑ |  |  |  |
| 100                                                                                                    | 03.11.2020, 13:40:53 | <b>Major</b>  | <b>IT'S A TRAP</b> | 127.0.0.1                             | .1.3.6.1.4.1.5089.2.0.99     | $\Omega$ | $.1.3.6.1.4.1.5089.2.0.99$ "0" | $A$ admin       |  |  |  |
|                                                                                                    | 03.11.2020, 13:39:53 | <b>Major</b>  | <b>IT'S A TRAP</b> | 127.0.0.1                             | $.1.3.6.1.4.1.5089.2.0.99$ 0 |          | 1.3.6.1.4.1.5089.2.0.99 "0"    |                 |  |  |  |
|                                                                                                    | 03.11.2020. 13:37:53 | <b>Major</b>  | <b>IT'S A TRAP</b> | 127.0.0.1                             | $1.3.6.1.4.1.5089.2.0.99$ 0  |          | 1.3.6.1.4.1.5089.2.0.99 "0"    |                 |  |  |  |

*Рис. 15. Журнал событий*

2. REST API методом:

PATCH /node/api/event-log/:id/assignee

Пример (bash):

```
login=<...>
password=<...>
saymon_hostname=<...>
record_id=<...>
url=https://$saymon_hostname/node/api/event-log/$record_id/assignee*
curl -X PATCH $url -u $login:$password -H "Content-Type: application/json"
\setminus--data '{"userId": "..."}'
```
#### **3.6.5. Установка ограничения для логирования**

Центральный Пульт позволяет установить максимальный объём хранилища двумя способами:

- 1. Через Web UI:
	- a. В панели инструментов нажать на имя пользователя и выбрать в меню пункт "Конфигурация".

#### b. Перейти в раздел "Журнал событий" (Рис. 16):

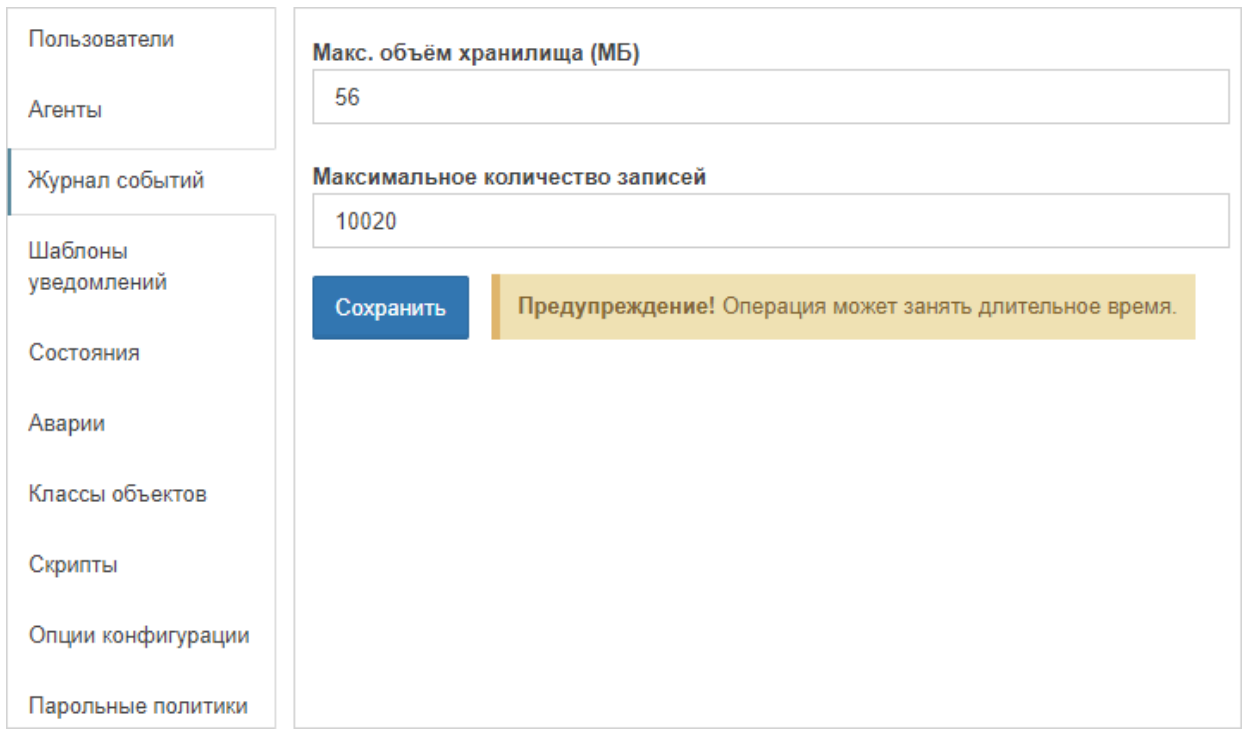

*Рис. 16. Журнал событий*

- c. Заполнить поля требуемыми значениями.
- d. Сохранить изменения.
- 2. Через REST API метод:

```
PUT /node/api/event-log/limits
```

```
Пример (bash):
```

```
login=<...>
password=<...>
saymon_hostname=<...>
url=https://$saymon_hostname/node/api/event-log/limits
curl -X PUT $url -u $login:$password -H "Content-Type: application/json"
--data '{"maxBytes": 1024, "maxRecords": 100}
```
### **3.6.6. Удаление всех SNMP-Trap'ов из Журнала событий**

Для очистки Журнала событий необходимо:

1. Выполнить в терминале следующие команды:

```
mongo saymon
>db.eventLog.drop()
```
2. После сброса проверить создание новой коллекции командой:

>db.eventLog.stats()

3. Если ответ выглядит следующим образом, необходимо создать новую коллекцию:

```
{ "ok" : 0, "errmsg" : "ns not found" }
```
создание новой коллекции с лимитом по объёму в байтах:

```
>db.createCollection("eventLog", {capped:true, size: 100000000})
```
создание новой коллекции без лимита:

```
>db.createCollection("eventLog")
```
4. Повторно проверить создание коллекции командой:

>db.eventLog.stats()

Ответ должен выглядеть примерно следующим образом:

```
{
      "ns": "saymon.eventLog",
      "count": 0,
    "size": \theta,
      "storageSize": 100003840,
      "numExtents": 1,
      "nindexes": 1,
      "lastExtentSize": 100003840,
      "paddingFactor": 1,
      "systemFlags": 1,
      "userFlags": 0,
      "totalIndexSize": 8176,
      "indexSizes": {
           "_id_": 8176
\frac{3}{4}  "capped": true,
      "max": NumberLong("9223372036854775807"),
      "ok": 1
}
```
#### **3.6.7. Удаление логов**

Удаление логов осуществляется следующей командой в консоли:

Руководство для администрирования

```
sudo rm -rf /var/log/wpstart/*
```
Также возможно удалить логи с помощью REST API:

```
DELETE /node/api/event-log/:id
```
Пример (bash):

```
login=<...>
password=<...>
saymon_hostname=<...>
record_id=<...>
url=https://$saymon_hostname/node/api/event-log/$record_id
curl -X DELETE \text{curl } -u \text{ } \text{log} in: \text{Spassword}
```
# **3.7. Управление учётными записями пользователей**

Раздел содержит информацию об администрировании пользовательских учётных записей.

Группы пользователей позволяют упростить настройку и редактирование прав пользователей. При необходимости настроить нескольким пользователям идентичные

- права на операции,
- доступы к объектам,
- права на просмотр событий в Журнале событий,

достаточно создать группу пользователей, настроить ей необходимые права и добавить в эту группу нужных пользователей. В дальнейшем возможно редактировать права группы. Пользователь может принадлежать к неограниченному числу групп.

Права пользователя и его групп суммируются. Чтобы пользователь мог выполнять те или иные действия в системе, нужно, чтобы соответствующие права были либо у самого пользователя, либо у какой-то из его групп.

# **3.7.1. Авторизация пользователей через LDAP**

Для авторизации пользователей с помощью сервера службы каталогов (Active Directory, OpenLDAP, и т.д.) необходимо добавить секцию LDAP в конфигурационный файл сервера **/etc/saymon/saymon-server.conf**.

**NOTE** *Подробную информацию о файле* **/etc/saymon/saymon-server.conf** *см. в подразделе [3.1.3, "Конфигурация сервера".](#page-19-0)*

При первом входе пользователя, аутентифицированного через LDAP, для него автоматически создаётся учётная запись в системе. У таких пользователей на вкладке "Общие" есть поле "Источник" со значением "LDAP", в списке пользователей они отмечаются иконкой

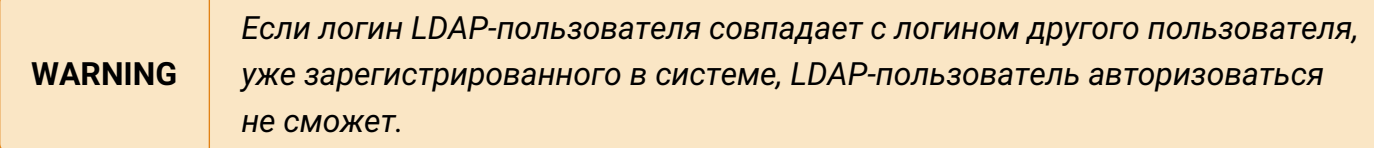

Пользователям из LDAP, у которых ещё нет учётной записи в Центральном Пульте, можно ограничить вход в систему, подготовив группы для нужных пользователей. Чтобы учётная запись создавалась только для пользователей, у которых имя группы на LDAP-сервере совпадает с именем существующей (созданной ранее) группы в Центральном Пульте, в конфигурационном файле сервера необходимо указать параметр **ldap.create\_user\_for\_existing\_group\_only** со значением **true**:

```
"ldap" : {
  ...
      "create_user_for_existing_group_only": true,
      ...
}
```
При использовании протокола LDAP во время авторизации пользователя в системе могут быть автоматически созданы группы с именами, эквивалетными именам групп из LDAP, которые отсутствуют в Центральном Пульте. Авторизовавшийся пользователь автоматически добавляется в импортированные группы. В конфигурационном файле сервера для этого необходимо указать параметр **ldap.import\_non\_existing\_groups** со значением **true**:

```
"ldap" : \{  ...
      "import_non_existing_groups": true,
      ...
}
```
LDAP-группы - группы, созданные при авторизации LDAP-пользователей - обозначаются в списке иконкой . Для таких групп недоступна смена имени, в качестве источника указан LDAP.

Группы, созданные в Центральном Пульте, имена которых совпадают с именами групп из LDAP, можно обновить до LDAP-групп. В конфигурационном файле сервера для этого необходимо указать параметр **ldap.update\_existing\_groups** со значением **true**:

"ldap" : { ...

Руководство для администрирования

}

```
  "update_existing_groups": true,
  ...
```
В этом случае при авторизации LDAP-пользователя те группы в Центральном Пульте, для которых есть одноимённые группы среди групп пользователя в LDAP, будут обновлены до LDAP-групп.

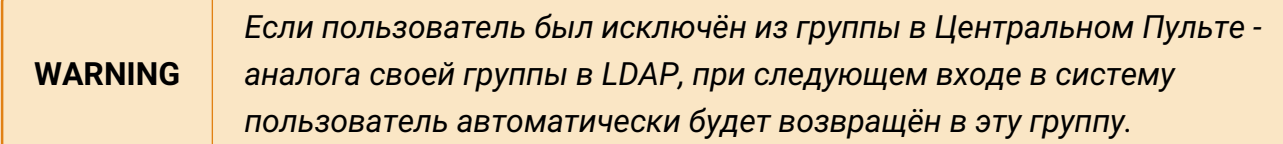

### **3.7.2. Авторизация пользователей через Keycloak**

Для авторизации пользователей с помощью внешнего сервера Keycloak необходимо:

• выполнить настройку клиентов и получить необходимые параметры в консоли администратора Keycloak;

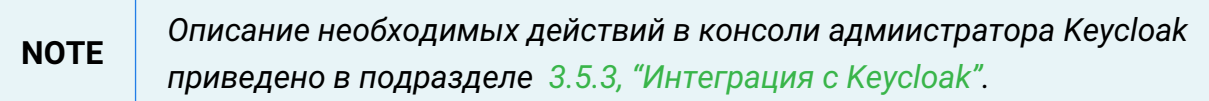

• добавить секцию **Keycloak** в конфигурационный файл сервера **/etc/saymon/saymonserver.conf**;

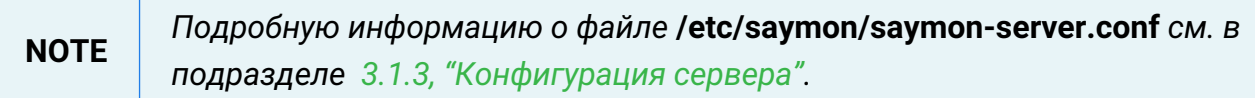

При первом входе пользователя, аутентифицированного через Keycloak, для него автоматически создаётся учётная запись в системе. У таких пользователей на вкладке "Общие" есть поле "Источник" со значением " Keycloak", в списке пользователей они отмечаются иконкой

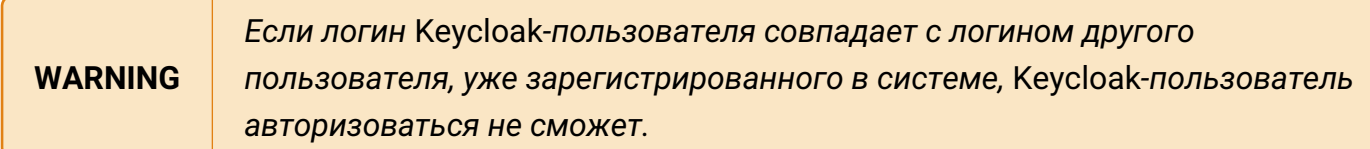

# **3.7.3. Создание учётной записи**

При создании пользователей и групп в именах и паролях допускаются любые символы, кроме символа @.

Создание учётных записей пользователей осуществляется двумя способами:

1. Через Web UI:

- a. В панели инструментов нажать на имя пользователя и выбрать в меню пункт "Конфигурация".
- b. Перейти в раздел "Журнал событий" (Рис. 17):

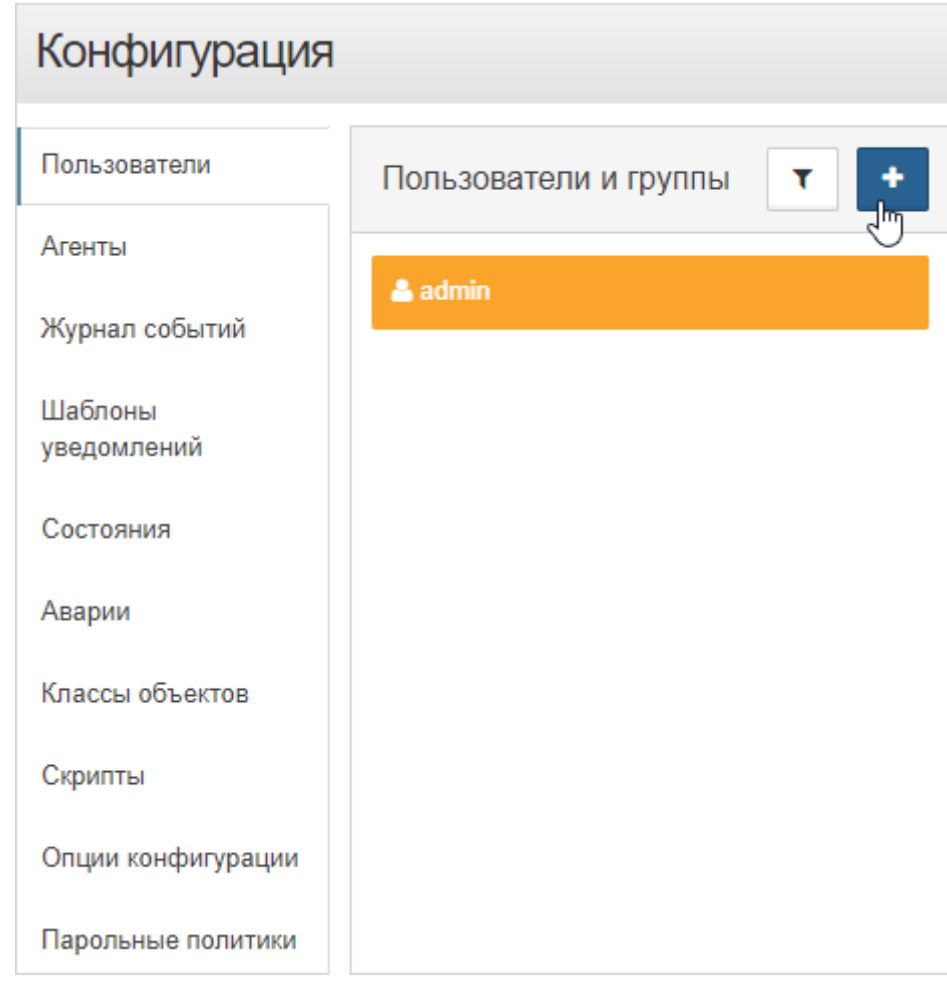

*Рис. 17. Журнал событий*

- с.<br>Нажать кнопку **+ и** выбрать добавление пользователя.
- d. Ввести логин пользователя, пароль и подтверждение.
- е. Нажать кнопку **Добавить**
- 2. Через REST API:

```
POST /node/api/users
```
Пример (bash)

```
login=<...>
password=<...>
saymon_hostname=<...>
url=https://$saymon_hostname/node/api/users
curl -X POST $url -u $login: $password -H "Content-Type: application/json" \n
```

```
+
-d @- <<EOF
{
      "login": "Bob",
      "password": "qwerty",
      "permissions": [
           "manage-objects",
           "manage-links"
      ]
}
EOF
```
### **3.7.4. Назначение пользователям прав доступа**

```
NOTE
         Список операций с подробным описанием содержится в Приложении A на стр.
         173.
```
Настройка прав пользователей осуществляется двумя способами:

- 1. Через Web UI:
	- a. В панели инструментов нажать на имя пользователя и выбрать в меню пункт "Конфигурация".
	- b. Перейти в раздел "Пользователи".
	- c. Выбрать нужного пользователя или группу из списка.
	- d. Открыть вкладку "Права на операции" (Рис. 18):

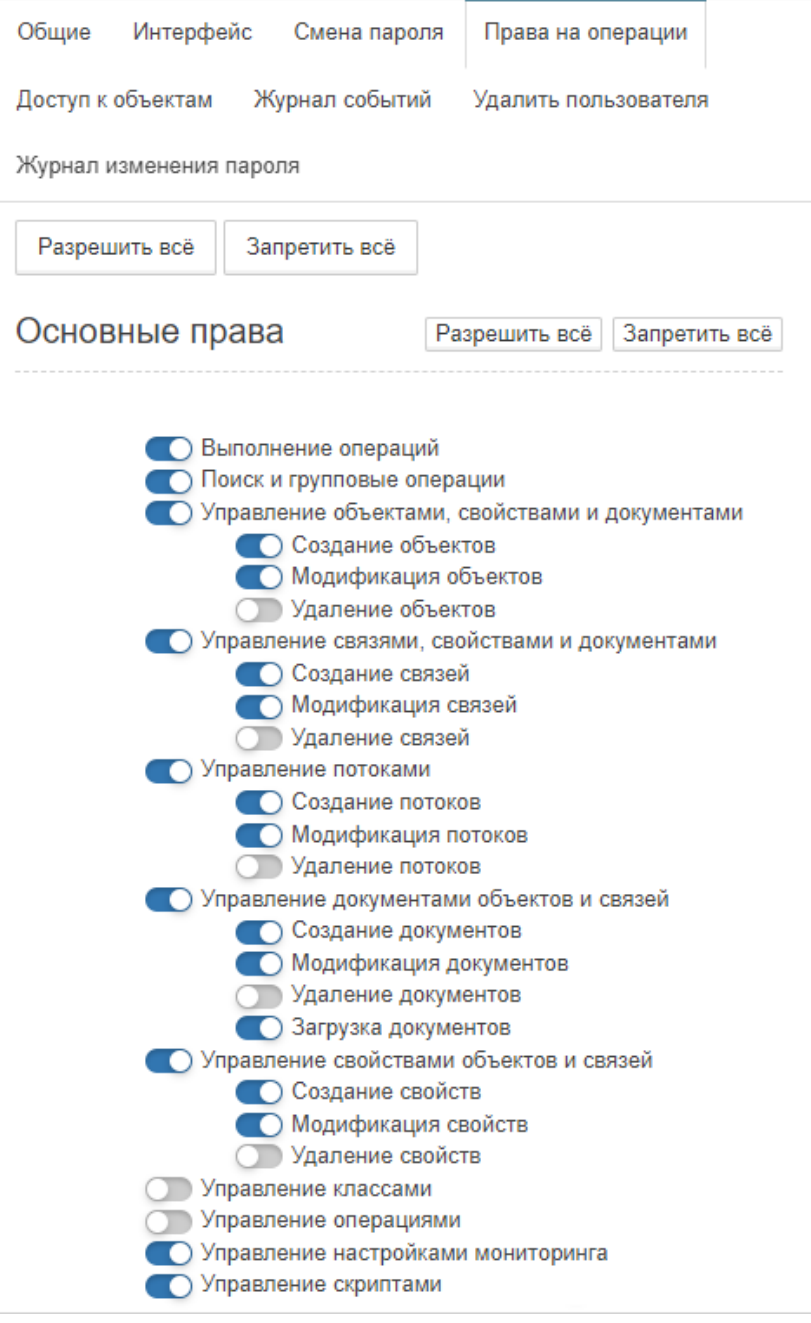

*Рис. 18. Права на операции*

e. Отредактировать права пользователя или группы.

**WARNING** *Если пользователь принадлежит к группам, права пользователя и его групп суммируются.*

2. Через REST API:

PATCH /node/api/users/:id

#### Пример (bash):

```
login=<...>
password=<...>
saymon_hostname=<...>
```

```
user_id=<...>
url=https://$saymon_hostname/node/api/users/$user_id
curl -X PATCH $url -u $login:$password -H "Content-Type: application/json" \
-d @- <<EOF
{
      "login": "Bob",
      "password": "qwerty",
      "permissions": [
          "manage-objects",
          "manage-links"
      ]
}
EOF
```
#### **3.7.5. Назначение парольных политик**

Настройка парольных политик осуществляется через Web UI.

- 1. В панели инструментов нажать на имя пользователя и выбрать в меню пункт "Конфигурация".
- 2. Перейти в раздел "Парольные политики" (Рис. 19):

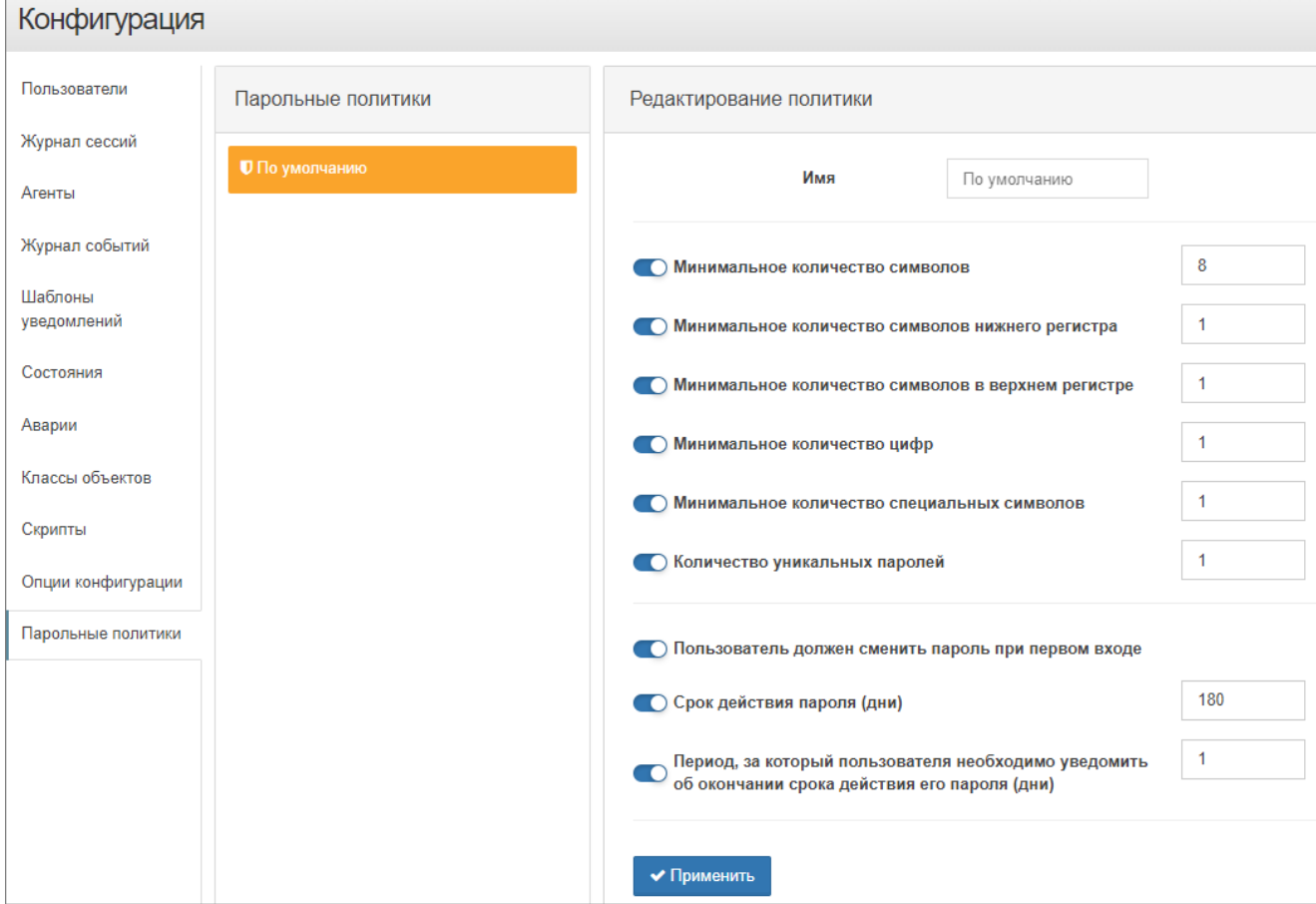

*Рис. 19. Парольные политики*

3. Установить необходимые требования к паролям пользователей.

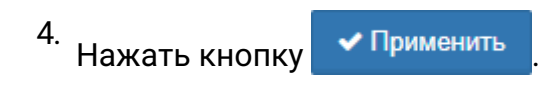

### **3.7.6. Изменение пароля от учётной записи**

Смена пароля пользователей осуществляется двумя способами:

- 1. Через Web UI:
	- a. В панели инструментов нажать на имя пользователя и выбрать в меню пункт "Конфигурация".
	- b. Перейти в раздел "Пользователи".
	- c. Выбрать нужного пользователя из списка.
	- d. Открыть вкладку "Смена пароля" (Рис. 20):

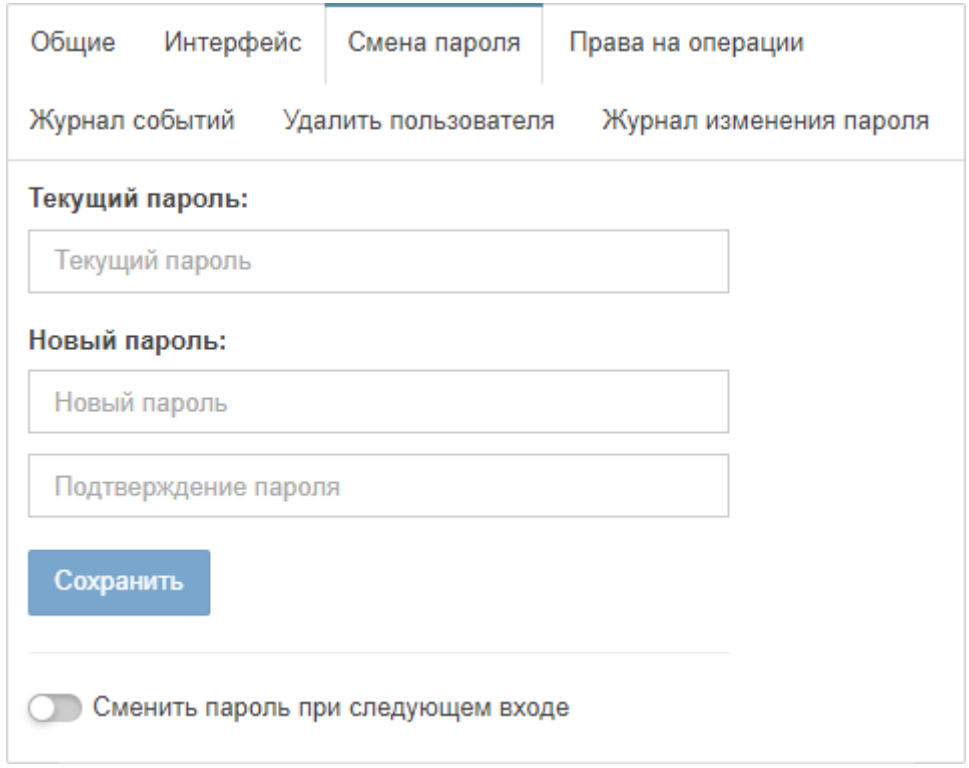

*Рис. 20. Смена пароля пользователя*

e. Ввести новый пароль пользователя и подтверждение.

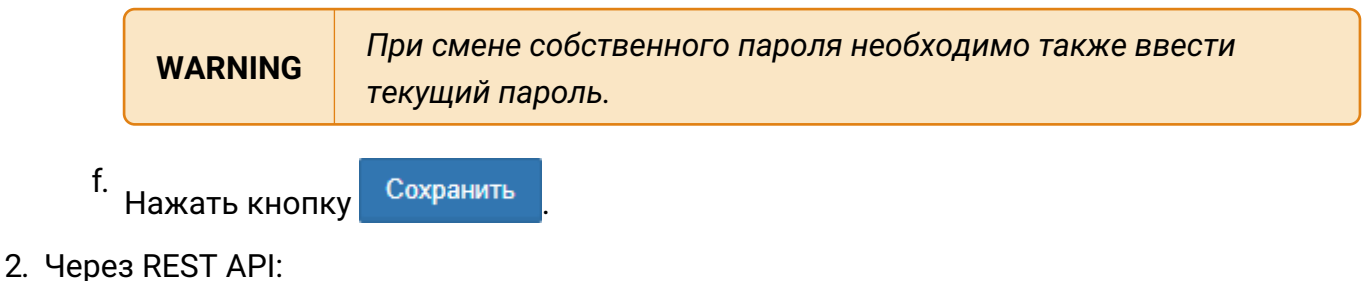

PUT /node/api/users/:id/password

Пример (bash):

```
login=<...>
password=<...>
saymon_hostname=<...>
user_id=<...>
url=https://$saymon_hostname/node/api/users/$user_id/password
curl -X PUT $url -u $login:$password -H "Content-Type: application/json" \
-d @- <<EOF
\{"currentPassword": "qwerty",
"newPassword": "qwerty_qwerty"
}
EOF
```
### **3.7.7. Настройка доступа к объектам**

Настройка доступа к объектам осуществляется через Web UI.

- 1. В панели инструментов нажать на имя пользователя и выбрать в меню пункт "Конфигурация".
- 2. Перейти в раздел "Пользователи".
- 3. Выбрать нужного пользователя или группу из списка.
- 4. Открыть вкладку "Доступ к объектам" (Рис. 21):

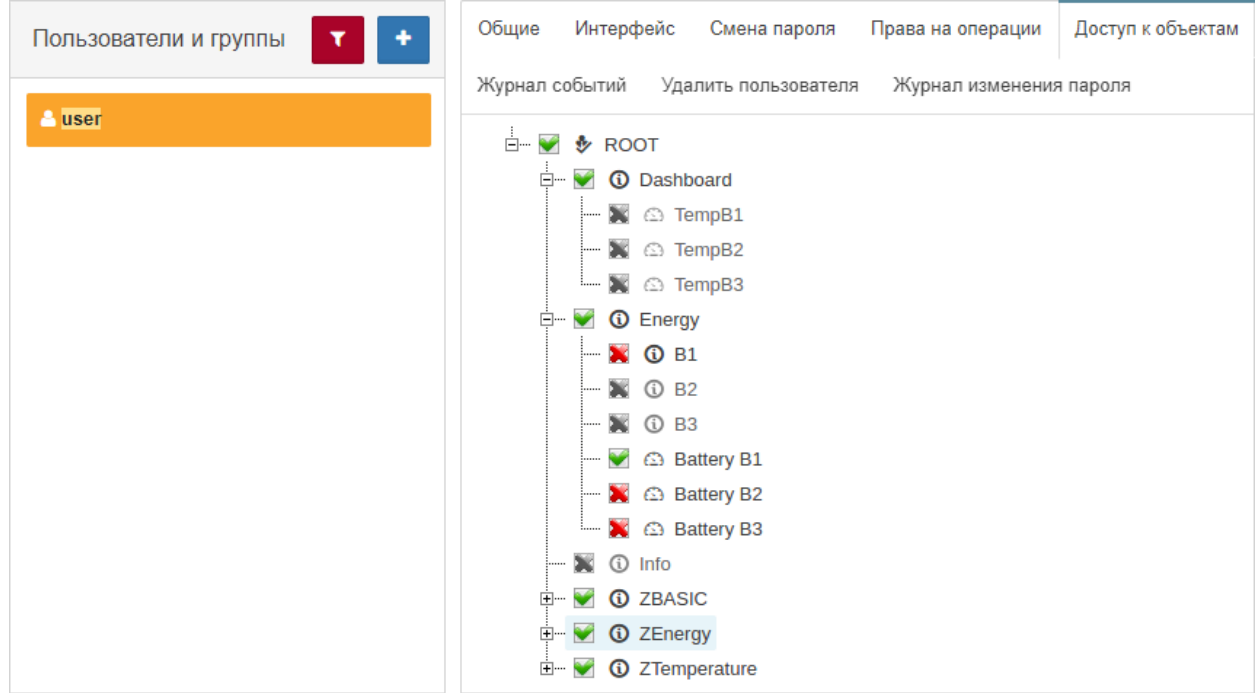

*Рис. 21. Доступ к объектам*

5. Отметить объекты, к которым необходимо предоставить/заблокировать доступ.

Руководство для администрирования

**WARNING** *Объекты, недоступные для группы, становятся недоступными для всех членов группы.*

### **3.7.8. Блокировка учётной записи**

Блокировка учётных записей пользователей осуществляется двумя способами:

- 1. Через Web UI:
	- a. В панели инструментов нажать на имя пользователя и выбрать в меню пункт "Конфигурация".
	- b. Перейти в раздел "Пользователи".
	- c. Выбрать нужного пользователя из списка.
	- d. Открыть вкладку "Общие" (Рис. 22):

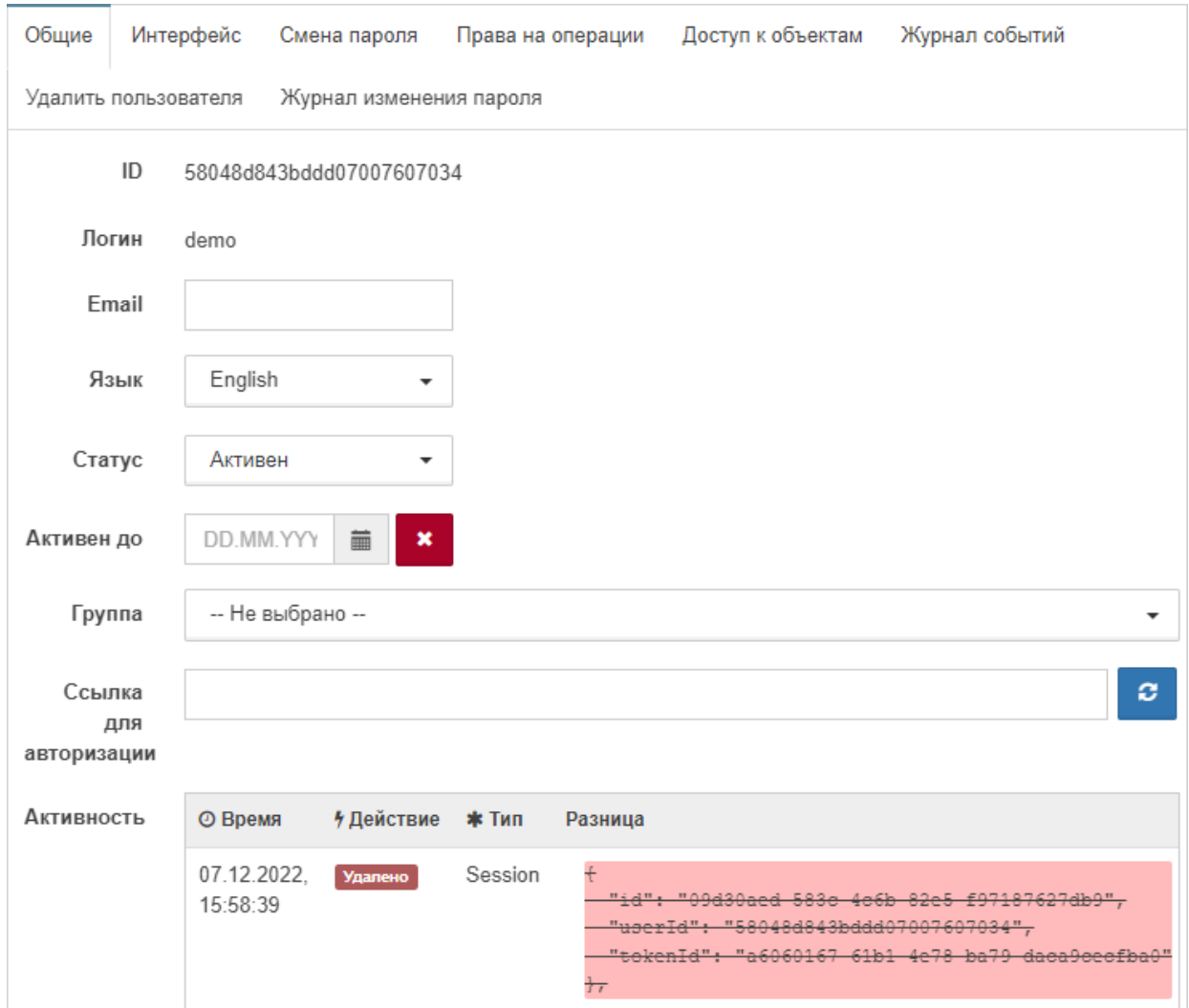

*Рис. 22. Общие параметры пользователя*

e. В выпадающем списке "Статус" выбрать "Заблокирован".

В поле **Активен до** можно задать дату и время блокировки учётной записи. При наступлении указанного времени статус учётной записи будет автоматически

#### изменён на **Заблокирован**.

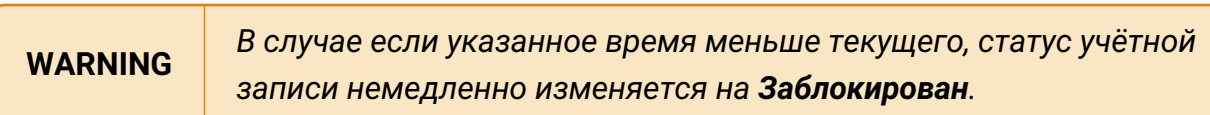

2. Через REST API:

```
PATCH /node/api/users/:id
```
Пример (bash):

```
login=<...>
password=<...>
saymon_hostname=<...>
user_id=<...>
url=https://$saymon_hostname/node/api/users/$user_id/password
curl -X PATCH $url -u $login:$password -H "Content-Type: application/json" \
-d @- <<EOF
{
"status": "3",
}
EOF
```
#### **3.7.9. Удаление учётной записи**

Удаление учётных записей осуществляется двумя способами:

- 1. Через Web UI:
	- a. В панели инструментов нажать на имя пользователя и выбрать в меню пункт "Конфигурация".
	- b. Перейти в раздел "Пользователи".
	- c. Выбрать нужного пользователя из списка.
	- d. Открыть вкладку "Удалить пользователя" (Рис. 23):

| Пользователи и группы |                | Общие<br>Интерфейс   | Смена пароля            | Права на операции | Доступ к объектам |
|-----------------------|----------------|----------------------|-------------------------|-------------------|-------------------|
|                       | Журнал событий | Удалить пользователя | Журнал изменения пароля |                   |                   |
| luser                 |                |                      |                         |                   |                   |

*Рис. 23. Удаление пользователя*

- e. Нажать кнопку удаления пользователя.
- f. Подтвердить удаление во всплывающем окне.

2. Через REST API:

```
DELETE /node/api/users/:id
```
Пример (bash):

```
login=<...>
password=<...>
saymon_hostname=<...>
user_id=<...>
url=http://$saymon_hostname/node/api/users/$user_id
```
curl -X DELETE \$url -u \$login:\$password

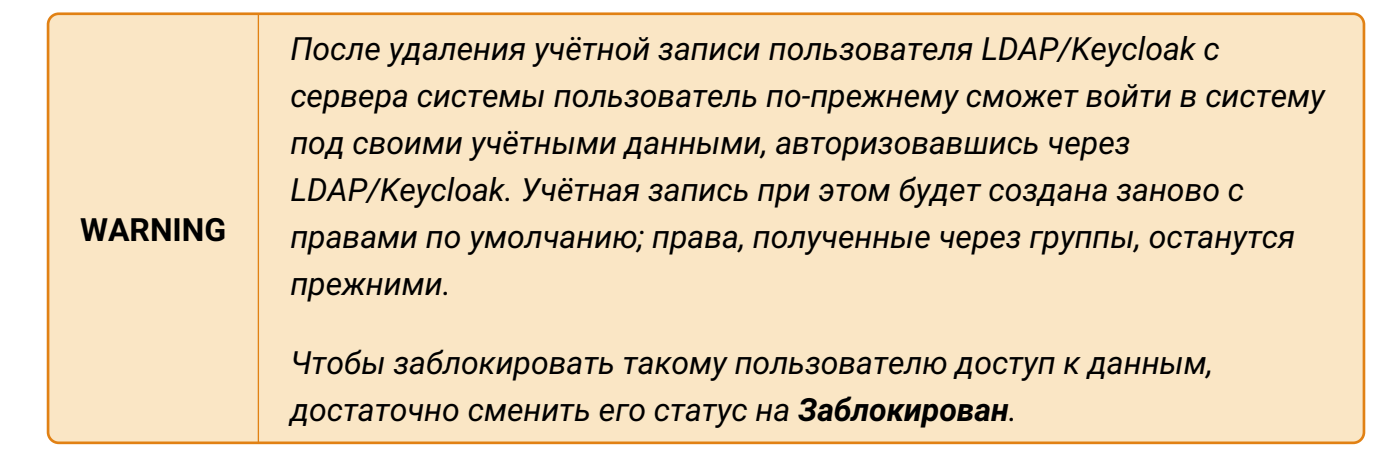

#### **3.7.9.1. Просмотр журнала действий пользователей**

Просмотр журнала действий пользователей осуществляется двумя способами:

- 1. Через Web UI:
	- a. В панели инструментов нажать на имя пользователя и выбрать в меню пункт "Конфигурация".
	- b. Перейти в раздел "Пользователи".
	- c. Выбрать нужного пользователя из списка.
	- d. Открыть вкладку "Журнал активности" (Рис. 24):

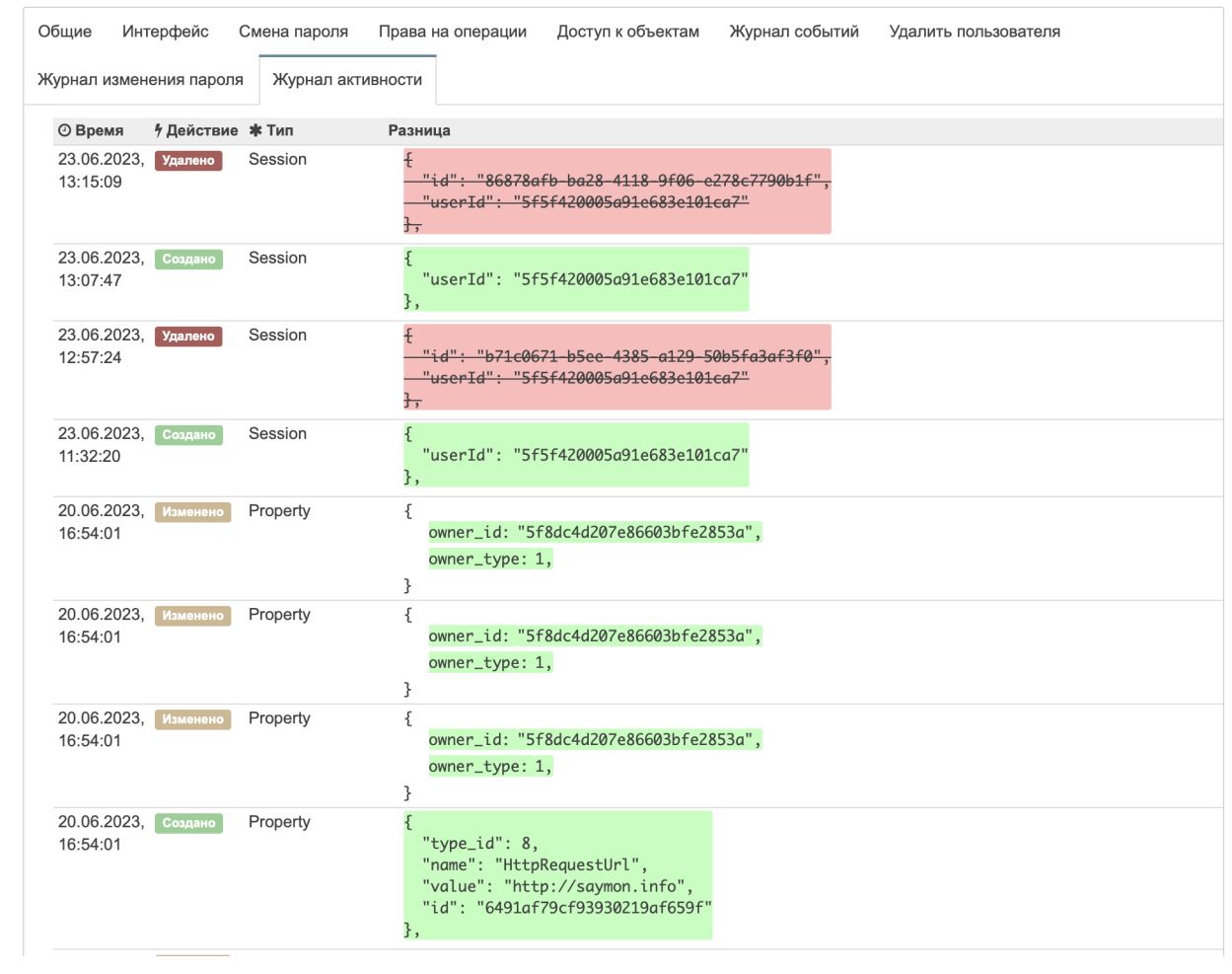

*Рис. 24. Журнал активности*

- e. В поле "Активность" указаны все действия выбранного пользователя в системе.
- 2. Через REST API:

```
GET /node/api/users/:id/audit-log
```
Пример (bash):

```
login=<...>
password=<...>
saymon_hostname=<...>
user_id=<...>
url=https://$saymon_hostname/node/api/users/$user_id/audit-log
curl -X GET $url -u $login:$password \
-G --data-urlencode "limit=5"
```
# **3.8. Работа с объектами и связями**

Вся управляемая инфраструктура в системе представлена в виде объектов и связей между ними.

Все метрики, характеризующие текущее состояние платформы, связываются с отдельными объектами мониторинга. Контроль загрузки и наличия свободных ресурсов осуществляется стандартными средствами платформы.

### **3.8.1. Создание объекта**

Создать объект можно двумя способами:

- 1. Через Web UI:
	- а. Нажать кнопку  $\mathbf{H}$  Создать объект на панели инструментов.
	- b. В окне "Новый объект" ввести имя объекта и выбрать класс объекта (Рис. 25):

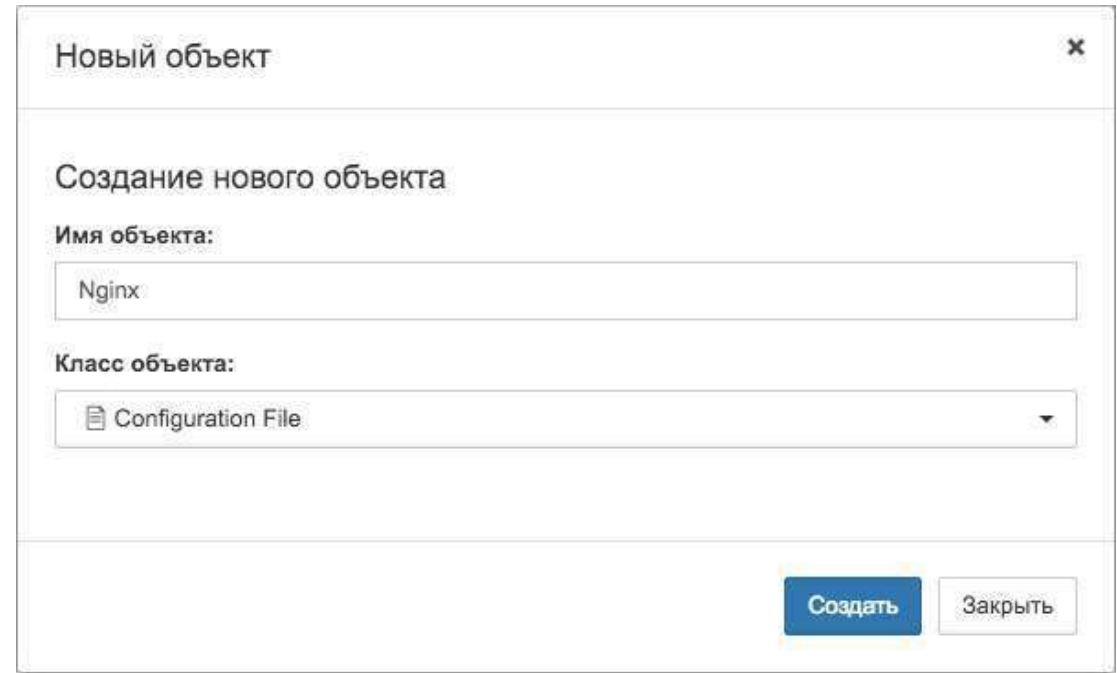

*Рис. 25. Окно создания нового объекта*

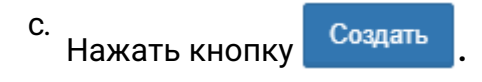

2. Через REST API:

POST /node/api/objects

Пример (bash):

```
login=<...>
password=<...>
saymon_hostname=<...>
url=https://$saymon_hostname/node/api/objects
curl -X POST $url -u $login:$password -H "Content-Type: application/json" \
-d @- <<EOF
{
"name": "New Object",
```
Руководство для администрирования

```
"parent_id": "1",
"class_id": "3"
}
EOF
```
**WARNING** *"parent\_id" - ID родительского объекта для создаваемого.*

#### **3.8.2. Клонирование объекта**

Объект клонируется со всеми своими документами, параметрами, свойствами дочерними объектами и связями.

Клонировать объект можно двумя способами:

- 1. Через Web UI:
	- a. Вызвать контекстное меню клонируемого объекта щелчком правой кнопкой мыши.
	- b. Выбрать пункт меню "Клонировать".
- 2. Через REST API:

POST /node/api/objects/:id/clone

Пример (bash):

```
login=<...>
password=<...>
saymon_hostname=<...>
object_id=<...>
url=https://$saymon_hostname/node/api/objects/$object_id/clone
curl -X POST \text{surl} -u \text{log}in: \text{spassword}
```
### **3.8.3. Удаление объекта**

Удалить объект можно тремя способами:

- 1. Через Web UI (контекстное меню объекта):
	- a. Вызвать контекстное меню удаляемого объекта щелчком правой кнопкой мыши.
	- b. Выбрать пункт меню "Удалить".
	- c. Подтвердить удаление объекта во всплывающем окне.
- 2. Через Web UI (режим удаления элементов):
- а. Нажать кнопку **на панели хлебных крошек.**
- b. Нажать на такую же иконку на удаляемом объекте.
- c. Подтвердить удаление объекта во всплывающем окне.
- 3. Через REST API:

```
DELETE /node/api/objects/:id
```
Пример (bash):

```
login=<...>
password=<...>
saymon_hostname=<...>
object_id=<...>
url=https://$saymon_hostname/node/api/objects/$object_id
curl -X DELETE \text{curl } -u \text{ } \text{log}i n: \text{spassword}
```
#### **3.8.4. Создание ссылки на объект**

Ссылка представляет собой особый тип объекта и служит для отображения уже настроенных в инфраструктуре объектов в других её частях, например, в дашбордах.

C помощью ссылок можно создавать связи и потоки между объектами, которые находятся в разных частях инфраструктуры.

Создать ссылку можно двумя способами:

- 1. Через Web UI:
	- а. Нажать кнопку  $\mathbf{H}$  Создать ссылку на панели инструментов.
	- b. В появившемся всплывающем окне "Новая ссылка" (Рис. 26) выбрать из выпадающего списка объект, на который создаётся ссылка:

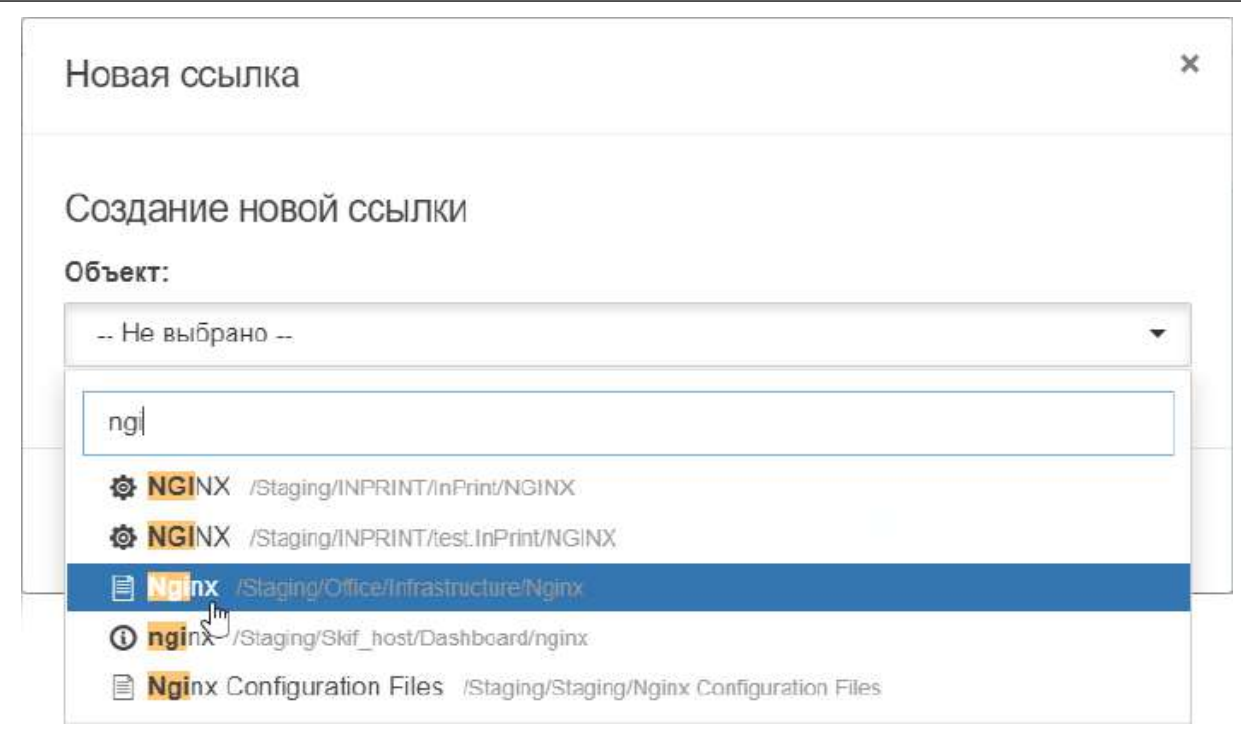

#### *Рис. 26. Окно создания нового объекта*

- c. Нажать кнопку .
- 2. Через REST API:

POST /node/api/refs

Пример (bash):

login=<...> password=<...> saymon\_hostname=<...> url=https://\$saymon\_hostname/node/api/refs curl -X POST \$url -u \$login:\$password -H "Content-Type: application/json" \ --data '\{"target": "5e60d9db630502472925fe9f", "owner": "1"}

#### **3.8.5. Создание связи**

Связь может отражать как физическое соединение между объектами (например, соединение сервера с маршрутизатором с помощью Ethernet-кабеля), так и логическое отношение (например, поток данных от одного программного компонента к другому).

Связи между объектами также могут являться объектами мониторинга.

Создать связь можно двумя способами:

- 1. Через Web UI:
	- а. Перейти в режим создания связей, нажав кнопку + Создать связь на панели

инструментов.

b. После того, как на всех объектах появится соответствующий символ , нажать на него на исходном объекте и, удерживая, переместить курсор на целевой объект (Рис. 27):

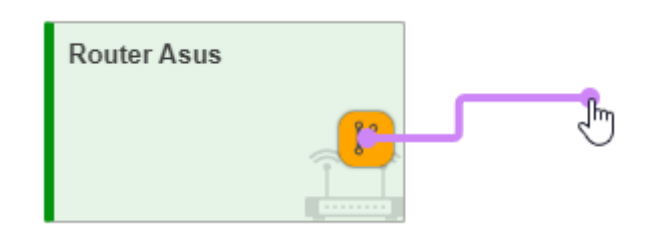

*Рис. 27. Создание связи*

Созданная связь отобразится между выбранными объектами (Рис. 28):

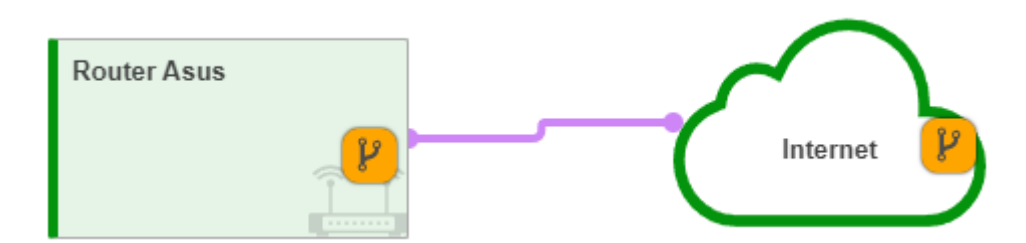

*Рис. 28. Связь между объектами*

- с.<br>В верхней части главного экрана для выхода из режима создания связей.
- 2. Через REST API:

```
POST /node/api/links
```
Пример (bash):

```
login=<...>
password=<...>
saymon_hostname=<...>
source_obj_id=<...>
target_obj_id=<...>
url=https://$saymon_hostname/node/api/links
curl -X POST $url -u $login:$password -H "Content-Type: application/json" \
-d @- < EOF{
"source": "'$source_obj_id'",
"target": "'$target_obj_id'"
}
EOF
```
### **3.8.6. Удаление связи**

Удалить связь можно двумя способами:

- 1. Через Web UI:
	- а. Нажать кнопку **на панели хлебных крошек.**
	- b. Нажать на такую же иконку на удаляемой связи.
	- c. Подтвердить удаление связи во всплывающем окне.
- 2. Через REST API:

DELETE /node/api/links/:id

Пример (bash):

```
login=<...>
password=<...>
saymon_hostname=<...>
link_id=<...>
url=https://$saymon_hostname/node/api/links/$link_id
curl -X DELETE \text{curl } -u \text{ } \text{log}in: \text{spassword}
```
# **3.9. Настройка интерфейса**

В разделе описаны механизмы настройки элементов интерфейса для лучшей визуализации данных.

### **3.9.1. Выравнивание/расстановка объектов в стандартном виде**

Выравнивание объектов в стандартном виде происходит благодаря сетке.

Для отображения/скрытия сетки необходимо нажать кнопку  $\|\mathbf{H}\|$ на панели "хлебных крошек".

Настройки сетки выполняется в файле **/etc/saymon/saymon-client.yaml**

**NOTE** *Подробную информацию о файле* **/etc/saymon/saymon-client.yaml** *см. в подразделе [3.1.4, "Настройка элементов web-интерфейса".](#page-33-0)*

В секции **Grid** этого файла можно задать параметры:

- **border** максимальный отступ границы объекта от границы сетки (в пикселях).
- **color** цвет сетки в формате RGBA.
• **dim** - размер сетки (в пикселях).

```
grid:
      dim: 20
      color: rgba(128, 128, 128, 0.3)
      border: 4
```
После внесения изменений в файл необходимо обновить страницу в браузере.

### **3.9.2. Настройка заголовка web-интерфейса**

Для изменения заголовка в web-интерфейсе:

1. Открыть файл **/etc/saymon/saymon-client.yaml**.

**NOTE** *Подробную информацию о файле* **/etc/saymon/saymon-client.yaml** *см. в подразделе [3.1.4, "Настройка элементов web-интерфейса".](#page-33-0)*

2. В строке "title" ввести желаемое имя:

title: <your-new-name>

3. Обновить страницу браузера.

#### **3.9.3. Перемещение/отключение фоновой иконки объекта**

Все предустановленные классы объектов имеют индивидуальную фоновую иконку. При необходимости переместить иконку, в секции "Параметры" во вкладке "Стили" объекта необходимо добавить:

```
.object-background {
    background-position: 9px 8px !important;
      background-size: 15px;
      opacity: 1;
}
.object-caption-panel {
      padding-left: 15px;
}
```
Для отключения иконки требуется добавить в ту же секцию:

```
.background-component {
display: none
}
```
### **3.9.4. Вертикальное отображение имени объекта**

По умолчанию имя объекта отображается в его левом верхнем углу горизонтально. При необходимости отображать имя вертикально, в секции "Параметры" во вкладке "Стили" объекта необходимо добавить:

```
.js-caption {
      writing-mode: vertical-lr;
      text-orientation: upright;
      text-transform: uppercase;
      letter-spacing: 1px;
}
```
### **3.9.5. Редактирование стилей состояний**

В процессе мониторинга в зависимости от данных, получаемых от агента, объект может менять состояние.

Каждое состояние имеет цвет. Цвет и стиль состояний можно изменить двумя способами:

- 1. Через Web UI:
	- a. В панели инструментов нажать на имя пользователя и выбрать в меню пункт "Конфигурация".
	- b. Перейти в раздел "Состояния".
	- c. В списке состояний выбрать то, которое требуется изменить.
	- d. При необходимости изменить имя в соответствующем поле.
	- e. Настроить основной цвет, цвет тени, цвет строки таблицы и фон при помощи цветовой палитры или методом ввода номера цвета.
- 2. Через файл конфигурации:
	- a. Создать файл: **/usr/local/saymon/saymon.local/css/saymon.local.css**.
	- b. Открыть его в текстовом редакторе и вставить код для изменения цвета состояния или его фона. Например:

```
.state-4
{
      background-color: rgba(255, 122, 0, 0.46);
      box-shadow: 2px 5px 10px rgba(253, 118, 7, 0.5);
      border-left: 5px solid #FD7607;
}
.state-bg-4
{
      background-color: #FD7607;
}
```

```
.view-screen-element ul li.state-4
{
     border-left: 5px solid #FD7607;
}
.view-screen-element ul li .badge.state-4
{
     background-color: #FD7607;
}
```
Номер состояния соответствует его ID.

## **3.10. Настройка мониторинга**

Платформа "Центральный Пульт" позволяет осуществлять мониторинг с использованием различных типов проверок. Проверки настраиваются в web-интерфейсе системы.

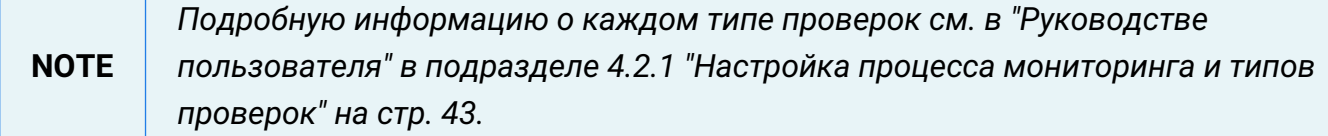

Далее рассмотрены несколько примеров процесса мониторинга.

### **3.10.1. Мониторинг основных параметров ПК**

Для мониторинга основных параметров работы сервера или ПК: CPU, File System, Memory и Network IO, достаточно выполнить несколько действий:

- 1. Установить агента на наблюдаемый ПК или сервер.
- 2. Создать объект, например, класса "Host", в web-интерфейсе.
- 3. Перейти в созданный объект и добавить внутри него объекты классов:
	- Saymon Agent,
	- CPU,
	- File System,
	- Memory,
	- Network IO.
- 4. Сконфигурировать и запустить агента.

Через некоторое время информация об основных параметрах работы компьютера начнёт поступать на сервер и отображаться в web-интерфейсе системы.

### **3.10.2. Мониторинг процесса памяти**

Для настройки мониторинга процесса памяти необходимо:

- 1. Установить, сконфигурировать и запустить агента на наблюдаемом ПК или сервере.
- 2. Создать объект, например, класса "Process", в web-интерфейсе.
- 3. Перейти в созданный объект и в его секции "Мониторинг":
	- выбрать агента, установленного ранее на данный компьютер;
	- выбрать тип проверки "Процесс по имени";
	- заполнить необходимые поля.

Через некоторое время информация о проверяемом процессе начнёт поступать на сервер и отображаться в web-интерфейсе системы.

### **3.10.3. Мониторинг изменения файлов и папок**

Для настройки мониторинга изменения файлов и папок сервера или ПК необходимо:

- 1. Установить, сконфигурировать и запустить агента на наблюдаемом ПК или сервере.
- 2. Создать объект, например, класса "Configuration File", в web-интерфейсе.
- 3. Перейти в созданный объект и в его секции "Мониторинг":
	- выбрать агента, установленного ранее на данный компьютер;
	- выбрать тип проверки "Конфигурационный файл/директория";
	- указать путь к проверяемому файлу/директории.

Через некоторое время информация о проверяемом файле/директории начнёт поступать на сервер и отображаться в web-интерфейсе системы.

### **3.10.4. Проверка доступности web-ресурса**

Данный тип мониторинга позволяет убедиться не только в работоспособности web-сайта (статус 200 OK), но и в ограничении доступа к таким ресурсам, как панель администрирования баз данных. В этом случае статус "403 Forbidden" или "404 Not Found" будет говорить о правильности настройки системы, а иной статус - о возможной угрозе безопасности системы.

Для проверки доступности и скорости отклика web-ресурса необходимо:

- 1. Установить, сконфигурировать и запустить агента на наблюдаемом ПК или сервере.
- 2. Создать объект, например, класса "Address", в web-интерфейсе.
- 3. Перейти в созданный объект и в его секции "Мониторинг":
- выбрать агента, который будет выполнять проверку;
- выбрать тип проверки "HTTP-запрос";
- выбрать тип запроса "GET";
- в поле "URL" указать адрес web-сайта.

Через некоторое время информация о доступности и скорости отклика наблюдаемого ресурса начнёт поступать на сервер и отображаться в web-интерфейсе системы.

### **3.10.5. Безагентный мониторинг web-сервера**

Существует ряд случаев, при которых установка агента на сервере невозможна. В таких случаях рекомендуется написать скрипт, который с заданной периодичностью будет выполняться на сервере, собирать необходимые данные и генерировать текстовый файл с результатами в формате JSON по ссылке, доступной извне.

Для мониторинга параметров web-сервера, на который невозможно поставить агента, необходимо:

1. Написать локальный скрипт, выполняющий подготовку данных (например, в папке загрузок: …/downloads/scripts/webserver\_stat.sh):

```
#!/bin/bash
# Сбор параметров работы web-сервера.
# использование Memory
memUsage=f(free -m | grep Mem | perl -pe 's/Mem:\s+\S+\s+(\S+).*/$1/')
# использование Swap
swapUsage=$(free -m | grep Swap | perl -pe 's/Swap:\s+\S+\s+(\S+).*/$1/')
# загрузка CPU
cpuUsage=$(uptime | awk '{print $10}' | perl -pe 's/,//')
# проверка выполнения какого-либо скрипта, например, webserver_stat.sh
scriptExec=\S(\text{ps } -e\text{f} \mid \text{prep } webserver_stat.sh | grep -v grep | wc -l)
# Write JSON response
echo "{"memUsageMB":"$memUsage", "swapUsageMB":"$swapUsage", "cpuUsage
":"$cpuUsage", "scriptExec":"$scriptExec"}" > webserver_stat.json
```
- 2. Добавить выполнение скрипта в планировщик заданий cron.
- 3. Установить, сконфигурировать и запустить хотя бы одного агента в инфраструктуре.
- 4. Создать объект, например, класса "Info", в web-интерфейсе.
- 5. Перейти в созданный объект и в его секции "Мониторинг":
	- выбрать агента, который будет выполнять проверку;
- выбрать тип проверки "HTTP-запрос";
- выбрать тип запроса "GET";
- в поле "URL" указать адрес JSON-файла.

Через некоторое время информация о параметрах работы web-сервера начнёт поступать на сервер и отображаться в web-интерфейсе системы.

# **3.11. Страницы для внедрения в IFrame**

Виджет IFrame, предназначенный для внедрения в интерфейс содержимого сторонних ресурсов, можно также использовать и со специально настроенными информационными страницами внутри Центрального Пульта.

### **3.11.1. Страница с авариями**

В адресной строке страницы аварий возможно указать дополнительные URL-параметры, влияющие на представление панели элементов управления и отображение данных в таблице.

Пример для отключения всех элементов управления, кроме кнопки экспорта данных в Excel, и применения ранее сохранённого фильтра **Major** (вместо **127.0.0.1** указать адрес нужного сервера Центрального Пульта):

http://127.0.0.1/incidents.html?header=off&exportSection=on&filterName=Major

#### **3.11.1.1. Параметры элементов управления**

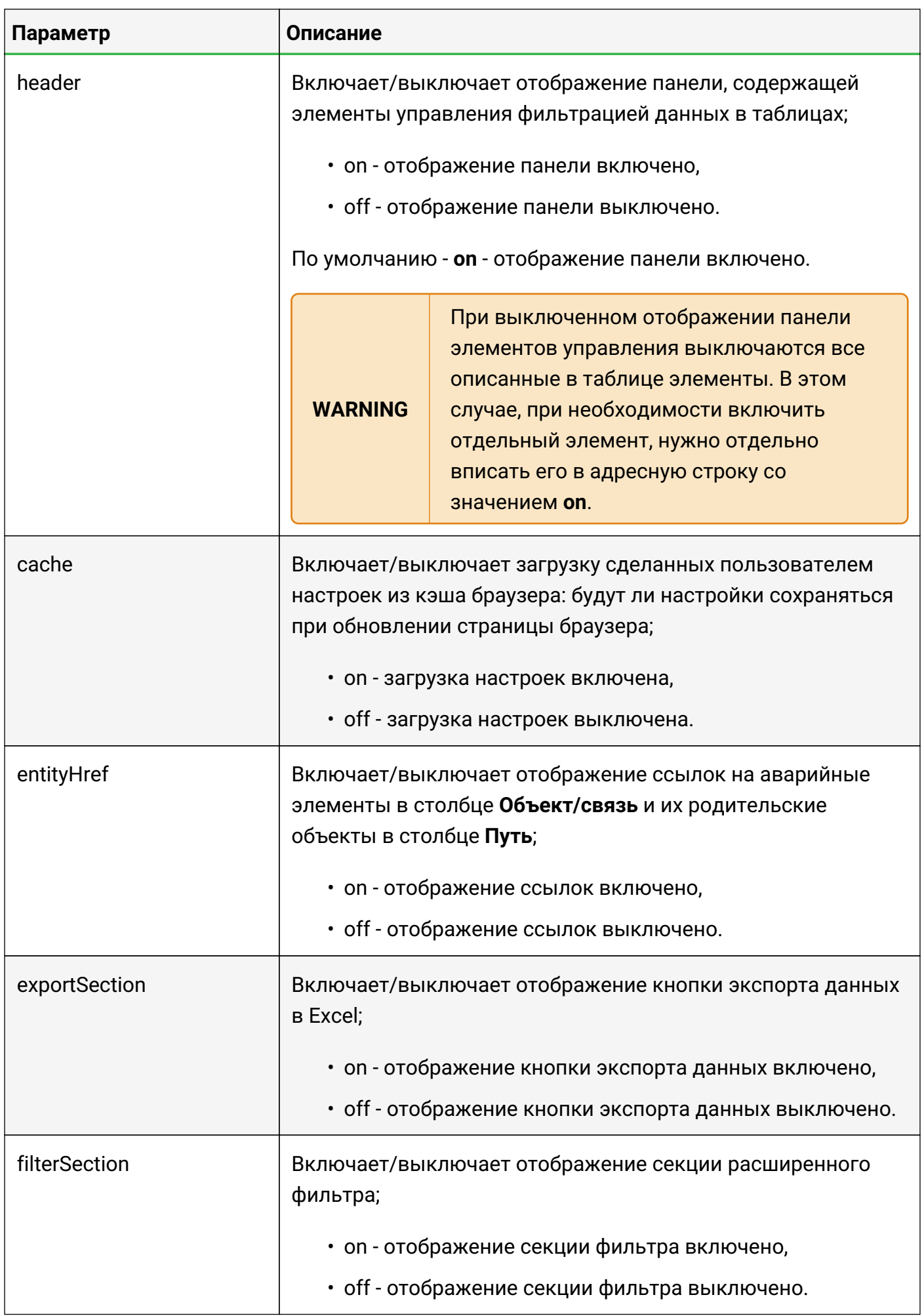

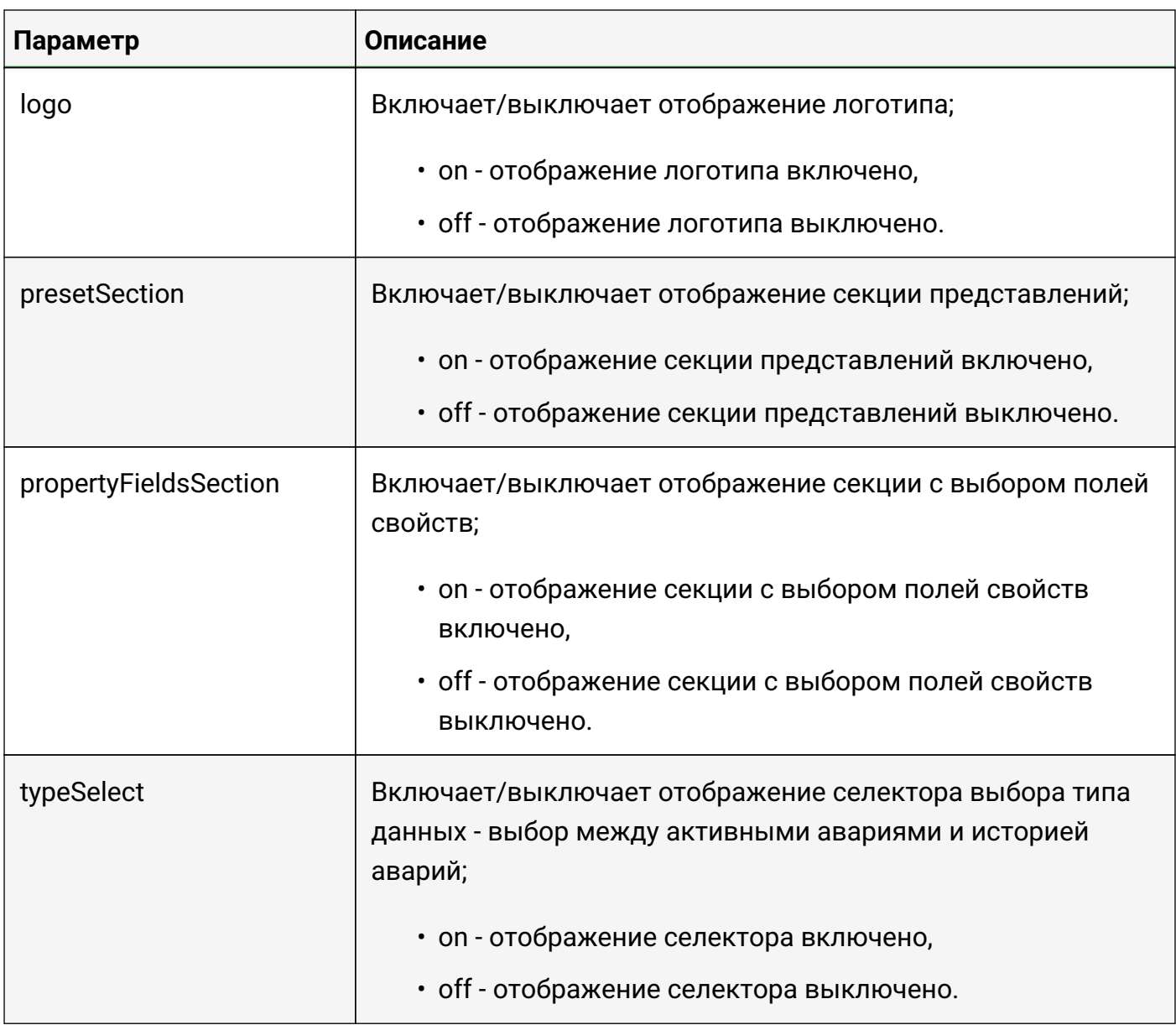

# **3.11.1.2. Параметры фильтра**

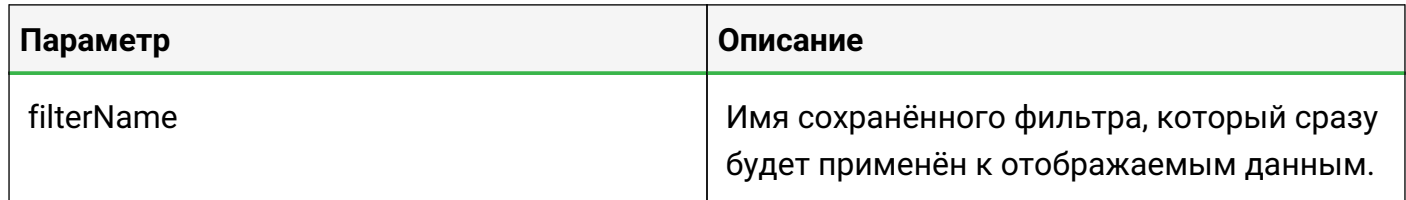

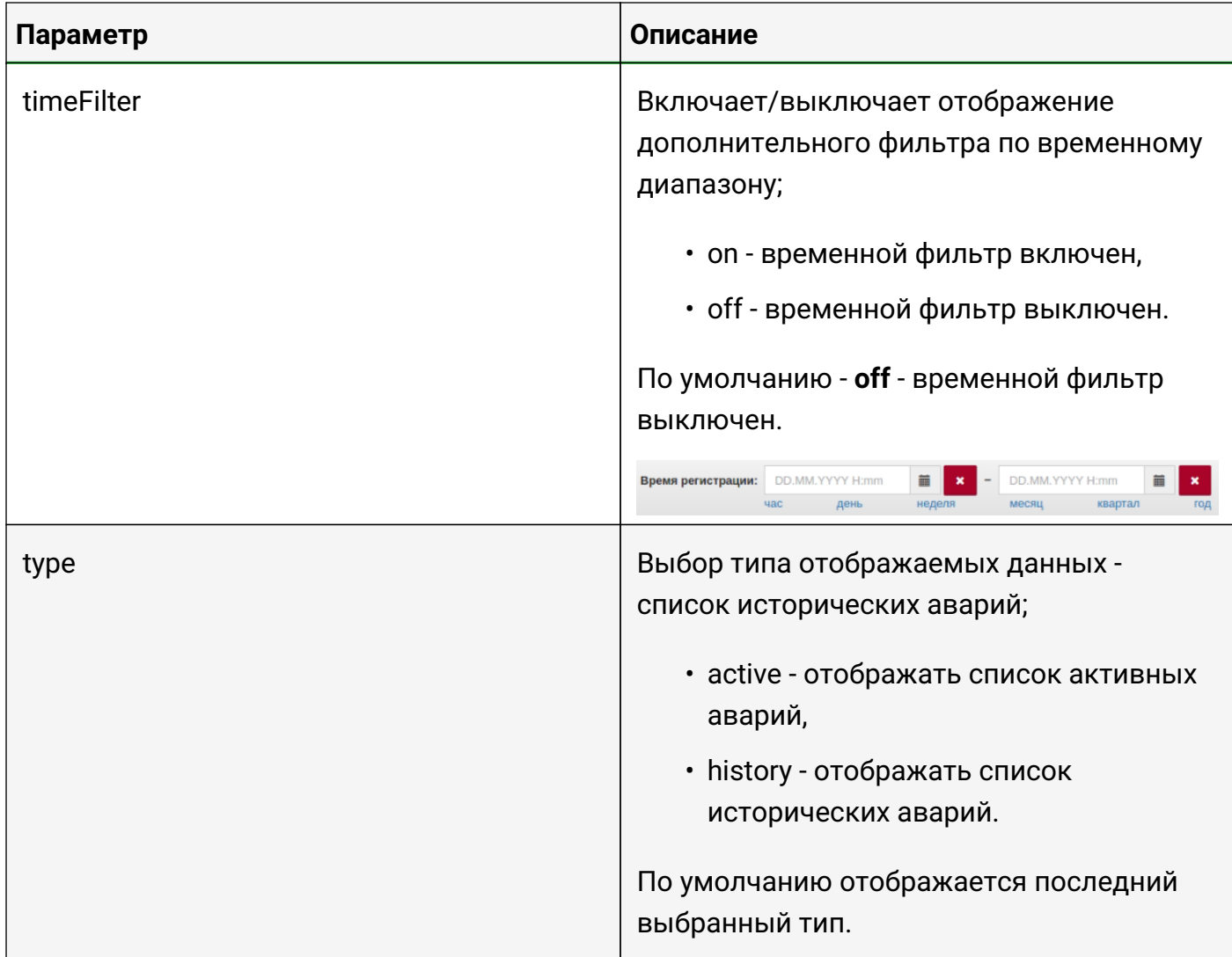

# **3.11.2. Страница с графиками**

В системе возможно настроить специальную страницу с набором графиков из одного или нескольких объектов (Рис. 29):

#### Руководство для администрирования

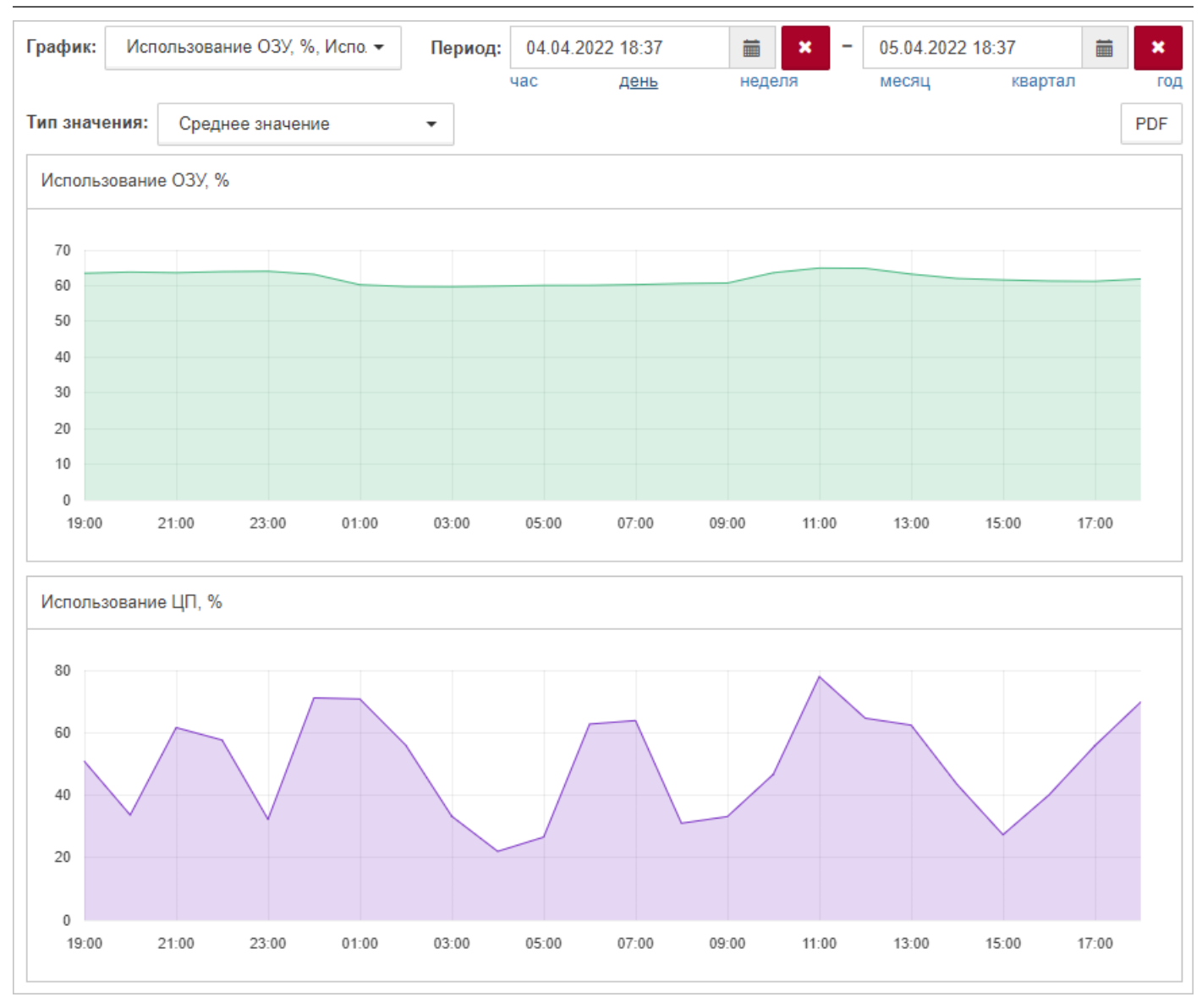

*Рис. 29. Пример настроенной страницы графиков*

В верхней части страницы представлены элементы управления (Рис. 30):

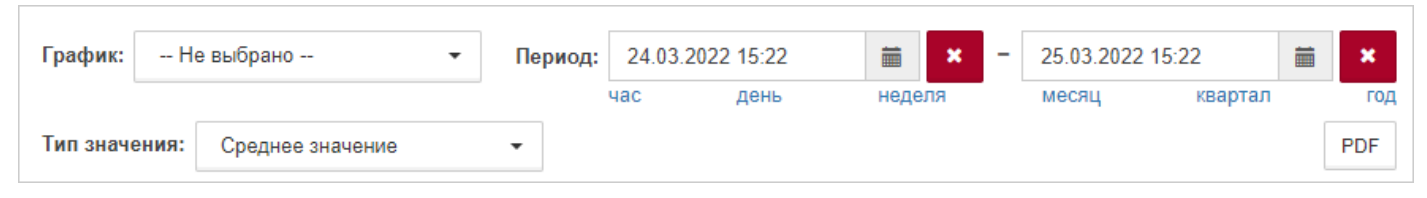

*Рис. 30. Элементы управления страницы графиков*

Элементы управления страницы графиков:

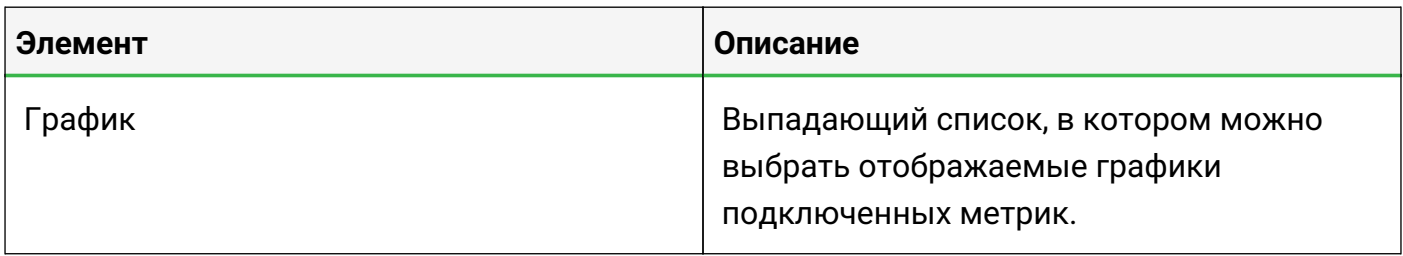

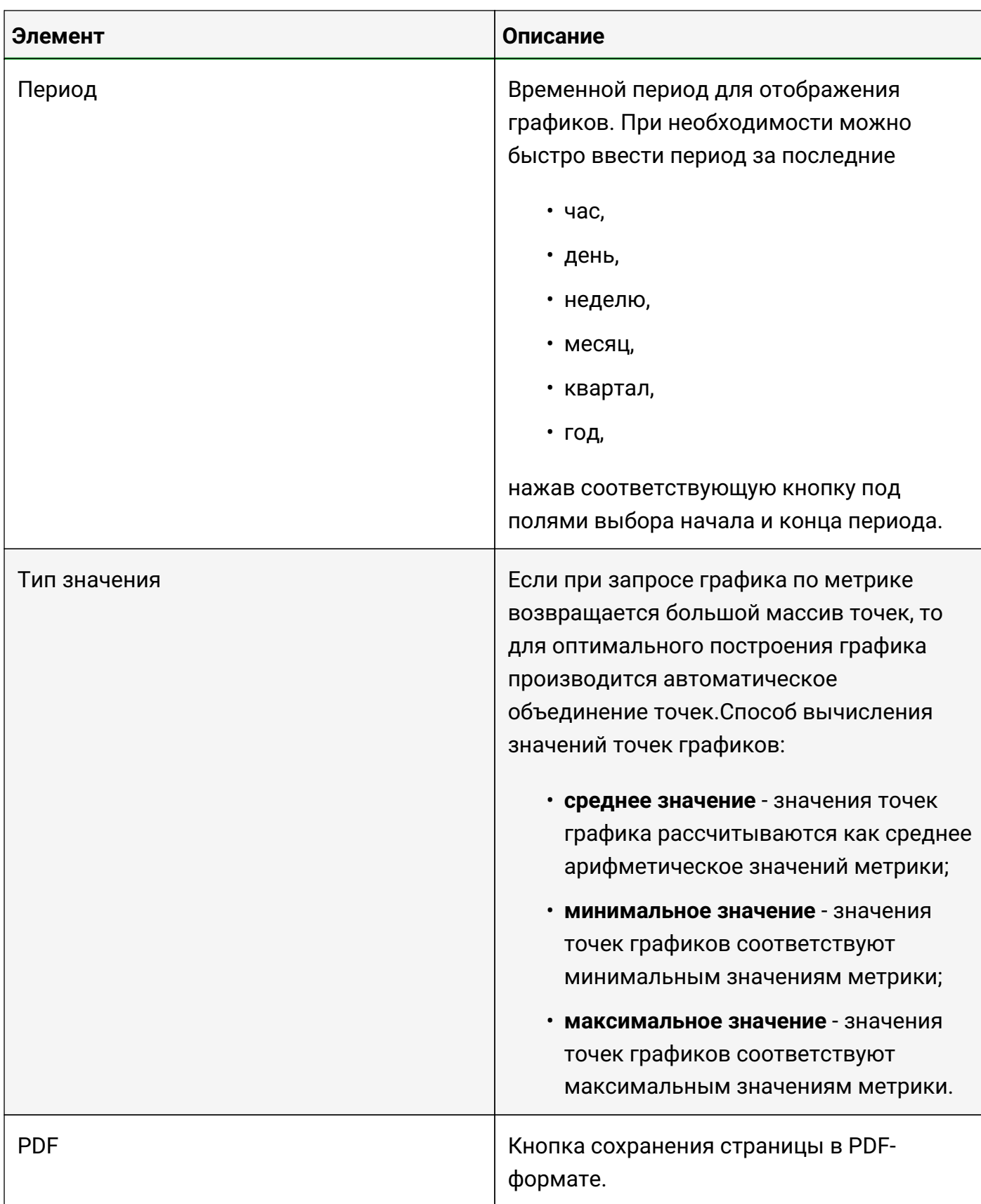

### Страница с графиками доступна по ссылке вида

### http://<адрес сервера Центрального Пульта>/iframe-widgets.html?#widget/ selectable-chart/<ID основного объекта>/<дополнительные параметры>

где

- **<адрес сервера Центрального Пульта>** IP-адрес или FQDN инсталляции Центрального Пульта;
- **<ID основного объекта>** идентификатор объекта, в свойствах которого хранится список метрик и их отображаемые названия;
- **<дополнительные параметры>** настройки, которые определяют первоначальный вид страницы при её загрузке.

Пример:

http://**127.0.0.1**/iframe-widgets.html?#widget/selectable-сhart/**5fcc9a4de0a5393f45fb99f3**/ **chart=61a662bdde9e7970b38b340c**:**percentageUsage.combined**&**chart=TOTAL.percentUsed**&**p eriod=last-24hours**

В данном примере:

- сервер работает на локальной машине и доступен по адресу **127.0.0.1**;
- основным объектом указан объект с идентификатором **5fcc9a4de0a5393f45fb99f3**;
- при загрузке страницы отображаются график метрики **percentageUsage.combined** объекта с идентификатором **61a662bdde9e7970b38b340c** и график метрики **TOTAL.percentUsed** основного объекта за прошедшие сутки.

Возможные метрики для построения графиков необходимо указать свойствах основного объекта.

В имени свойства указывается имя метрики в формате:

#### **chart:<имя метрики>**

При необходимости добавить метрику из другого объекта нужно добавить идентификатор объекта:

#### **chart:<ID внешнего объекта>:<имя метрики>**

В значении свойства задаётся отображается имя графика:

#### **<желаемое название отображаемого графика>**

**Примеры:**

**Имя свойства:** chart:TOTAL.percentUsed

**Значение свойства:** Использование ОЗУ, %

**Описание:** График метрики *TOTAL.percentUsed* основного объекта

**Имя свойства:** chart:61a662bdde9e7970b38b340c:percentageUsage.combined

### **Значение свойства:** Использование ЦП, %

### **Описание:** График метрики *percentageUsage.combined* объекта с ID *61a662bdde9e7970b38b340c*

Дополнительные параметры страницы графиков:

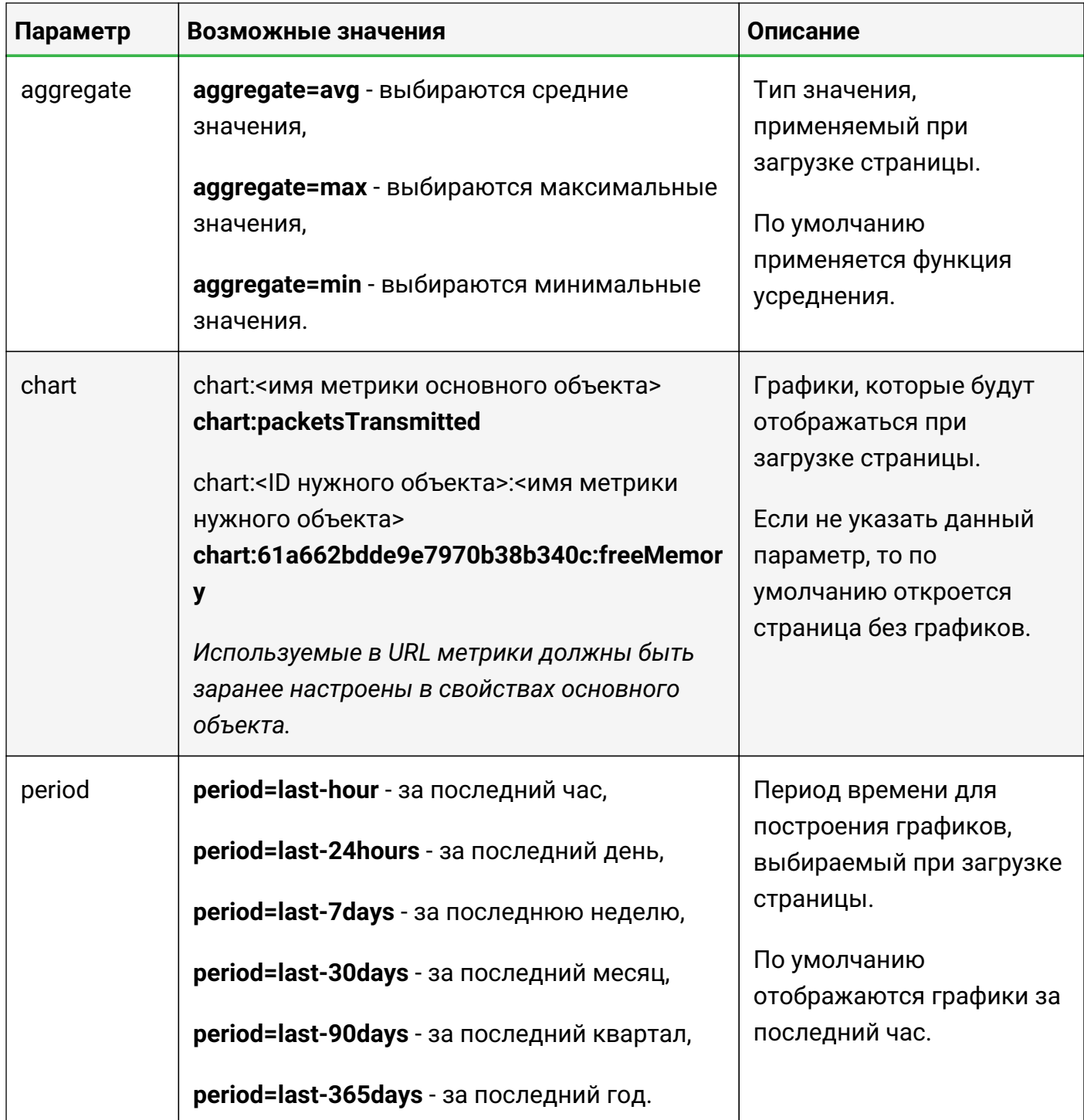

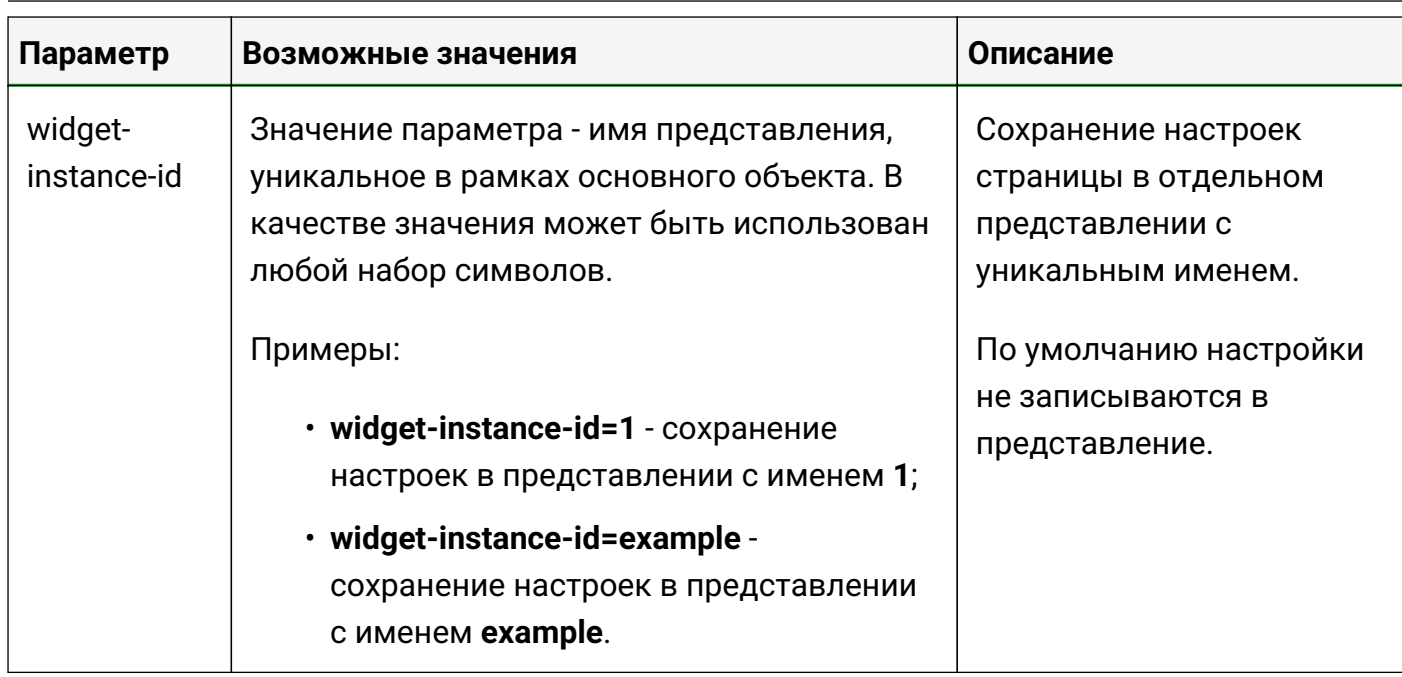

Параметр widget-instance-id позволяет сохранять все производимые пользователем настройки в представлении с соответствующим именем.

Имена представлений задаются пользователями произвольно.

Функционал будет полезен при необходимости одновременного просмотра **TIP** графиков одних и тех же метрик с различными настройками отображения.

Если встроить одну и ту же страницу с графиками в несколько IFrame-виджетов, то все изменения, вносимые через элементы управления на одном из виджетов, будут применяться и к остальным. Изменения с настройками отображения страницы можно зафиксировать в отдельном представлении с помощью параметра widget-instance-id. Имя представления соответствует значению параметра.

При указании widget-instance-id в дополнительных параметрах, изменения, вносимые через другие IFrame-виджеты с той же страницей с графиками, не будут влиять на настройки, сохранённые в представлении.

В настройках IFrame-виджета можно менять значение параметра widget-instance-id, чтобы создать еще одно представление или восстановить настройки из ранее сохранённого.

Пример ссылки на страницу с графиками с использованием widget-instance-id:

http://127.0.0.1/iframe-widgets.html?#widget/selectable-chart/5fcc9a4de0a5393f45fb99f3/ widget-instance-id=default

В данном примере:

- сервер работает на локальной машине и доступен по адресу 127.0.0.1;
- основным объектом указан объект с идентификатором 5fcc9a4de0a5393f45fb99f3;

• настройки отображения страницы сохраняются в представлении с именем **default**.

### **3.11.3. Страница с журналом сессий**

Журнал пользовательских сессий можно открывать по прямой ссылке, которая также может быть использована для встраивания в виджет IFrame:

| Период:      | 04.05.2022 13:49 | ×<br>蘁<br>-             | 05.05.2022 13:50<br>萹 | <b>PDF</b><br>×         |
|--------------|------------------|-------------------------|-----------------------|-------------------------|
|              | час<br>день      | неделя                  | месяц<br>квартал      | год                     |
| Пользователь |                  | Время входа             | Время выхода          | Срок действия сессии    |
| demo         |                  | 20 05:05:2022, 11:21:15 | 205.05.2022, 11:22:31 |                         |
| admin        |                  | 20 05:05:2022, 11:20:05 |                       | 20 05:05:2022, 14:50:35 |

*Рис. 31. Пример настроенной страницы с журналом сессий*

Ссылка имеет следующую структуру:

*https://<адрес сервера Центрального Пульта>/iframe-widgets.html?#widget/sessionlog/1/<дополнительные параметры>*

где:

- **<адрес сервера Центрального Пульта>** IP-адрес или FQDN инсталляции Центрального Пульта;
- **<дополнительные параметры>** настройки, которые определяют вид страницы.

Пример:

*https://127.0.0.1/iframe-widgets.html?#widget/session-log/1/period=last-30days&limit=10*

В данном примере:

- сервер работает на локальной машине и доступен по адресу **127.0.0.1**;
- при загрузке страницы устанавливается временной период за последний месяц;
- выдача ограничена **10** записями.

Дополнительные параметры страницы журнала сессий:

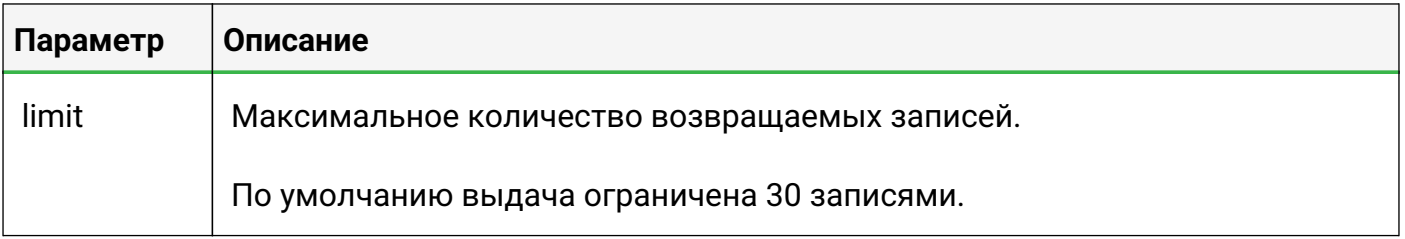

Руководство для администрирования

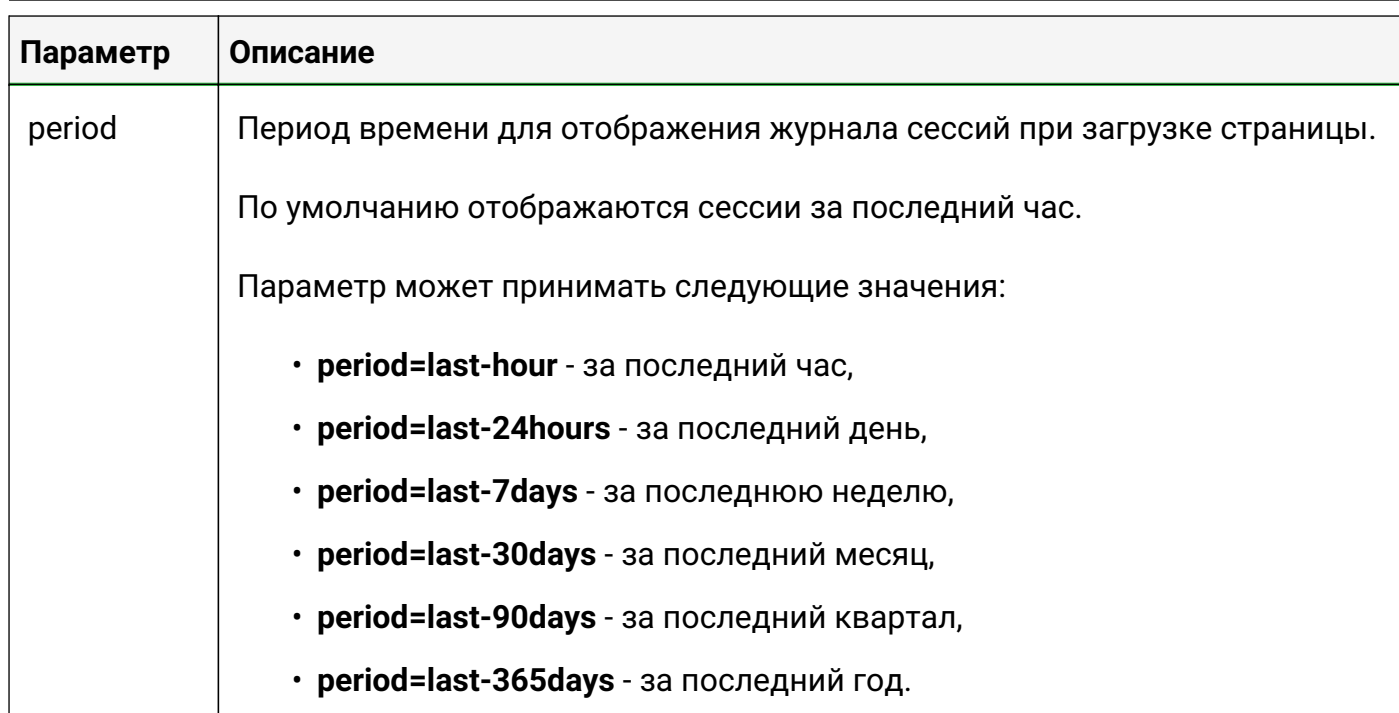

# **3.12. Открытие терминала удалённого доступа**

Для объектов класса "Host", а также для объектов с хотя бы одним из заданных свойств

- address (приоритетнее);
- $\cdot$  IP.

в контекстном меню доступны дополнительные пункты:

- "Открыть SSH терминал",
- "Открыть telnet терминал".

Если IP-адрес указан в свойствах объекта, при выборе соответствующего пункта меню происходит подключение к терминалу.

По умолчанию используются следующие порты:

- 22 для SSH;
- 23 для telnet.

При необходимости использовать другой порт номер порта указывается в свойствах объекта для соответствующего протокола:

- ssh\_port
- telnet\_port

Логин пользователя также можно заранее указать в свойствах для соответствующего протокола:

- ssh\_login
- telnet\_login

Для объектов класса "Host", если в свойствах объекта IP-адрес не задан, при выборе соответствующего пункта меню открывается окно (Рис. 32), в котором необходимо:

- ввести IP-адрес объекта в поле "Адрес";
- указать номер порта в поле "Порт";
- ввести логин пользователя в поле "Пользователь".

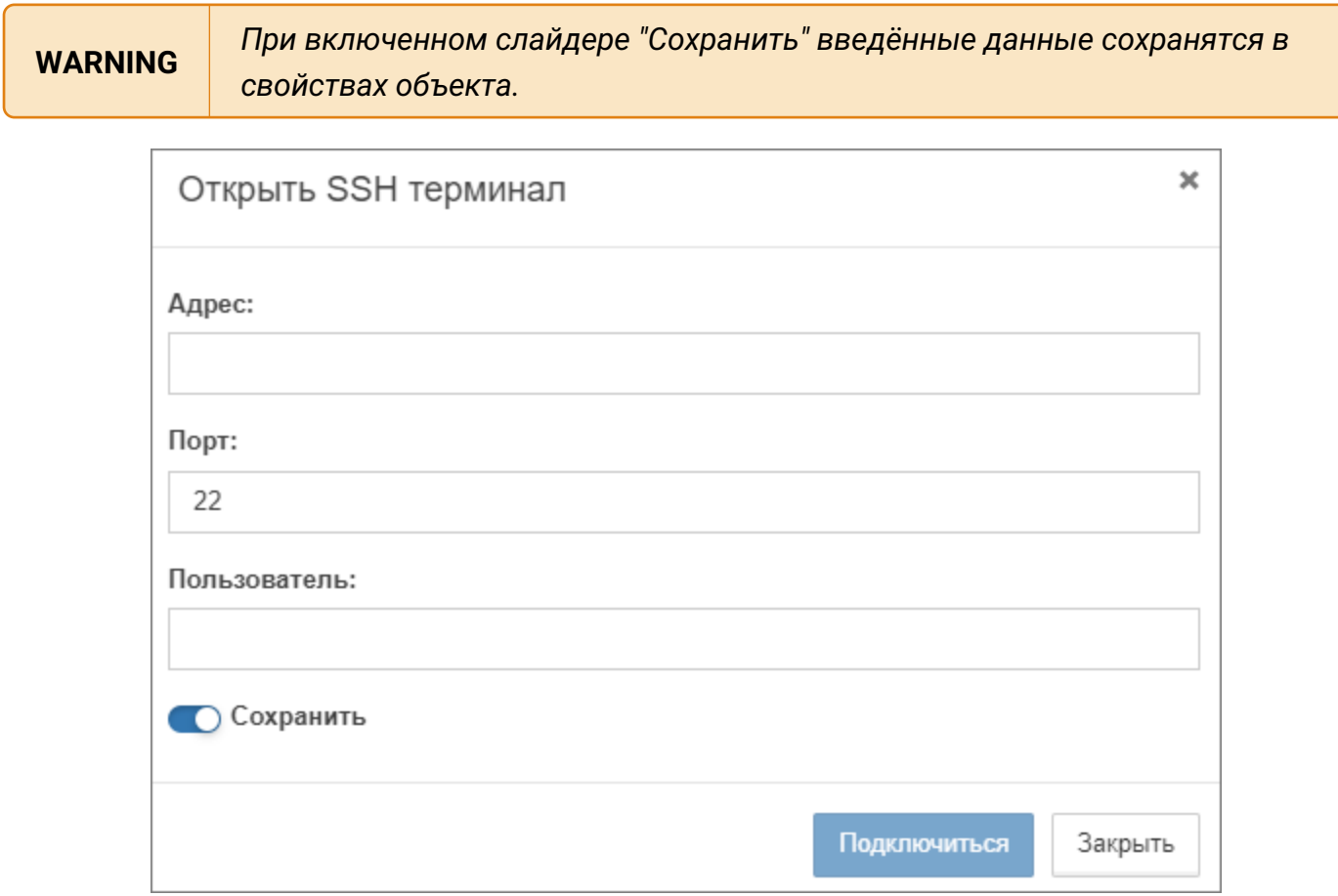

*Рис. 32. Пример окна подключения к SSH-терминалу*

После ввода данных необходимо нажать кнопку .

# **3.13. Переход к web-интерфейсу устройства**

Для объектов с хотя бы одним из следующих свойств (в порядке уменьшения приоритета)

- web\_link,
- address,
- $\cdot$  IP.

в контекстном меню доступен пункт "Переход по ссылке". При выборе данного пункта происходит переход по указанному в значении свойства IP-адресу или URL.

### 3.14. Резервное копирование и восстановление данных

Система предусматривает возможность создания резервных копий, восстановления и переноса основных данных между различными инсталляциями.

#### Экспорт данных из MongoDB

Для экспорта данных из MongoDB в архив на существующей инсталляции системы необходимо создать и выполнить следующий скрипт:

```
sudo /opt/saymon-scripts/mongodump.sh
```
Пример текста скрипта (необходимо указать HOST, LOGIN, PASS):

```
#!/bin/bash
BACKUP=/backups/mongo/mongodump-$(date +%F-%H-%M).gz
HOST='10.130.0.10'
LOGIN='saymon'
PASS='5tr43ew021'
# Outputs a log message, prefixed with current date-time.
\text{log}()echo "['date'] $1"ļ
# Create MongoDB backup.
mongodump -h"$HOST" -u"$LOGIN" -p"$PASS" --db saymon --gzip --archive >
"$BACKUP"
log "MongoDB stored to $BACKUP"
```
По умолчанию резервная копия создается в директории /backups/mongo.

Для периодического автоматического создания новых и удаления старых резервных копий можно добавить соответствующие команды в crontab, например:

```
sudo crontab -e0 * / 2 * * * / opt/saymon-scripts/mongodump.sh
10 */2 * * * ls -tr /backups/mongo | xargs realpath | head -n -6 | xargs rm
```
#### Импорт данных в MongoDB

Для восстановления или импорта данных в MongoDB на новой инсталляции системы необходимо создать и выполнить следующий скрипт:

```
sudo /opt/saymon-scripts/mongorestore.sh
```
Пример текста скрипта (необходимо указать HOST, LOGIN, PASS):

```
#!/bin/bash
HOST='10.130.0.10'
LOGIN='saymon'
PASS='5tr43ewQ21'
# Outputs a log message, prefixed with current date-time.
\text{log}()echo "['date'] $1"
# Directory for MongoDB backups.
DIR=/backups/mongo
# Ask user to specify dump file.
read -p "Please specify backup file, e.g. mongodump-2021-04-15-14-10.gz: "
BACKUP
# Check if BACKUP exists, remove DIR if ndeeded.
if [[ "$BACKUP" === */backups/mongo/* ]]; then
BACKUP=$(sed 's/\/backups\/mongo\///' <<< "$BACKUP")
f_1if [-f $DIR/$BACKUP ]; then
log "Backup file $DIR/$BACKUP found!"
else
log "Backup file $DIR/$BACKUP not found!"
exit 1
fi
# Create MongoDB backup.
mongorestore -h"$HOST" -u"$LOGIN" -p"$PASS" --db saymon --drop --noIndexRestore
--gzip --archive="$DIR/$BACKUP"
redis-cli -h 10.130.0.10 -a '$6$9UG8HCr0ngj$bVMZfvDKTobl' flushall
log "MongoDB, database saymon, restored from $DIR/$BACKUP"
```
#### Экспорт данных из OpenTSDB

Для экспорта данных из OpenTSDB в архив на существующей инсталляции системы необходимо создать и выполнить следующий скрипт:

```
sudo /opt/saymon-scripts/hbasedump.sh
```
Пример текста скрипта:

```
#!/bin/bash
BACKUP=/backups/hbase/hbasedump-$(date +%F-%H-%M).tar.gz
```

```
# Outputs a log message, prefixed with current date-time.
log()echo "['date'] $1"
# Create HBase backup.
tar zcvf "$BACKUP" /var/lib/hbase
log "HBase stored to $BACKUP"
```
По умолчанию резервная копия создается в директории **/backups/hbase**.

Для периодического автоматического создания новых и удаления старых резервных копий можно добавить соответствующие команды в crontab, например:

```
sudo crontab -e0 * / 2 * * * / opt/savmon–scripts/hbasedump.sh10 */2 * * * ls -tr /backups/hbase | xargs realpath | head -n -6 | xargs rm
```
#### Импорт данных в OpenTSDB

Для восстановления или импорта данных в OpenTSDB на новой инсталляции системы необходимо создать и выполнить следующий скрипт:

sudo /opt/saymon-scripts/hbaserestore.sh

Пример текста скрипта:

```
#!/bin/bash
## Outputs a log message, prefixed with current date-time.
log()echo "['date'] $1"# Directory for MongoDB backups.
DIR=/backups/hbase
# Ask user to specify dump file.
read -p "Please specify backup file, e.g. hbasedump-2021-04-15-14-31.tar.gz:
" BACKUP
# Check if BACKUP exists, remove DIR if ndeeded.
if [ \blacksquare "$BACKUP" === */backups/hbase/* \blacksquare then
  BACKUP=$(sed 's/\/backups\/hbase\///' <<< "$BACKUP")
fi
```
Руководство для администрирования

```
if [ -f $DIR/$BACKUP ]; then
 log "Backup file $DIR/$BACKUP found!"
else
 log "Backup file $DIR/$BACKUP not found!"
  exit 1
fi.
# Restore from BACKUP.
docker stop opentsdb
rm -rf /var/lib/hbase
tar xvf $DIR/$BACKUP -C /
docker start opentsdb
log "HBase restored from $DIR/$BACKUP"
```
#### Экспорт настроек конфигурации

Для экспорта настроек конфигурации необходимо сделать копию директории с конфигурационными файлами /etc/saymon.

#### Импорт настроек конфигурации

Для импорта настроек конфигурации необходимо вставить файлы из ранее сохранённой директории с конфигурационными файлами в директорию /etc/saymon.

## 3.15. Серверные расширения

Центральный Пульт поддерживает установку расширений, дополняющих функционал системы.

#### Установка расширений

К списку установленных расширений имеют доступ все пользователи через меню текущего пользователя (Имя пользователя - Расширения), но доступ к данным ограничен их правами и доступом к объектам.

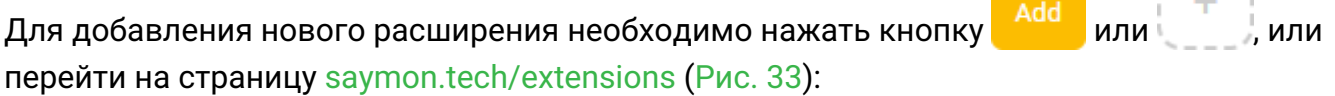

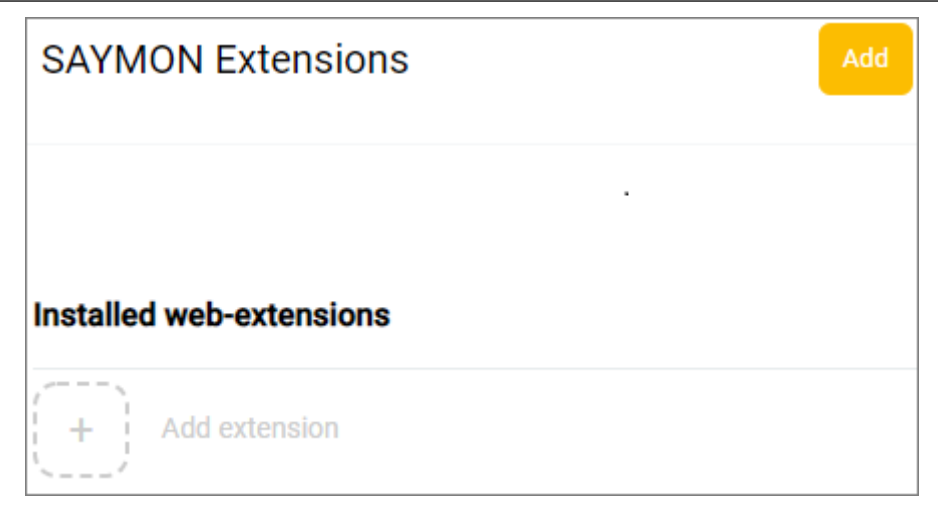

Рис. 33. Страница расширений Центрального Пульта

В открывшемся каталоге перейти на страницу интересующего расширения и выполнить шаги, описанные в инструкции по установке.

#### Пользовательские расширения

Пользователи могут писать собственные web-приложения, расширяющие или использующее возможности Центрального Пульта.

Чтобы включить такие приложения в состав сервера Центрального Пульта, необходимо:

1. Добавить секцию extensions в конфигурационный файл сервера /etc/saymon/saymonserver.conf и в параметре path указать путь к папке с расширениями, например, "/opt/saymon-extensions":

"extensions": { "path": "/opt/saymon-extensions"

**NOTE** 

Подробную информацию о файле /etc/saymon/saymon-server.conf см. в подразделе 3.1.3, "Конфигурация сервера".

2. Расположить содержимое каждого расширения в отдельной папке внутри корневой. Например, /opt/saymon-extensions/my-extension. Эта папка будет точкой входа в клиентскую часть расширения, доступную по URL:

<Адрес\_Сервера\_Центрального\_Пульта>/extensions/my-extension.

3. В файле /etc/nginx/sites-enabled/saymon добавить секцию location ^~ /extensions и указать в параметре alias папку из параметра extensions.path:

```
# SAYMON Extensions folder.
location ^~ /extensions
   alias /opt/saymon-extensions/
   try_files $uri $uri$args $uri$args/ @extension;
   autoindex on
```
Чтобы расширение было доступно в общем списке расширений, отображаемых в webинтерфейсе Центрального Пульта, оно должно содержать файл **package.json** или **meta.json** (данные **meta.json** приоритетнее).

Формат и поля файла meta.json:

}

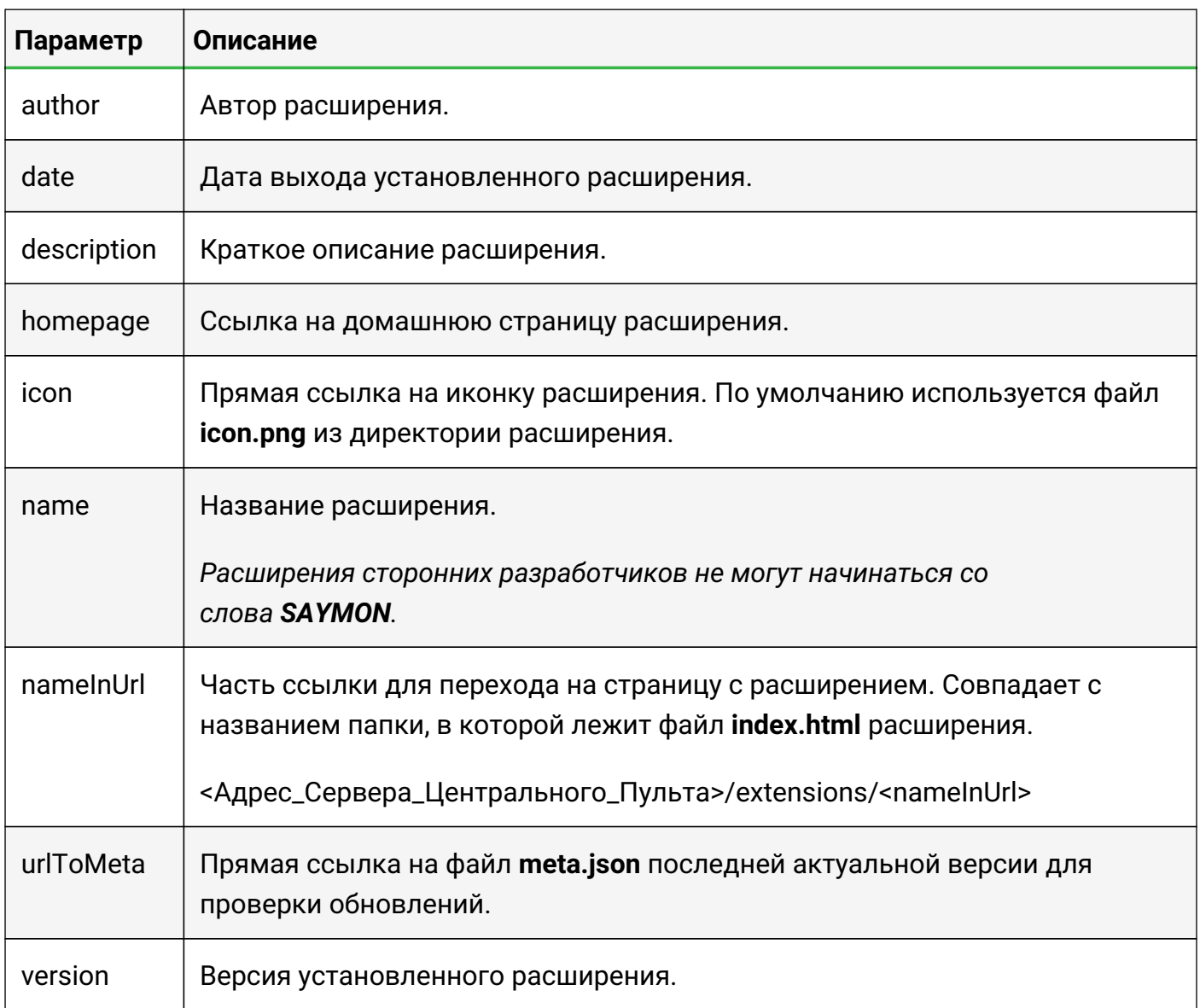

#### Пример файла **meta.json**:

```
{
      "author": "SAYMON User",
      "date": "2020/12/31",
      "description": "Very useful custom extension",
      "homepage": "https://saymon.tech/extensions/my-extension/",
      "icon": "https://saas.saymon.info/extensions/my-extension/favicon.ico",
      "name": "My Extension",
      "nameInUrl": "my-extension",
      "urlToMeta": "https://saymon.tech/extensions_meta/my-extension/meta.json",
      "version": "1.0.1"
```
# 4. Проблемы в работе системы и способы их решения

Раздел содержит информацию об известных проблемах, которые могут возникать при работе с платформой, и способы их решения.

### 4.1. Недостаточно места на виртуальной машине с сервером

#### Условия проблемы:

- есть виртуальная машина с сервером Центрального Пульта;
- нет места на виртуальной машине с сервером Центрального Пульта.

#### Решение проблемы:

1. Понять содержимое и объём занимаемого места:

sudo du  $-h$  / | sort  $-h$ 

- 2. Просмотреть список папок в stdout:
	- если много места занимает папка /var/log/saymon, то можно уменьшить количество хранимых лог-файлов правкой
	- /etc/logrotate.d/saymon для saymon-server.log: \*rotate X \*
	- /opt/saymon-agent/conf/logback-upstart.xml для saymon-agent..log: \*<maxHistory>10</maxHistory>;
	- $\cdot$  если много места занимают данные из MongoDB, то зайти в базу данных и оценить размеры коллекций:

```
mongo saymon
function getReadableFileSizeString(fileSizeInBytes) {
    var i == -1:
    var byteUnits === ['kB', ' MB', ' GB', ' TB', 'PB', 'EB', 'ZB',
'YB':
    do \{fileSizeInBytes === fileSizeInBytes / 1024;
        i++:
    } while (fileSizeInBytes > 1024);
    return Math.max(fileSizeInBytes, 0.1).toFixed(1) + byteUnits[i];
\};
var collectionNames === db.getCollectionNames(), stats === [];
collectionNames.forEach(function (n) {
```

```
stats.push(db.getCollection(n).stats()); });
stats === stats.sort(function(a, b) { return b['size'] - a['size'];
});
for (var c in stats) {
      print(stats[c]['ns'] + ": " +
getReadableFileSizeString(stats[c]['size']) + " (" +
getReadableFileSizeString(stats[c]['storageSize']) + ")");
}
```
В наиболее объёмных коллекциях используется timestamp, следующей командой можно удалить из коллекции stateHistory массив данных за рамками глубины хранения:

```
db.stateHistory.remove({timestamp:{$gt:1477994233000}})
```
После описанных выше действий место в системе не освободится, так как MongoDB аллоцирует дисковое пространство. Требуется сделать бекап и восстановить базу:

mongodump

```
sudo rm -rf /var/lib/monqodb/*sudo mongorestore dump/ --dbpath /var/lib/mongodb/
sudo chown -R mongodb:mongodb /var/lib/mongodb
sudo service mongod restart
```
• если много места занимают данные Open TSDB, не вынесенные из Dockerконтейнера, их можно вынести:

```
sudo docker exec -it opentsdb bash
cd /data/hbase/hbase-root
tar zcvf hbase-root.tar.gz hbase-root
scp hbase-root.tar.gz saymon@*host_ip*:/opt/.
exit
cd /opt/ && tar xvf hbase-root.tar.gz
sudo docker stop opentsdb
sudo docker rm opentsdb
sudo docker run -d -p 127.0.0.1:4242:4242 -<i>restart=</i> always -volume /opt/hbase-root/:/data/hbase/hbase-root/ --name=opentsdb
rossinno/opentsdb
```
### **4.2. Отсутствие подключения агента к серверу**

#### **Условия проблемы:**

• агент не подключается к серверу;

• запись в логе:

```
12.10.2016 07:45:59.431 [pool-1-thread-1] WARN
n.r.s.agent.connection.RedisBackend - Redis connection failed (will retry
in 5 seconds): JedisDataException: ERR max number of clients reached
```
#### **Решение проблемы:**

1. Проверить на сервере проблему локально:

```
# redis-cli -a 'пароль_от_redis_в_кавычках' info clients | grep
connected_clients| sed -e 's/connected_clients://g'
Error: Connection reset by peer
```
2. Проверить проблему локально через redis-cli:

```
# redis-cli
127.0.0.1:6379> auth пароль_от_redis
(error) ERR max number of clients reached
127.0.0.1:6379> q
```
3. Рестарт Redis-сервера:

```
# service redis-server restart
Stopping redis-server: redis-server
Starting redis-server: redis-server
```
# **4.3. Проверка работы MongoDB**

Проверка наличия процесса в памяти:

```
ps -ef | grep mongod
mongodb 1147 1 0 Nov02 ? 04:23:16 /usr/bin/mongod –
config /etc/mongod.conf
```
Остановка, запуск и рестарт процесса:

```
sudo service mongod stop
sudo service mongod start
sudo service mongod restart
```
## **4.4. Проверка работы Redis**

Проверка наличия процесса в памяти:

Руководство для администрирования

```
ps -ef | grep redis
redis 1763 1 0 Aug10 ? 00:37:11 /usr/bin/redis-server 0.0.0.0:6379
root 1786 1 0 Aug10 ? 00:00:00 /usr/bin/stunnel4 /etc/stunnel/redis-client.conf
root 1787 1 0 Aug10 ? 00:00:00 /usr/bin/stunnel4 /etc/stunnel/redis-client.conf
...
```
Остановка, запуск и рестарт процесса:

```
sudo service redis-server stop
sudo service redis-server start
sudo service redis-server restart
```
Номер порта, на котором осуществляется процесс:

```
sudo netstat -lnp | grep redis
tcp 0 0 0.0.0.0:6379 0.0.0.0:* LISTEN 1763/redis-server 0
```
или в конфигурационном файле:

```
cat /etc/saymon/saymon-server.conf | grep cache -A 4
"cache": \{
"auth_pass": "12!@easy",
"host": "127.0.0.1",
"port": 6379
},
...
```
Проверка доступности (открытости) порта:

sudo iptables -L INPUT -n -v --line-numbers Chain INPUT (policy ACCEPT 0 packets, 0 bytes) num pkts bytes target prot opt in out source destination 1 15M 3082M ACCEPT tcp – \* \* 0.0.0.0/0 0.0.0.0/0 tcp dpt:6379

Добавление порта в список открытых и запись нового правила:

```
sudo iptables -I INPUT 1 -m state -state NEW -p tcp --dport 6379 -j ACCEPT
sudo bash -c "/sbin/iptables-save > /etc/iptables.rules"
```
## **4.5. 500 Internal Server Error и отсутствие графиков**

#### **Условия проблемы:**

• вместо графиков возникает ошибка 500.

#### Решение проблемы:

Необходимо перезапустить OpenTSDB:

```
less /var/log/opentsdb/opentsdb.log - (здесь можно увидеть какие-то ошибки)
sudo service opentsdb stop
sudo service hbase restart
sudo service opentsdb start
```
# 4.6. Ошибка работы НТТР-проверки

#### Условия проблемы:

• НТТР-проверка адреса https://xxx.xxx не работает и возникает ошибка.

#### Решение проблемы:

Данная проблема возникает при использовании агента в связке с Java 1.6.

Есть два варианта решения:

- 1. Обновить Java, установленную в операционной системе, до версии 1.7 или 1.8.
- 2. Скачать и установить последнюю версию агента со встроенной Java.

# Приложение А (обязательное)

#### Права на операции

Основные права:

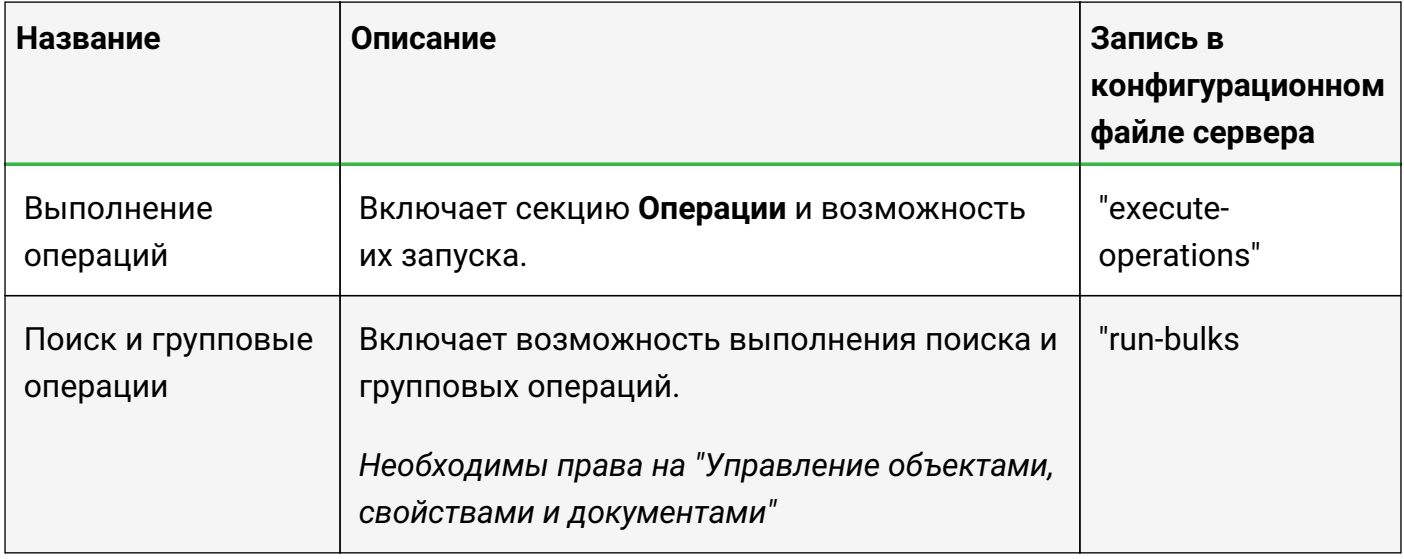

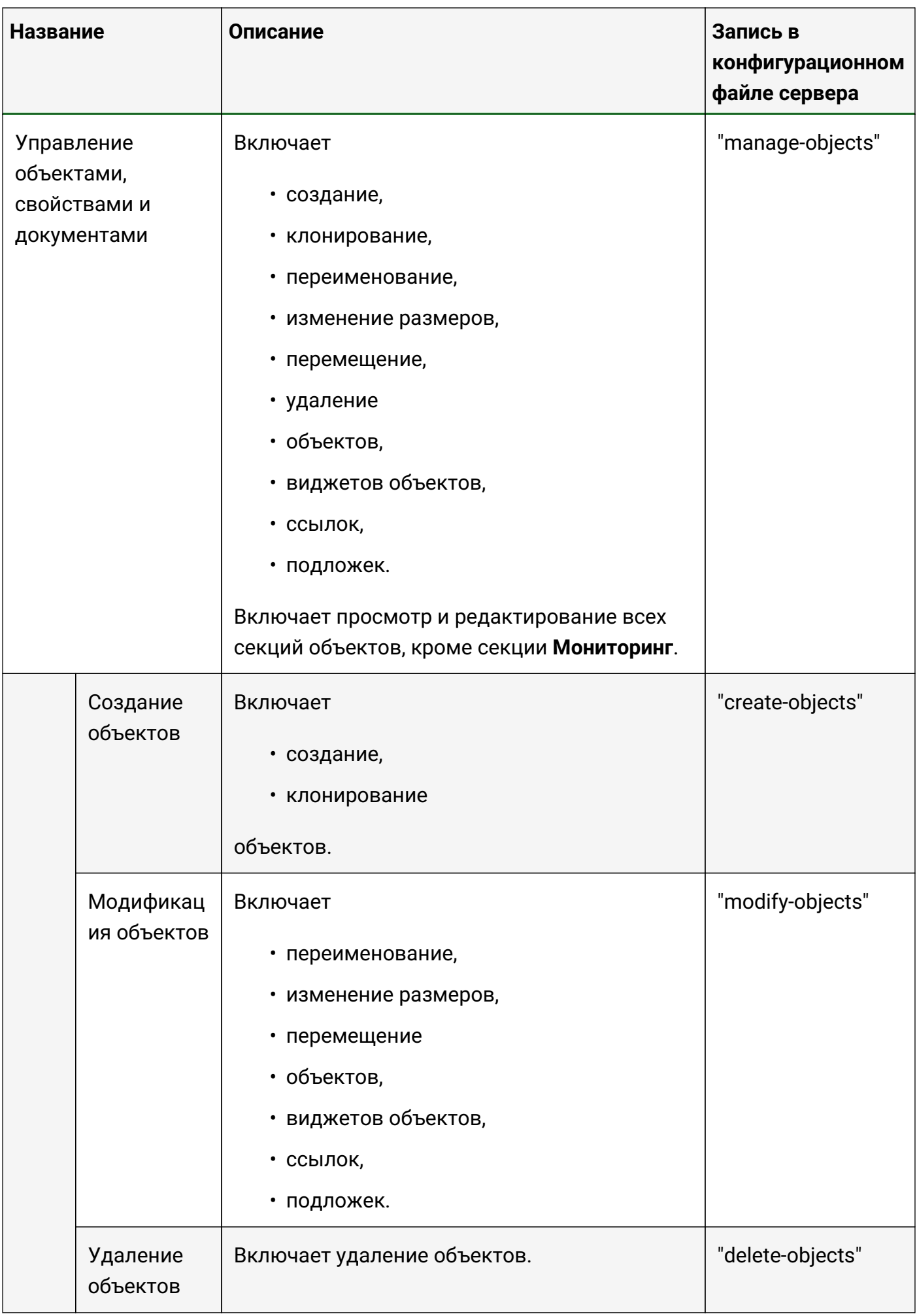

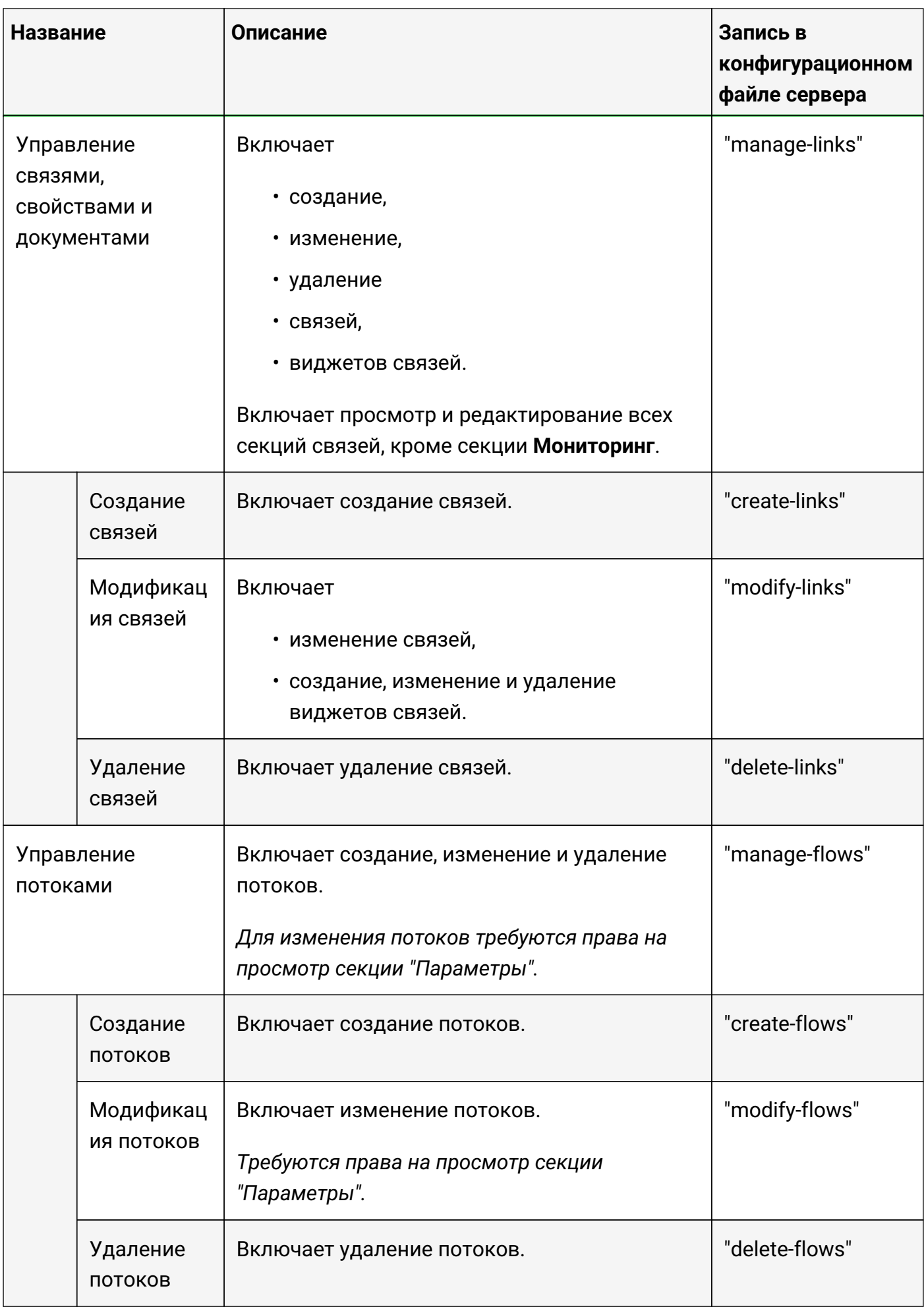

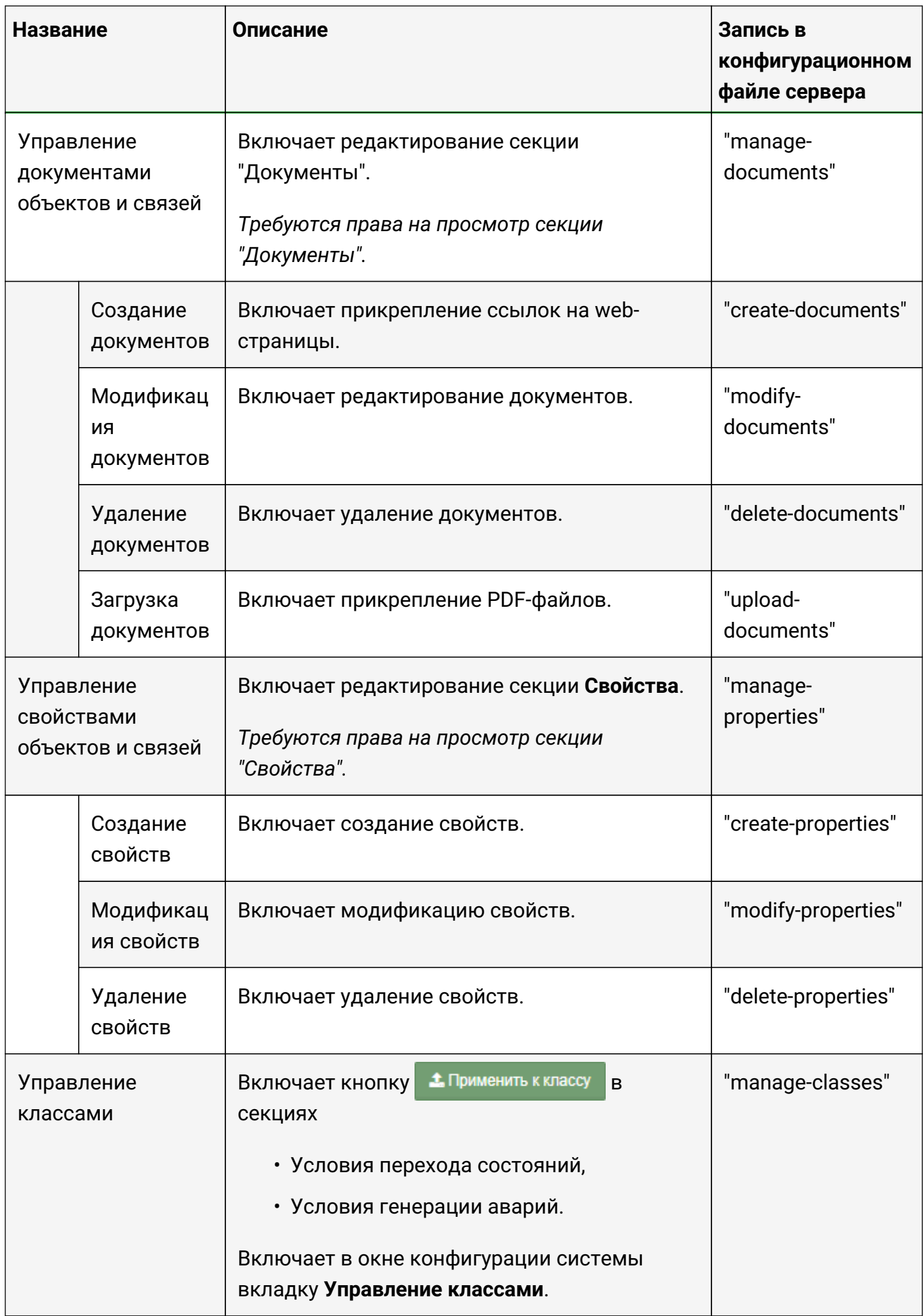

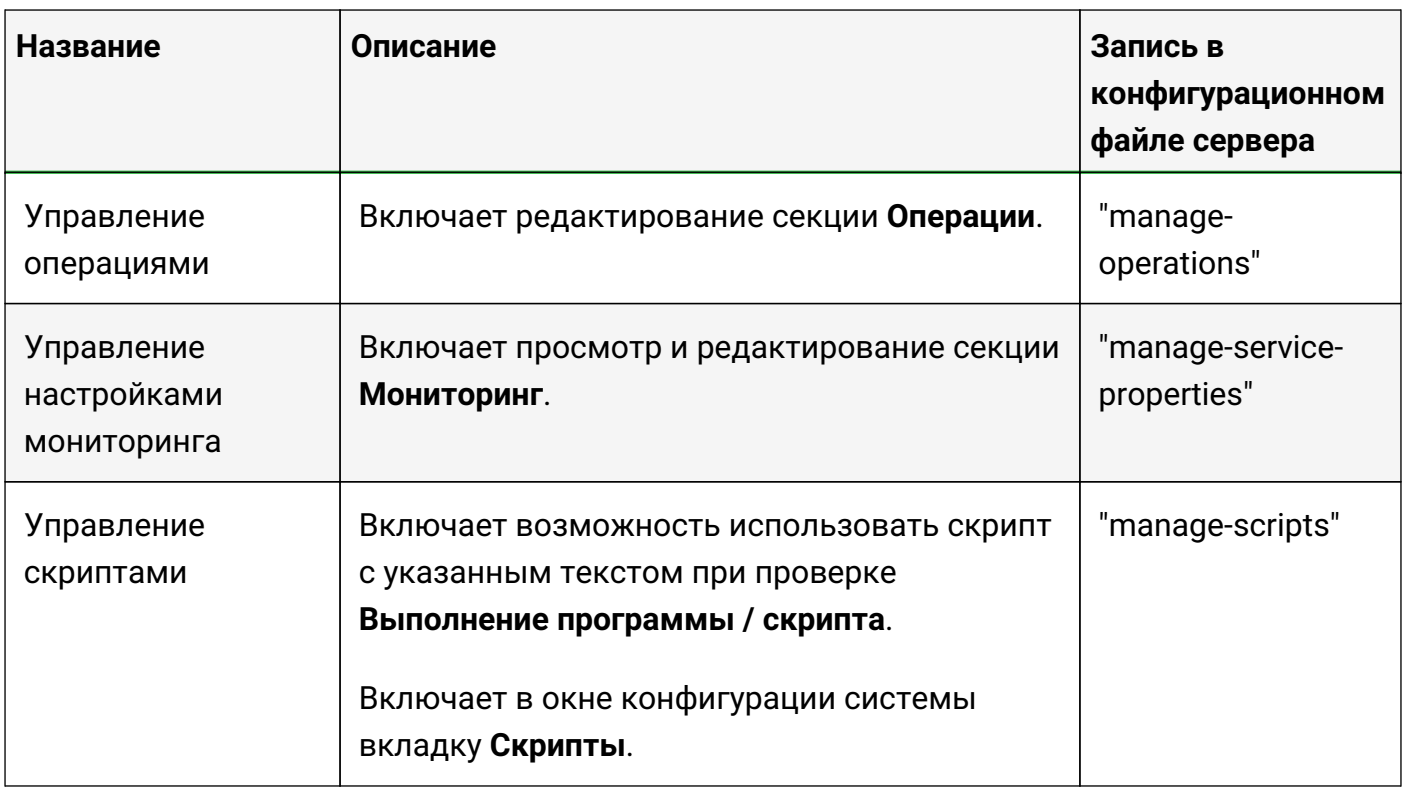

# Просмотр секций:

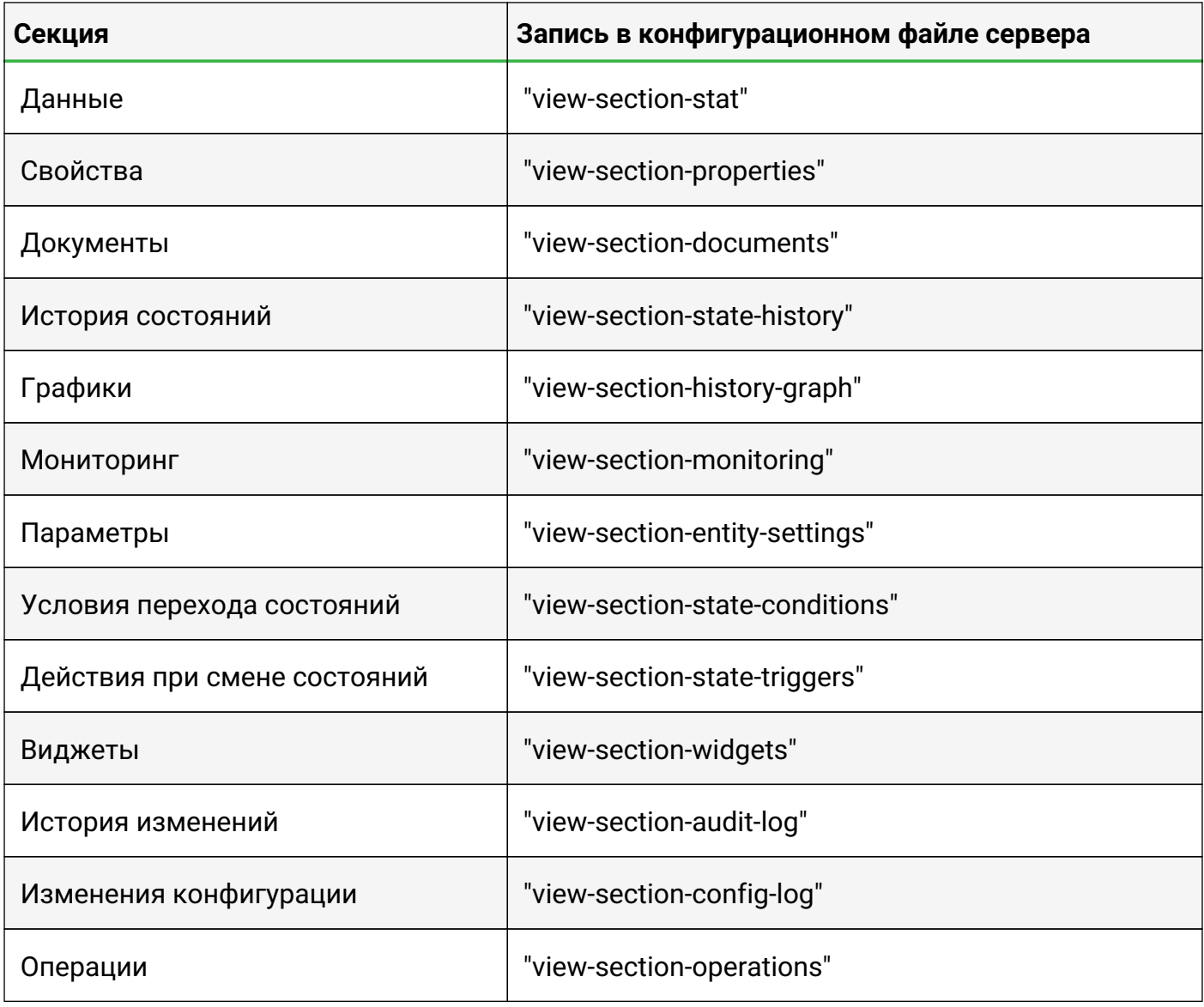

#### Руководство для администрирования

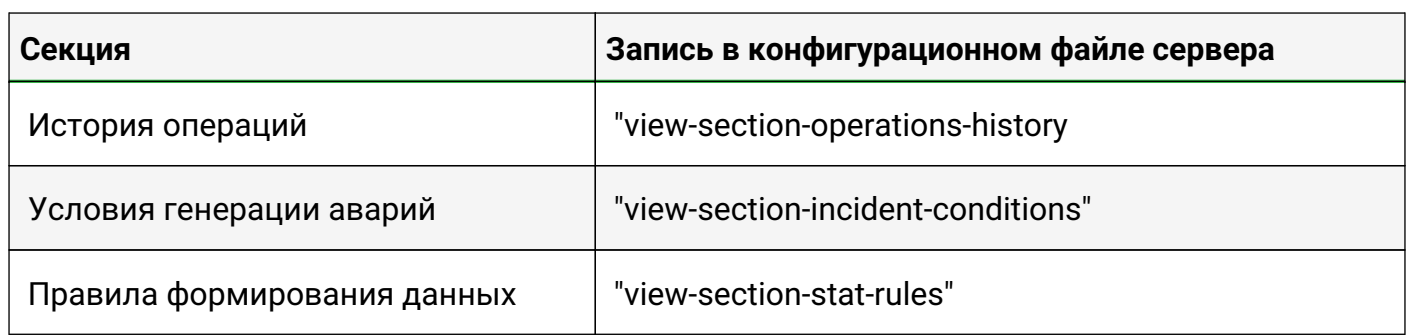

Права на администрирование системы:

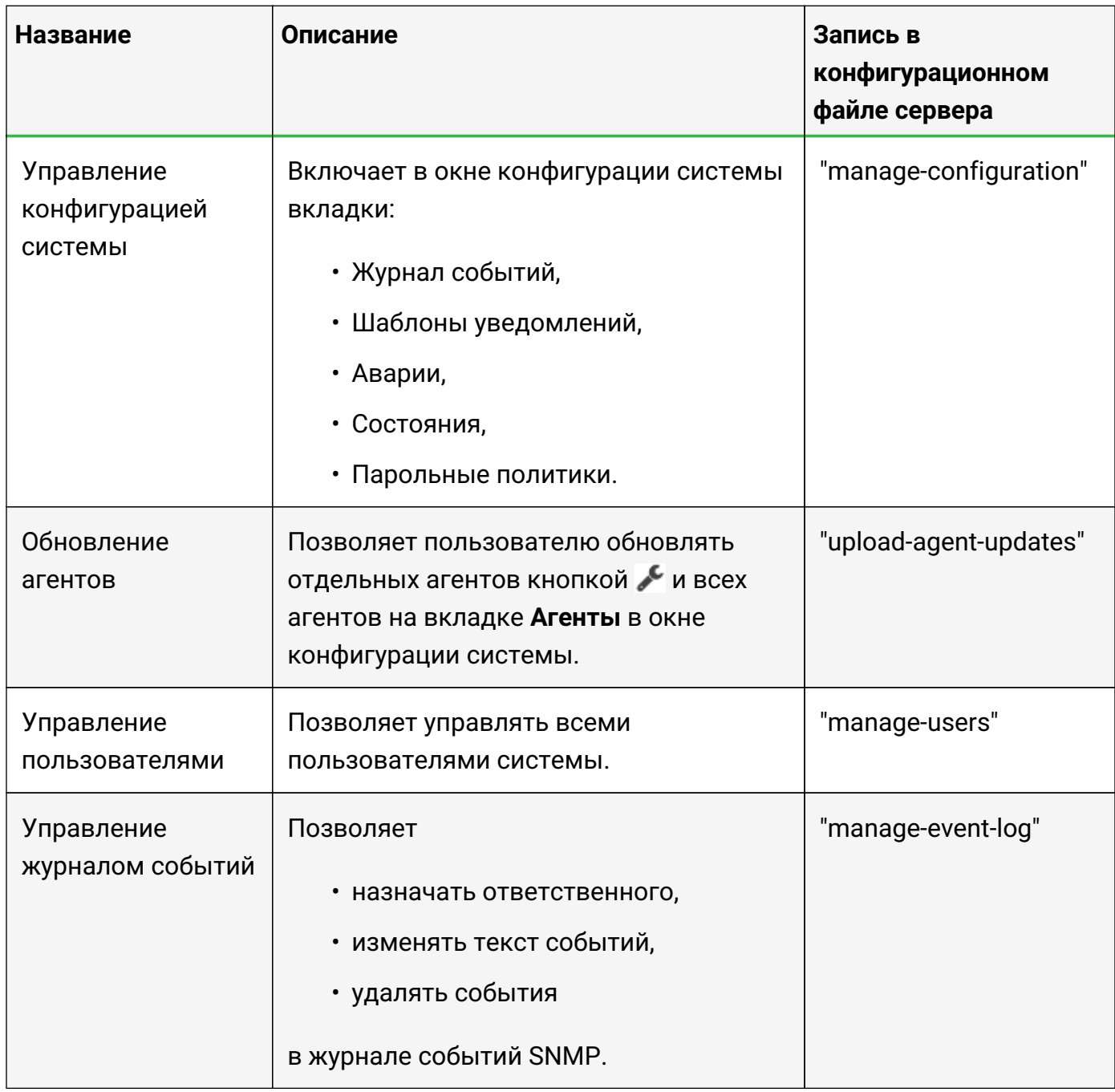

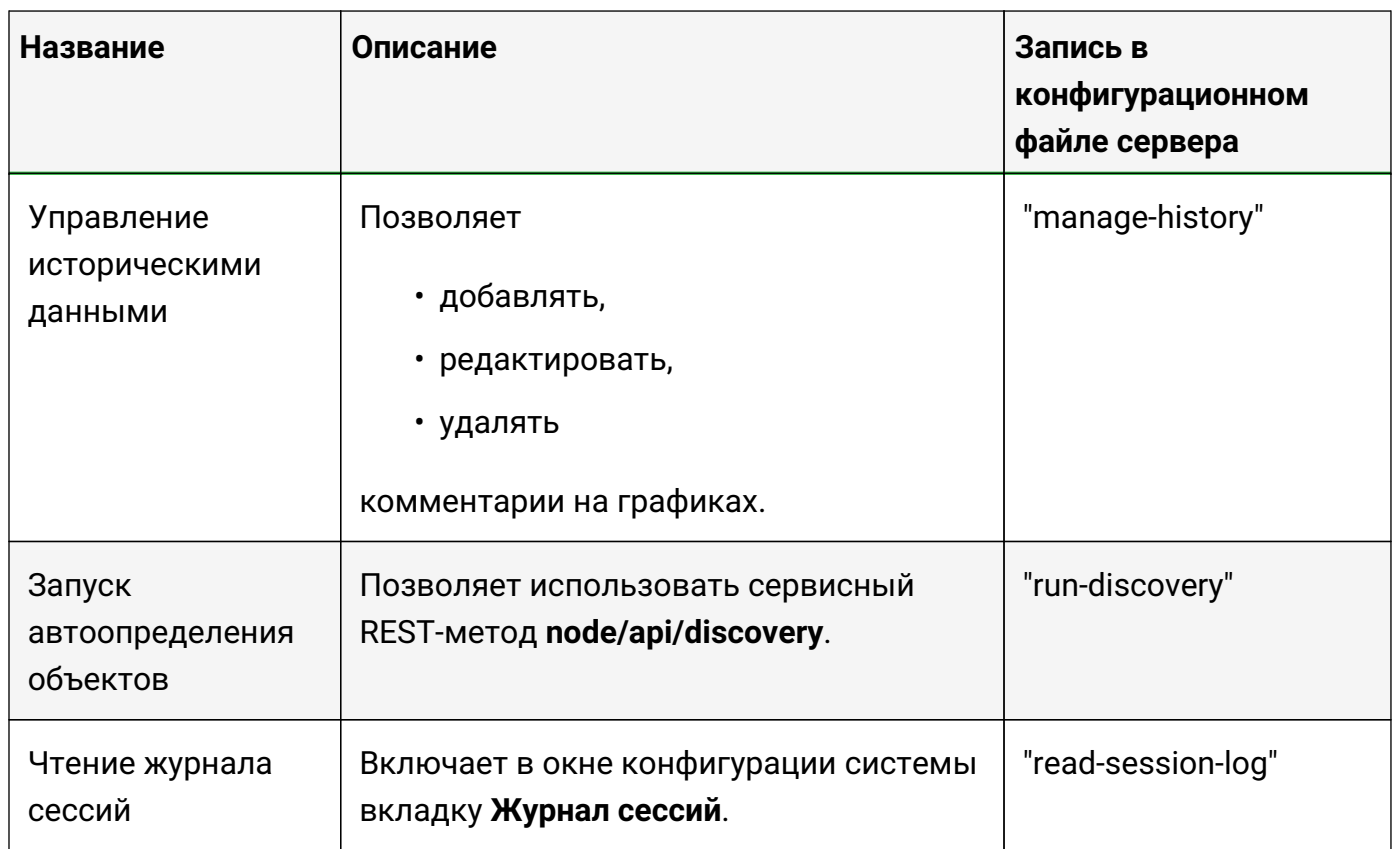

# **Приложение Б (обязательное)**

### **Параметры исполняемых файлов пользовательских сенсоров и скриптов, выполняемых при создании/удалении объектов**

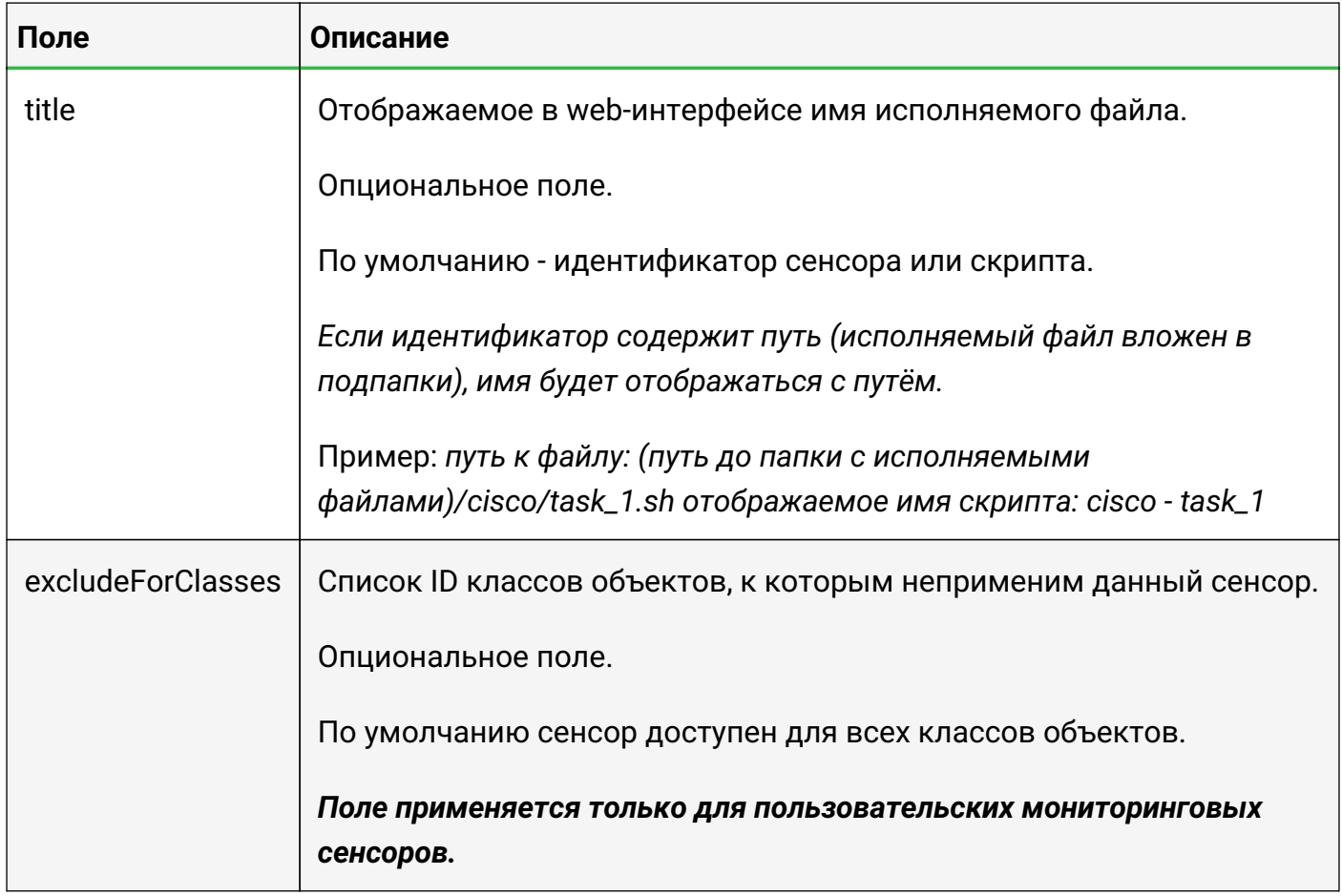

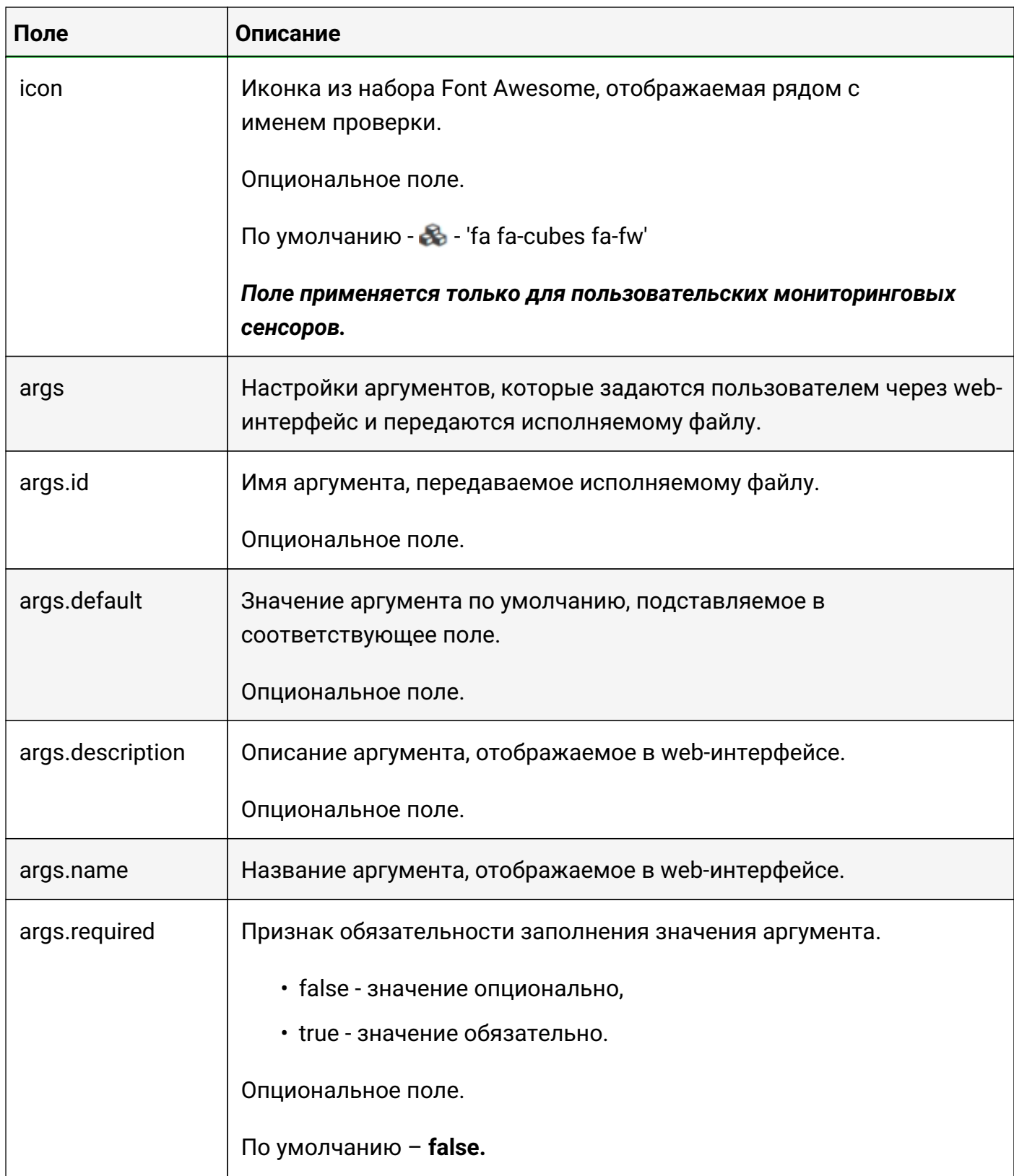

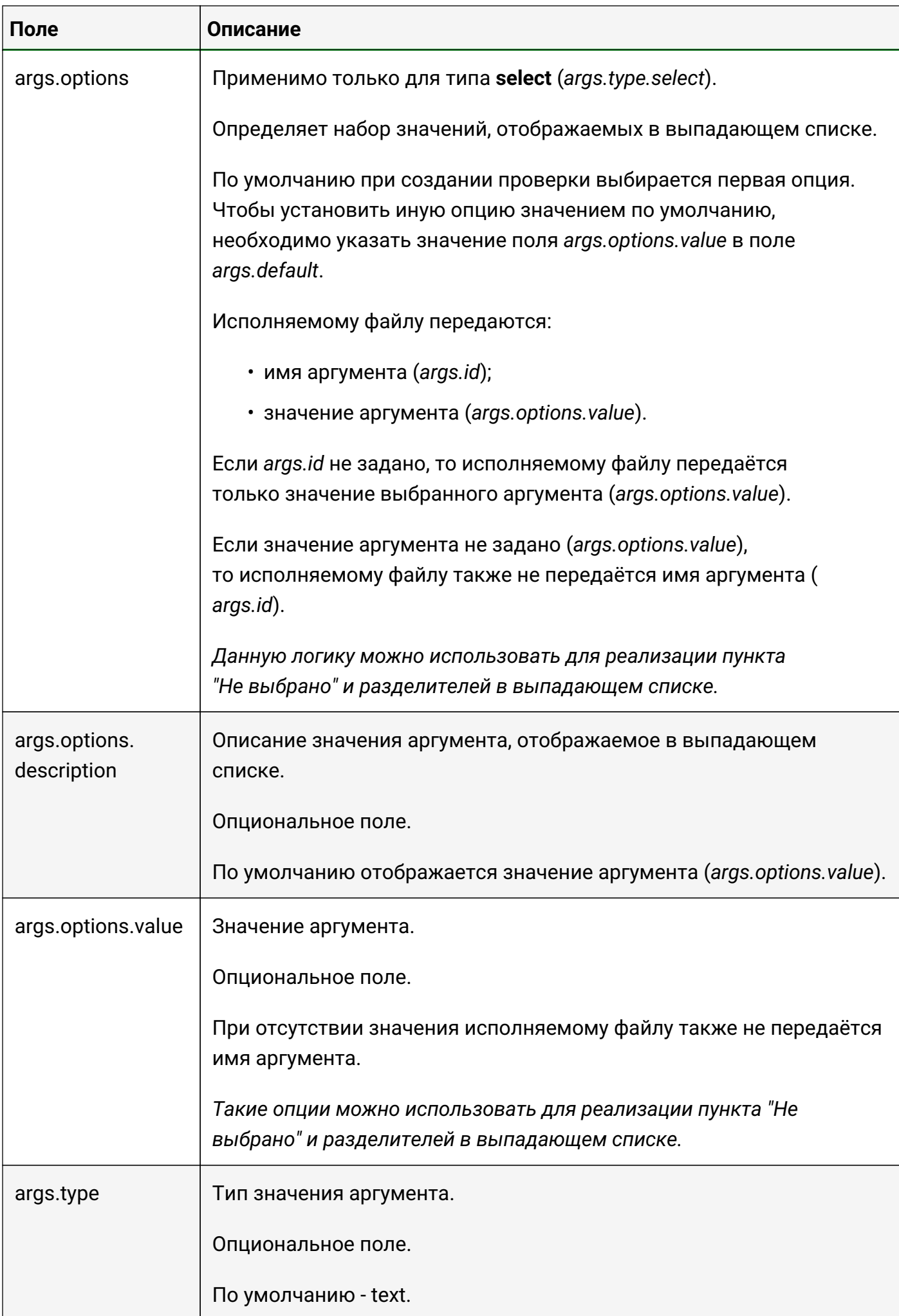
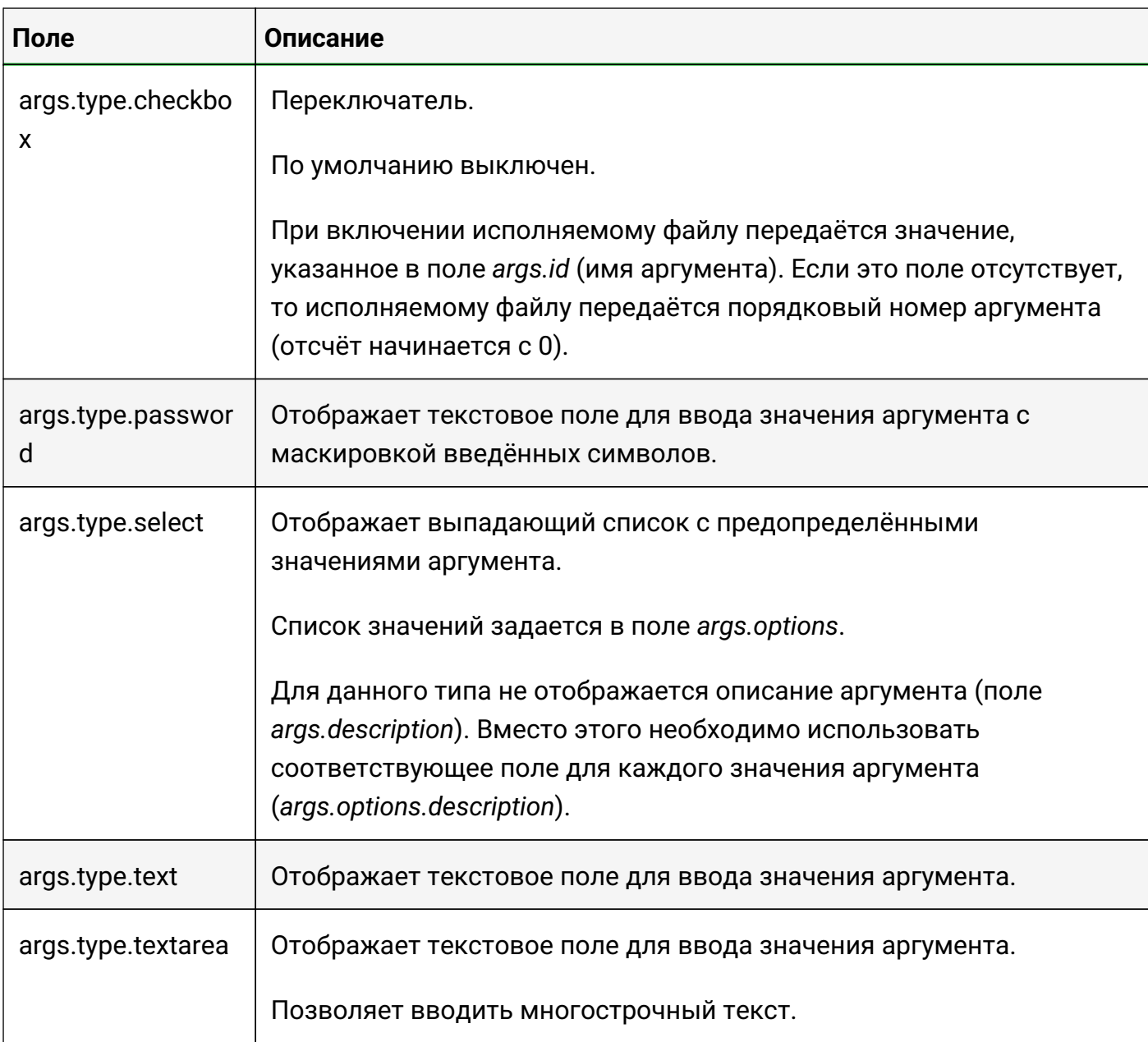

Пример содержимого файла настроек со всеми типами аргументов:

```
{
      "title": "Example",
    "icon": "fa fa-folder fa-fw",
      "excludeForClasses": [
          1,
          2
      ],
      "args": [
          {
               "name": "Unnamed (positional) arg"
          },
\{  "name": "Named arg",
               "id": "--name"
           },
           {
```

```
  "name": "Behold the description on the right",
              "description": "Here I am!",
              "id": "--description"
          },
\{  "name": "Arg with defaul value",
              "description": "and description",
              "id": "--defval",
              "default": "default_value"
          },
\{  "name": "Required arg",
              "description": "This field is required to fill in",
              "id": "--required",
              "required": true
          },
          {
            "name": "Type - Text",
              "description": "This and all above fields have got text type",
              "id": "--text",
              "type": "text"
          },
\{"name": "Type - Text Area",
            "description": "This field is text area. \nIt is resizable in most
browsers. \nAnd allows to enter
multiline texts.", "id": "--textarea",
              "type": "textarea"
          },
\{"name": "Type - Checkbox",
              "description": "This is the checkbox type",
              "id": "--checkbox",
              "type": "checkbox"
          },
\{"name": "Type - Password",
              "description": "This is the password field",
              "id": "--pass",
              "default": "qwerty",
              "type": "password"
          },
\{"name": "Type - Select",
            "description": "This is the select type. This description is not
displayed in the web interface. Use
description for each option instead.","id": "--select",
              "default": "option2",
              "type": "select",
              "options": [
{z} and {z} and {z} and {z}  "description": "=== Not selected ="
```

```
  },
{z} and {z} and {z} and {z}  "value": "option1", "description": "OK"
                           },
{z} and {z} and {z} and {z}  "description": "=== Divider ="
                           },
{z} and {z} and {z} and {z}  "value": "option2", "description": "Warning"
                           },
{z} and {z} and {z} and {z}  "value": "option3", "description": "Error"
e de la construcción de la construcción de la construcción de la construcción de la construcción de la constru
                  \, \,  }
       ]
}
```